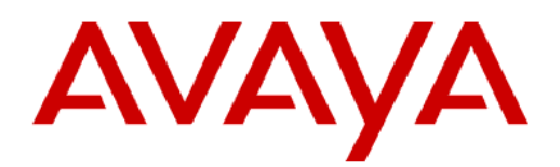

# Avaya<sup>™</sup> Predictive Dialing System User's Guide Volume 2

运输城

TI U MARI MARINI DI TANAH MARINI DAN KEMUDIAN DAN MARINI DI MARINI DI SERANG KEMUDIAN.<br>TI PANG MARINI DI MARINI DI SERANG MARINI DI SERANG MARINI DI SERANG MARINI DI SERANG MARINI DI SERANG MARINI

 $\odot$  2002 Avaya Inc.<br>All rights reserved Printed in the USA  $8/2002$ 

**ALL AND ARRANGEMENT** 

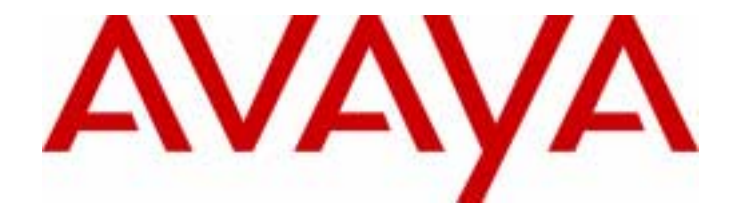

# Avaya Predictive Dialing System User's Guide Volume 2

585-315-704 August 2002

### **Copyright 2002 Avaya Inc. All Rights Reserved.**

This material is protected by the copyright laws of the United States and other countries. It may not be reproduced, distributed, or altered in any fashion by any entity (either internal or external to Avaya Inc.),

#### **Notice**

Every effort was made to ensure that the information in this book was complete and accurate at the time of printing. However, information is subject to change.

#### **Mandatory Customer Information**

### **Warranty**

Avaya Inc. provides a limited warranty on this product. Refer to the "Limited Use Software License Agreement" or other applicable documentation provided with your package to establish the terms of the limited warranty.

#### **Preventing Toll Fraud**

Toll Fraud is the unauthorized use of your telecommunications system by an unauthorized party (for example, a person who is not a corporate employee, agent, subcontractor, or working on your company's behalf). Be aware that there is a risk of toll fraud associated with your system and that, if toll fraud occurs, it can result in substantial additional charges for your telecommunications services.

#### **Avaya Fraud Intervention**

If you *suspect that you are being victimized* by toll fraud and you need technical assistance or support, call the Technical Service Center's Toll Fraud Intervention Hotline at 1-800-643-2353.

#### **Providing Telecommunications Security**

Telecommunications security of voice, data, and/or video communications is the prevention of any type of intrusion to, that is, either unauthorized or malicious access to or use of, your company's telecommunications equipment by some party.

Your company's "telecommunications equipment" includes both this Avaya product and any other voice/ data/video equipment that could be accessed via this Avaya product (that is, "networked equipment").

An "outside party" is anyone who is not a corporate employee, agent, subcontractor, or working on your company's behalf. Whereas, a "malicious party" is Anyone, including someone who may be otherwise authorized, who accesses your telecommunications equipment with either malicious or mischievous intent.

Such intrusions may be either to/through synchronous (time multiplexed and/or circuit-based) or asynchronous (character-, message-, or packet-based) equipment or interfaces for reasons of:

- Utilization (of capabilities special to the accessed equipment)
- Theft (such as, of intellectual property, financial assets, or toll-facility access)
- Eavesdropping (privacy invasions to humans)
- Mischief (troubling, but apparently innocuous, tampering)
- Harm (such as harmful tampering, data loss or alteration, regardless of motive or intent)

Be aware that there may be a risk of unauthorized or malicious intrusions associated with your system and/ or its networked equipment. Also realize that, if such an intrusion should occur, it could result in a variety of losses to your company, including but not limited to, human/data privacy, intellectual property, material assets, financial resources, labor costs, and/or legal costs.

#### **Your Responsibility for Your Company's Telecommunications Security**

The final responsibility for securing both this system and its networked equipment rests with you - an Avaya customer's system administrator, your telecommunications peers, and your managers. Base the fulfillment of your responsibility on acquired knowledge and resources from a variety of sources including but not limited to:

- Installation documents
- System administration documents
- Security documents
- Hardware-/software-based security tools
- Shared information between you and your peers
- Telecommunications security experts

To prevent intrusions to your telecommunications equipment, you and your peers should carefully program and configure your:

• Avaya provided telecommunications system and their interfaces

• Avaya provided software applications, as well as their underlying hardware/software platforms and interfaces

• Any other equipment networked to your Avaya products

### **Federal Communications Commission Statement**

**Part 15: Class A Statement.** This equipment has been tested and found to comply with the limits for a Class A digital device, pursuant to Part 15 of the FCC Rules. These limits are designed to provide reasonable protection against harmful interference when the equipment is operated in a commercial environment. This equipment generates, uses, and can radiate radio-frequency energy and, if not installed and used in accordance with the instructions, may cause harmful interference to radio communications. Operation of this equipment in a residential area is likely to cause harmful interference, in which case the user will be required to correct the interference at his own expense.

**Part 68: Network Registration Number.** This equipment is registered with the FCC in accordance with Part 68 of the FCC Rules. It is identified by FCC registration number AV1USA-28011-MA-T. Refer to "Federal Communications Commission Statement" in "About This Book" for more information regarding Part 68.

### **Canadian Department of Communications (DOC) Interference Information**

This digital apparatus does not exceed the Class A limits for radio noise emissions set out in the radio interference regulations of the Canadian Department of Communications.

Le Présent Appareil Nomérique n'émet pas de bruits radioélectriques dépassant les limites applicables aux appareils numériques de la class A préscrites dans le reglement sur le brouillage radioélectrique édicté par le ministére des Communications du Canada.

Trademarks

Avaya Predictive Dialing System and Avaya PDS Internet Monitor is a trademark of Avaya Inc.

Microsoft Internet Explorer and Windows 2000 is a trademark of Microsoft Corporation.

Crystal Reports is a trademark of Crystal Decisions and/or Seagate Technology Inc.

Oracle is a trademark of Oracle Corp.

All trademarks identified by the ® or TM are registered trademarks or trademarks, respectively, of Avaya Inc. All other trademarks are the property of their respective owners.

#### **Ordering Information**

**Call:** Avaya Publications Center

Voice 1-800-457-1235 International Voice 410-568-3680

Fax 1-800-457-1764 International Fax 410-891-0207

**Write:** Avaya Publications Center

2855 North Franklin Road

Indianapolis, IN 46219

If applicable, refer to the section in "About this Book" entitled "Related Documents."

For information about Avaya products and services, go to www.avaya.com.

For support on Avaya products, go to support.avaya.com.

For online updates to this documentation and product documentation for all Avaya products, go to support.avaya.com and click on Product Documentation.

For information about Avaya product training, go to www.learning-avaya.com.

### **European Union Declaration of Conformity**

The "CE" mark affixed to the DEFINITY ONE equipment described in this book indicates that the equipment conforms to the following European Union (EU) Directives:

• Electromagnetic Compatibility (89/336/EEC)

............................................................................................................................................................................................................................................................

- Low Voltage (73/23/EEC)
- Telecommunications Terminal Equipment (TTE) i-CTR3 BRI and i-CTR4 PRI

For more information on standards compliance, contact your local distributor.

# Contents

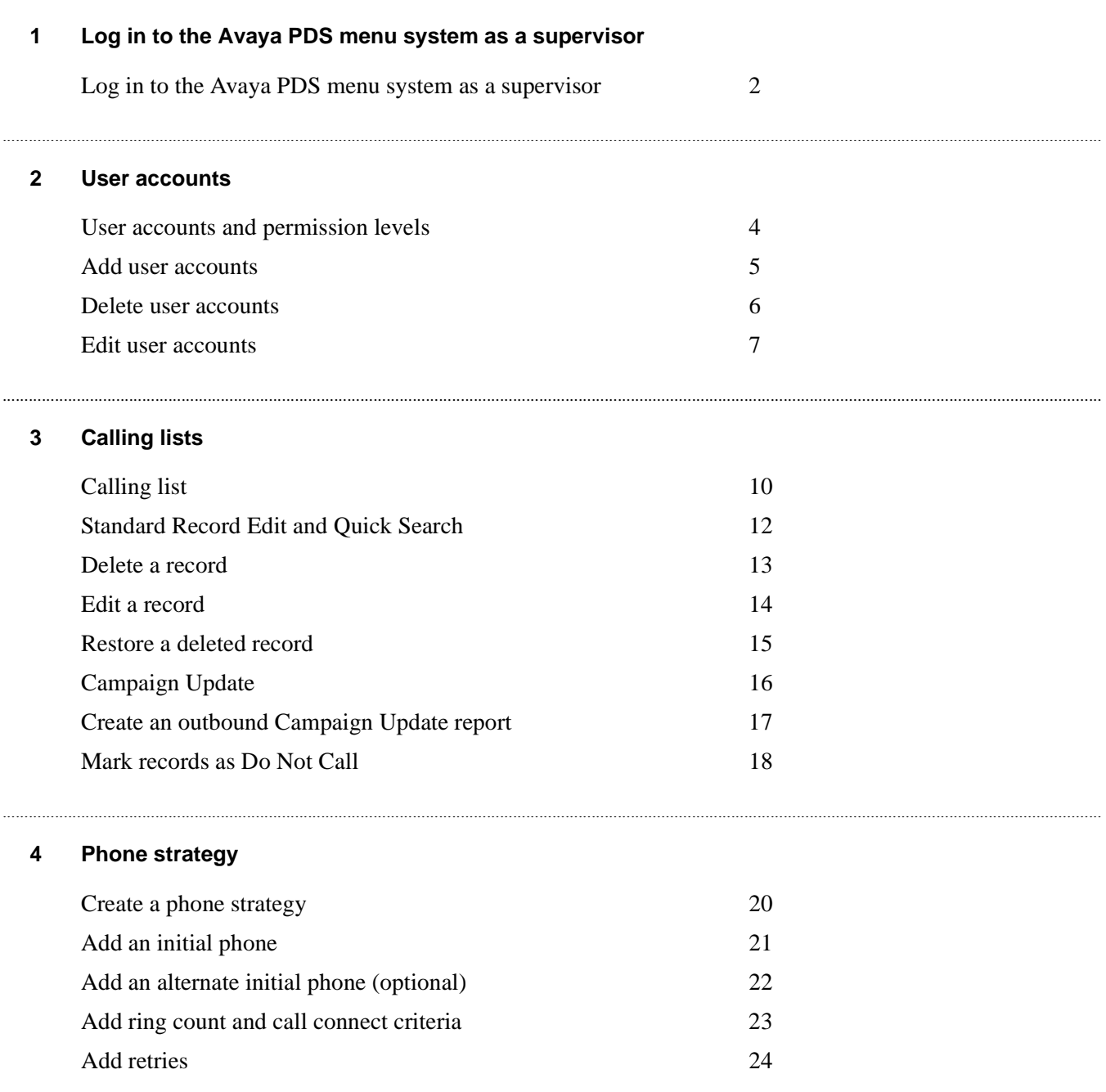

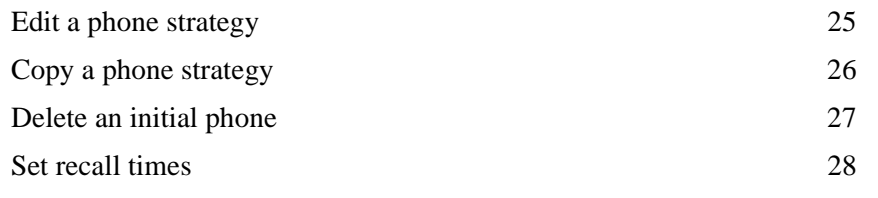

............................................................................................................................................................................................................................................................

### **[5 Record selection](#page-46-0)**

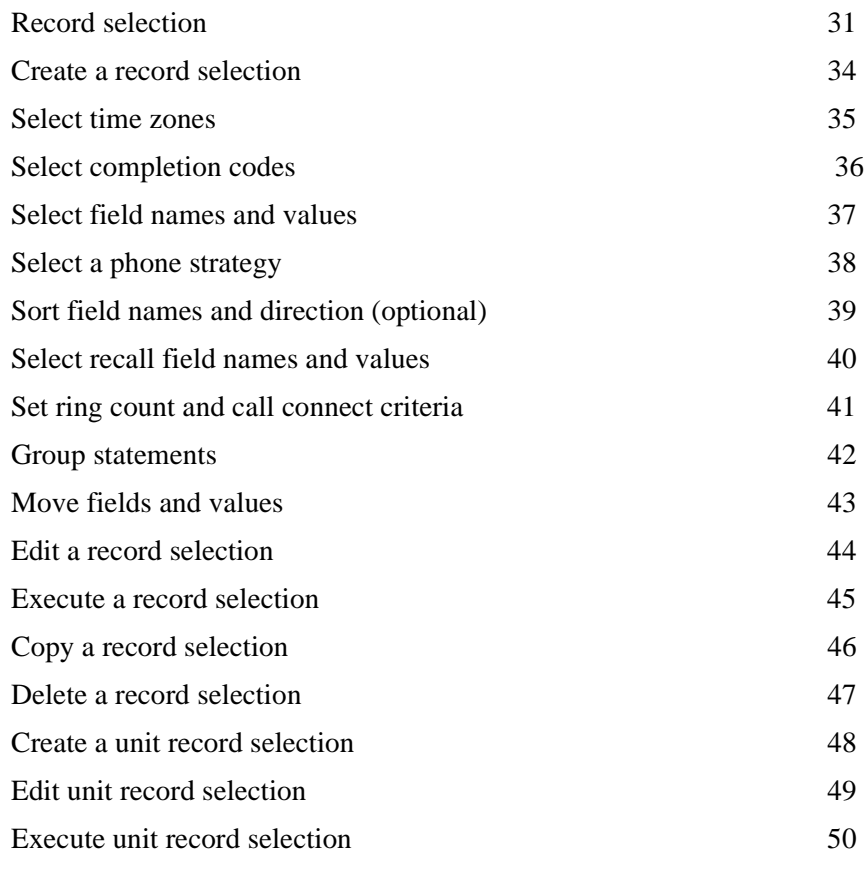

### **[6 Jobs](#page-68-0)**

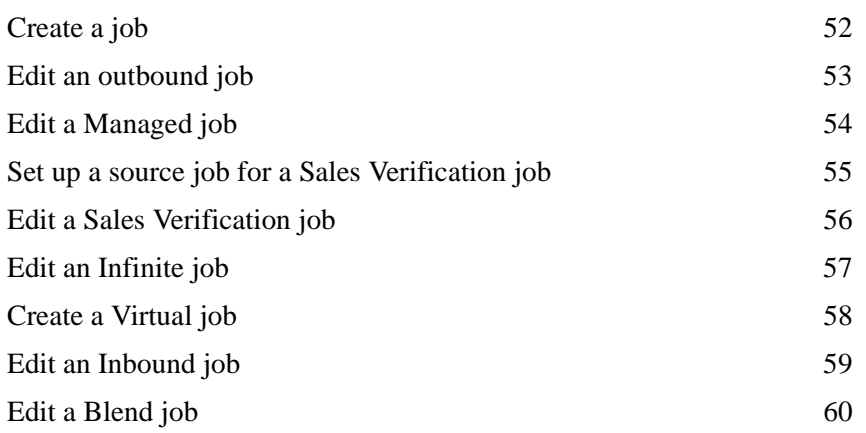

............................................................................................................................................................................................................................................................

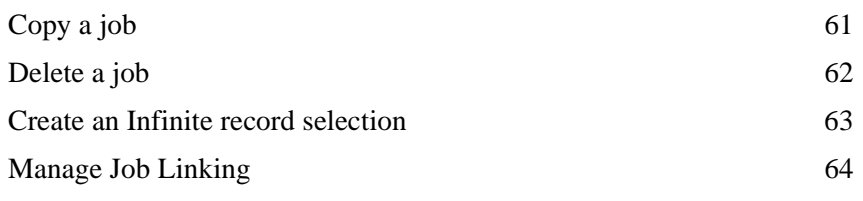

### 7 Job Monitor

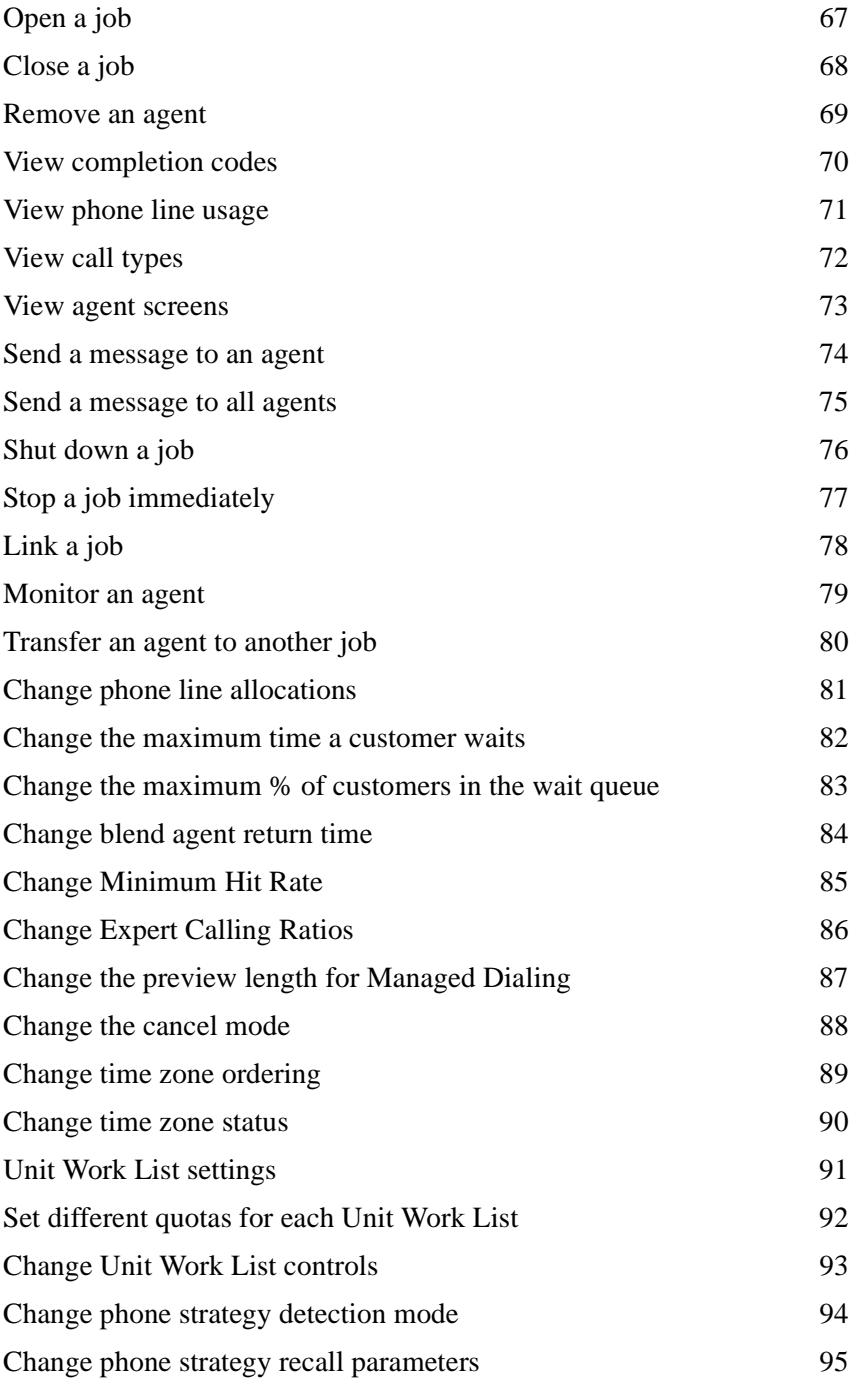

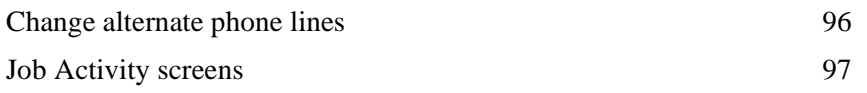

### **[8 Reports](#page-118-0)**

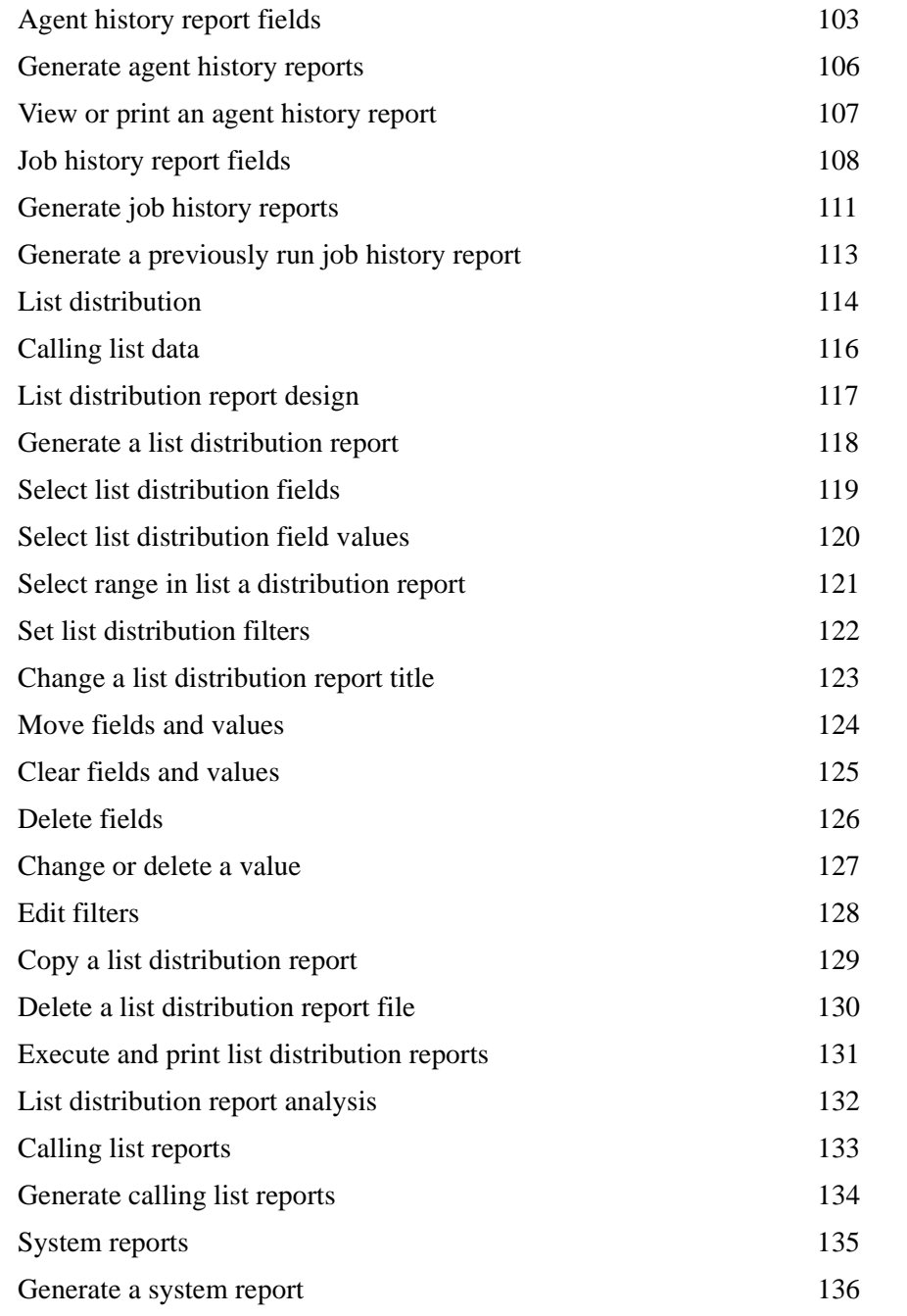

## **[9 PC Analysis](#page-154-0)**

[PC Analysis 139](#page-156-0)

............................................................................................................................................................................................................................................................

............................................................................................................................................................................................................................................................

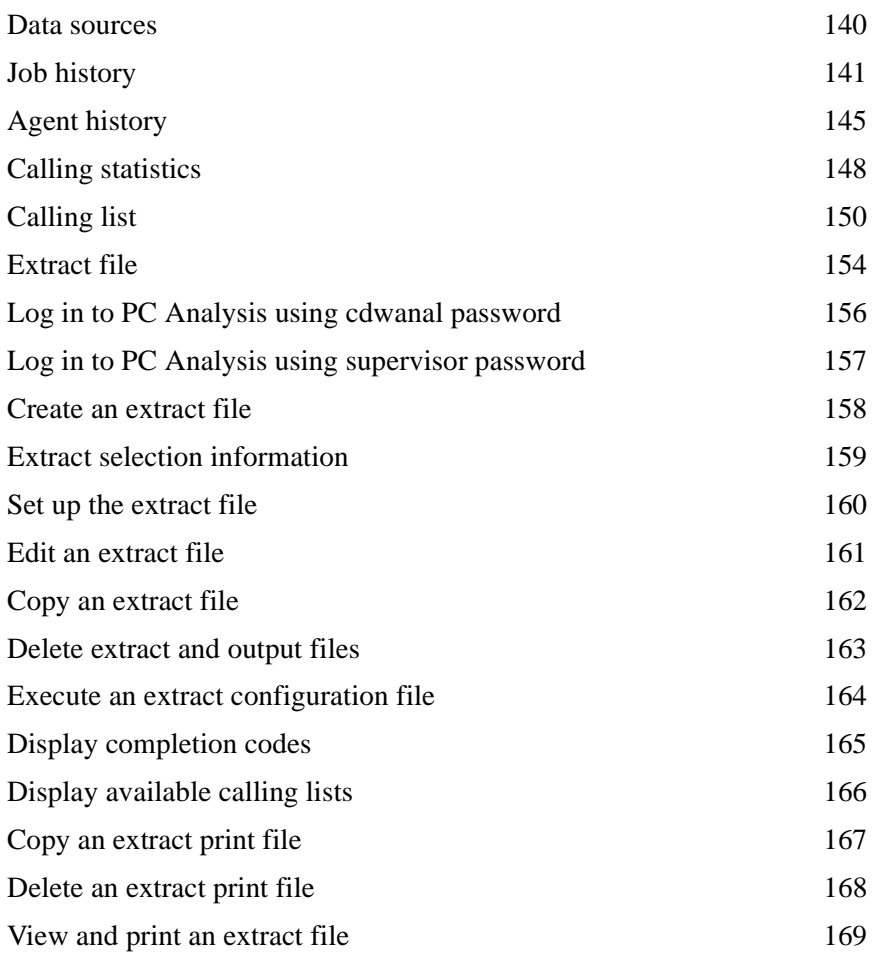

### **[10 Screenbuilder](#page-188-0)**

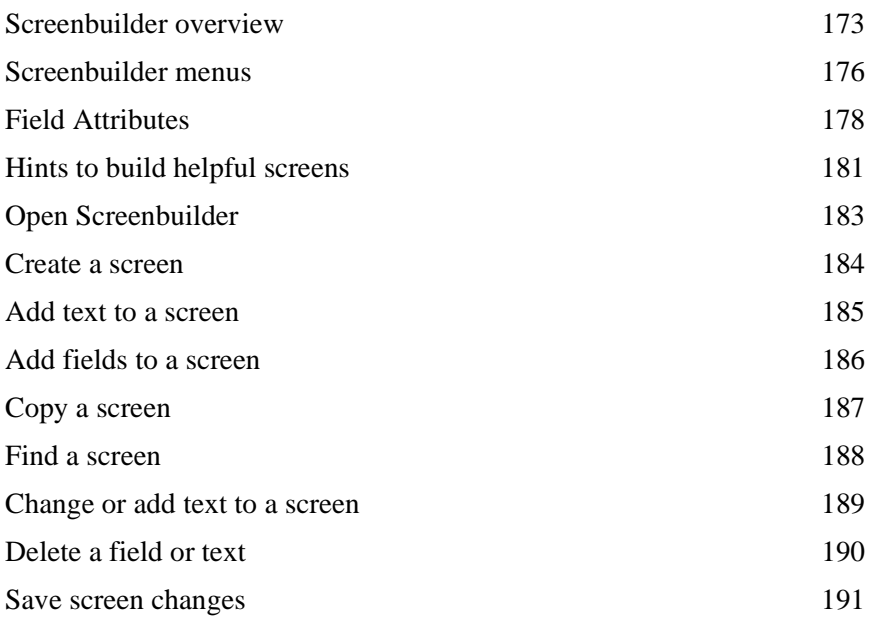

............................................................................................................................................................................................................................................................

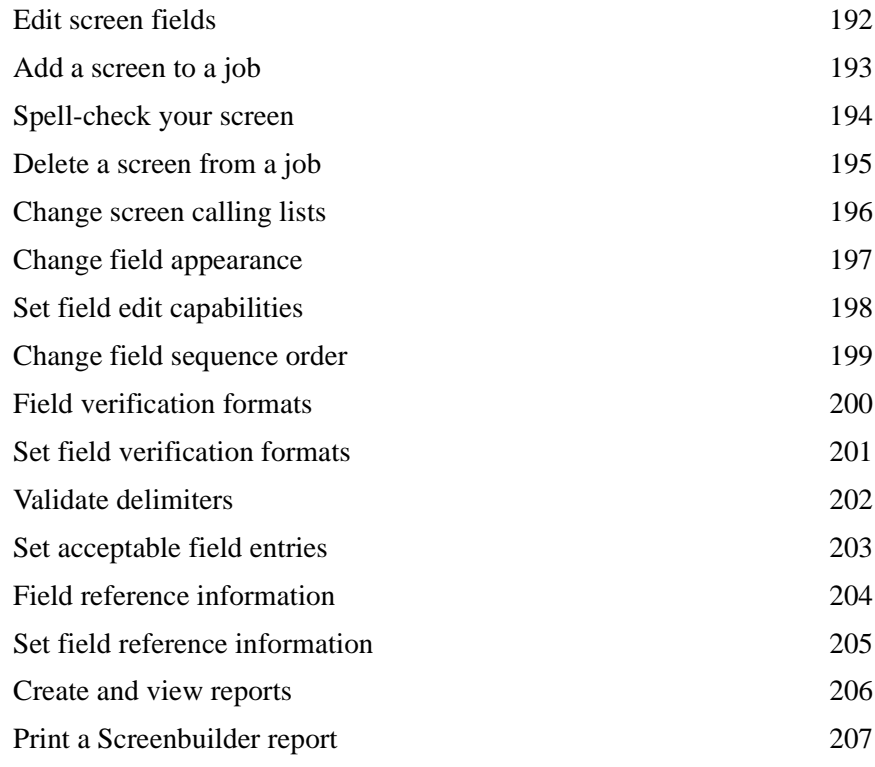

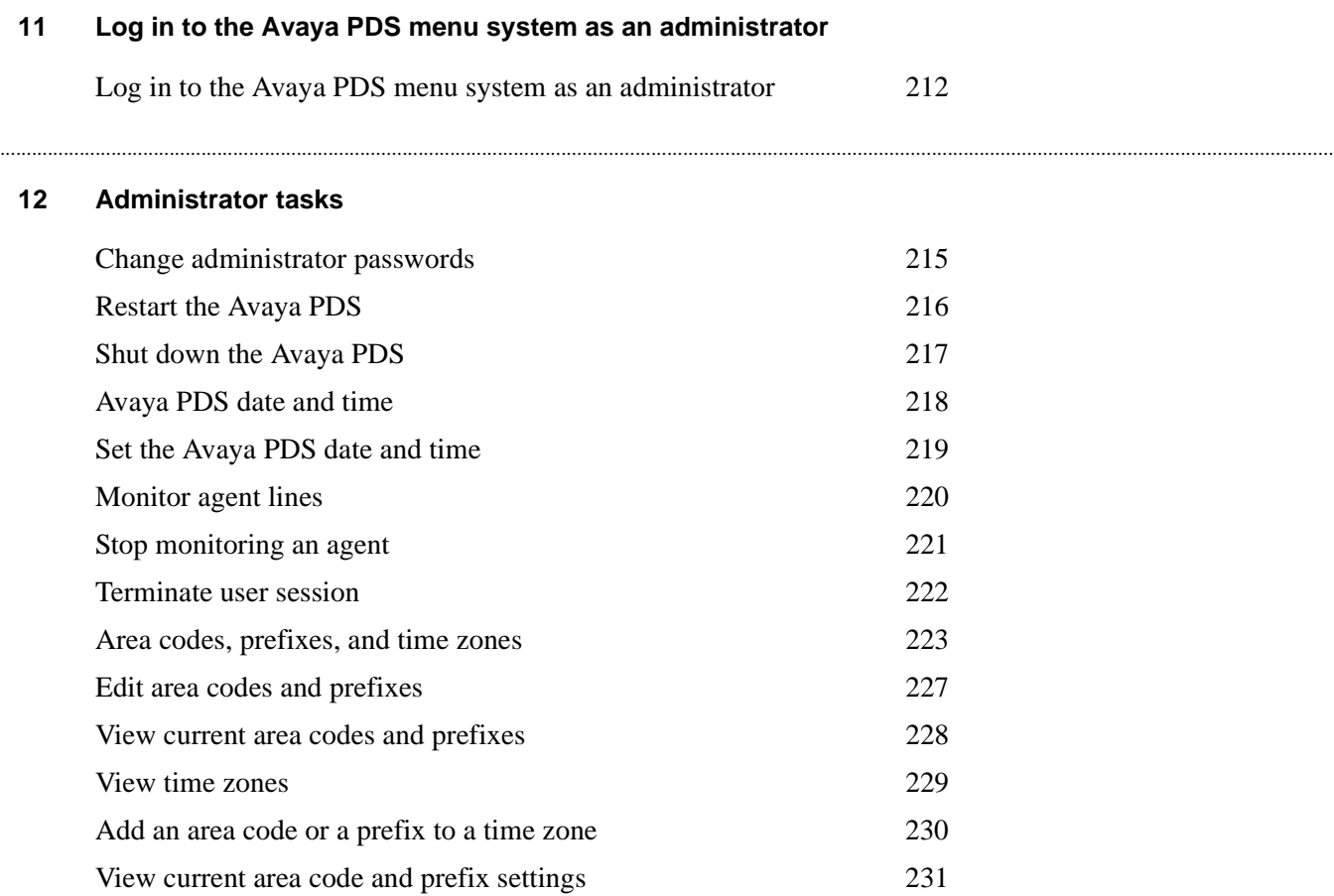

............................................................................................................................................................................................................................................................

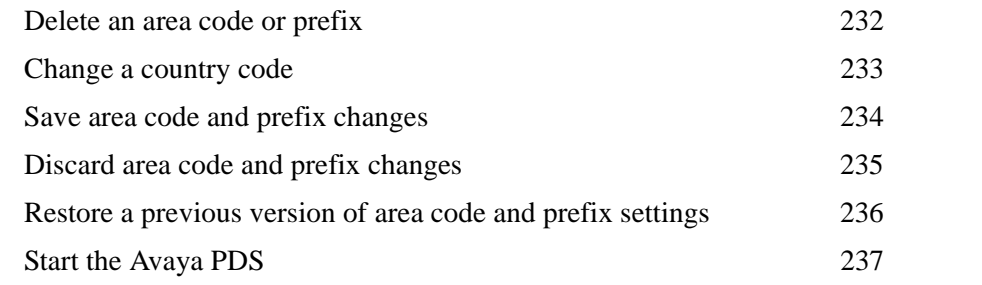

### **[13 File transfers](#page-256-0)**

............................................................................................................................................................................................................................................................

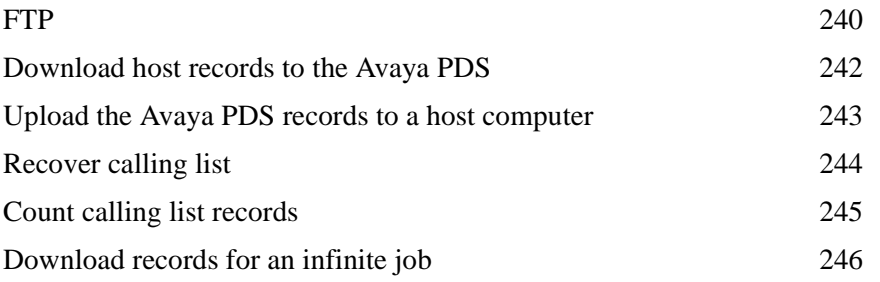

### **[14 Inbound lists](#page-264-0)**

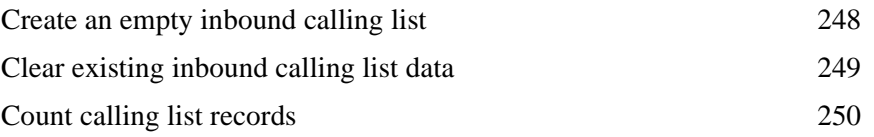

............................................................................................................................................................................................................................................................

## **[15 Back up and recovery](#page-268-0)**

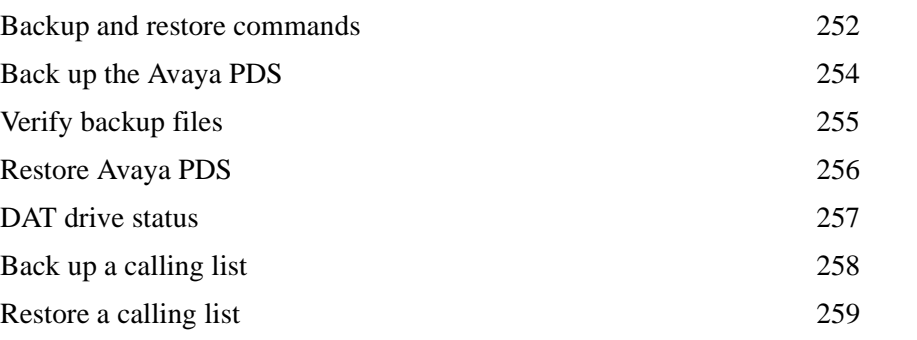

### **[16 System security event monitor](#page-278-0)**

............................................................................................................................................................................................................................................................

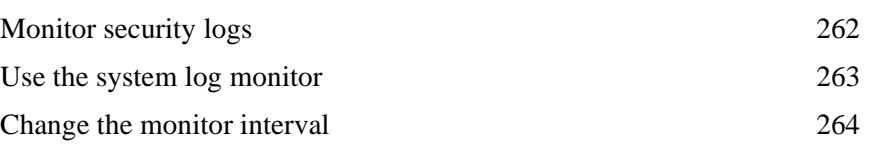

### **[17 Agent Blending](#page-284-0)**

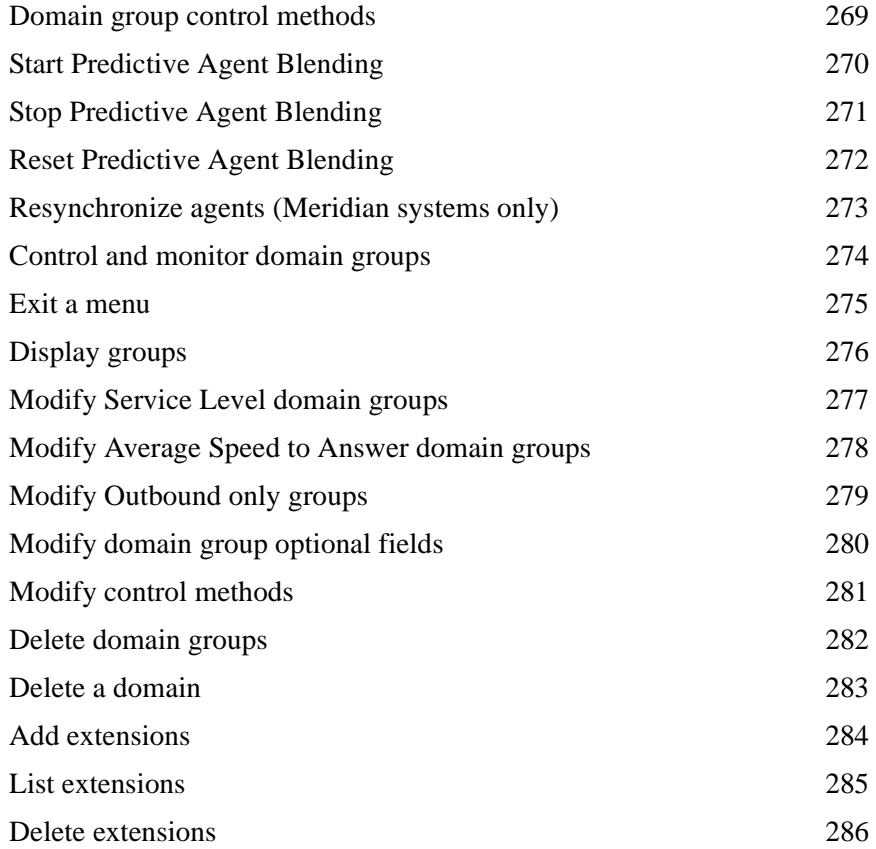

# About this information product

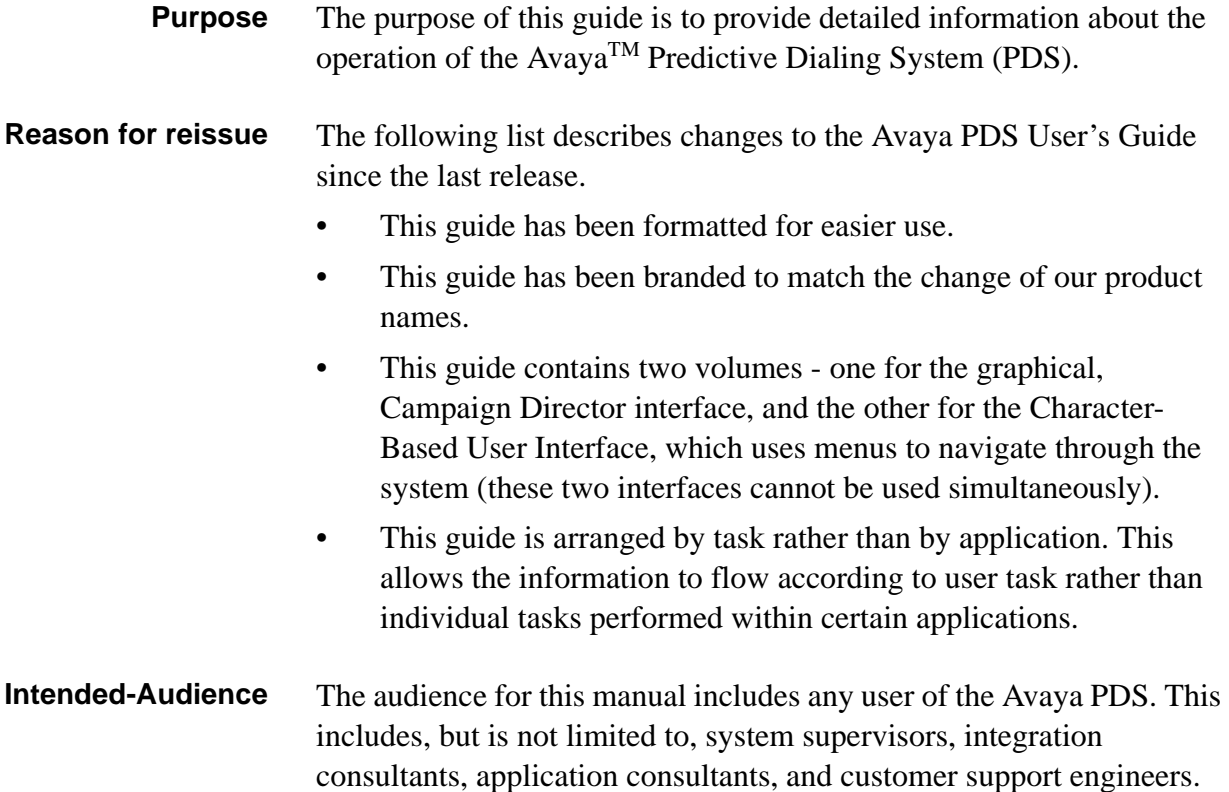

# Part I: Supervisor tasks in menus

# <span id="page-18-0"></span>Log in to the Avaya PDS menu  $1$ system as a supervisor

## Overview

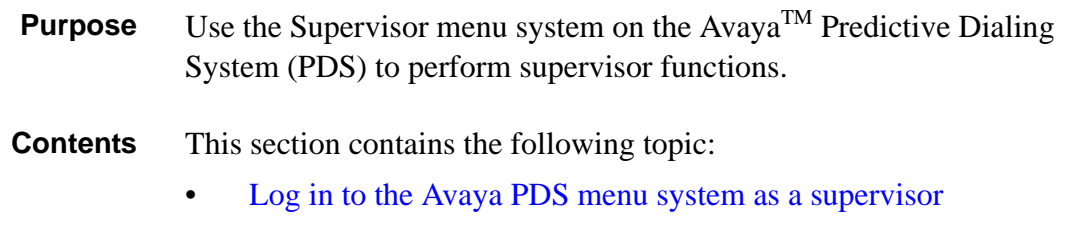

## <span id="page-19-0"></span>Log in to the Avaya PDS menu system as a supervisor

Log in to the Avaya PDS menu system as Supervisor Use the following procedure to log in to the Avaya PDS menu system as Supervisor.

Log on to the Avaya PDS as Supervisor, using the Supervisor login and  $\mathbf 1$ password. The Supervisor menu appears.

# <span id="page-20-0"></span>2 User accounts

## **Overview**

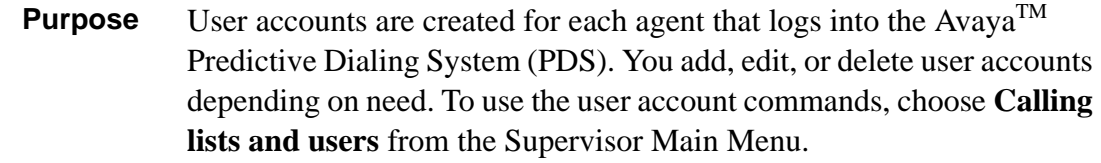

............................................................................................................................................................................................................................................................

## **Contents** This section contains the following topics:

• User [accounts and permission levels](#page-21-0)

- [Add user accounts](#page-22-0)
- Delete [user accounts](#page-23-0)
- Edit user [accounts](#page-24-0)

# <span id="page-21-0"></span>User accounts and permission levels<br>
<u>Example 1990</u>

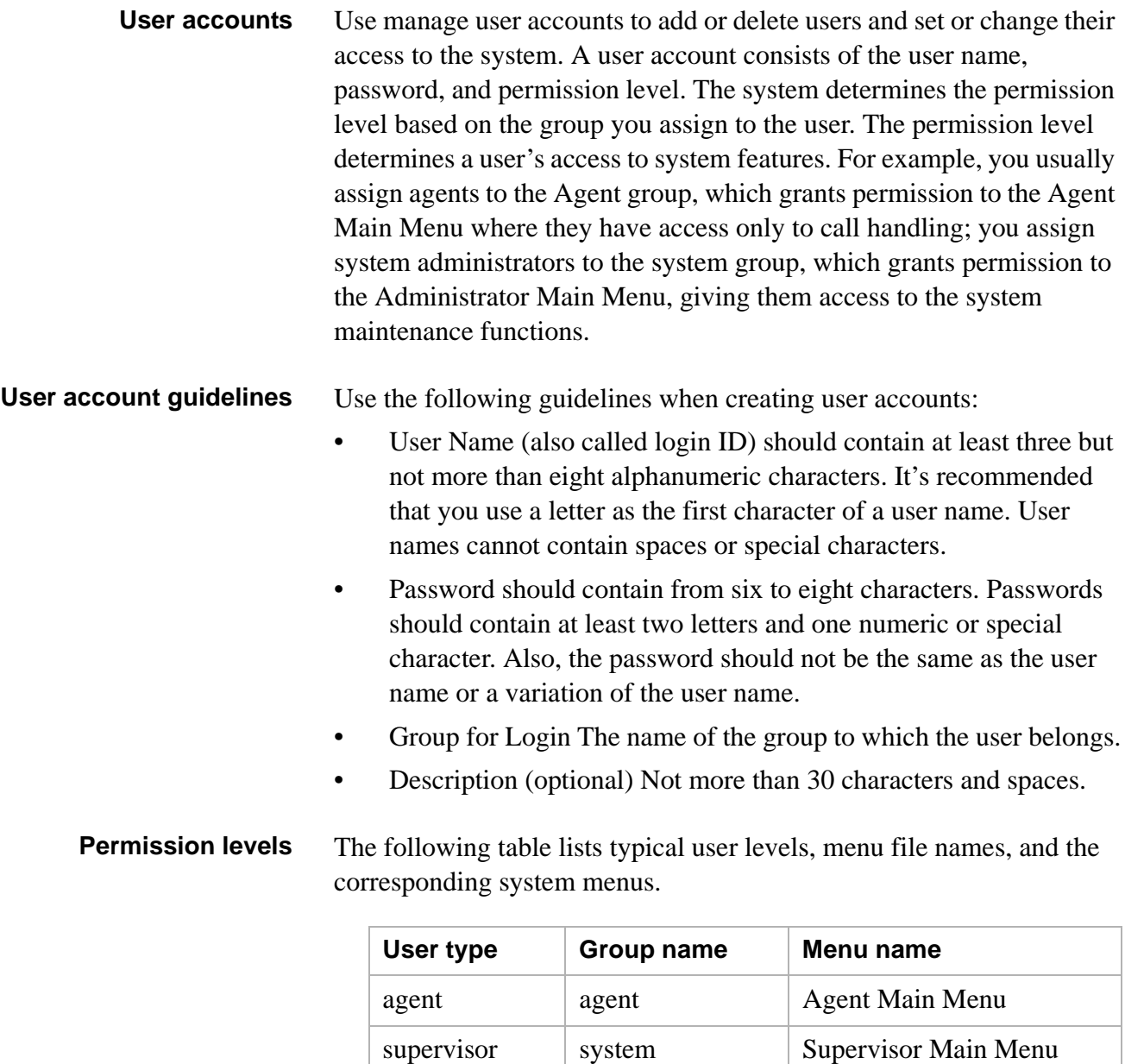

...........................................................................................................................................................................................................................................................

analyst cdwanal PC Analysis main menu

## <span id="page-22-0"></span>Add user accounts

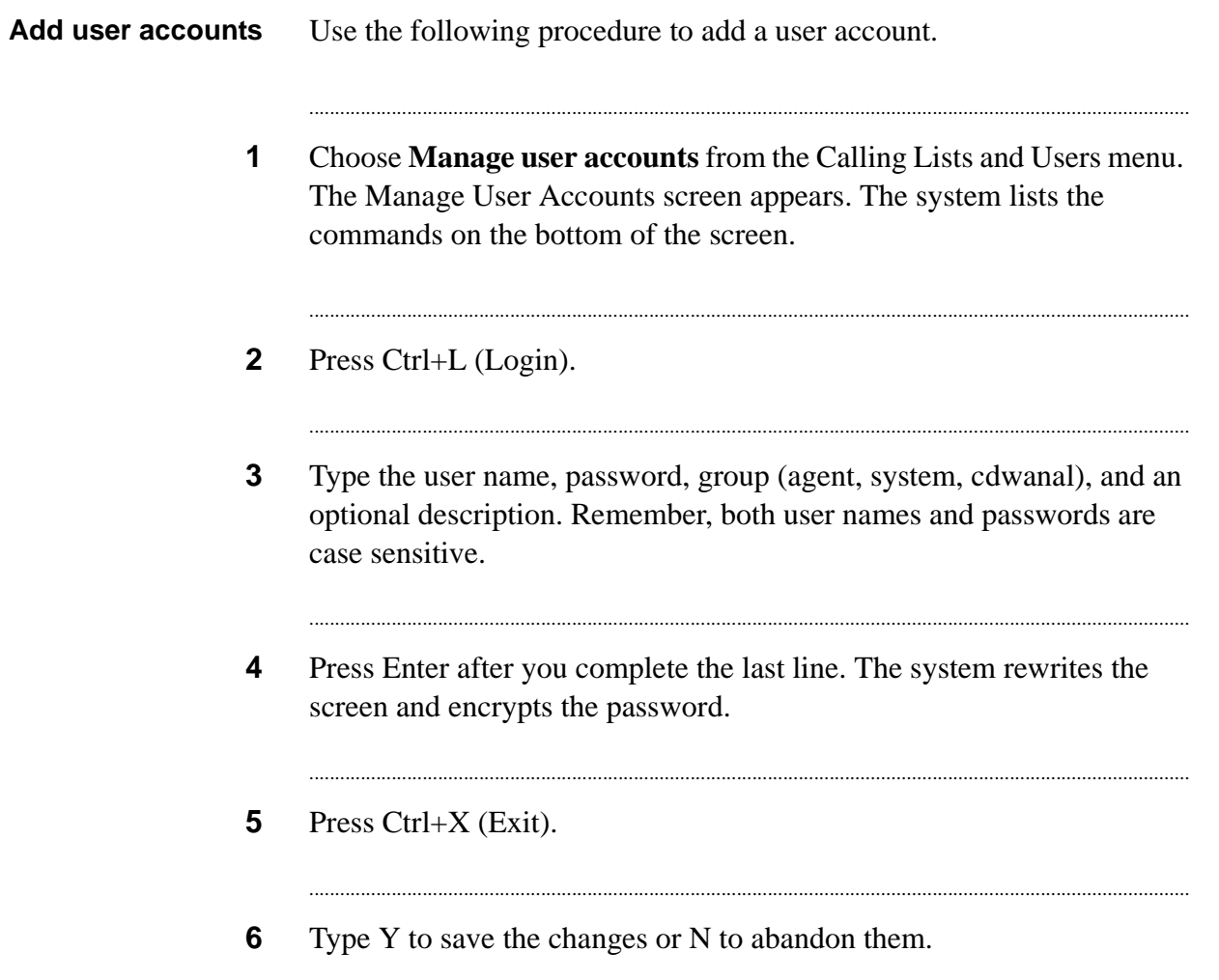

## <span id="page-23-0"></span>Delete user accounts

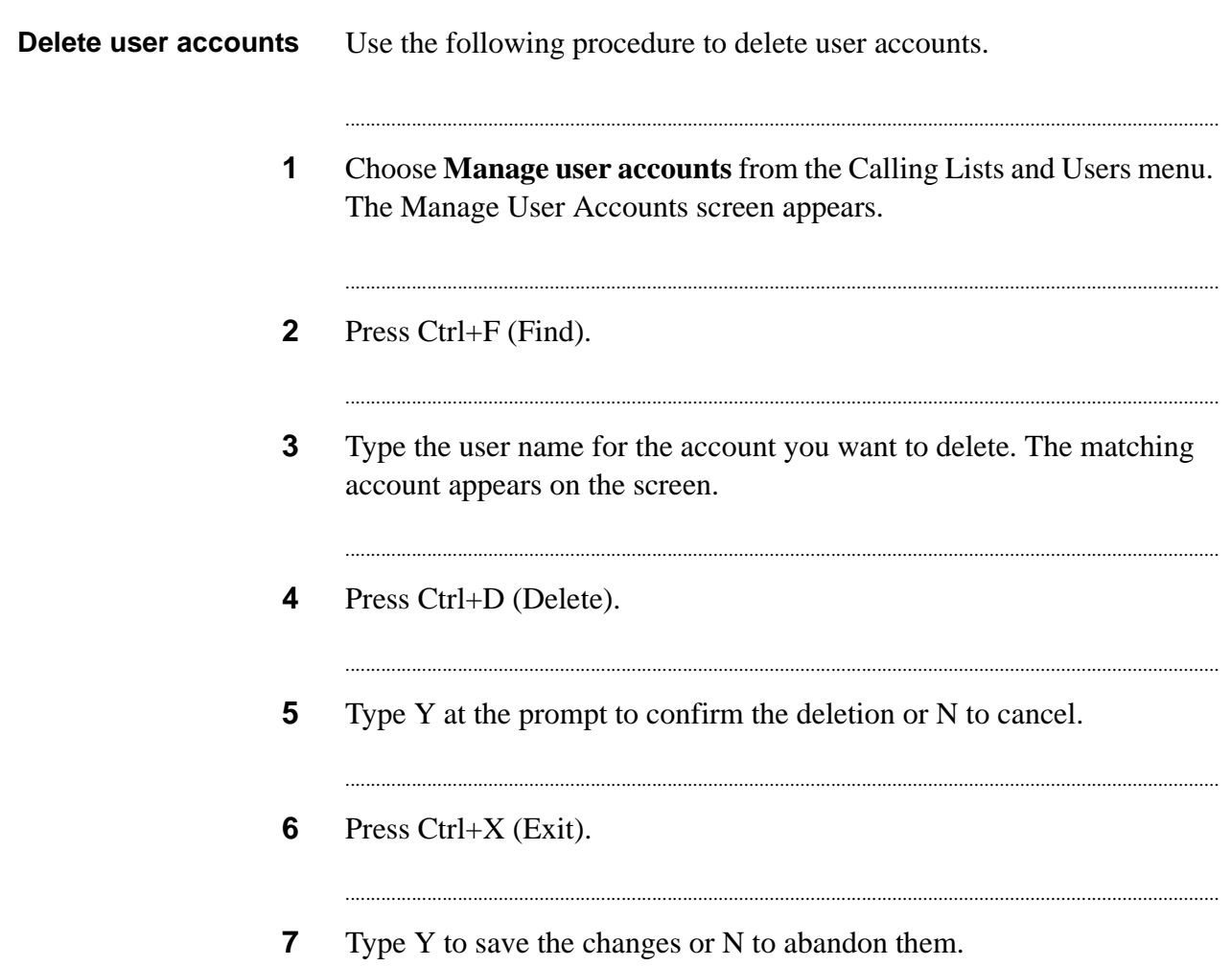

### <span id="page-24-0"></span>Edit user accounts

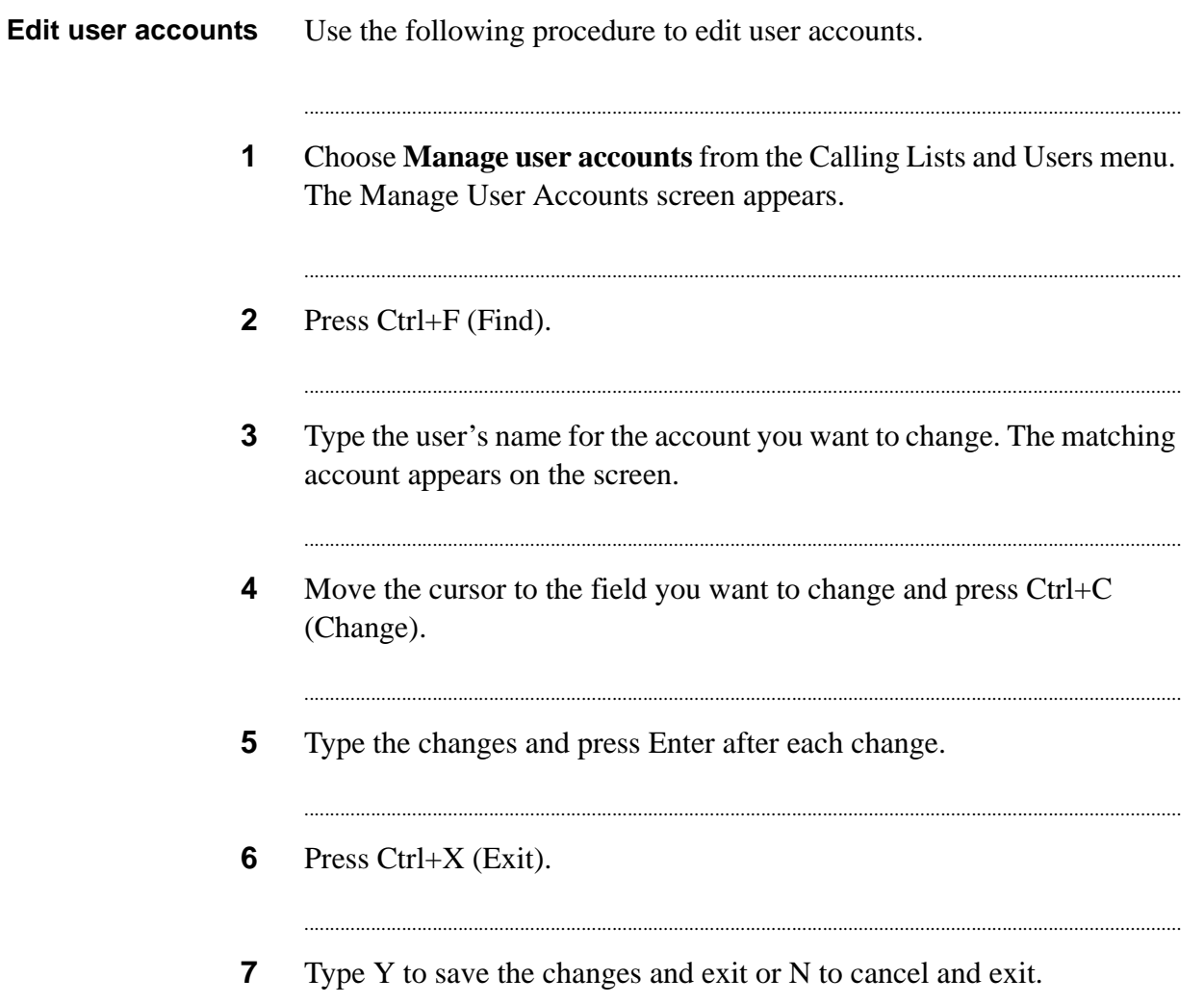

User accounts

# <span id="page-26-0"></span>3 Calling lists

## **Overview**

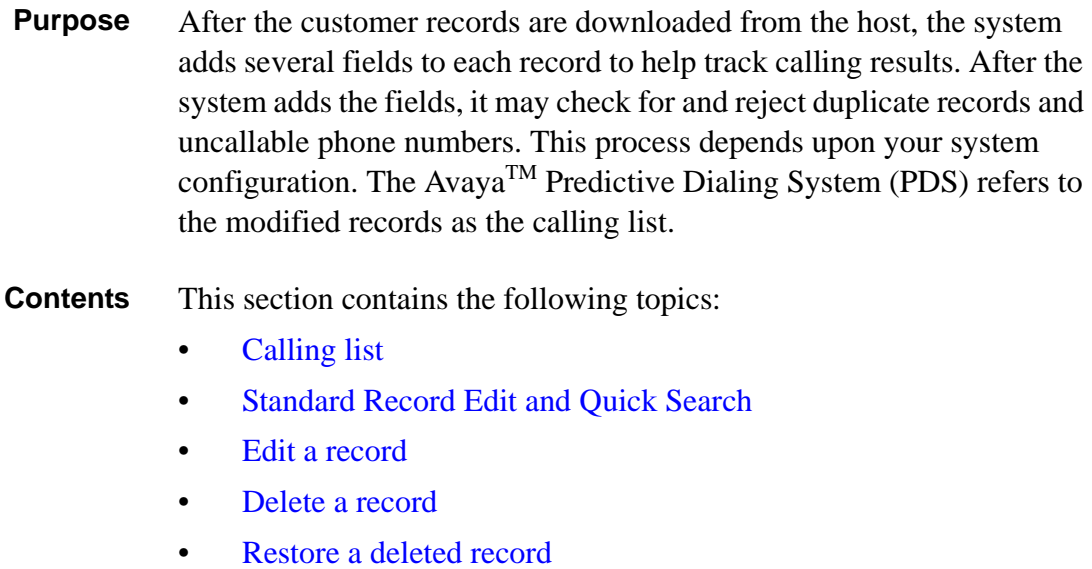

............................................................................................................................................................................................................................................................

- [Campaign Update](#page-33-0)
- Create [an outbound Campaign Update report](#page-34-0)
- [Mark records](#page-35-0) as Do Not Call

### <span id="page-27-0"></span>............................................................................................................................................................................................................................................................ Calling list

**Overview** After the customer records are downloaded from the host, the Avaya PDS adds several fields to each record to help track calling results. After the system adds the fields, it may check for and reject duplicate records and uncallable phone numbers. This process depends upon your system configuration. The system refers to the modified records as the calling list.

> The following table describes some typical added fields. You can see a complete list of all the calling list fields for your system by pressing F4 or Ctrl+V (View) when the cursor is in a calling list field on a screen.

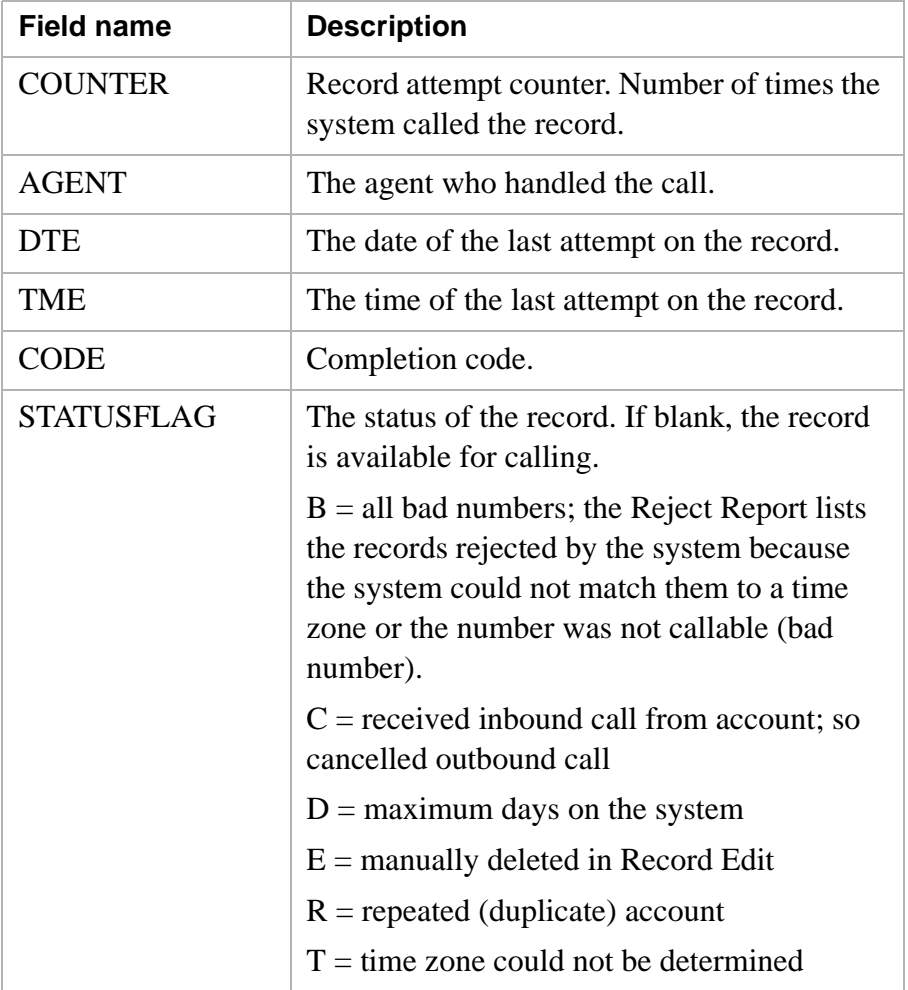

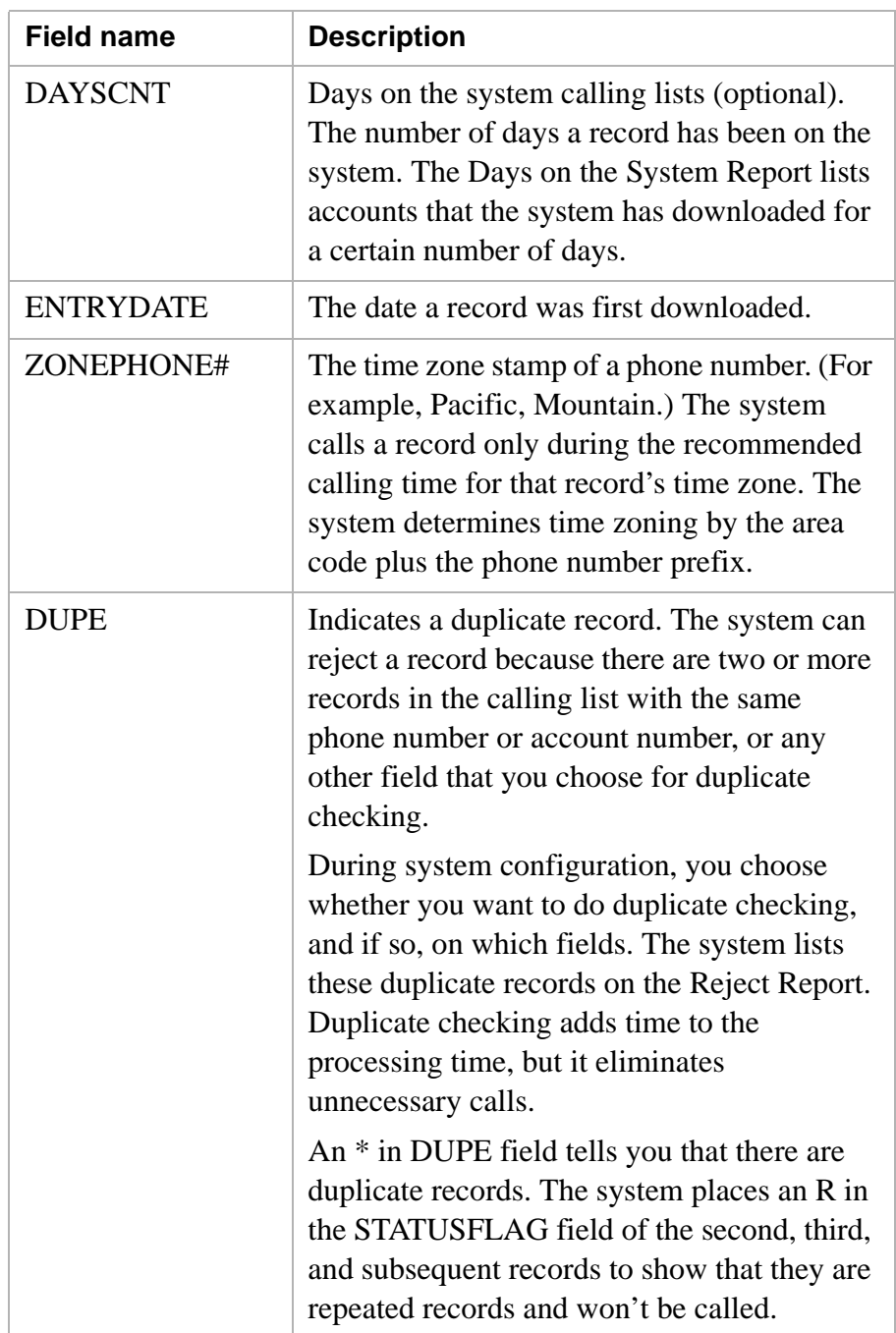

# <span id="page-29-0"></span>Standard Record Edit and Quick Search

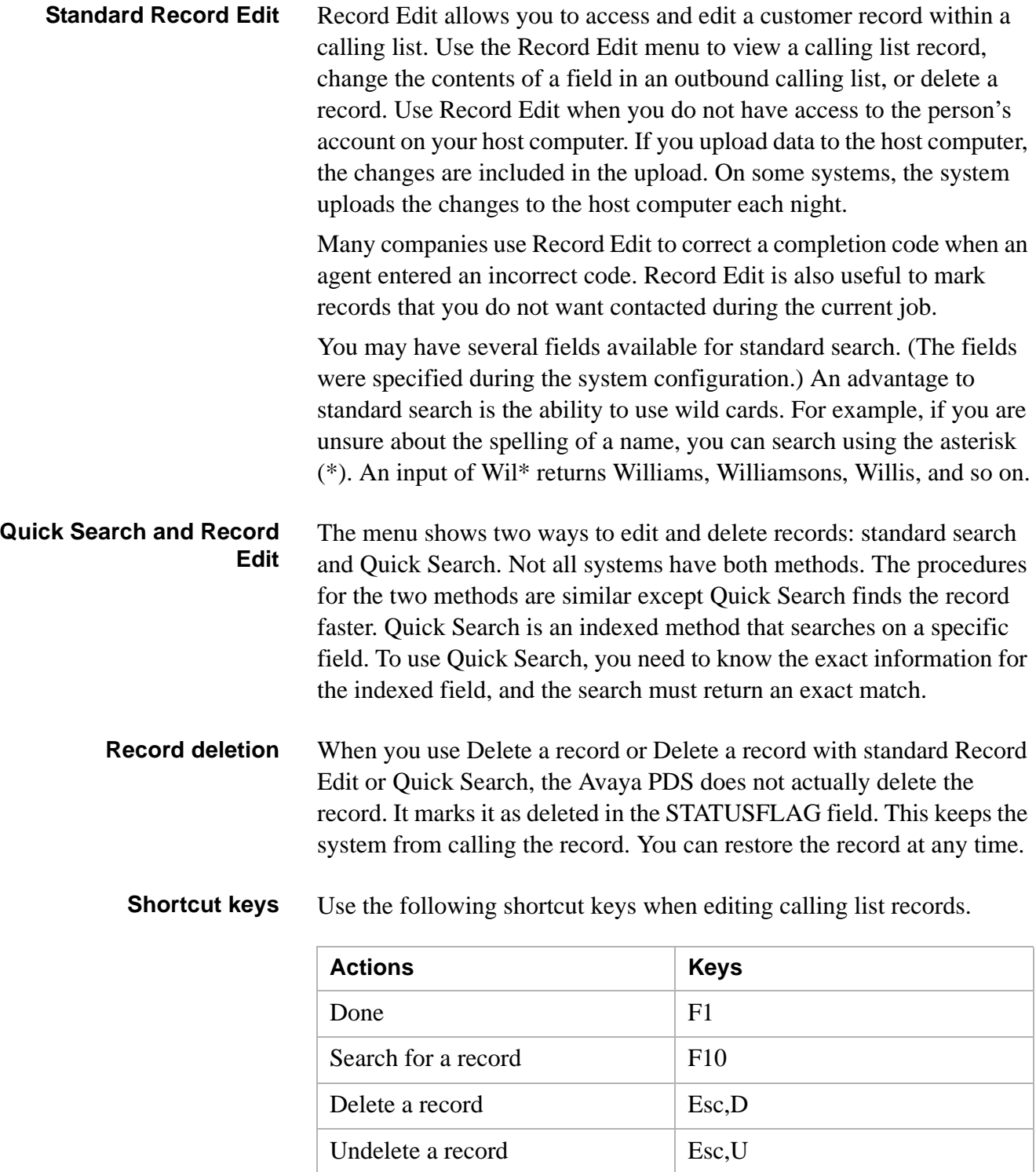

## <span id="page-30-0"></span>Delete a record

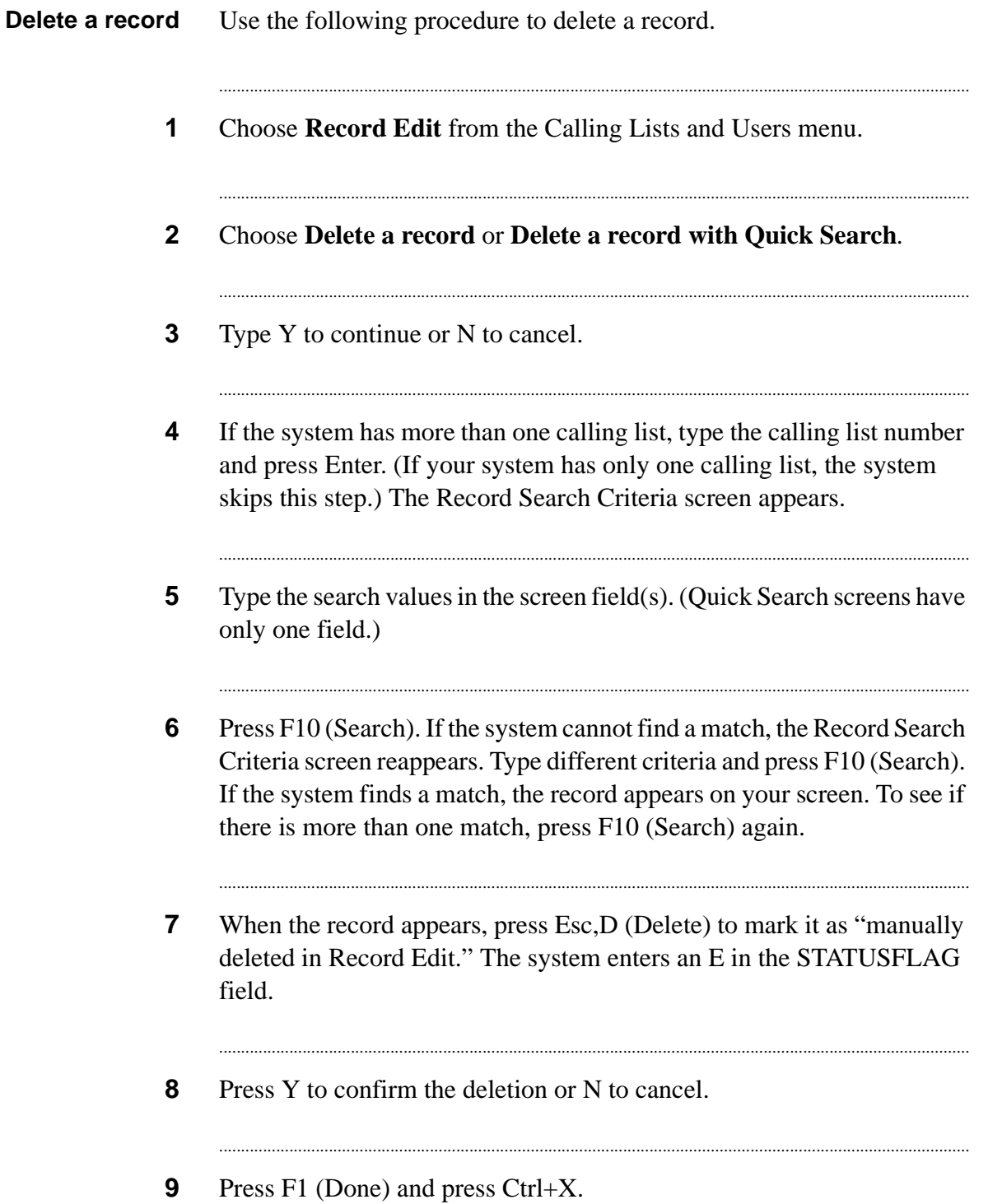

 $\ddotsc$ 

## <span id="page-31-0"></span>Edit a record

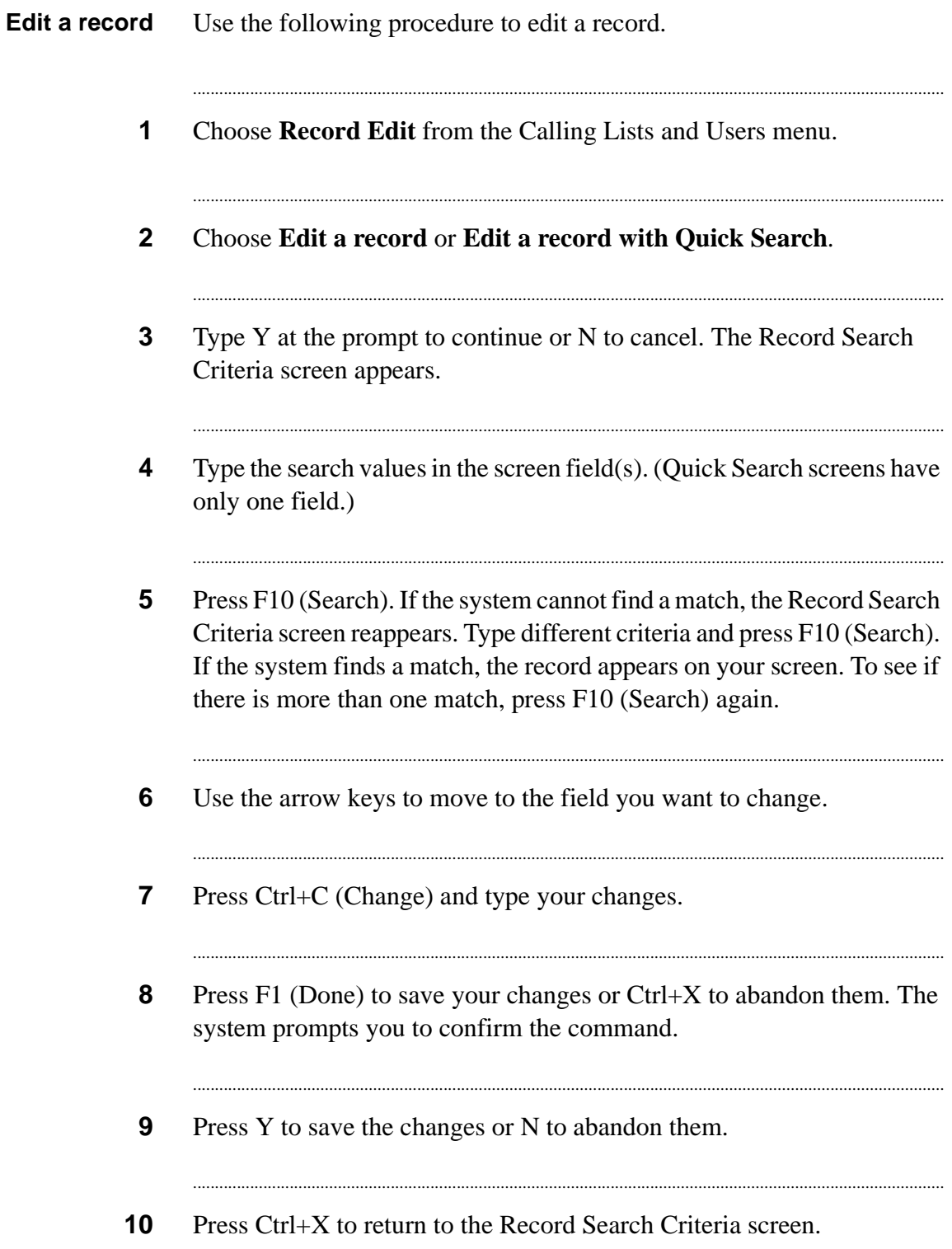

## <span id="page-32-0"></span>Restore a deleted record

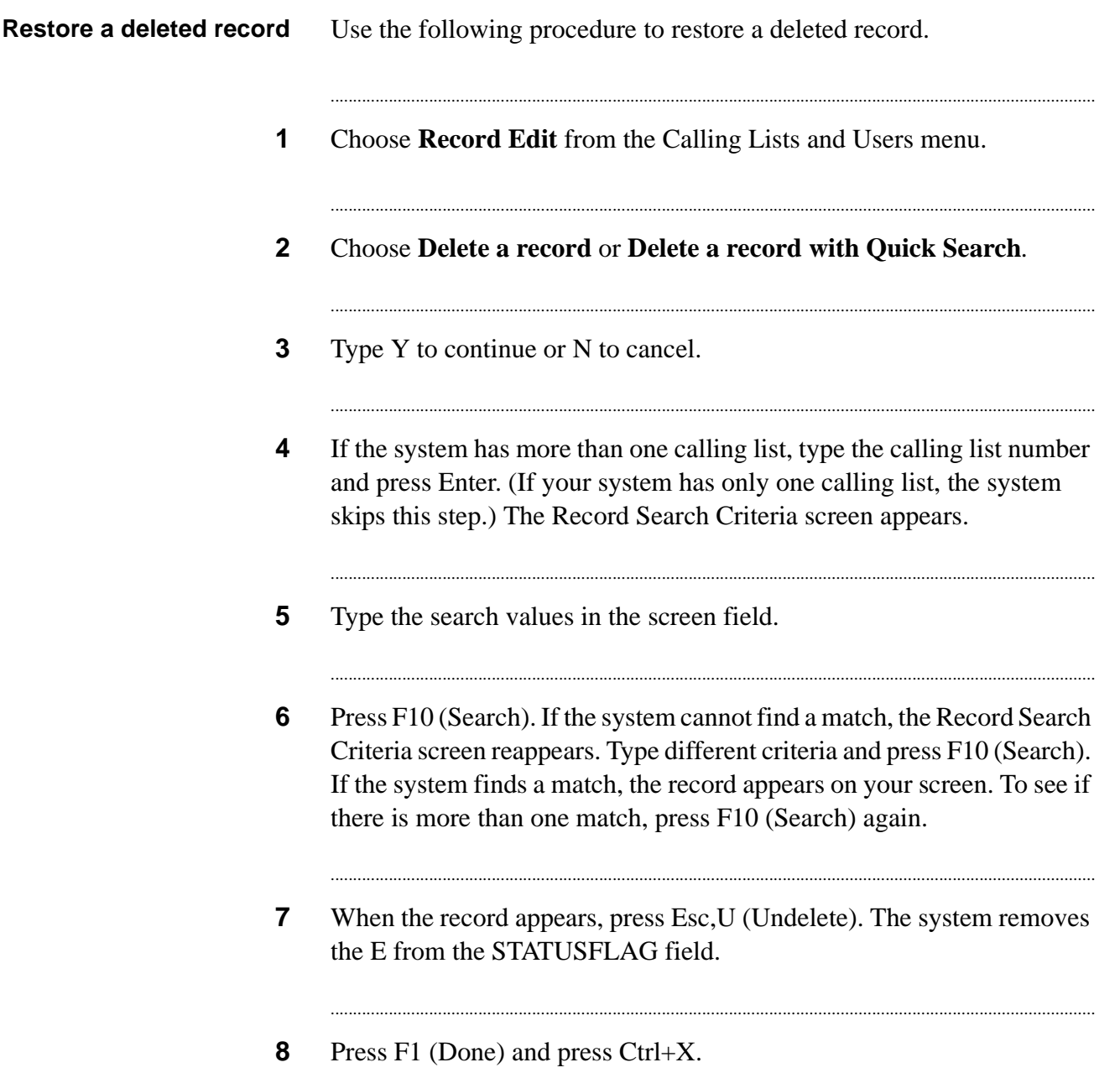

...

# <span id="page-33-0"></span>Campaign Update

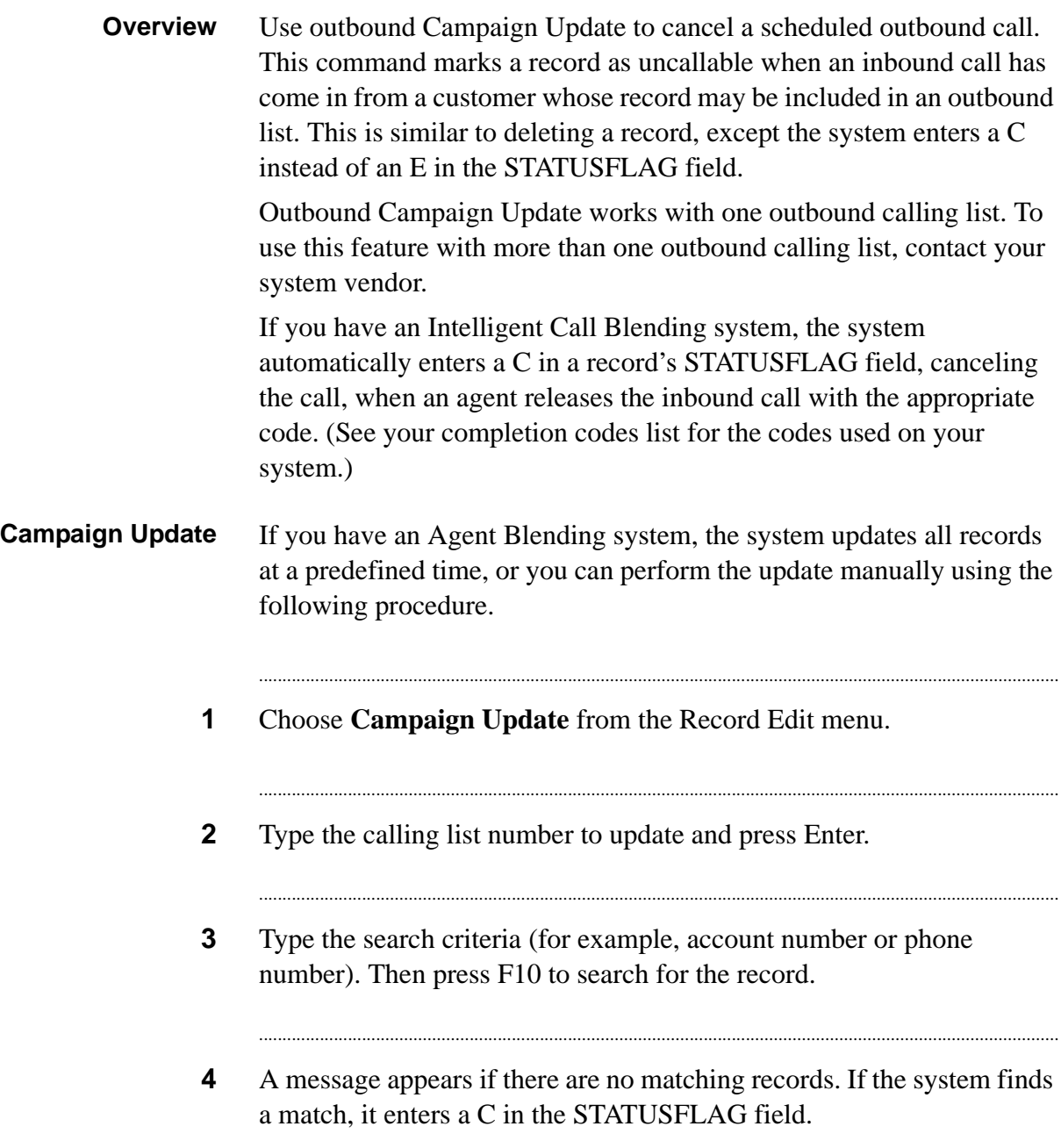

............................................................................................................................................................................................................................................................

# <span id="page-34-0"></span>Create an outbound Campaign Update report

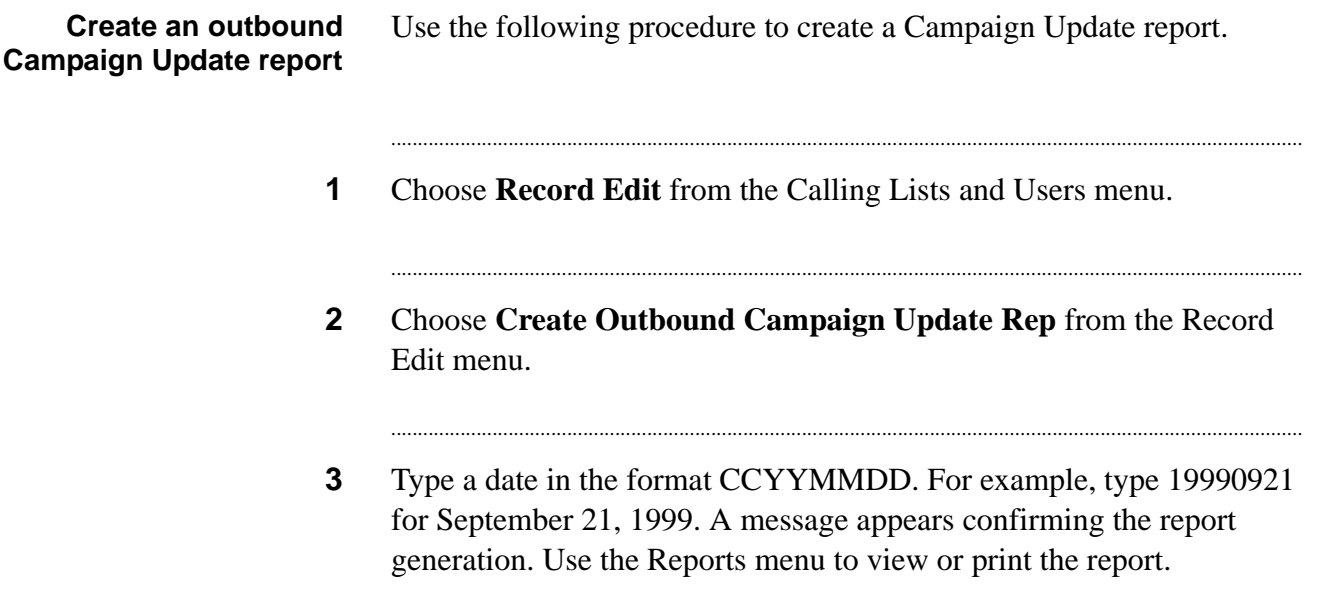

............................................................................................................................................................................................................................................................

## <span id="page-35-0"></span>Mark records as Do Not Call

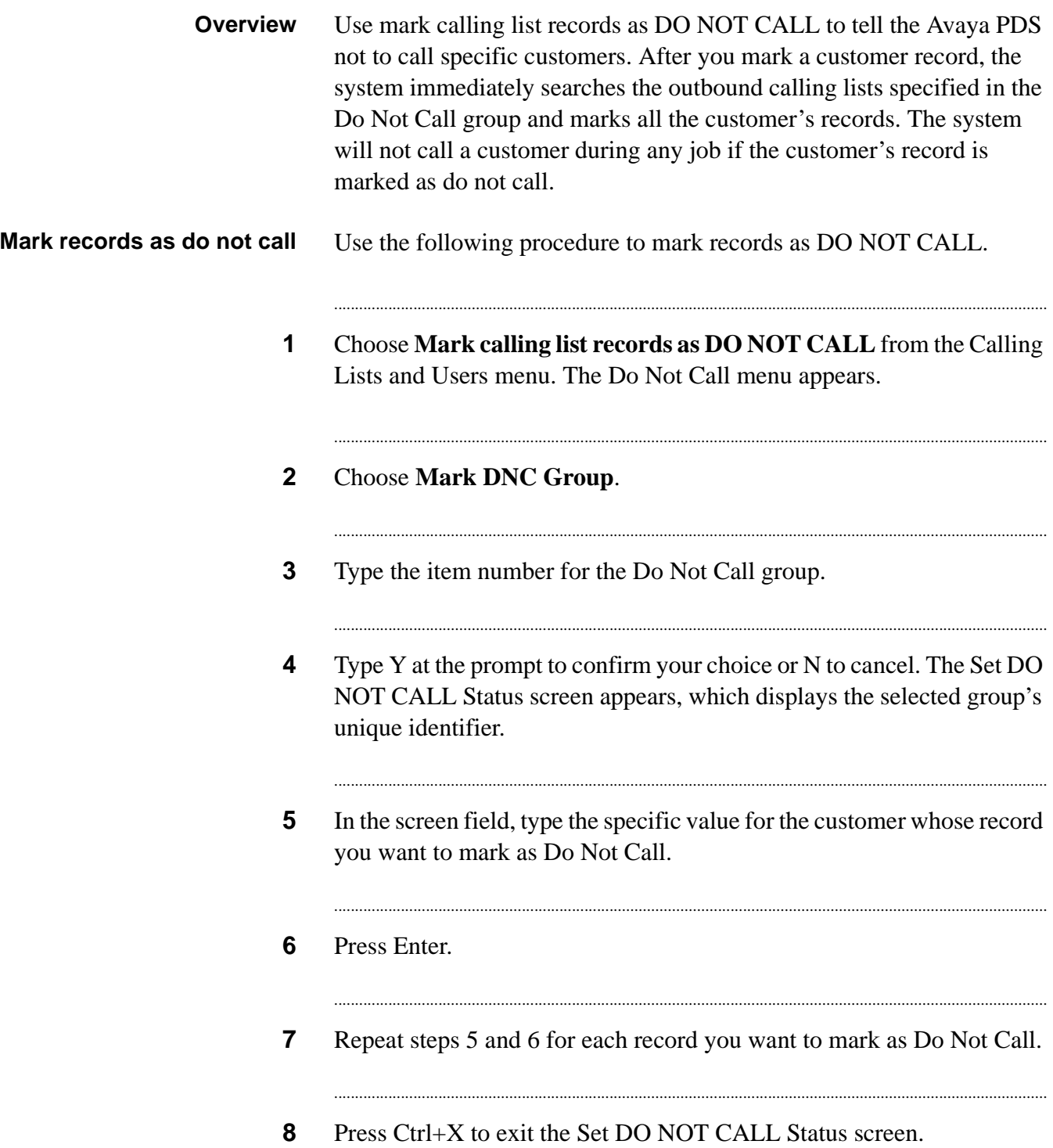
# 4 Phone strategy

### **Overview**

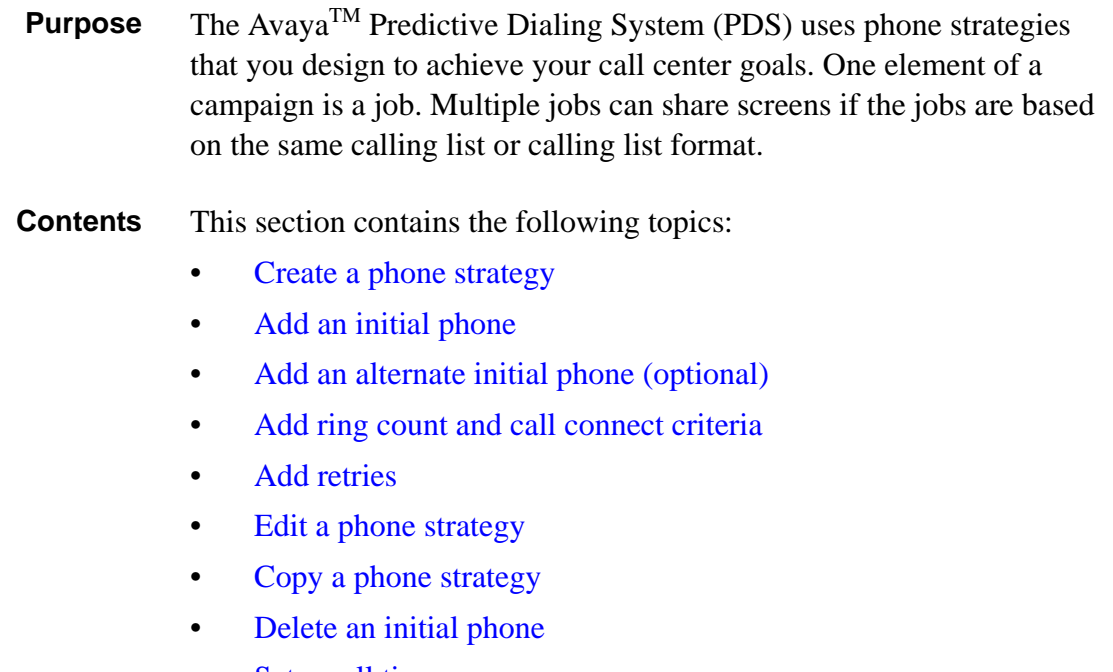

............................................................................................................................................................................................................................................................

[Set recall times](#page-45-0)

............................................................................................................................................................................................................................................................

# <span id="page-37-0"></span>Create a phone strategy

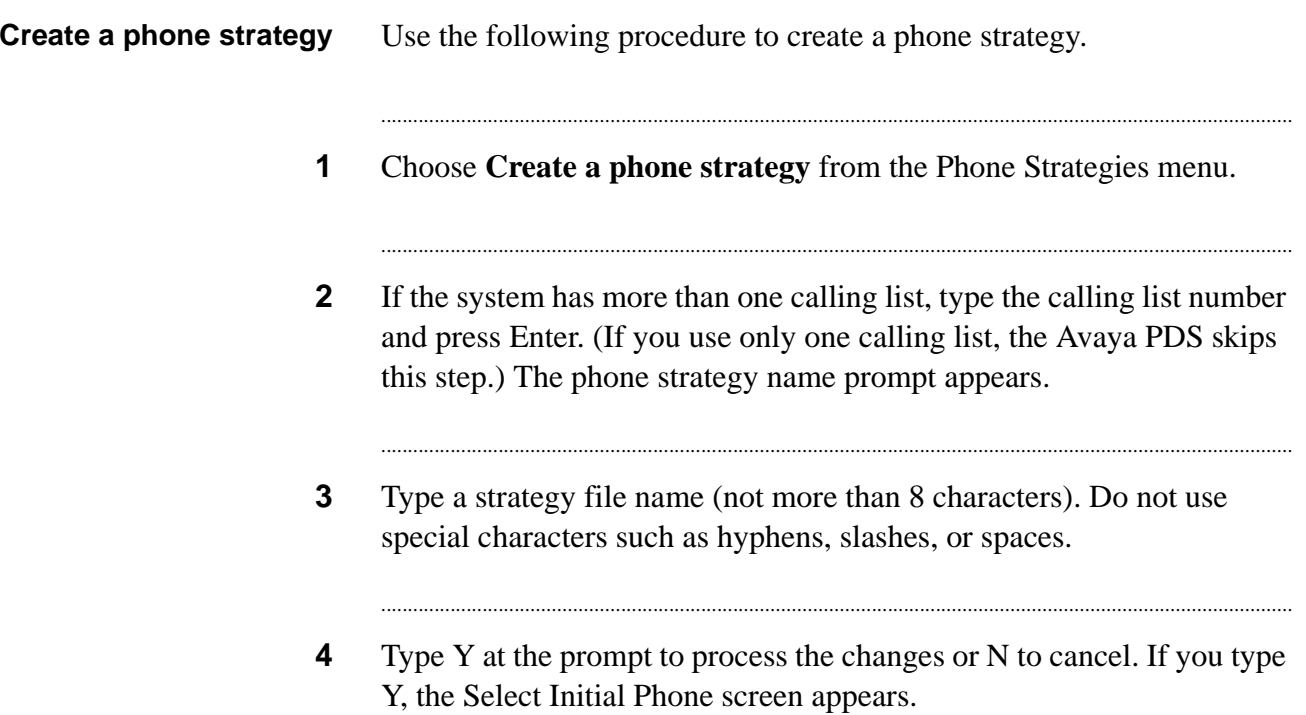

# <span id="page-38-0"></span>Add an initial phone

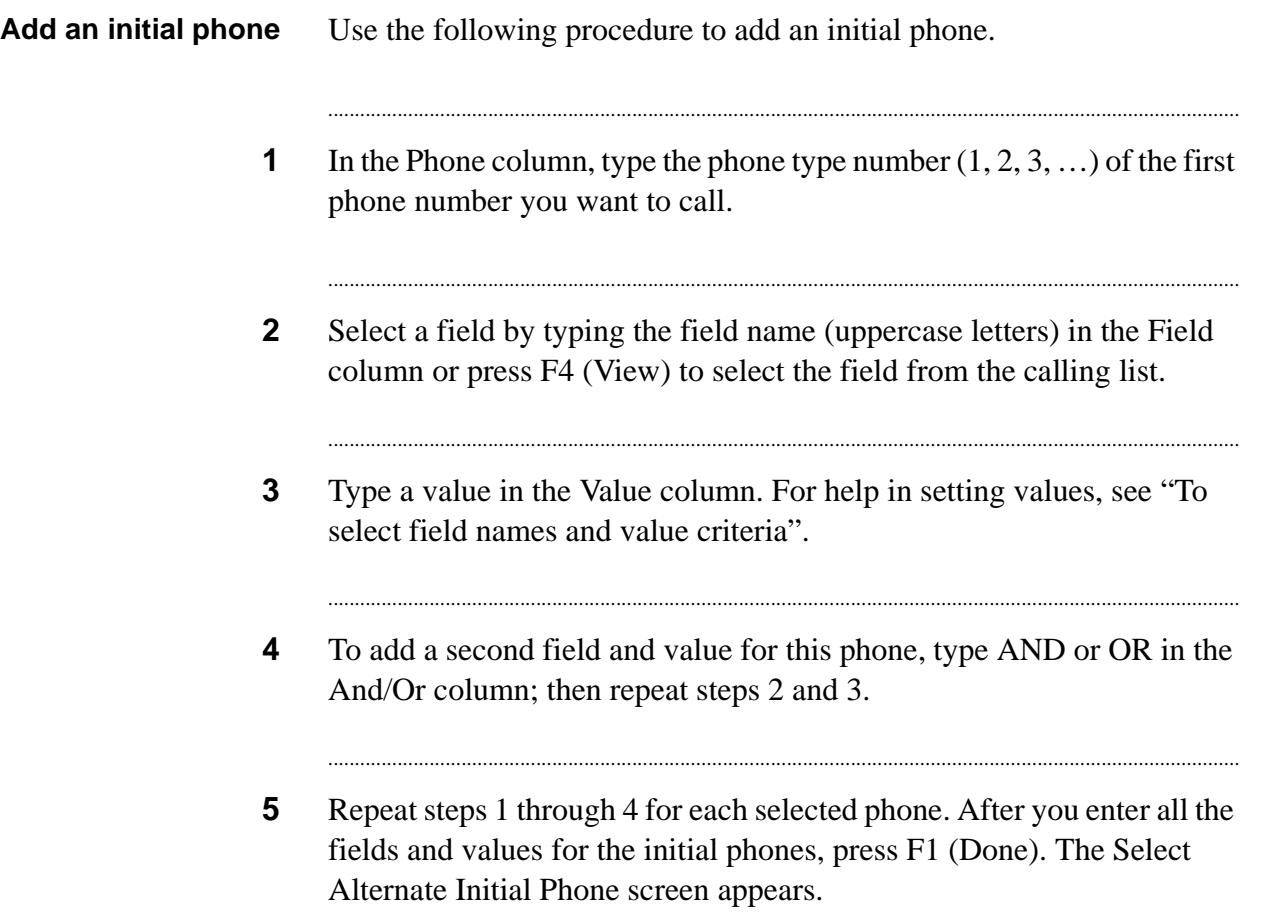

............................................................................................................................................................................................................................................................

............................................................................................................................................................................................................................................................

# <span id="page-39-0"></span>Add an alternate initial phone (optional)

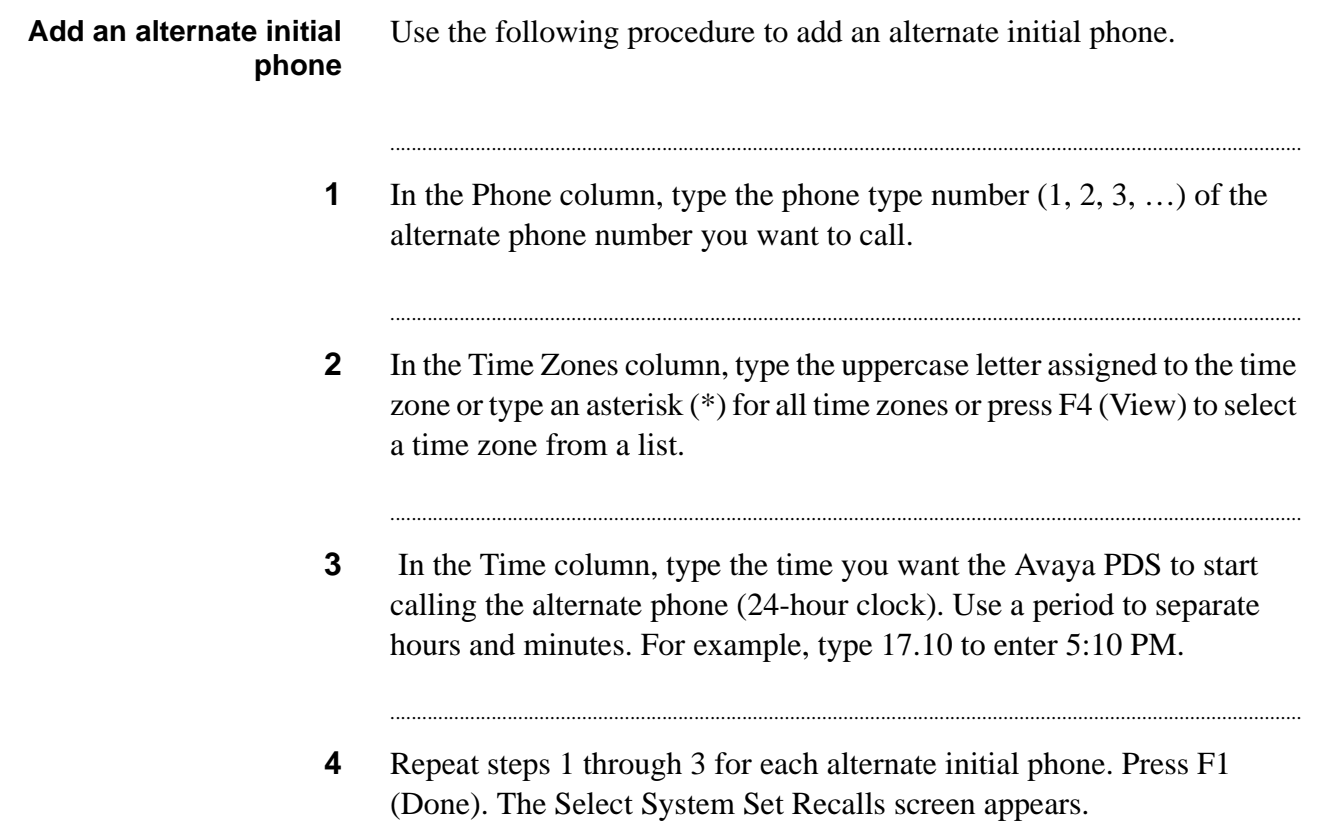

...........................................................................................................................................................................................................................................................

# <span id="page-40-0"></span>Add ring count and call connect criteria

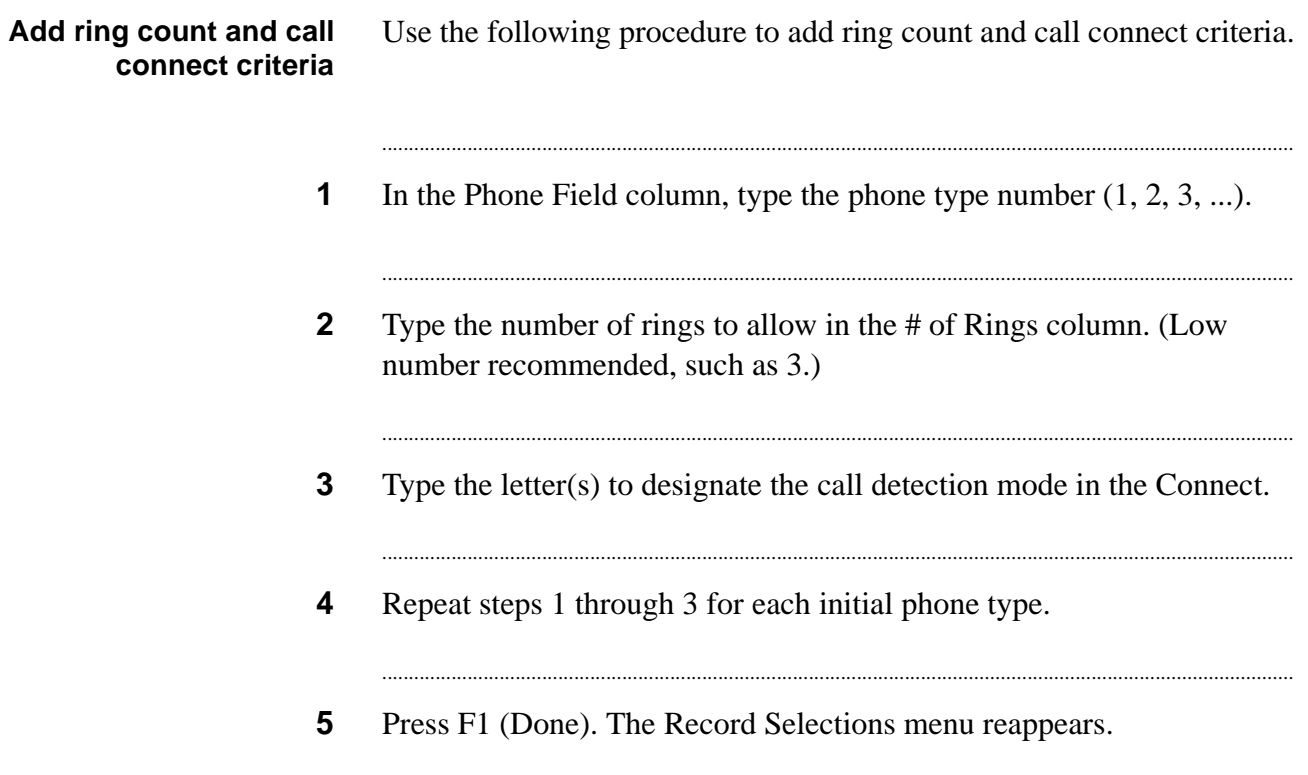

### <span id="page-41-0"></span>Add retries

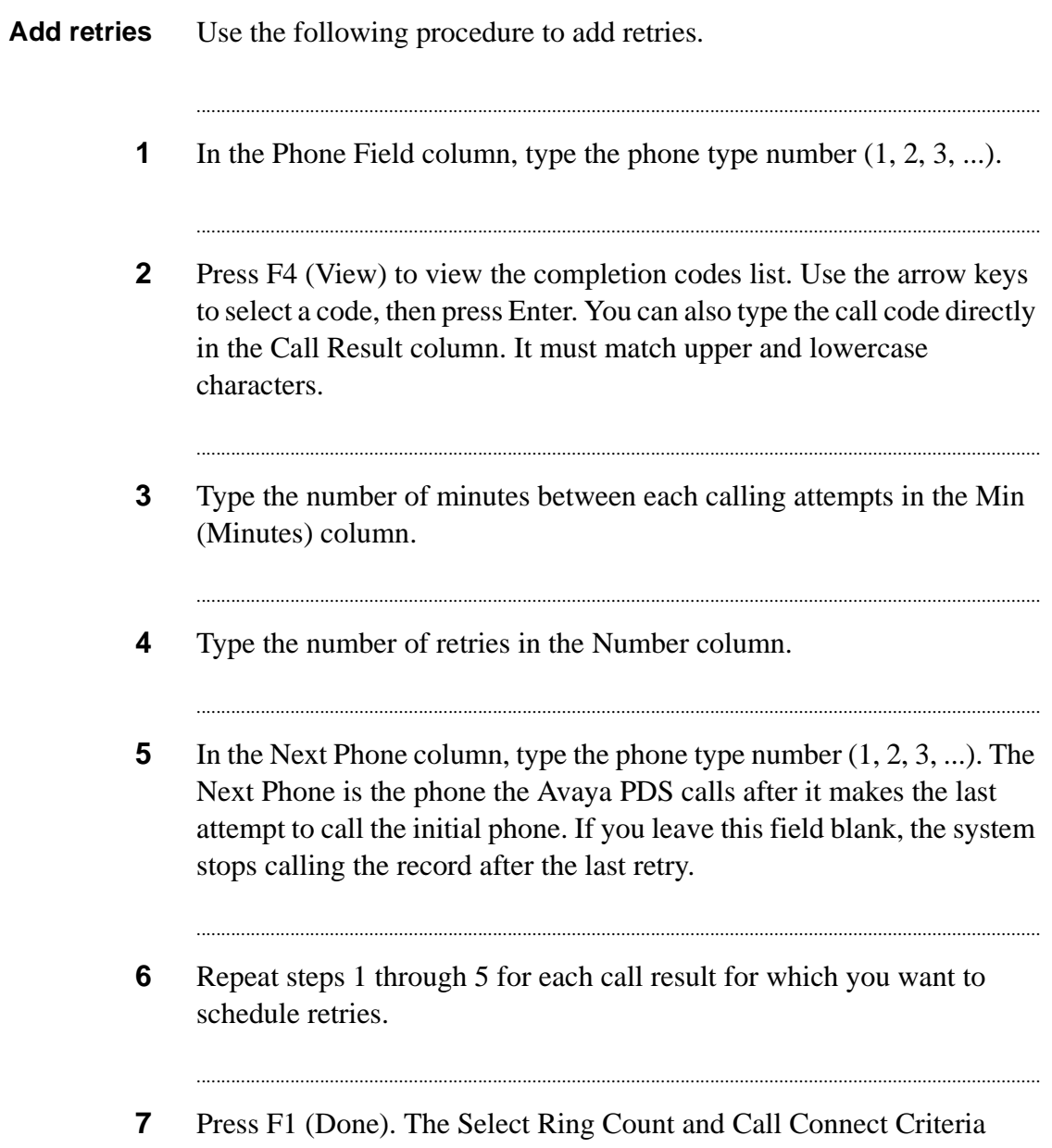

screen appears.

# <span id="page-42-0"></span>Edit a phone strategy

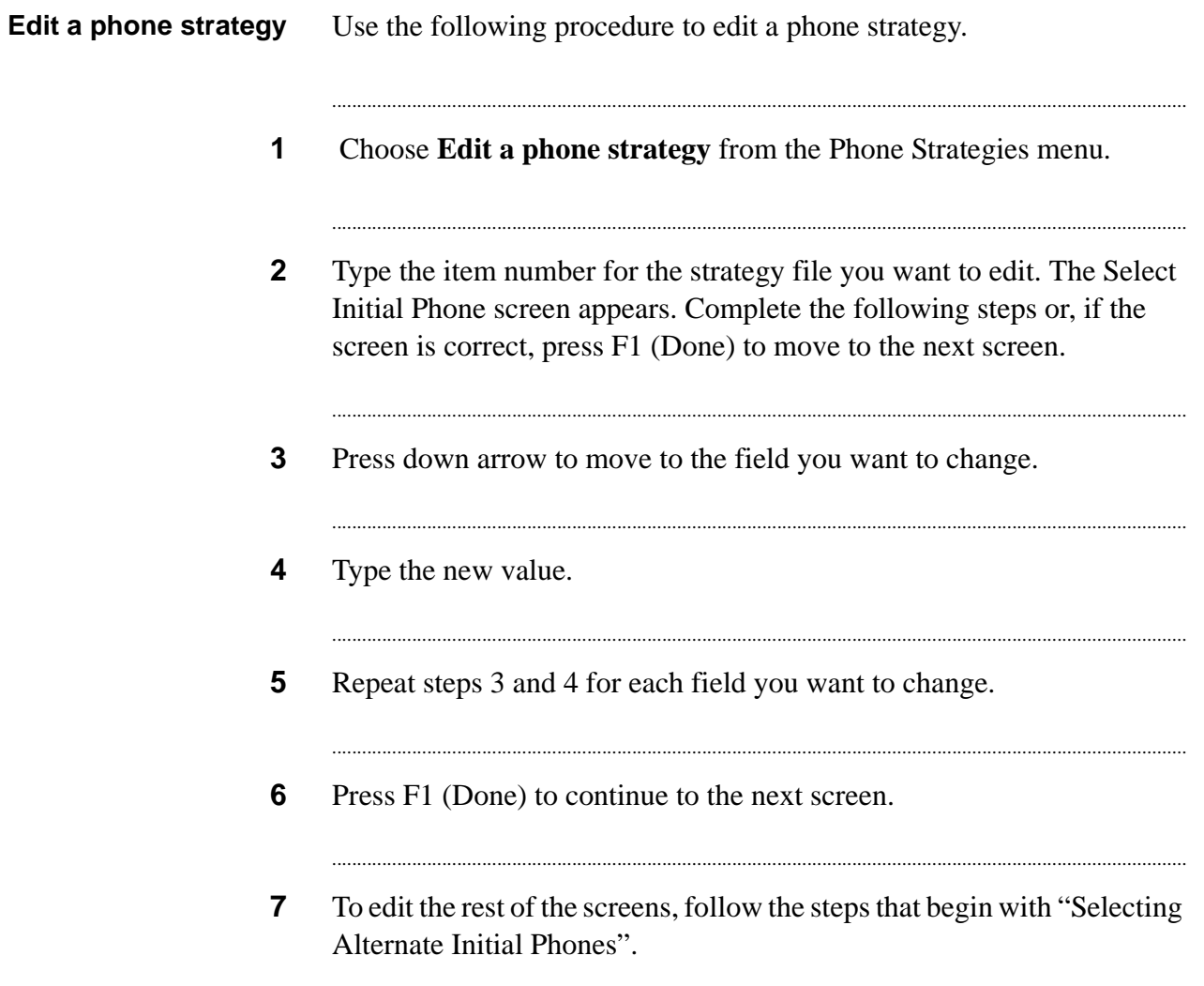

...

### <span id="page-43-0"></span>Copy a phone strategy

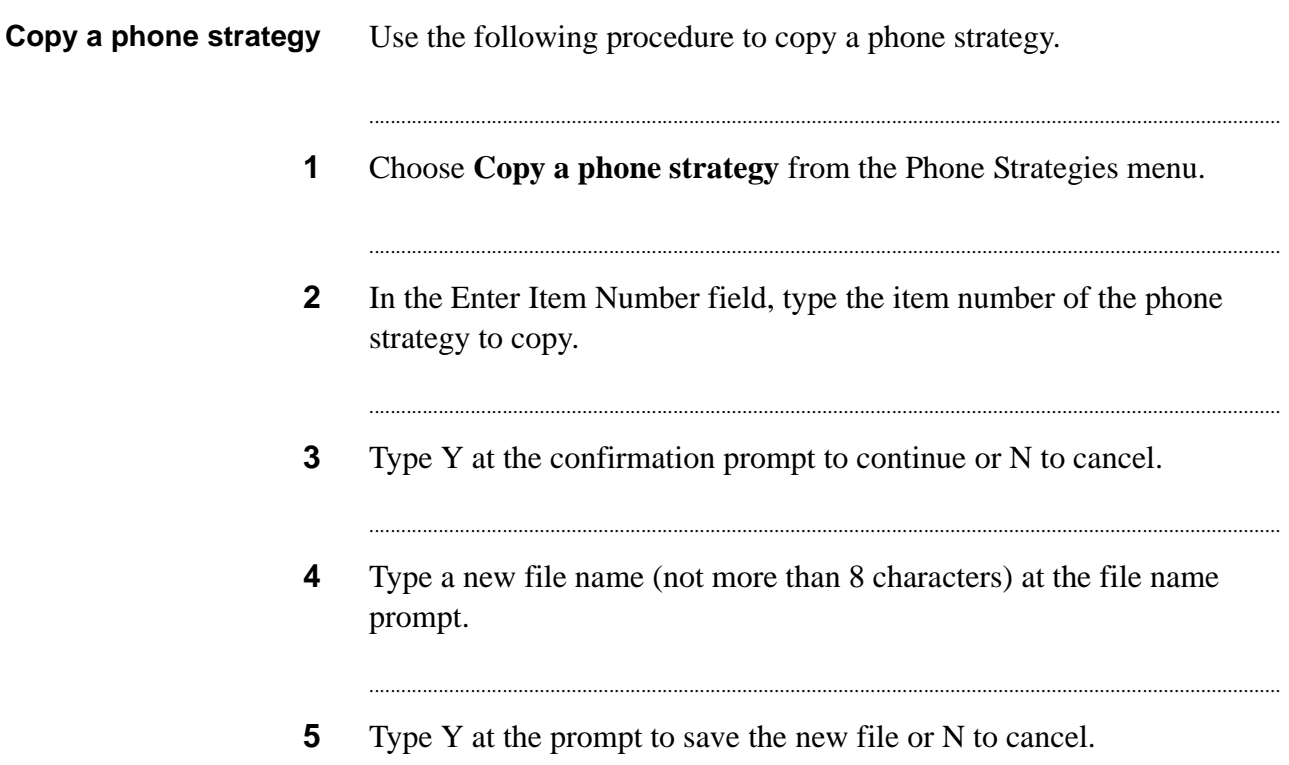

# <span id="page-44-0"></span>Delete an initial phone

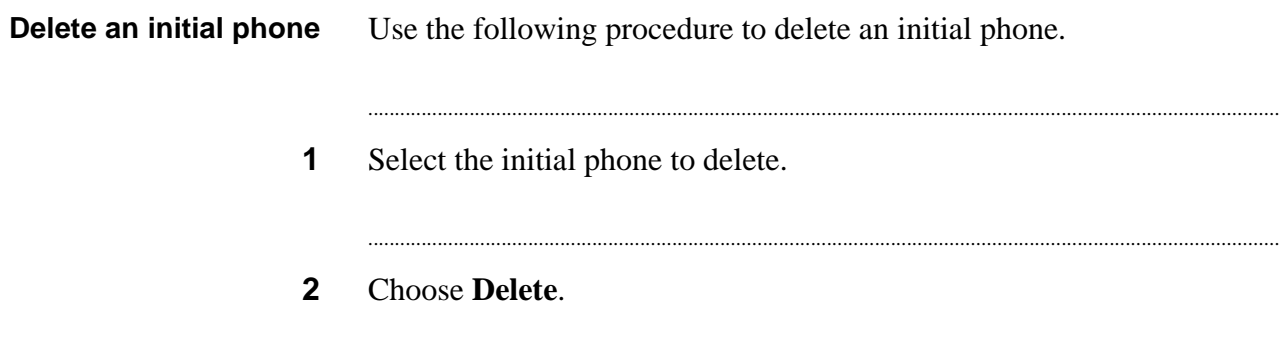

 $\ddotsc$ 

### <span id="page-45-0"></span>Set recall times

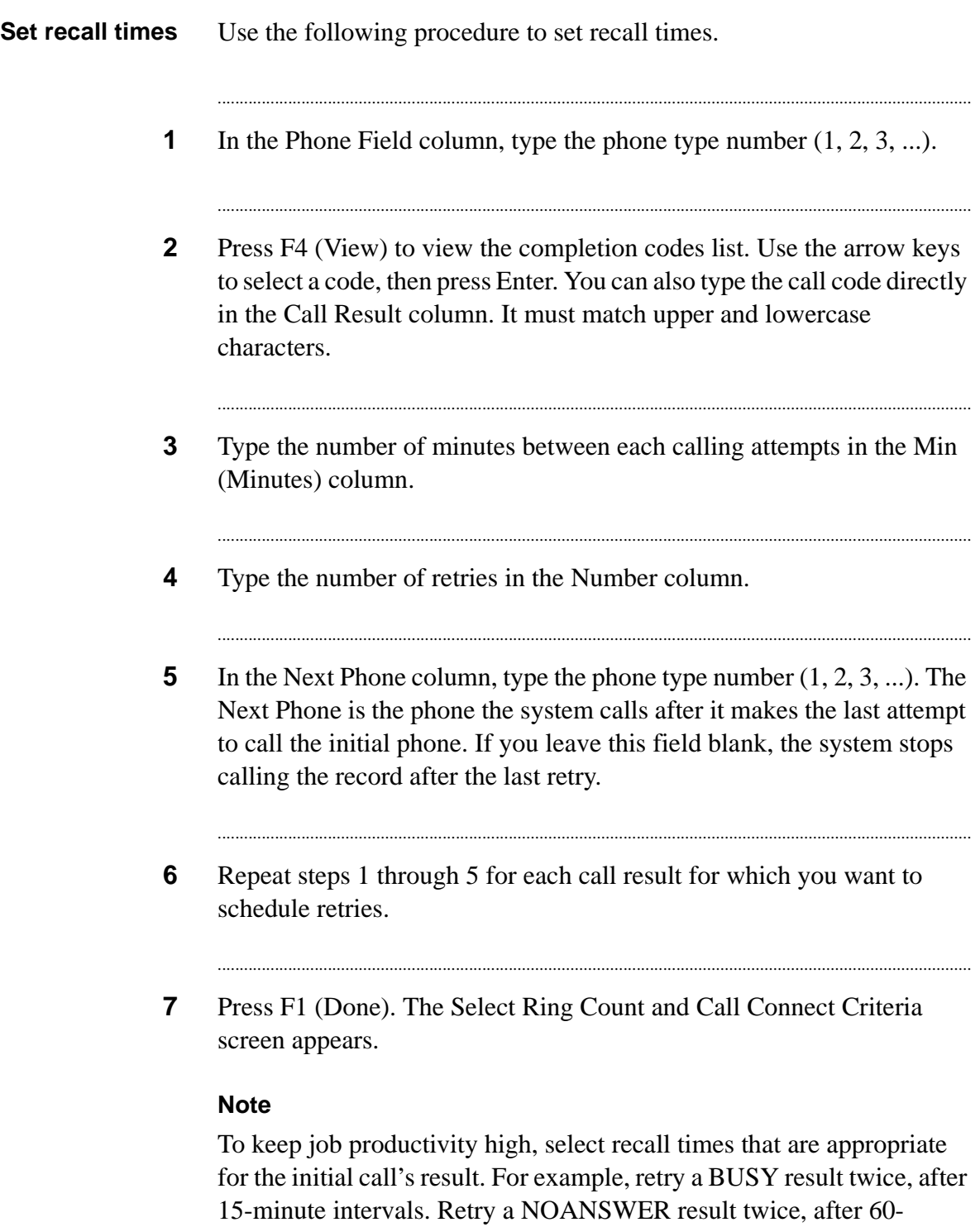

............................................................................................................................................................................................................................................................

...........................................................................................................................................................................................................................................................

minute intervals.

# 5 Record selection

### **Overview**

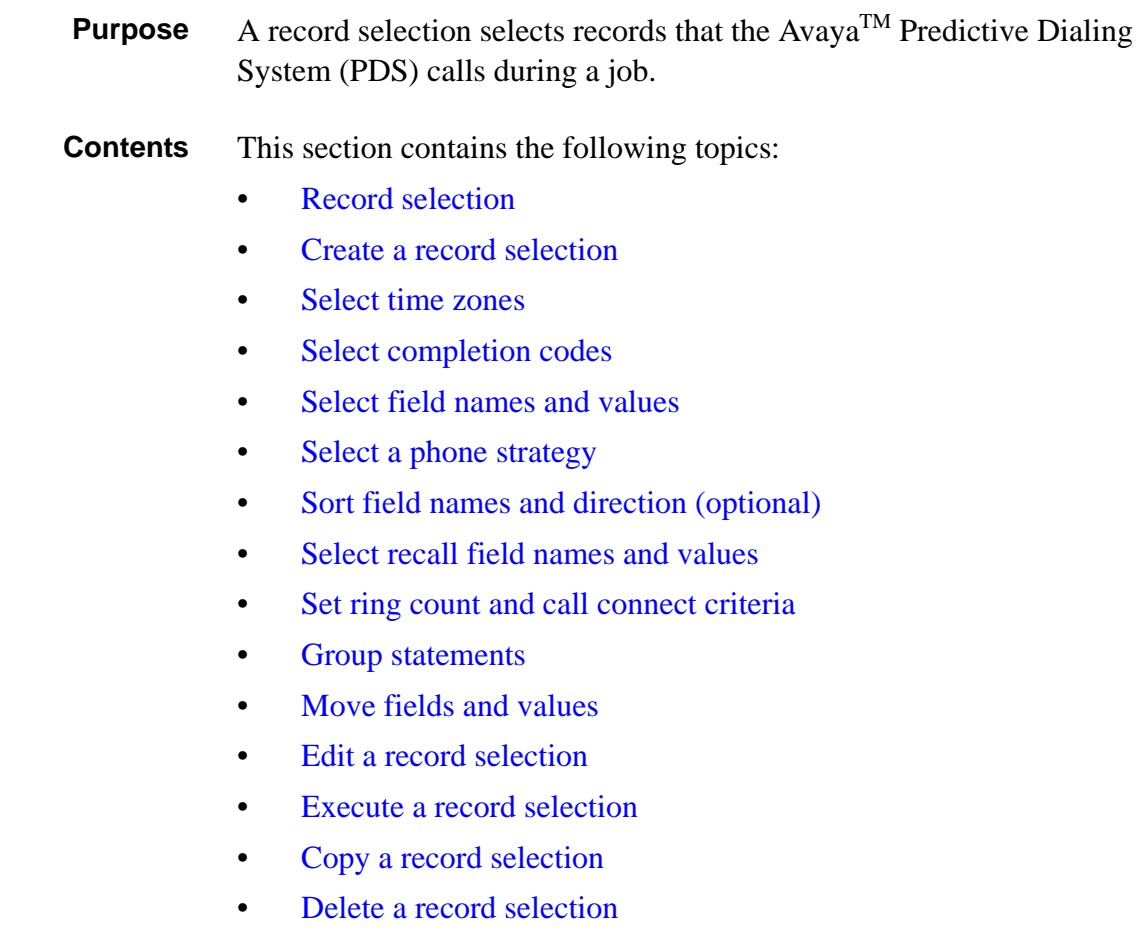

............................................................................................................................................................................................................................................................

............................................................................................................................................................................................................................................................

- Create a unit record selection  $\bullet$
- Edit unit record selection  $\bullet$
- Execute unit record selection  $\bullet$

#### <span id="page-48-0"></span>............................................................................................................................................................................................................................................................ Record selection

**Overview** A record selection tells the Avaya PDS which records to use to call customers. This feature gives you the ability to target specific customers for calling.

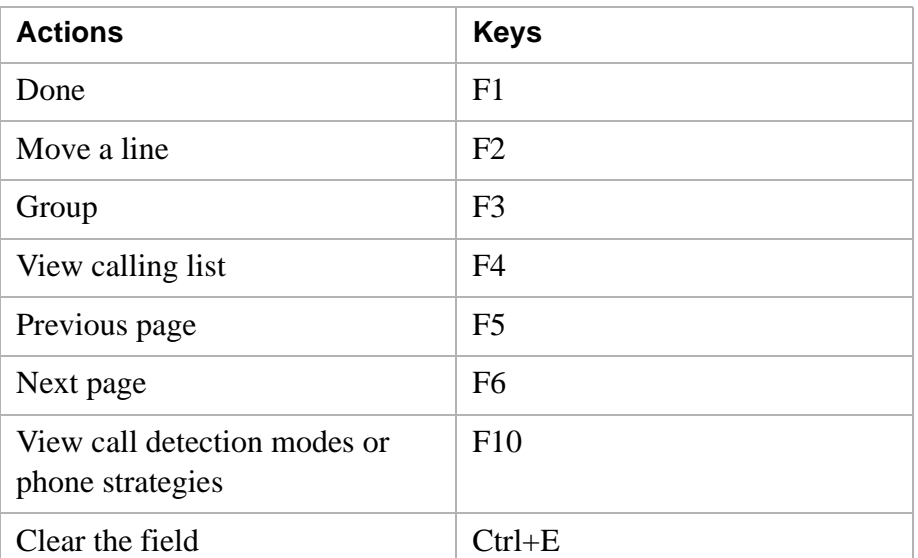

Use the following wildcard characters in record selections.

**Record selection screens** There are a series of screens to complete to create a record selection. the following briefly describes each screen.

#### **Time zones**

Use the Select Time Zones for Calling screen to select the time zones the Avaya PDS uses to call customers. The screen displays a list of all the time zones defined for the Avaya PDS. The time designated for the various zones is the local time of your Avaya PDS. An uppercase letter code in the Zone column designates the time zone code.

State laws differ about legal calling times. Therefore, your Avaya PDS may list numerous time zones. The screen also shows the recommended start and stop times for each of these zones.

#### **Completion codes**

............................................................................................................................................................................................................................................................

Completion codes represent the result of the last completed call. Use the Select Call Completion Codes screen to select records based on completion codes. When the screen appears, the Avaya PDS positions the cursor in the first field

#### **Field names and values**

Use the Select Field Names and Values screen to target a specific group of customers for calling. Select records based on any field in the calling list and a value for that field.

Enter values as they would appear in the calling list records. Use expressions, wildcard characters, and logical operators as needed.

#### **Phone strategy**

Select a phone strategy file to tell the Avaya PDS how to call the selected records.

#### **Sort field names and direction (optional)**

Sorting records by field names is optional. If you choose to sort records, the Avaya PDS calls the records in the order you set. Otherwise, the system calls them in the order they appear in the calling list.

Ascending is the default sort order. If you want to sort in descending order, move the cursor to the Sort Direction column, type D and press Enter. To skip the Sort Field Names and Direction screen, press F1 (Done).

#### **Recall field names and values**

Use the Select Recall Field Names and Values screen to tell the Avaya PDS which agent set recalls to include in the record selection. If left blank, the system includes all agent-set recalls. To skip this screen, press F1 (Done).

#### **Set ring count and call connect criteria**

...........................................................................................................................................................................................................................................................

Use the Select Ring Count and Call Connect Criteria screen to specify the following settings:

- The number of rings to allow before the Avaya PDS records a NOANSWER.
- The call detection mode (Connect Criteria) to tell the Avaya PDS which calls to pass to agents.

Call detection modes are the type of response the system detects when it dials a number. Detection modes include voice, answering machine, and special information tones.

The type of connect criteria determines what type of connects the system will pass to an agent.

#### **Group statements**

lists.

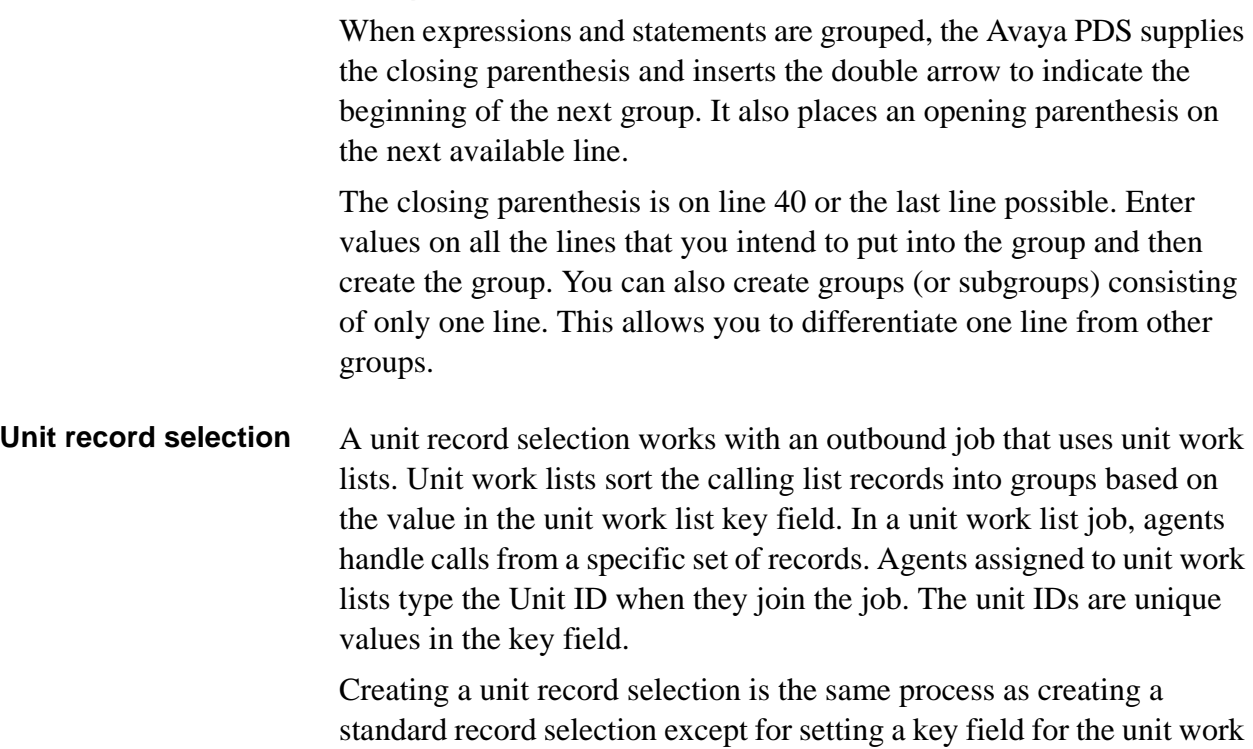

............................................................................................................................................................................................................................................................

5 - 33

### <span id="page-51-0"></span>Create a record selection

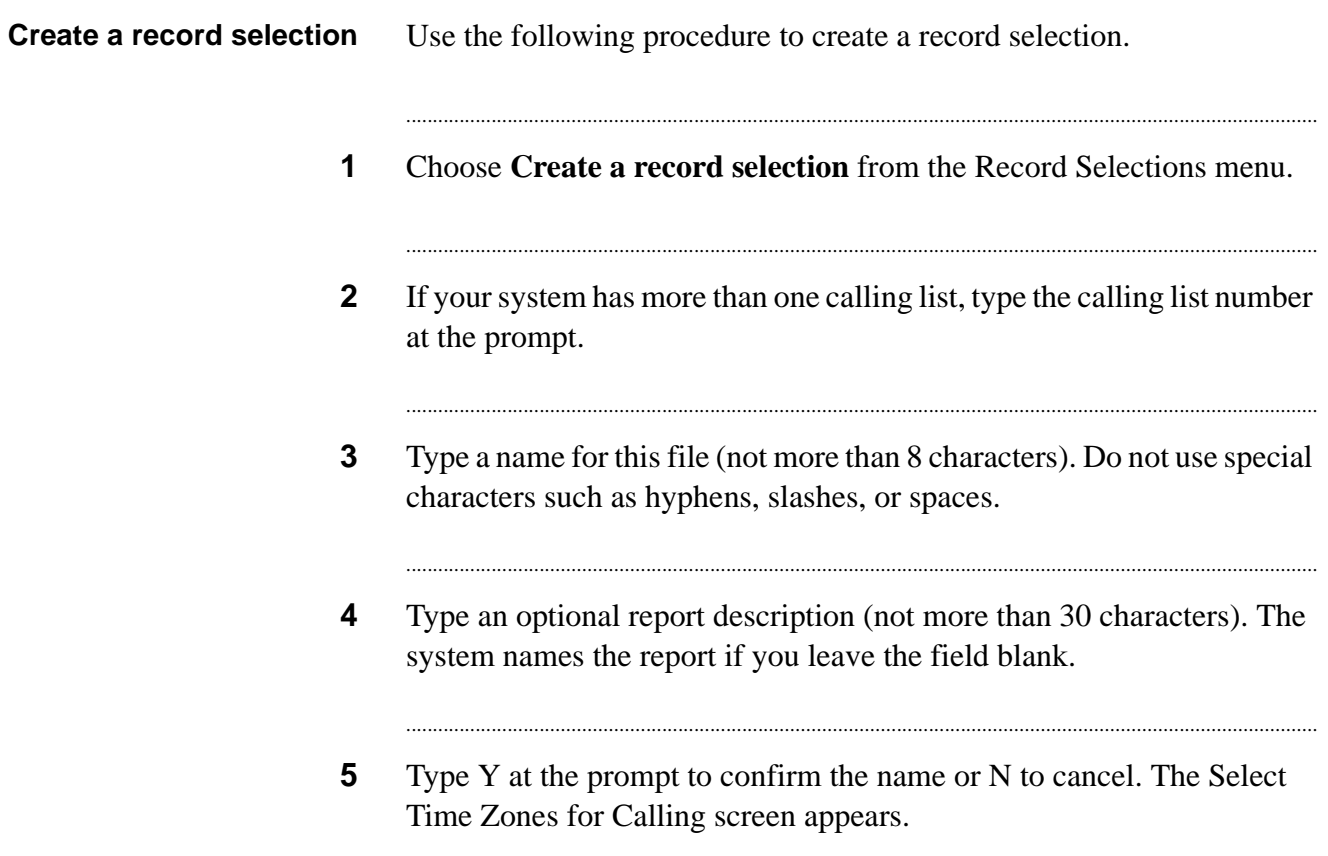

### <span id="page-52-0"></span>............................................................................................................................................................................................................................................................ Select time zones

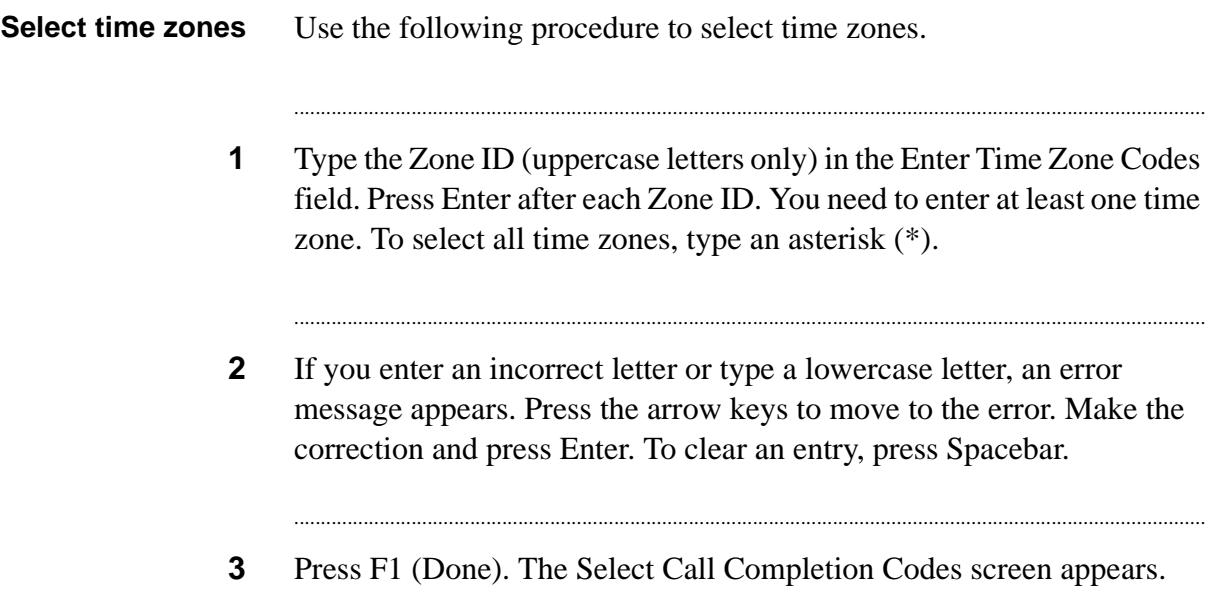

............................................................................................................................................................................................................................................................

## <span id="page-53-0"></span>Select completion codes

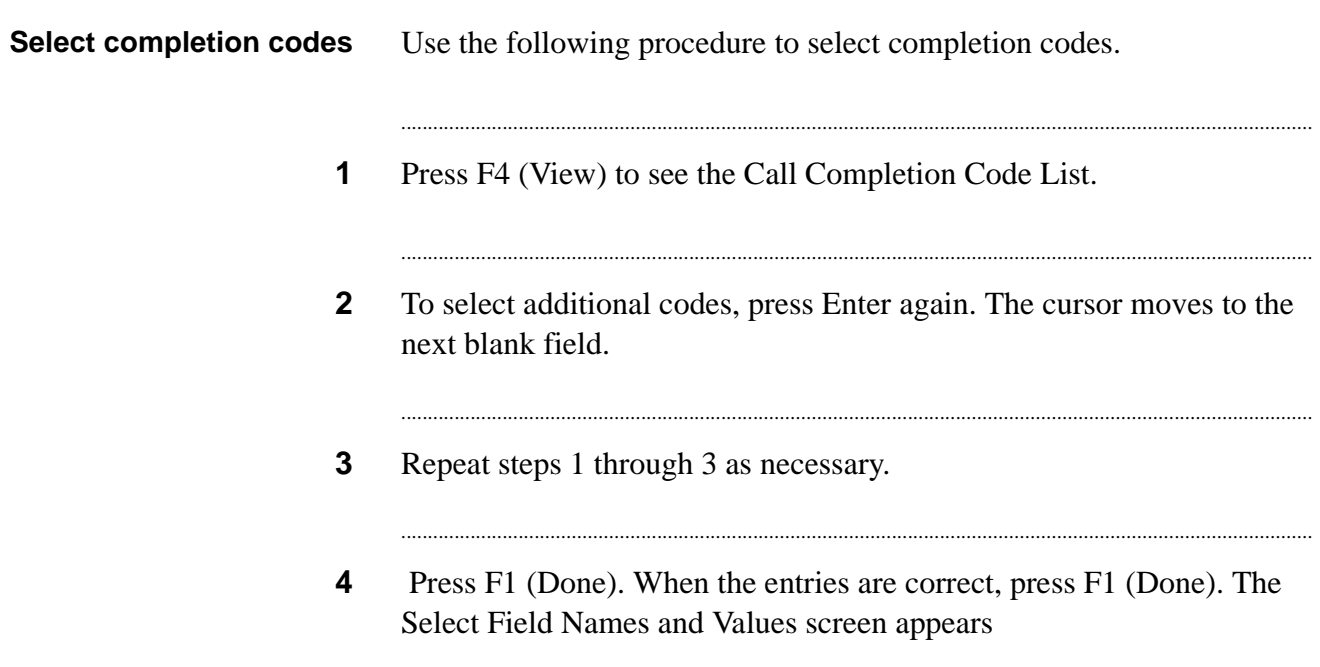

### <span id="page-54-0"></span>Select field names and values

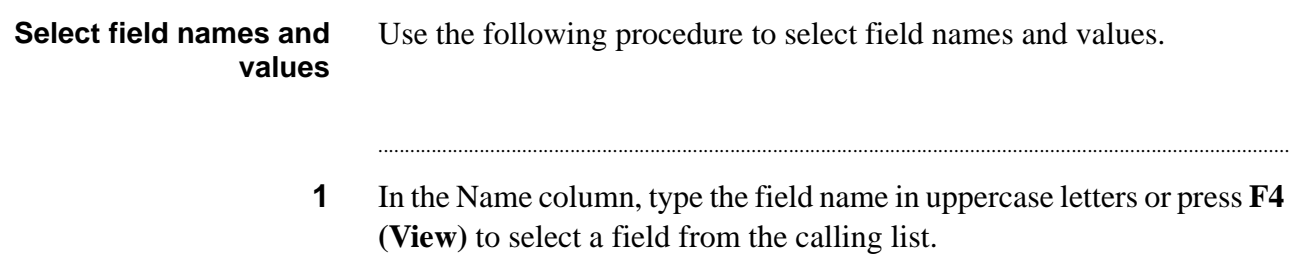

**2** Type a value in the **Value column** and press **Enter**.

............................................................................................................................................................................................................................................................

#### **Note**

You can have up to 40 fields on multiple screen pages. The Start Range column for the first row contains an opening parenthesis. The End Range column of row 40 contains the closing parenthesis.

...........................................................................................................................................................................

## <span id="page-55-0"></span>Select a phone strategy

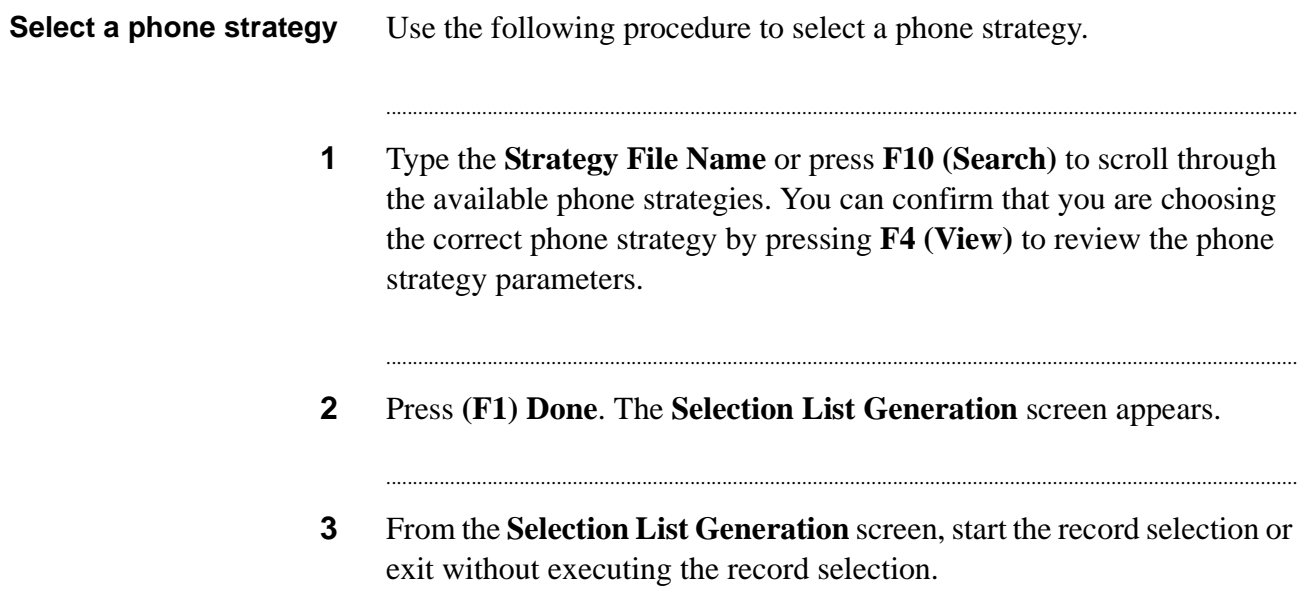

## <span id="page-56-0"></span>Sort field names and direction (optional)

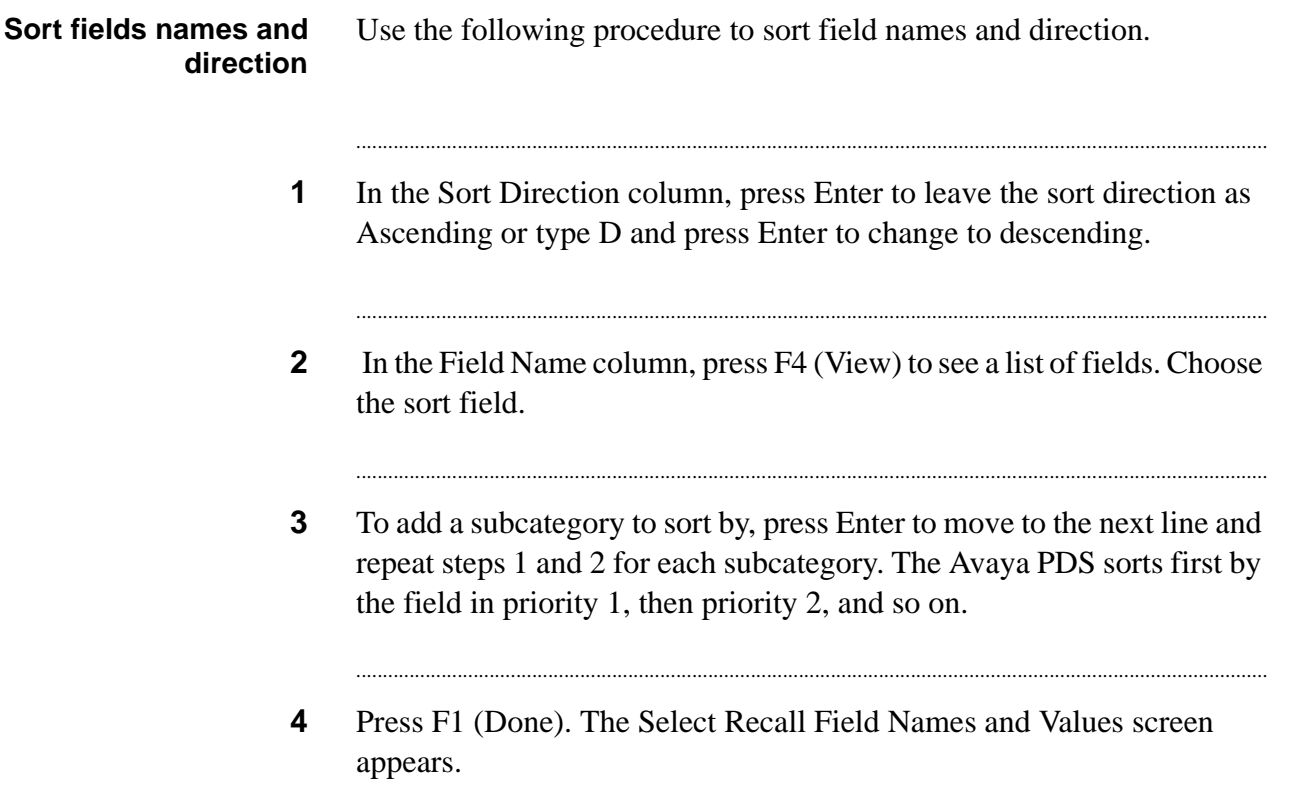

............................................................................................................................................................................................................................................................

### <span id="page-57-0"></span>Select recall field names and values

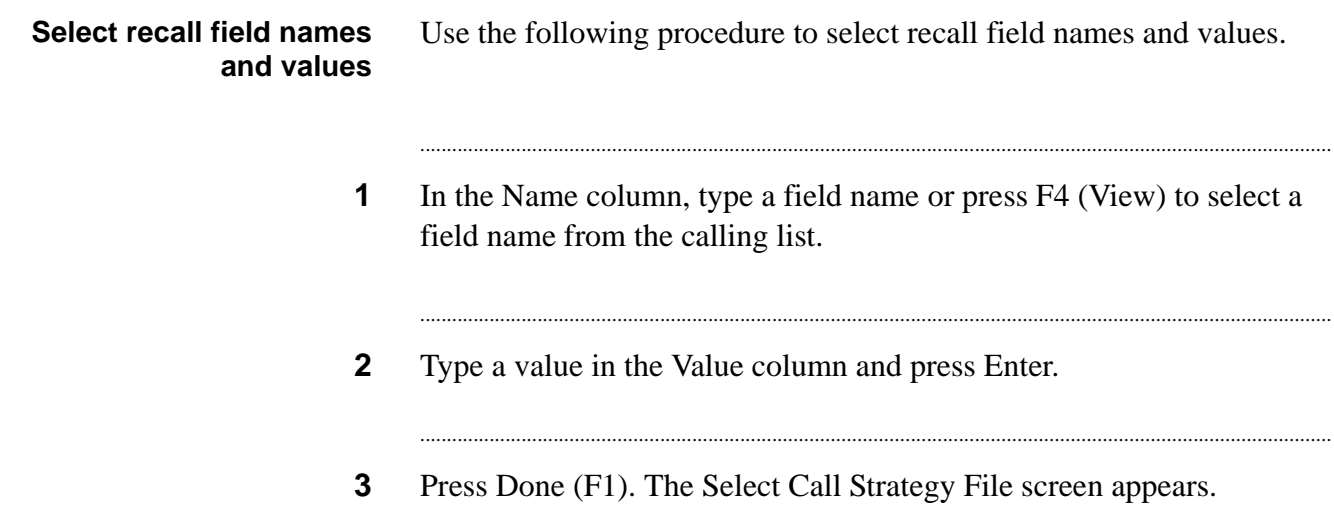

# <span id="page-58-0"></span>Set ring count and call connect criteria

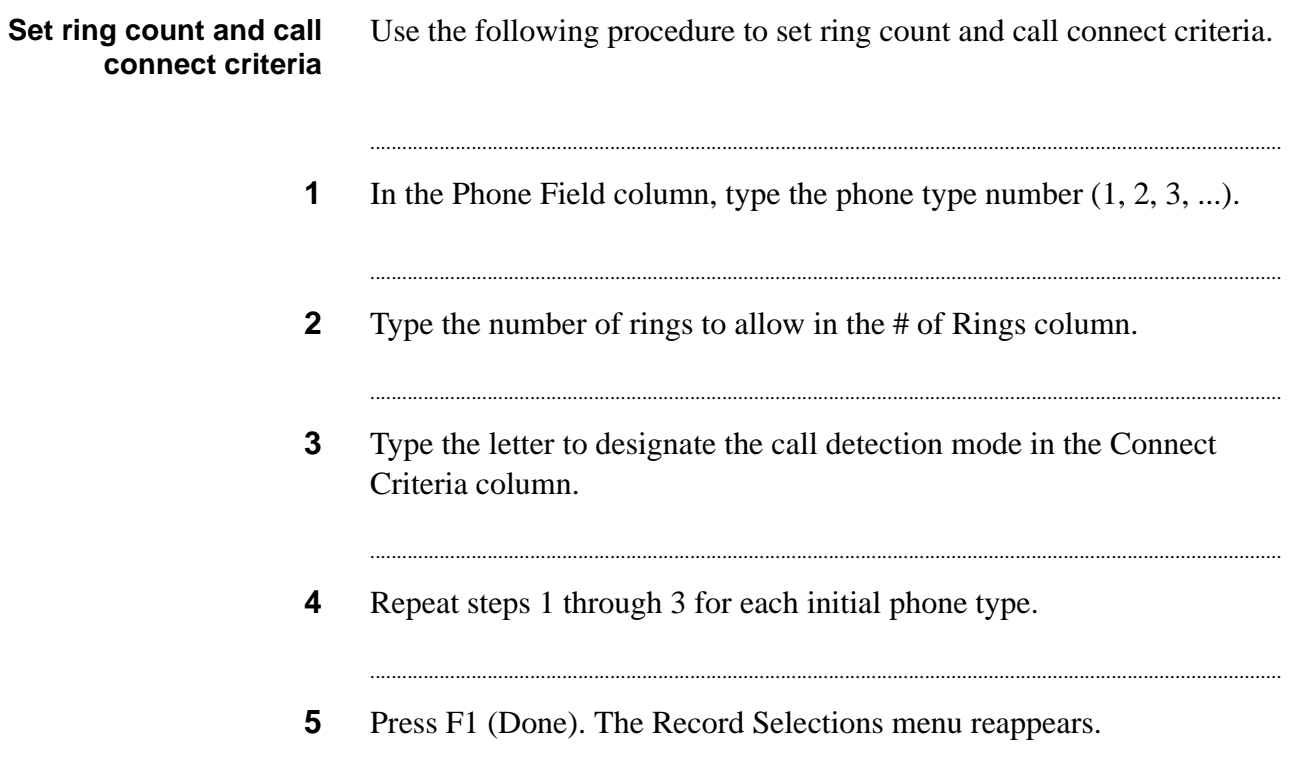

#### <span id="page-59-0"></span>Group statements

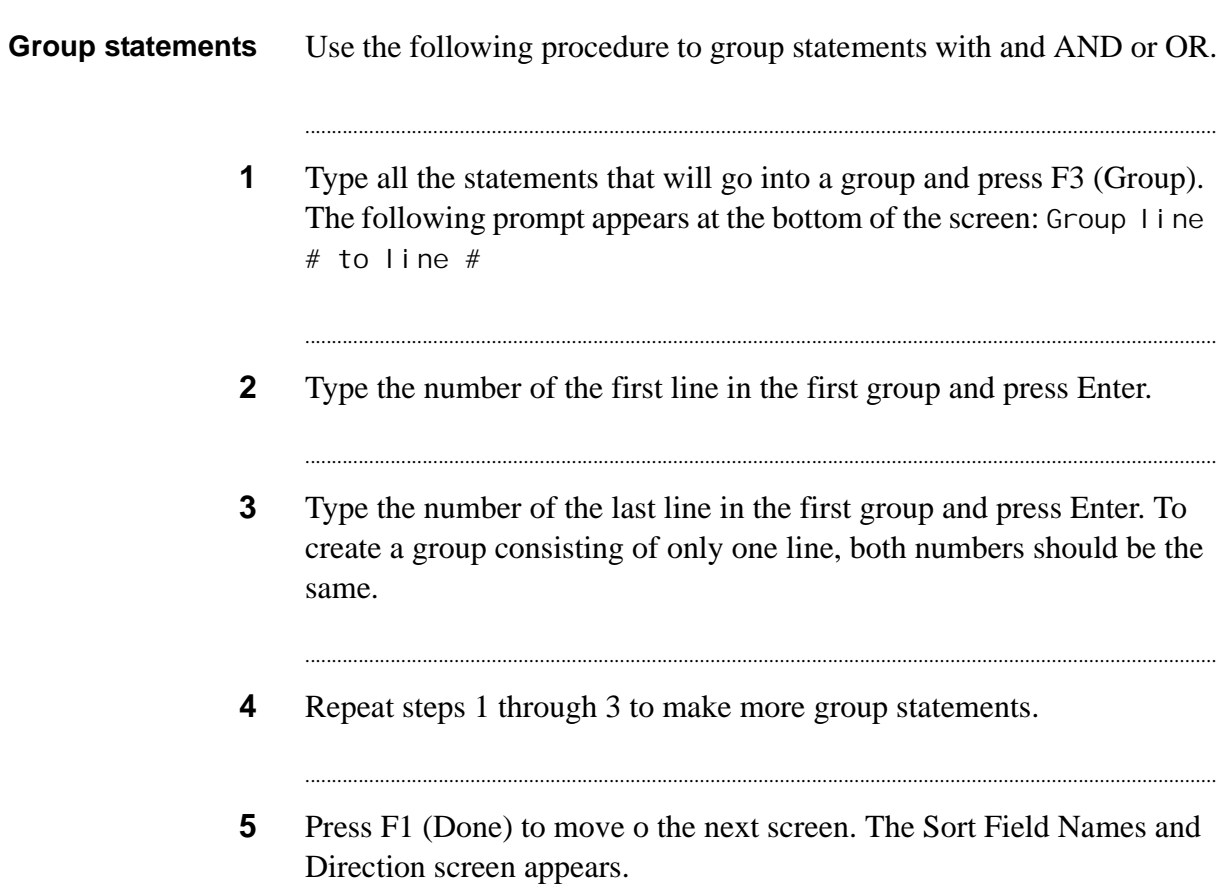

### <span id="page-60-0"></span>Move fields and values

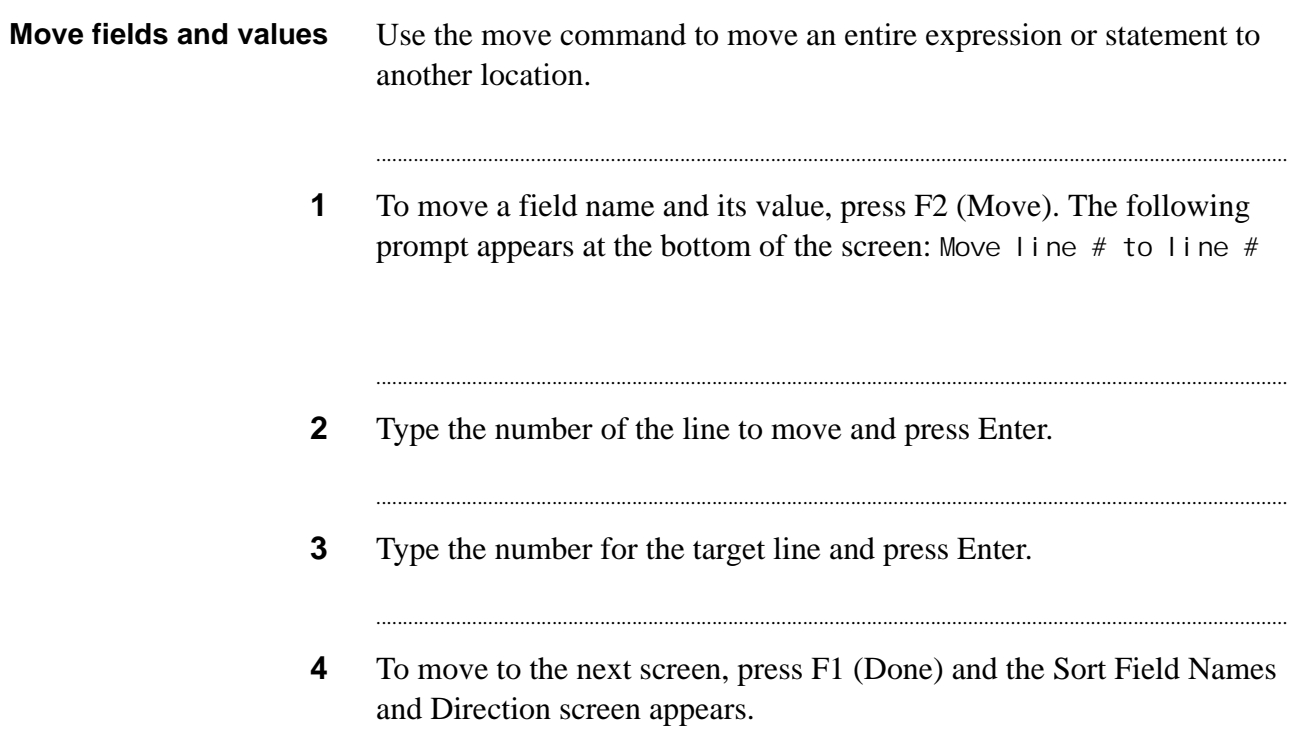

### <span id="page-61-0"></span>Edit a record selection

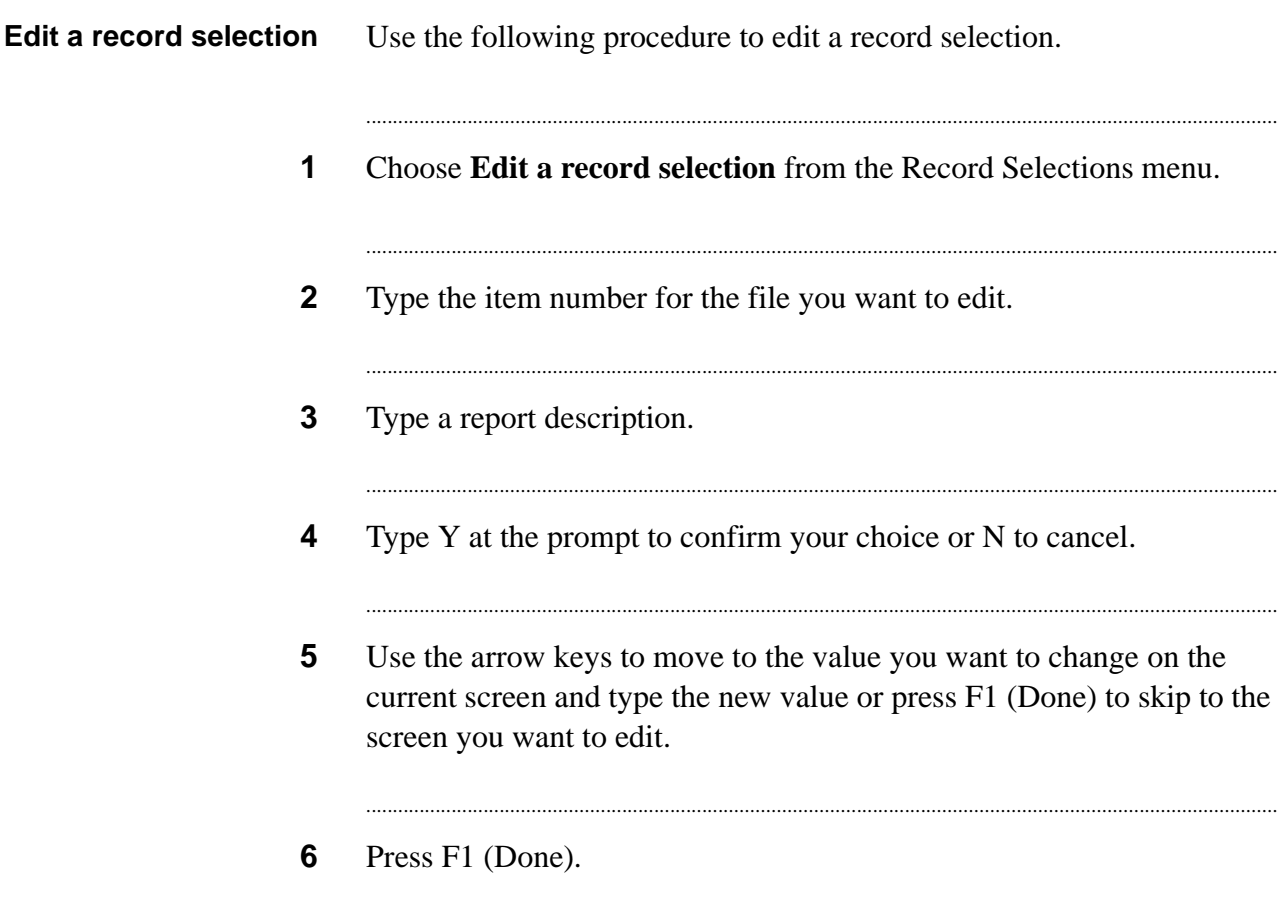

### <span id="page-62-0"></span>Execute a record selection

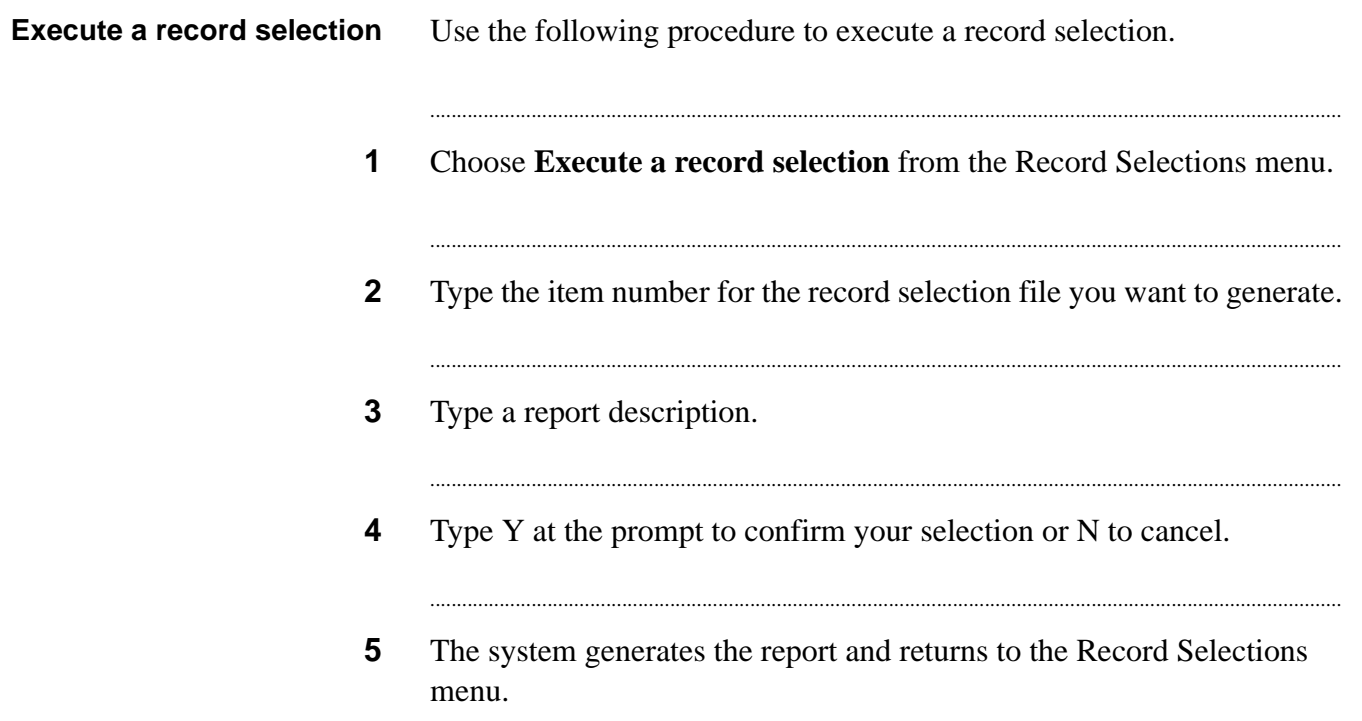

# <span id="page-63-0"></span>Copy a record selection

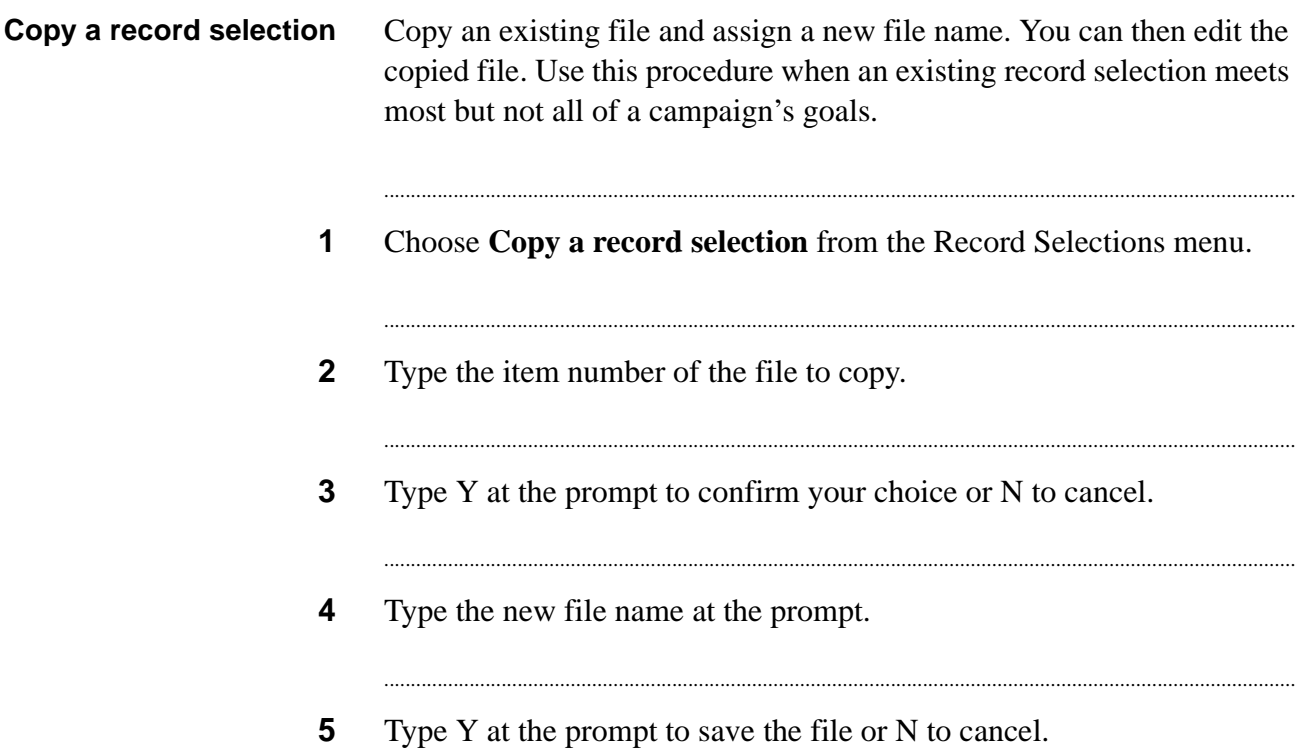

### <span id="page-64-0"></span>Delete a record selection

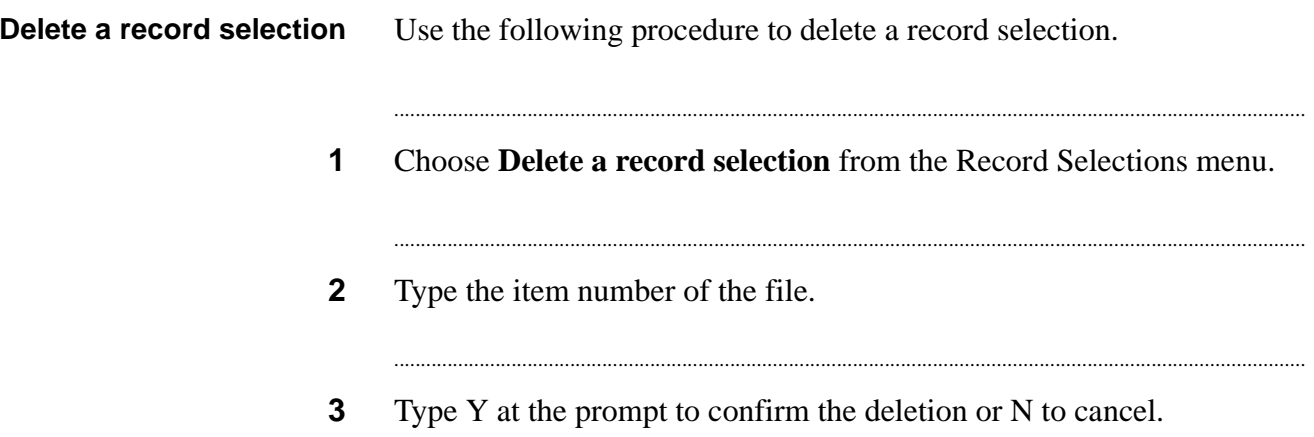

### <span id="page-65-0"></span>Create a unit record selection

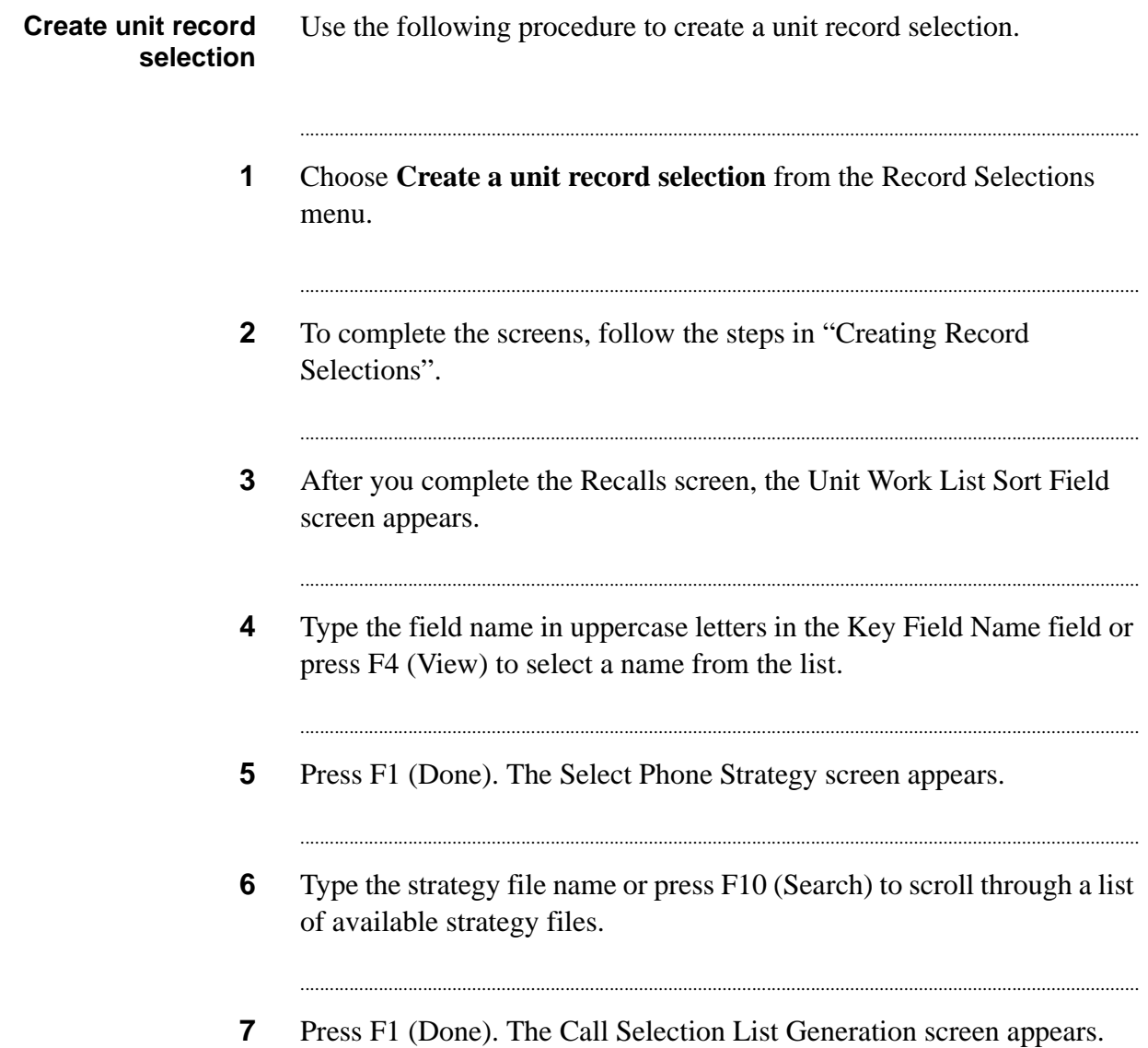

### <span id="page-66-0"></span>Edit unit record selection

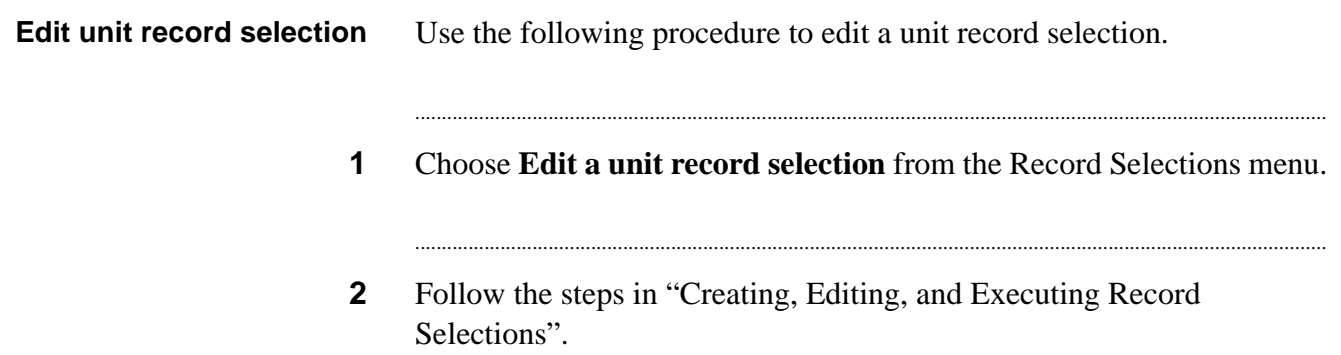

### <span id="page-67-0"></span>Execute unit record selection

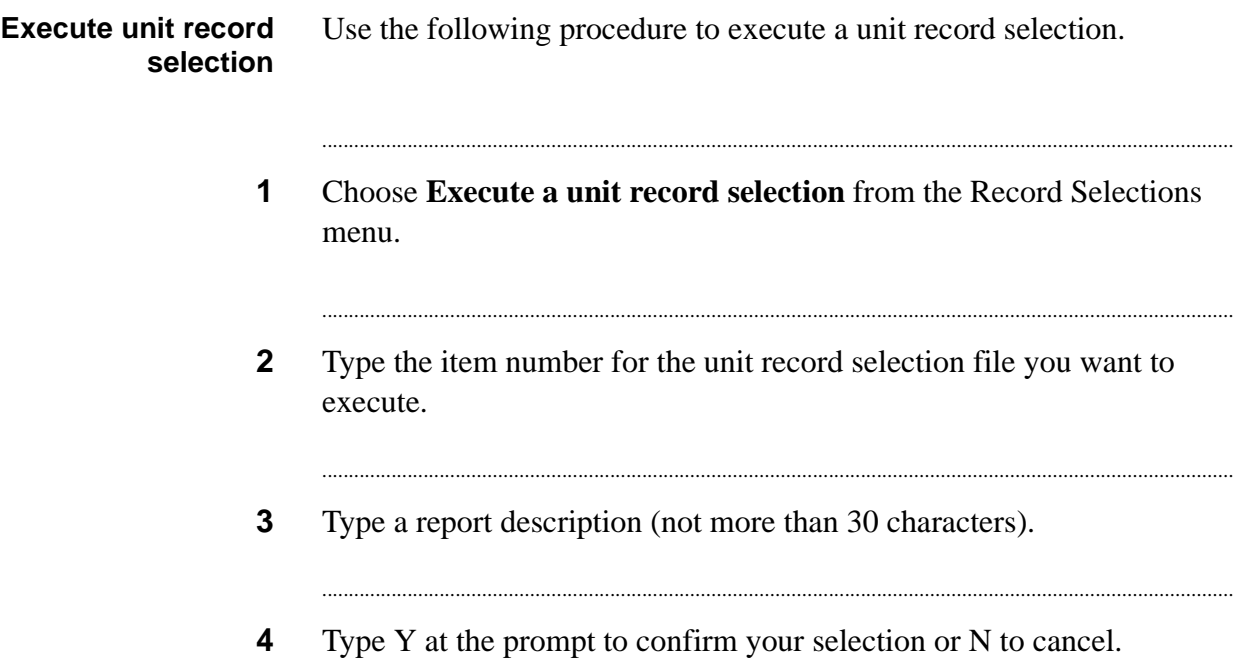

# 6 Jobs

#### ............................................................................................................................................................................................................................................................ **Overview**

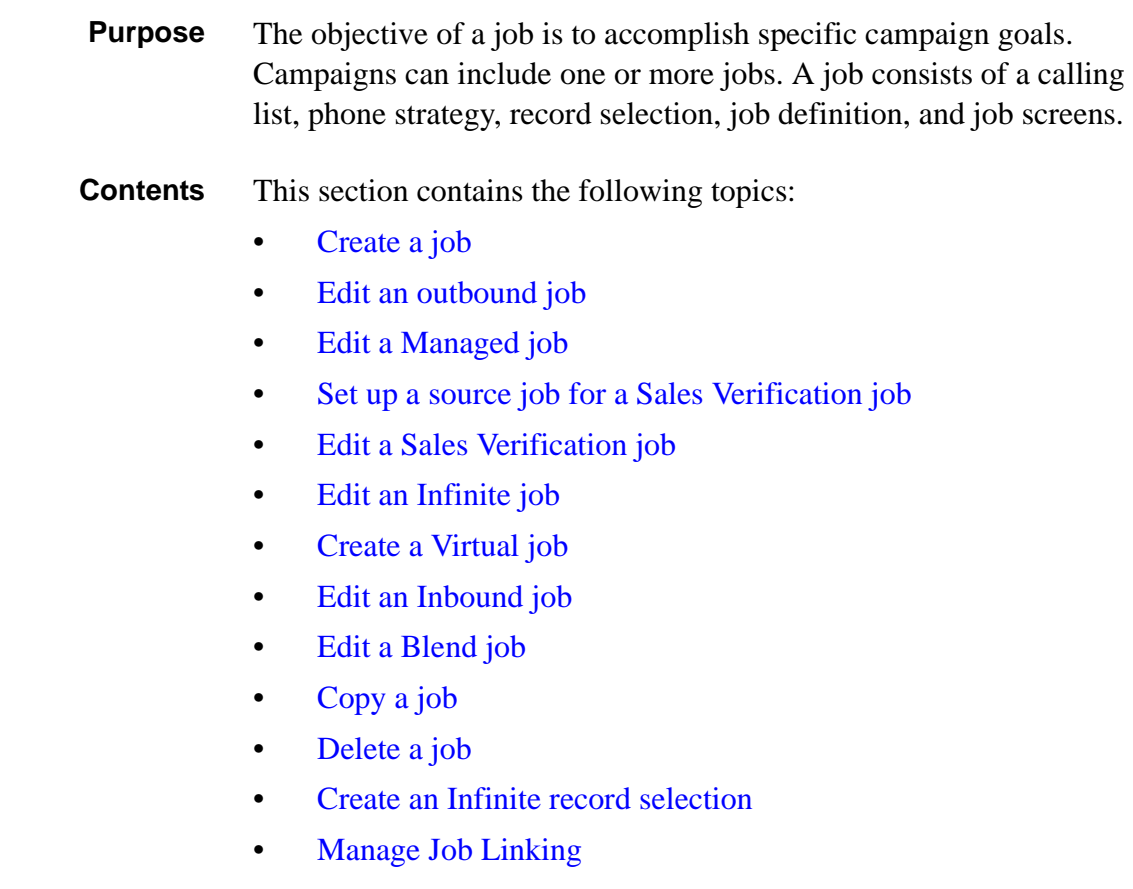

............................................................................................................................................................................................................................................................

# <span id="page-69-0"></span>Create a job

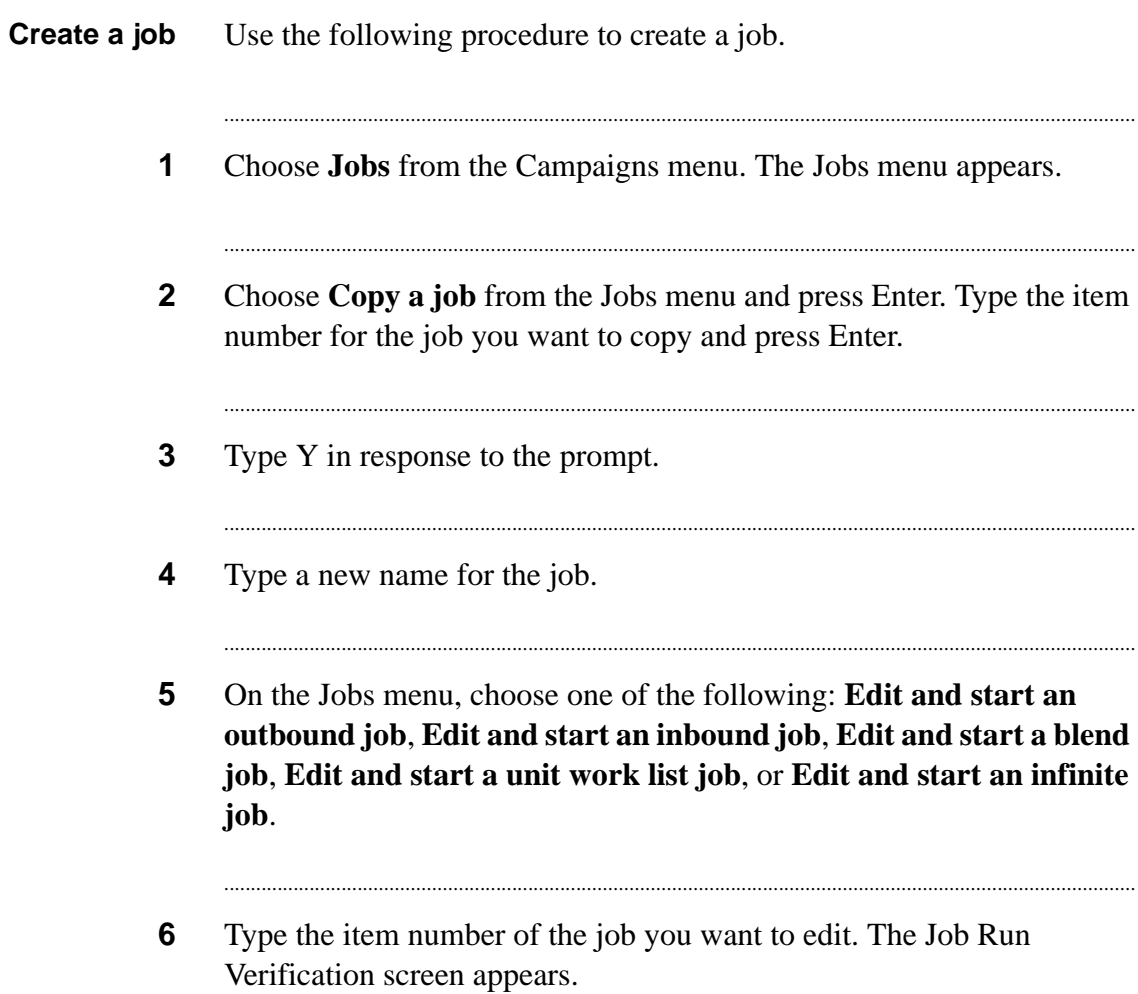

# <span id="page-70-0"></span>Edit an outbound job

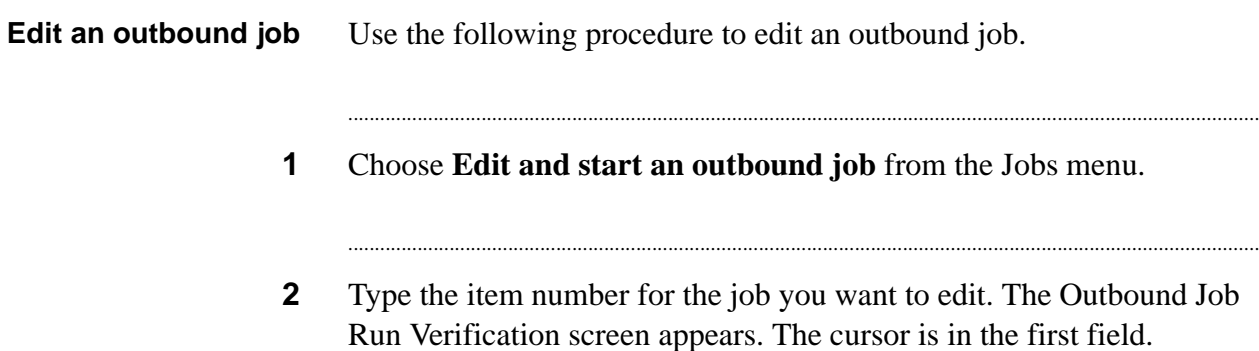

...

# <span id="page-71-0"></span>Edit a Managed job

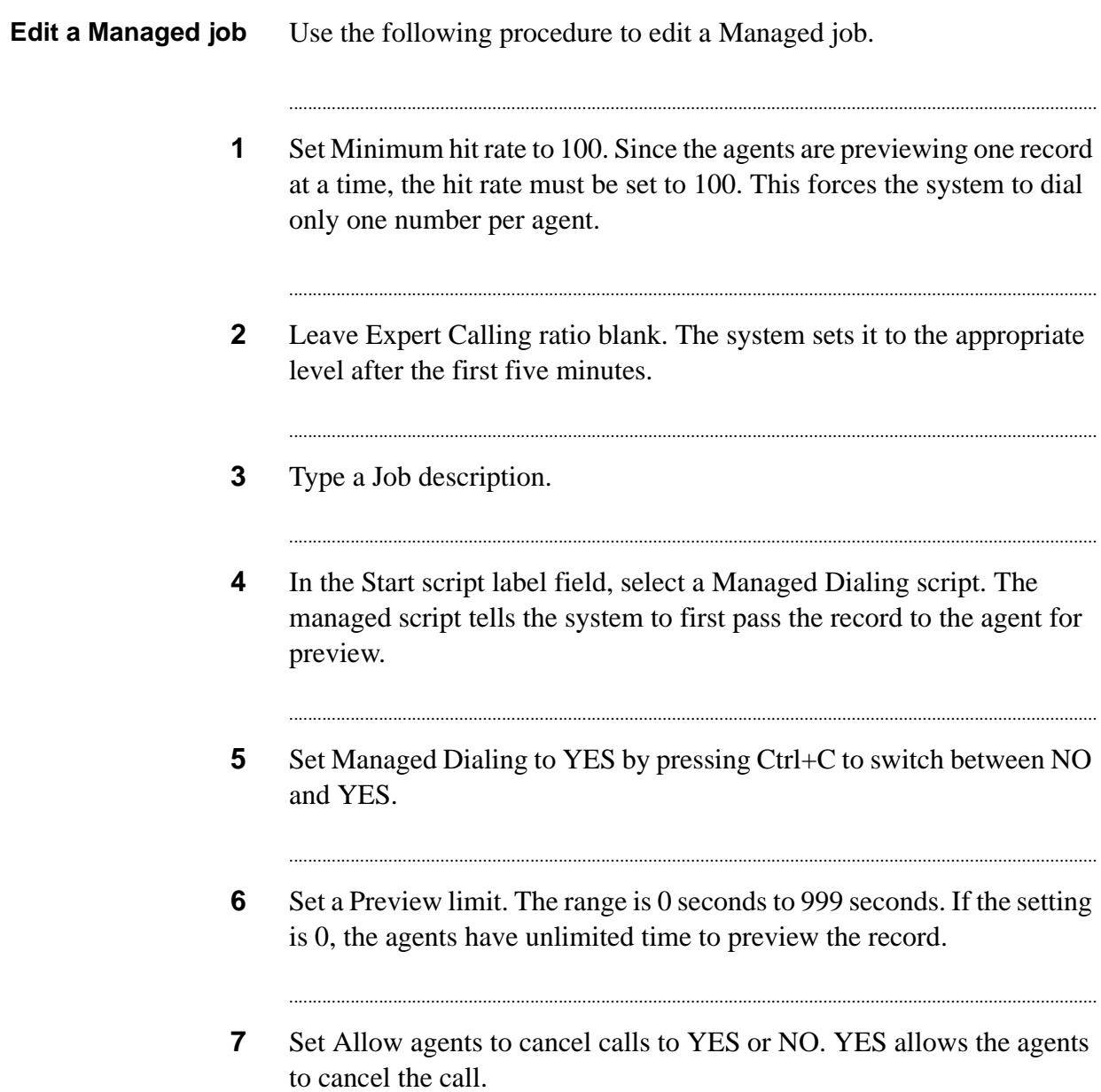
#### Set up a source job for a Sales Verification job

#### Set up a source job for a **Sales Verification job**

Use the following procedure to set up a source job for a Sales Verification job.

 $\mathbf{1}$ On the Outbound Job Run Verification screen, verify that the Completion Code parameter is 93. If it isn't, press Ctrl+D and choose this code

## Edit a Sales Verification job

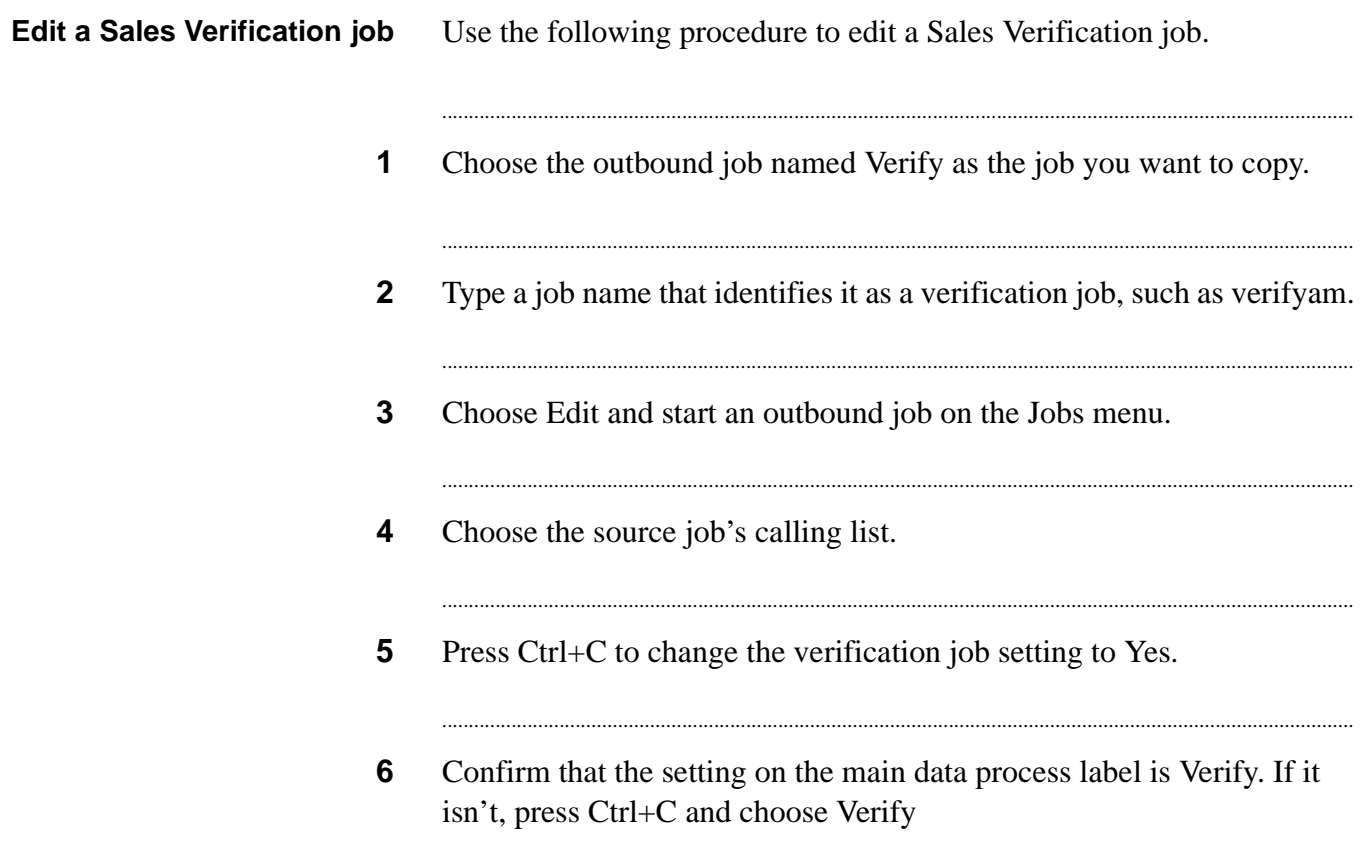

### Edit an Infinite job

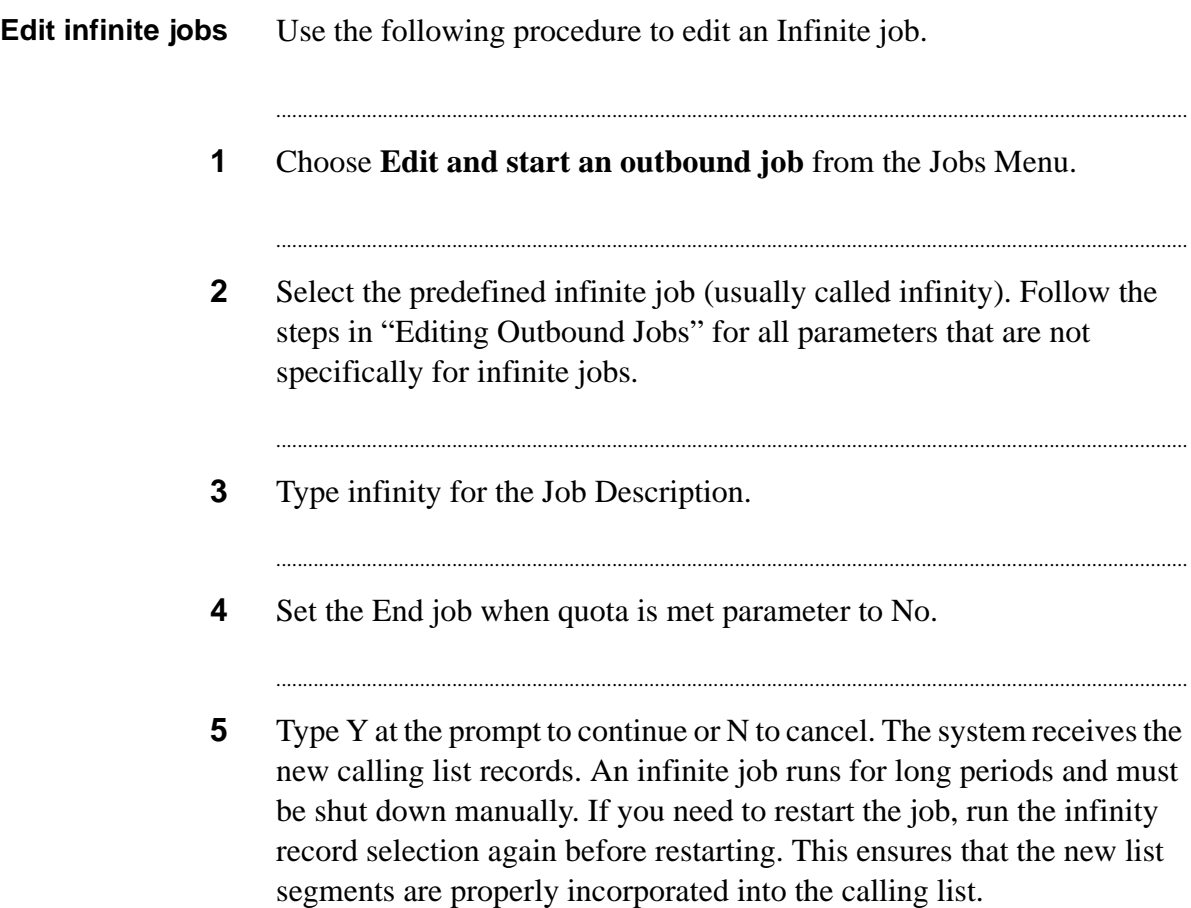

............................................................................................................................................................................................................................................................

............................................................................................................................................................................................................................................................

### Create a Virtual job

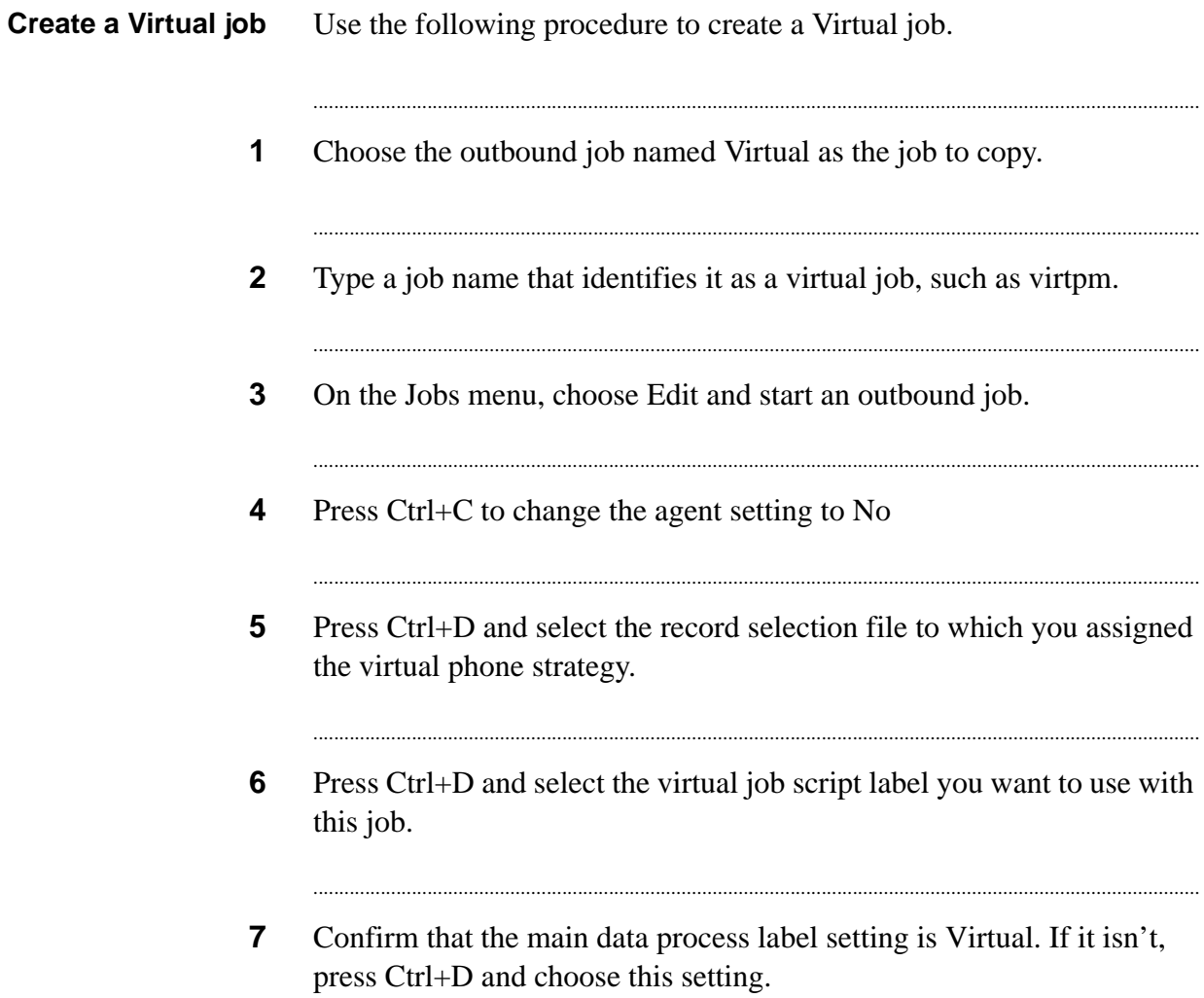

#### Edit an Inbound job (Intelligent Call Blending systems only)

Use the following procedure to edit an Inbound job.

- $\mathbf 1$ Choose Edit and start an inbound job from the Jobs menu.
- $\mathbf{2}$ Type the item number for the job you want to edit or start. The Inbound Job Run Verification screen appears. The cursor is in the first value field.

#### ............................................................................................................................................................................................................................................................ Edit a Blend job

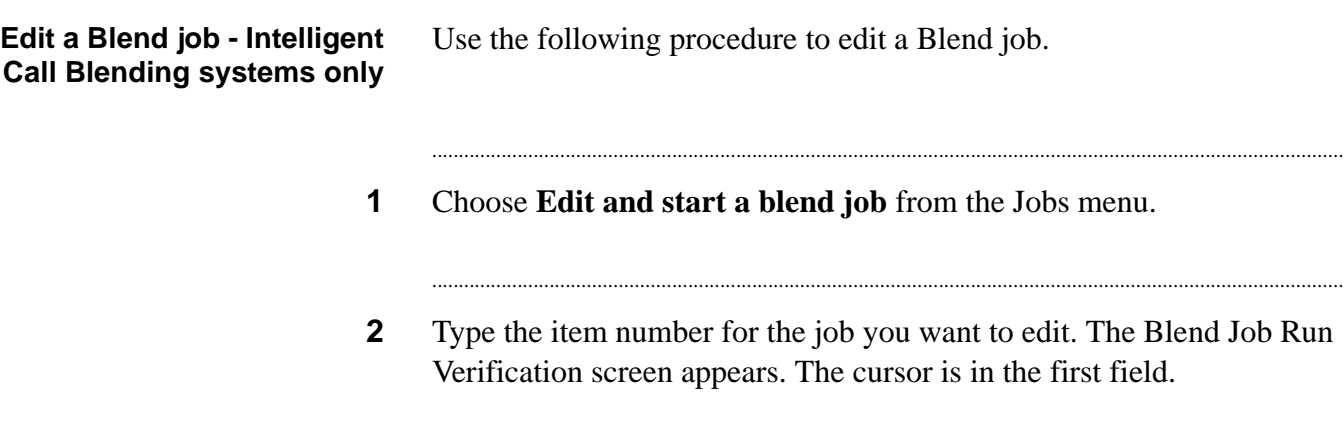

...........................................................................................................................................................................................................................................................

**3** If the value is correct, press Enter and go to the next field. If a value is incorrect, press Ctrl+C (Change). Type the new information and press Enter to move to the next field. If a field uses only a YES or NO response, use Ctrl+C to switch between YES and NO.

...........................................................................................................................................................................

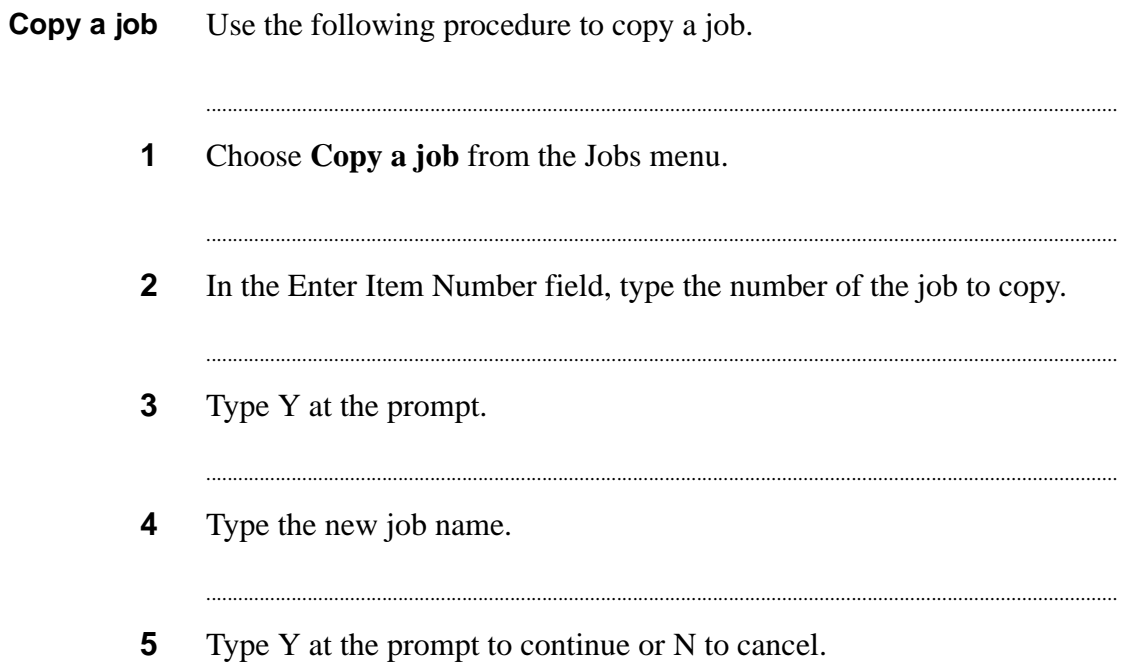

### Delete a job

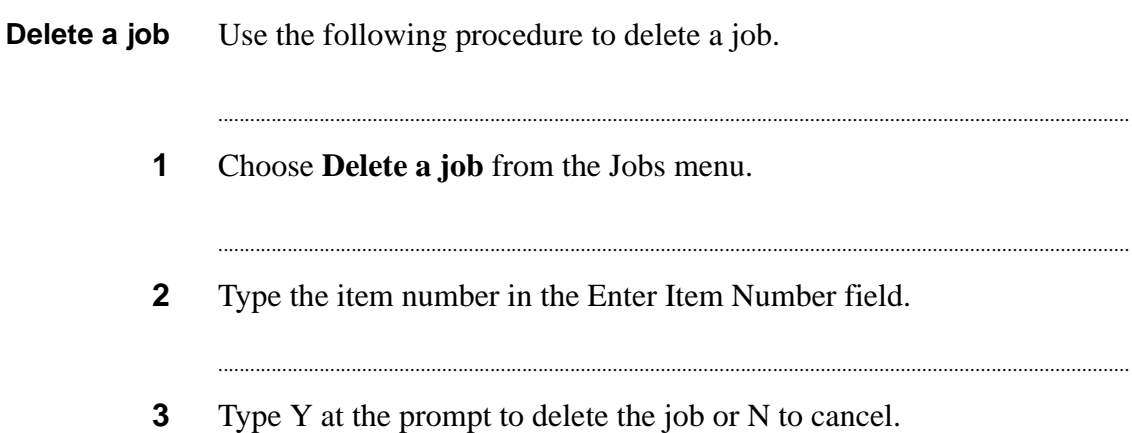

. . . . . . .

#### Create an Infinite record selection

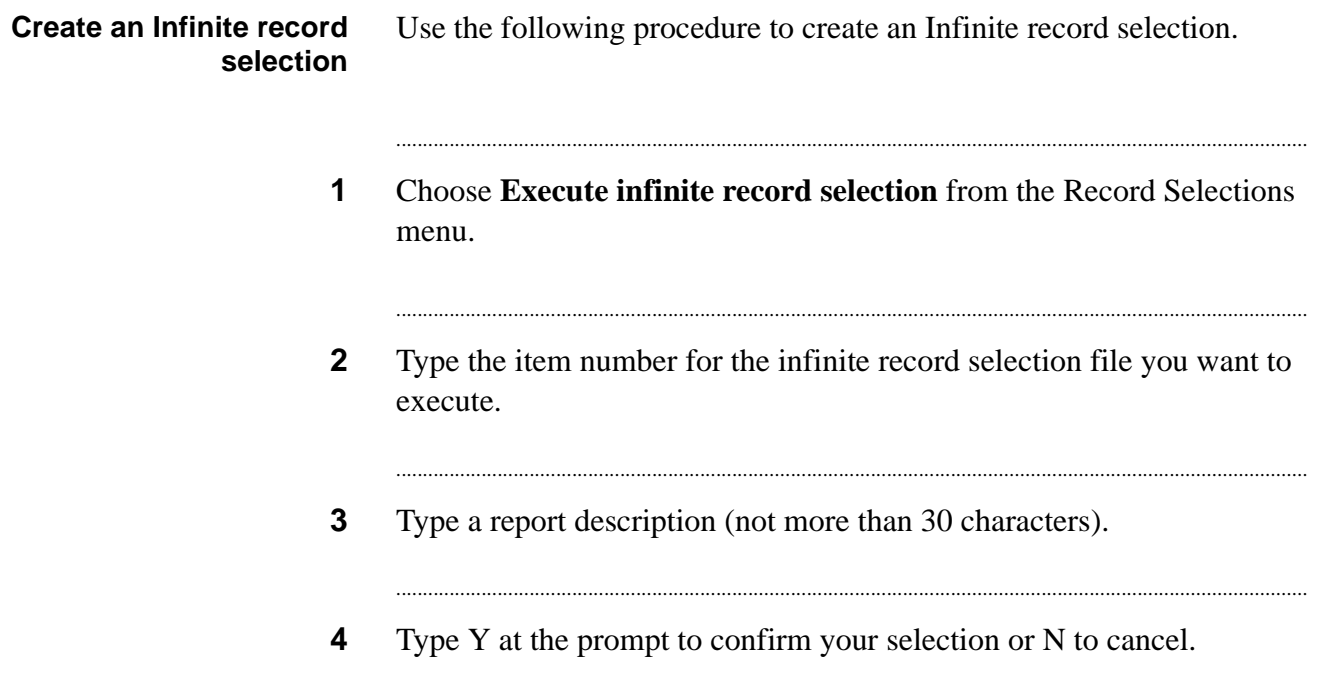

### Manage Job Linking

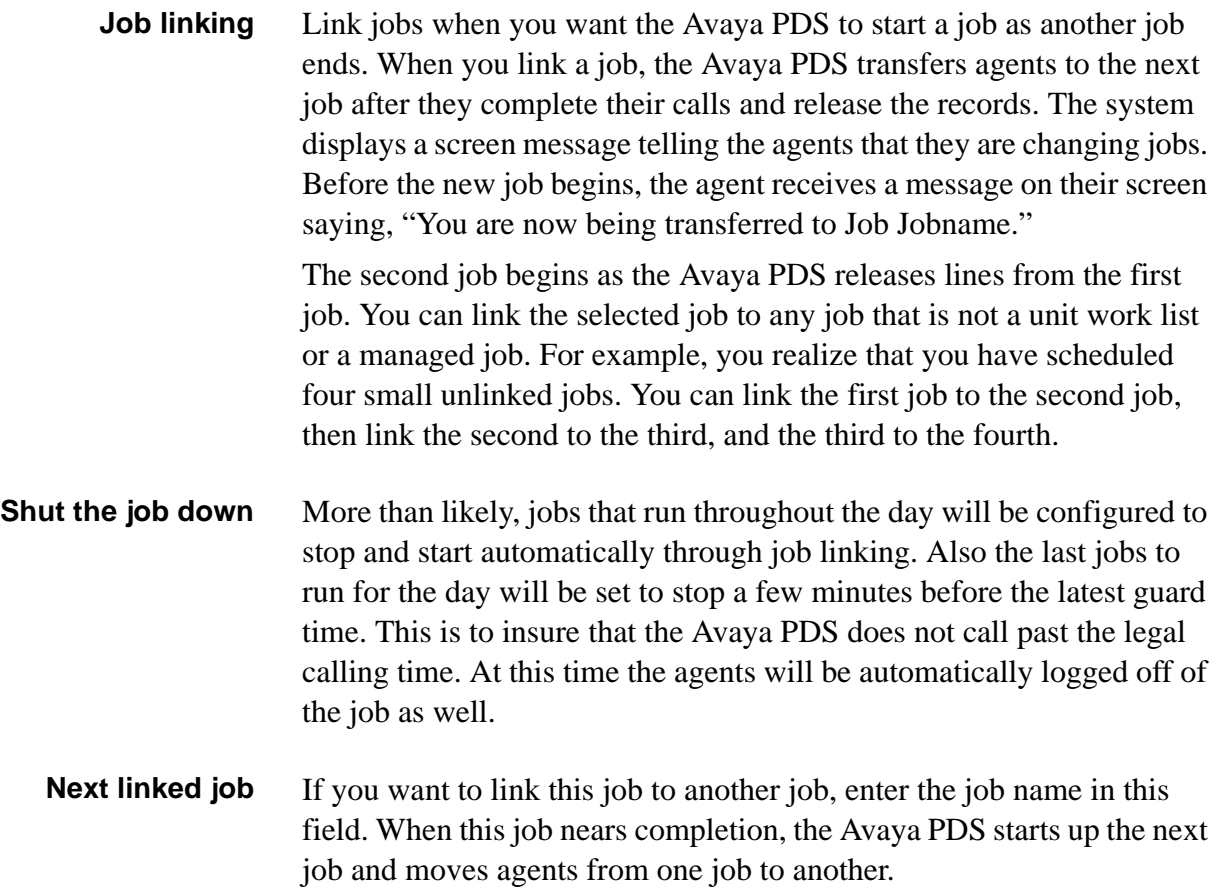

............................................................................................................................................................................................................................................................

...........................................................................................................................................................................................................................................................

## 7 Job Monitor

#### **Overview**

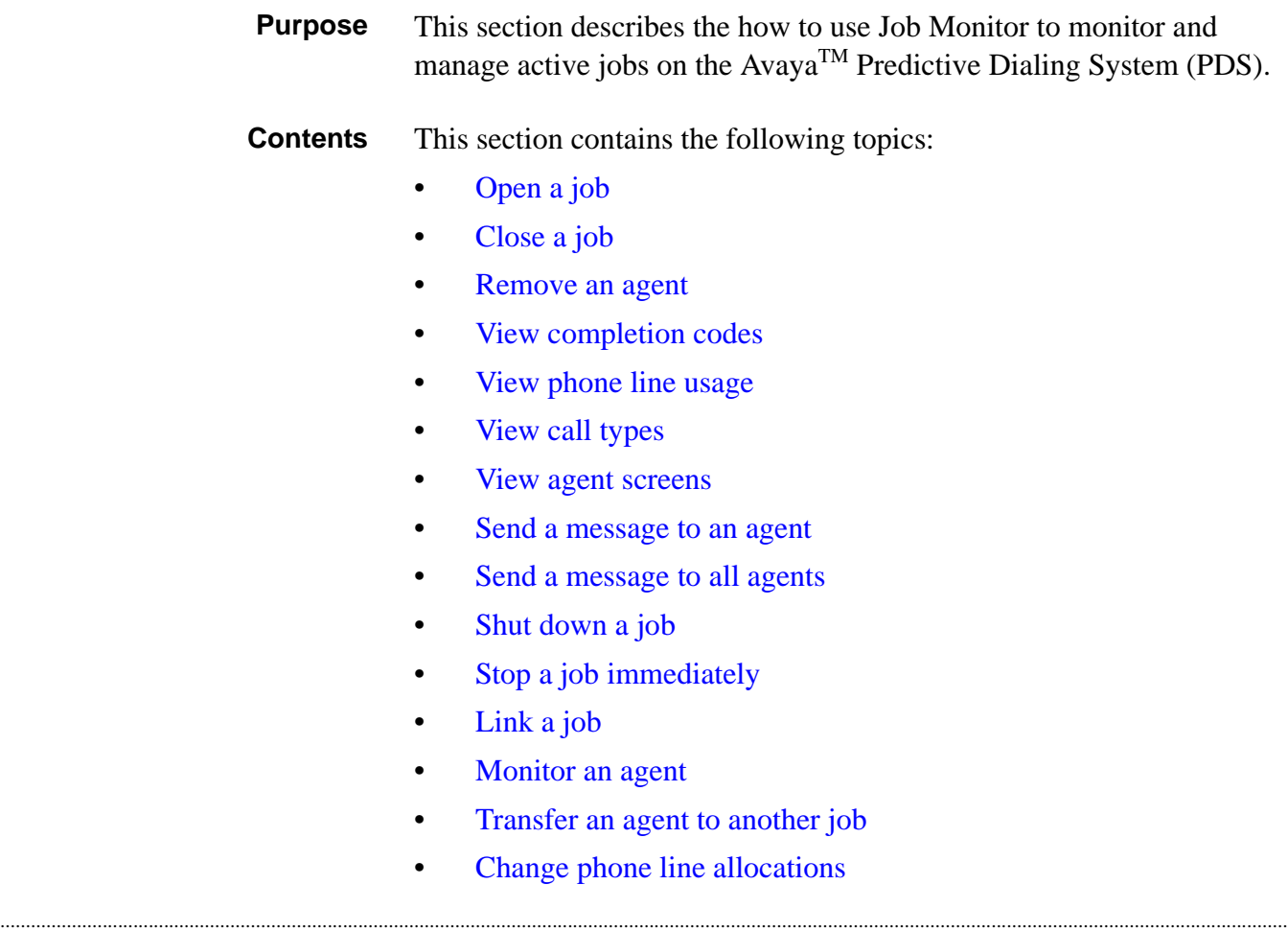

............................................................................................................................................................................................................................................................

- Change the [maximum time](#page-99-0) a customer waits
- [Change the maximum % of customers](#page-100-0) in the wait queue
- Change [blend agent return](#page-101-0) time
- [Change Minimum Hit Rate](#page-102-0)
- [Change Expert Calling Ratios](#page-103-0)
- [Change the preview length for](#page-104-0) Managed Dialing
- [Change the cancel](#page-105-0) mode
- [Change time](#page-106-0) zone ordering
- [Change time](#page-107-0) zone status
- Unit Work [List settings](#page-108-0)
- Set [different quotas for each Unit](#page-109-0) Work List
- [Change Unit Work List controls](#page-110-0)
- [Change phone strategy detection mode](#page-111-0)
- [Change phone strategy recall parameters](#page-112-0)
- [Change alternate phone](#page-113-0) lines

...........................................................................................................................................................................................................................................................

• [Job Activity screens](#page-114-0)

#### <span id="page-84-0"></span>Open a job

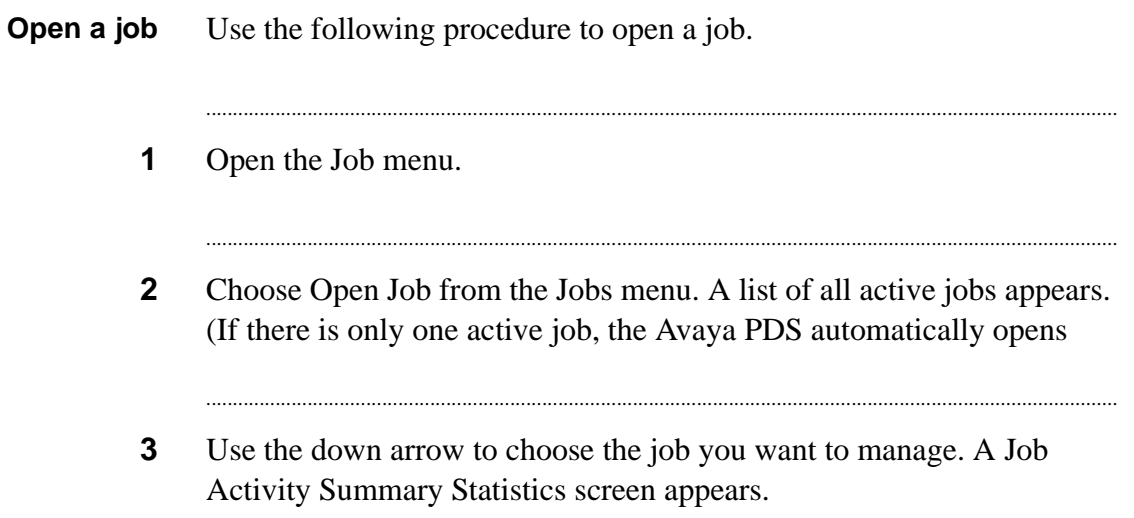

### <span id="page-85-0"></span>Close a job

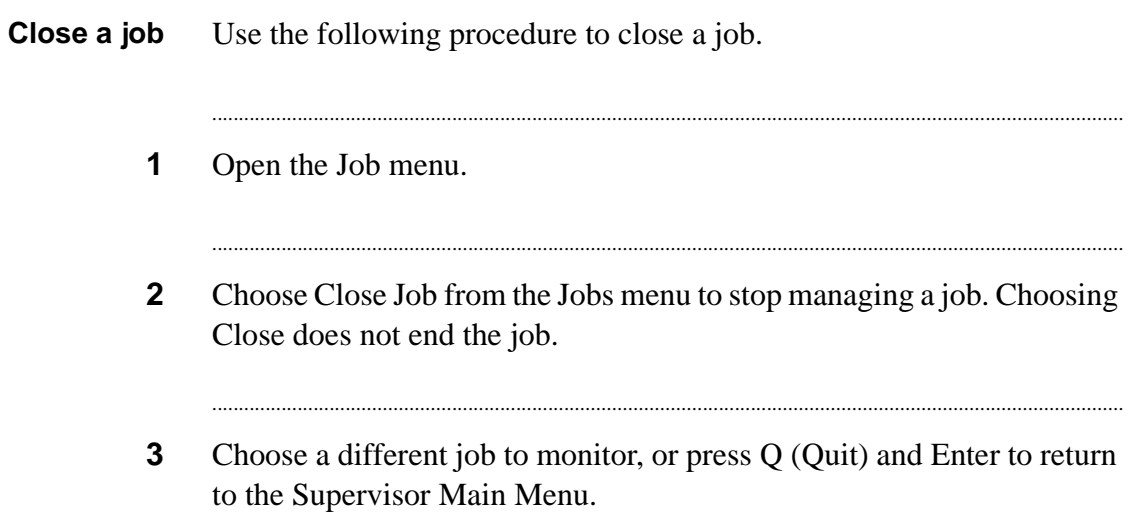

## <span id="page-86-0"></span>Remove an agent

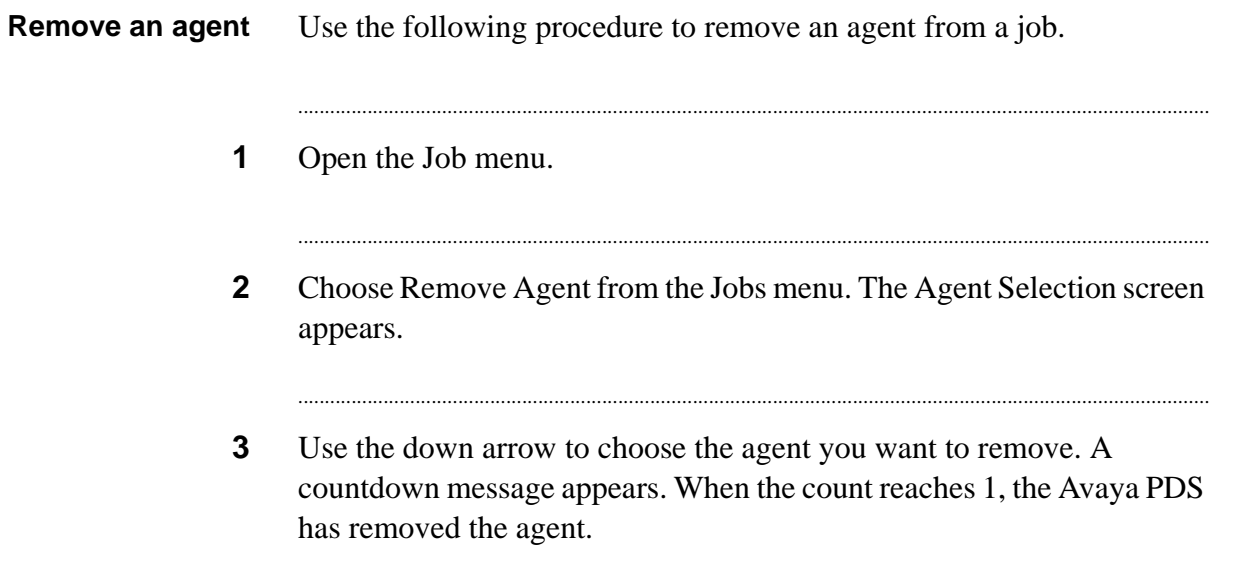

#### <span id="page-87-0"></span>View completion codes

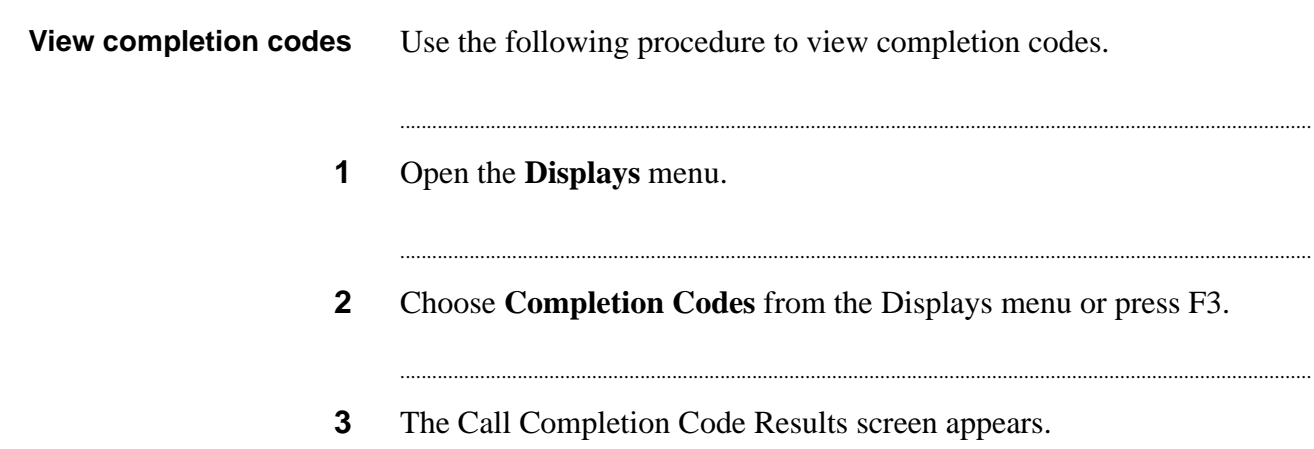

### <span id="page-88-0"></span>View phone line usage

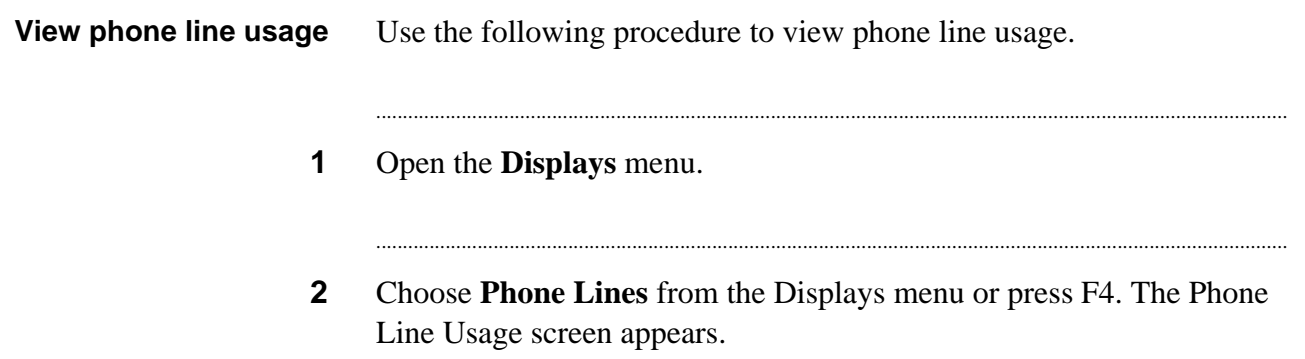

#### <span id="page-89-0"></span>View call types

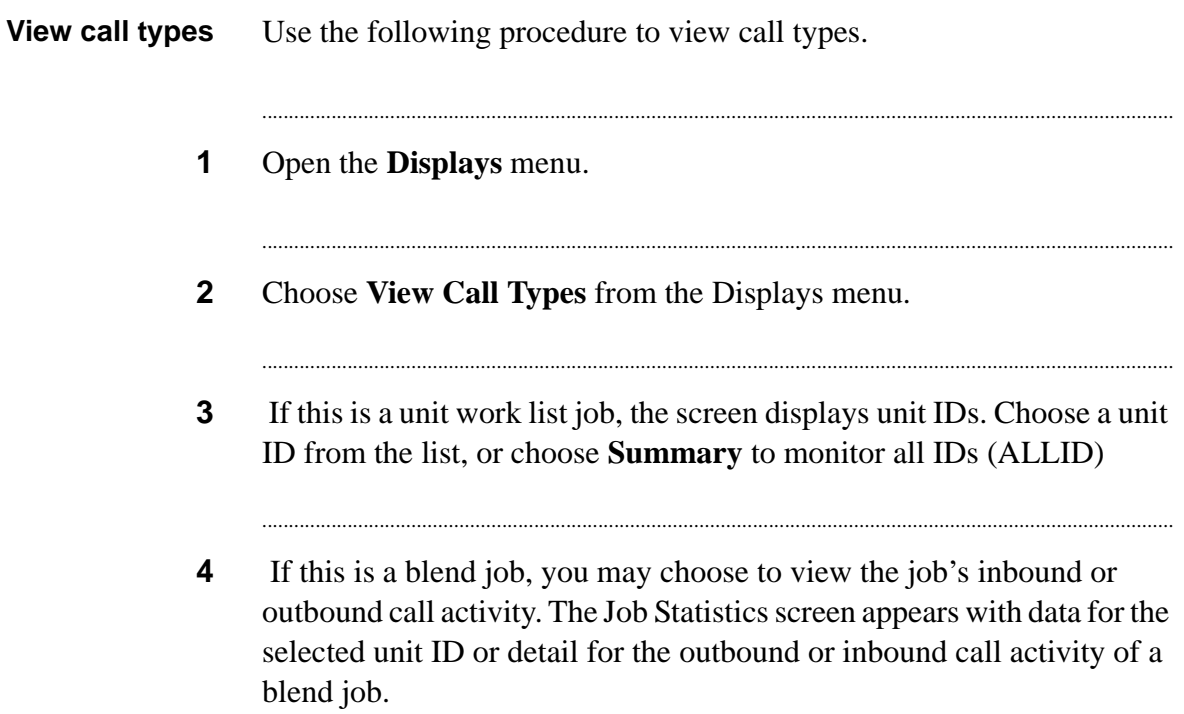

# <span id="page-90-0"></span>View agent screens

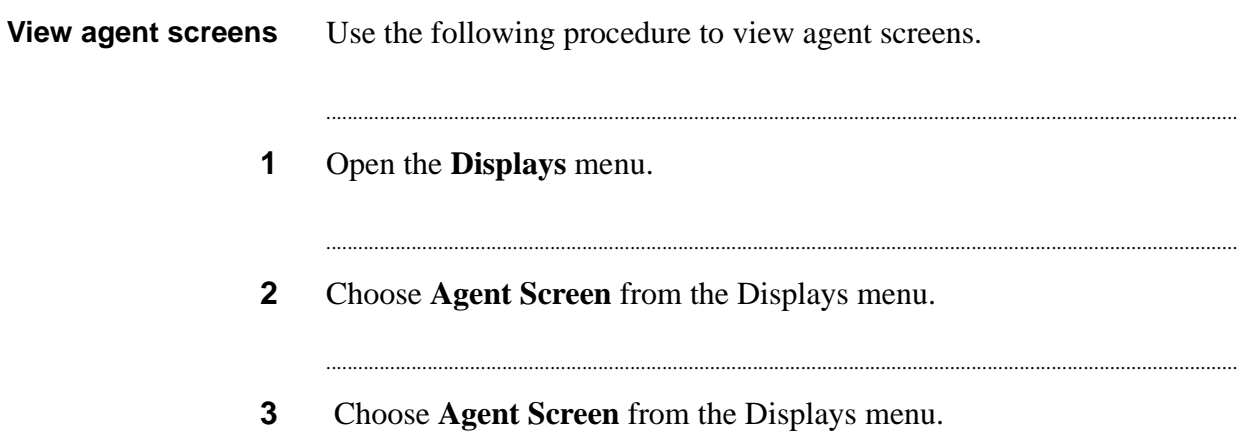

#### <span id="page-91-0"></span>Send a message to an agent

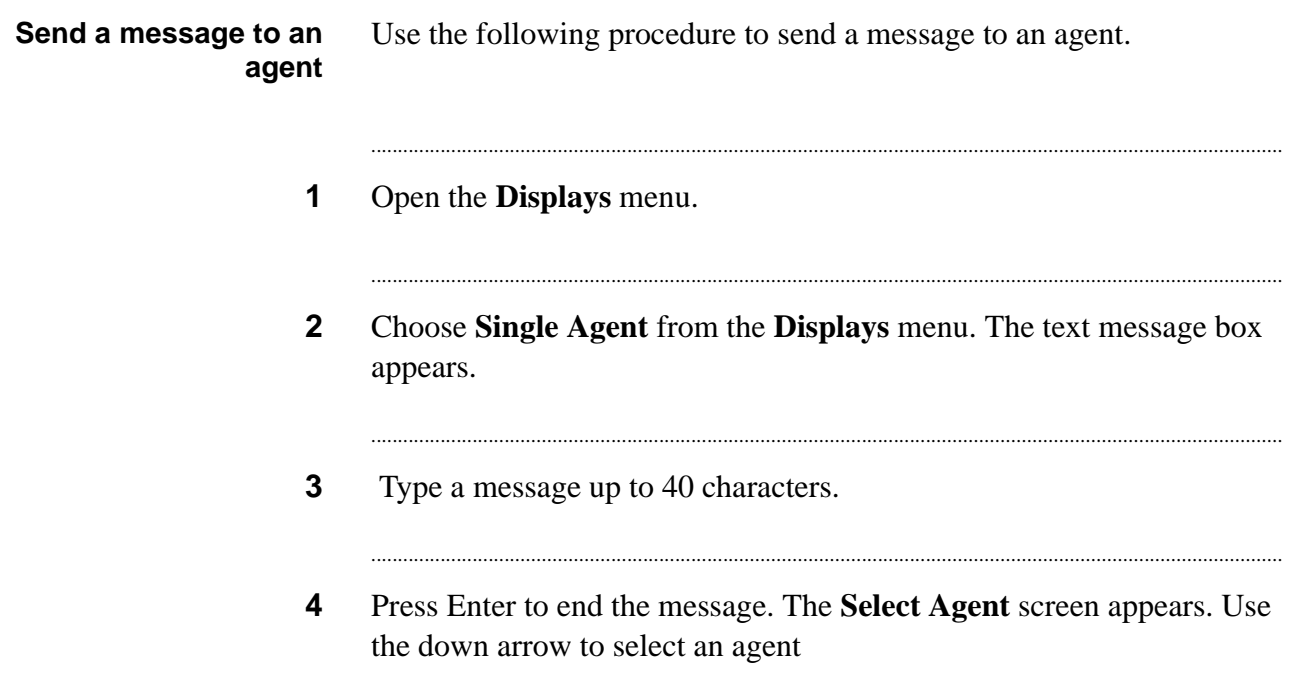

### <span id="page-92-0"></span>Send a message to all agents

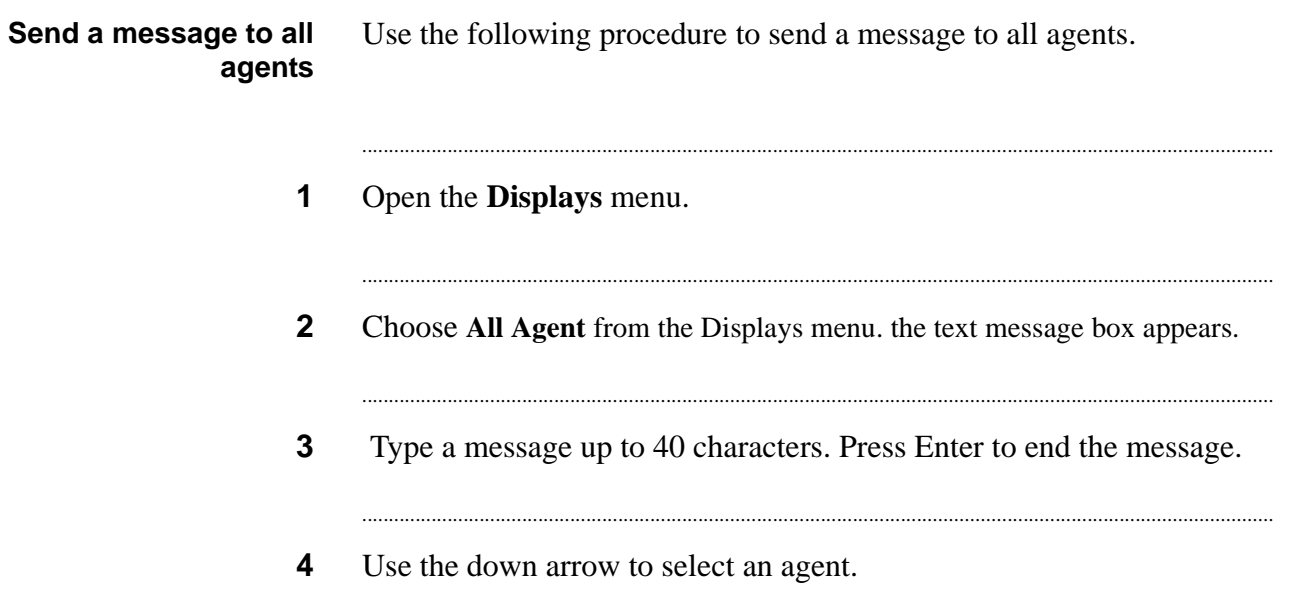

### <span id="page-93-0"></span>Shut down a job

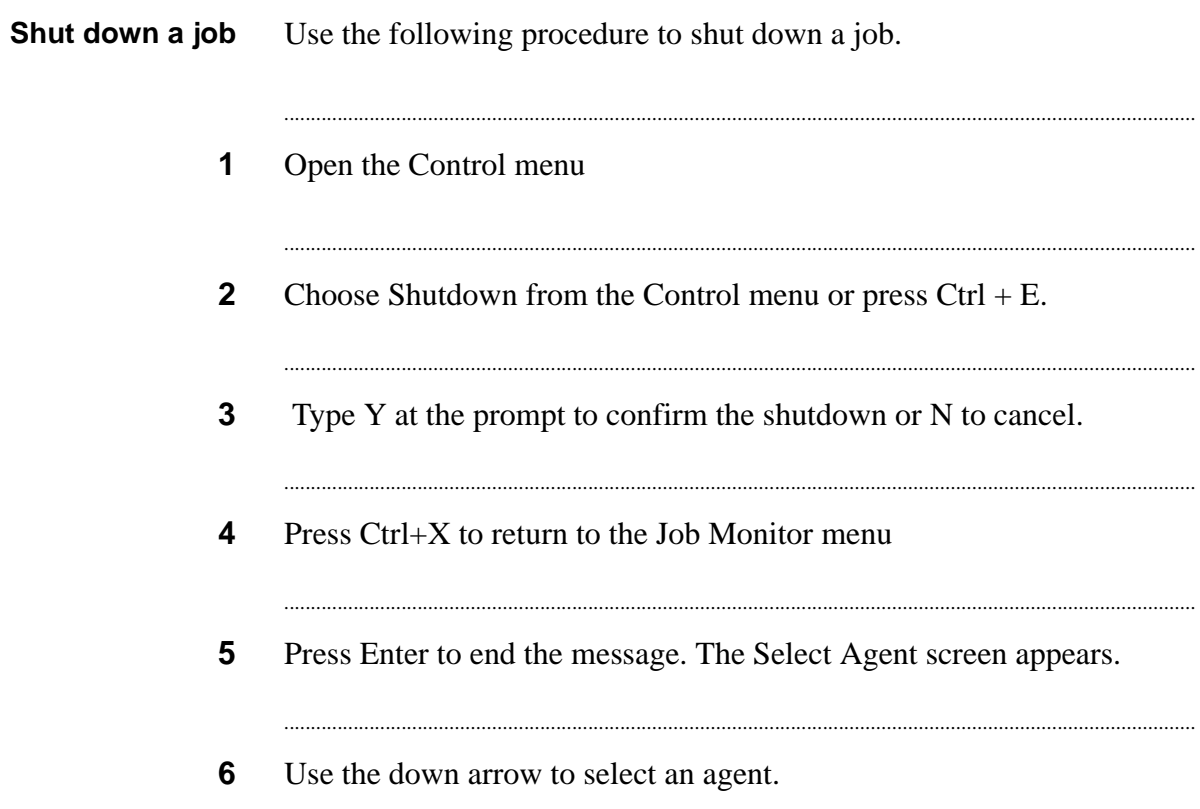

#### <span id="page-94-0"></span>Stop a job immediately

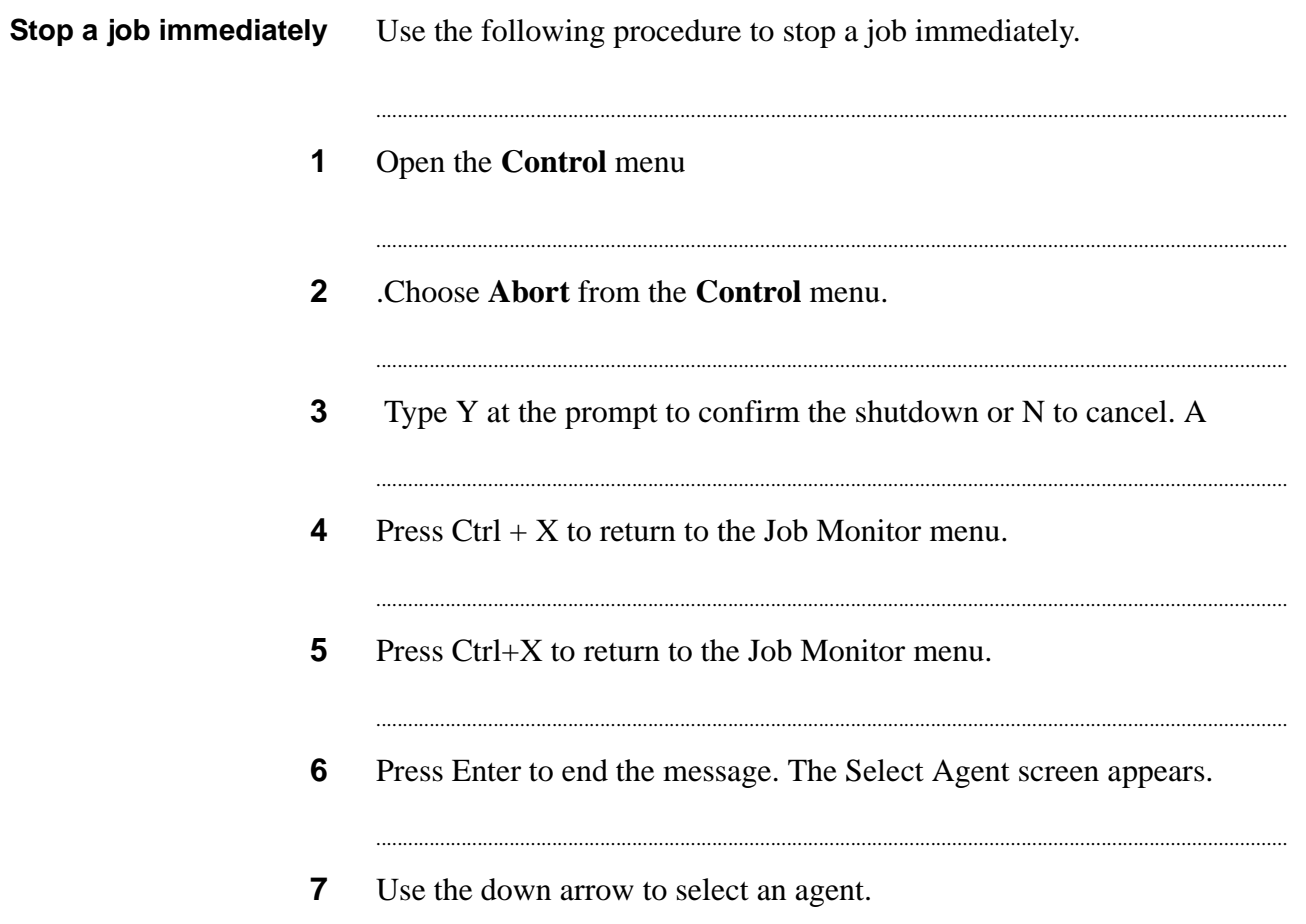

## <span id="page-95-0"></span> $Link$  a job

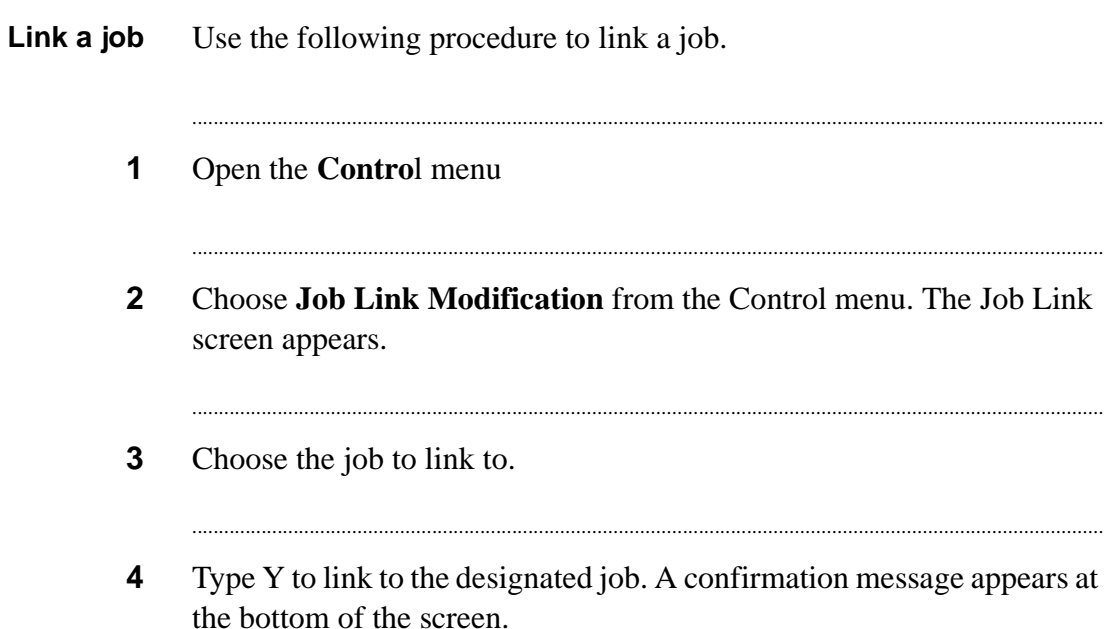

### <span id="page-96-0"></span>Monitor an agent

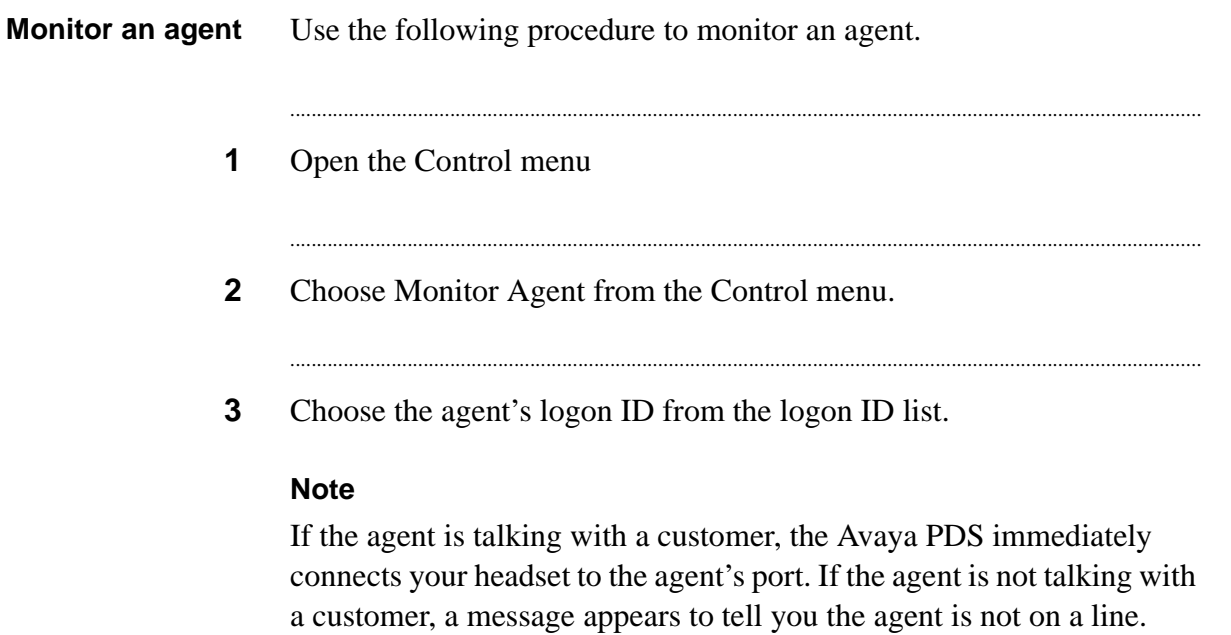

When you finish listening to an agent's conversation, choose Disconnect Agent from the Control menu.

### <span id="page-97-0"></span>Transfer an agent to another job

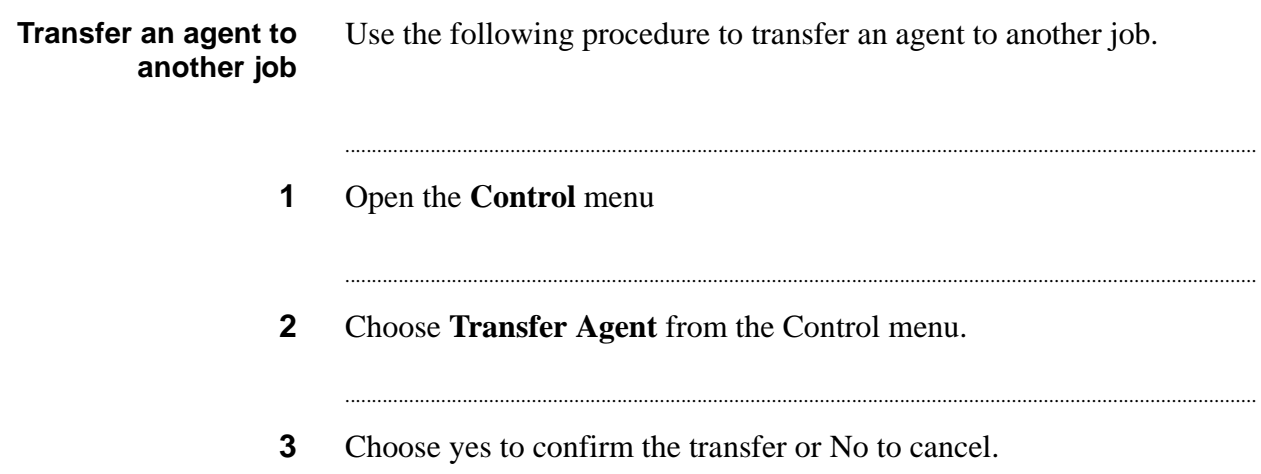

#### <span id="page-98-0"></span>Change phone line allocations

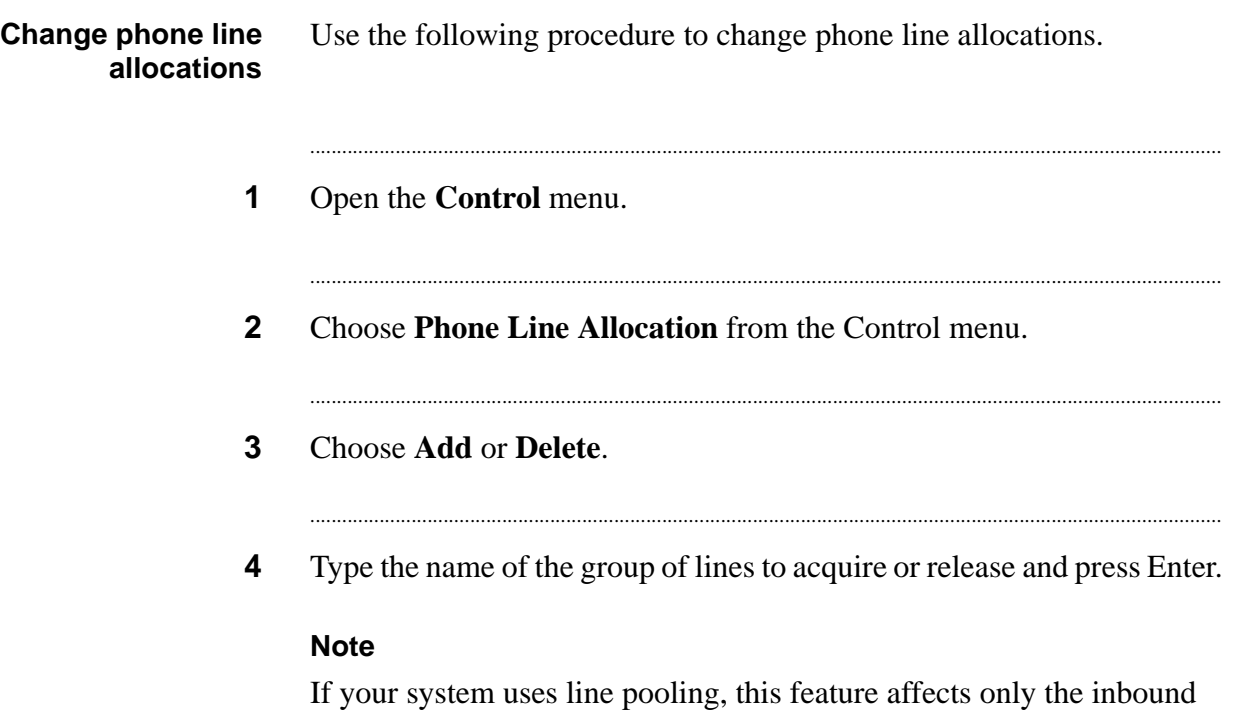

............................................................................................................................................................................................................................................................

lines. If the lines are available, the system immediately assigns the lines to the active job and displays the number of lines it releases. However, if the lines are in use by another job or system, the system waits until the designated lines are available. The system displays a 0 if it is using all the phone lines and cannot release them.

### <span id="page-99-0"></span>Change the maximum time a customer waits

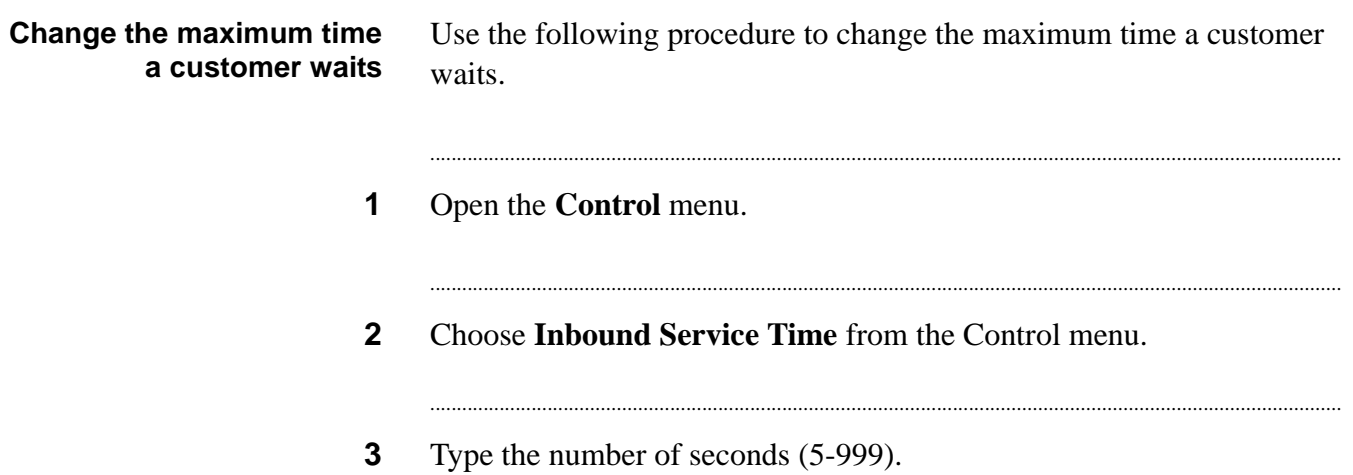

#### <span id="page-100-0"></span>Change the maximum % of customers in the wait queue

Change the maximum % of customers in the wait queue - Intelligent Call **Blending systems only** 

Use the following procedure to change the maximum % of customers in the wait queue.

- Open the Control menu.  $\mathbf 1$
- $2<sup>1</sup>$ Choose Queue Factor from the Control menu.
- $\mathbf{3}$ Type a number of 100 or above.

#### <span id="page-101-0"></span>Change blend agent return time

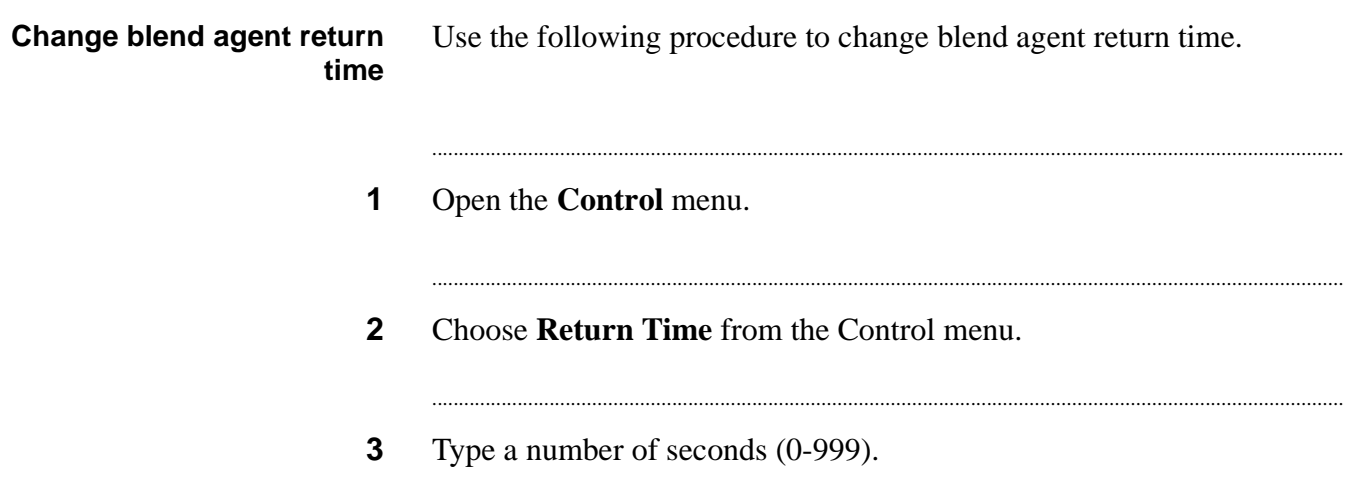

### <span id="page-102-0"></span>Change Minimum Hit Rate

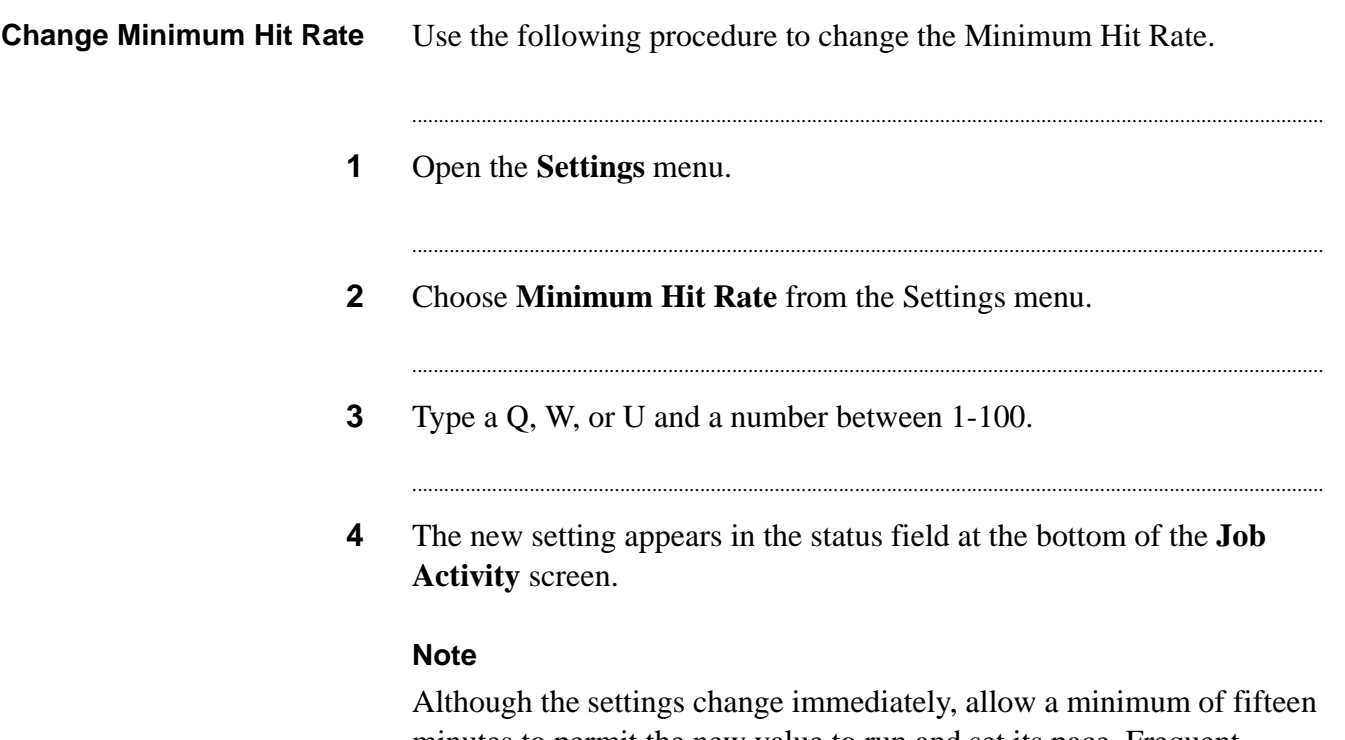

minutes to permit the new value to run and set its pace. Frequent changes to the Minimum Hit Rate setting can disrupt the calling pace.

### <span id="page-103-0"></span>**Change Expert Calling Ratios**

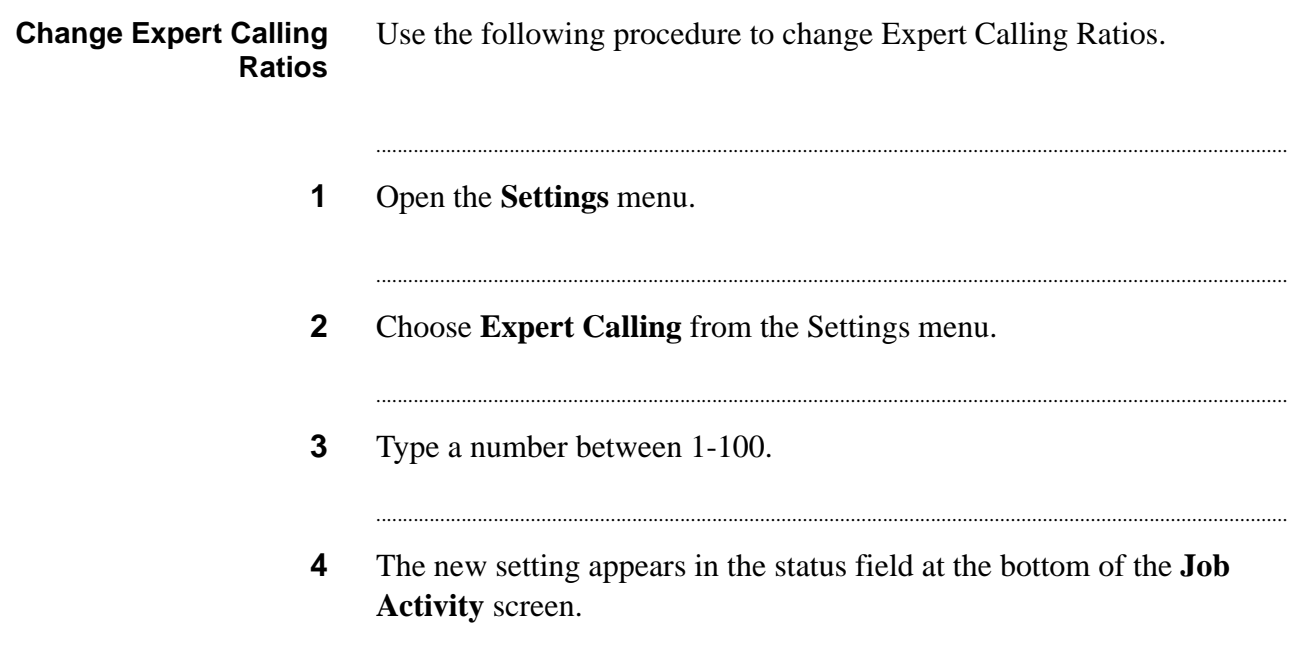

### <span id="page-104-0"></span>Change the preview length for Managed Dialing

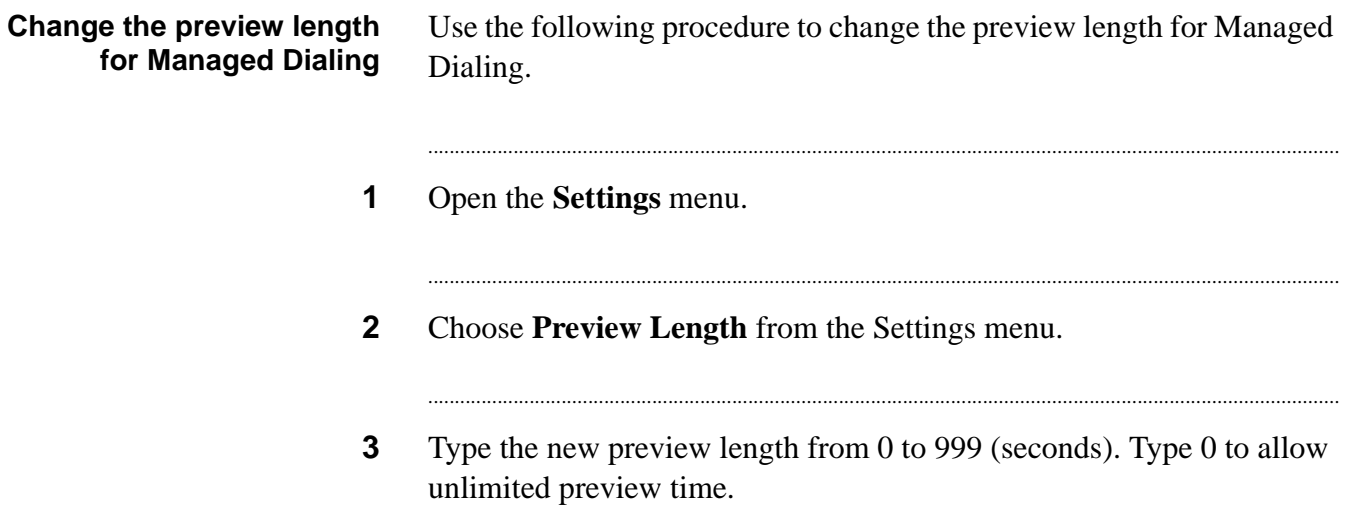

#### <span id="page-105-0"></span>Change the cancel mode

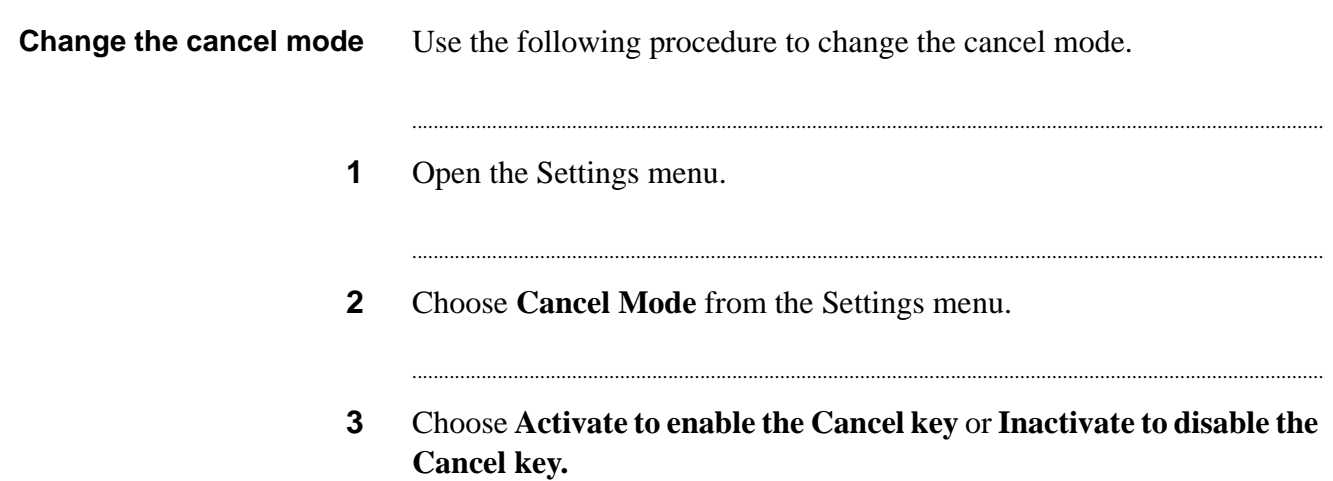

### <span id="page-106-0"></span>Change time zone ordering

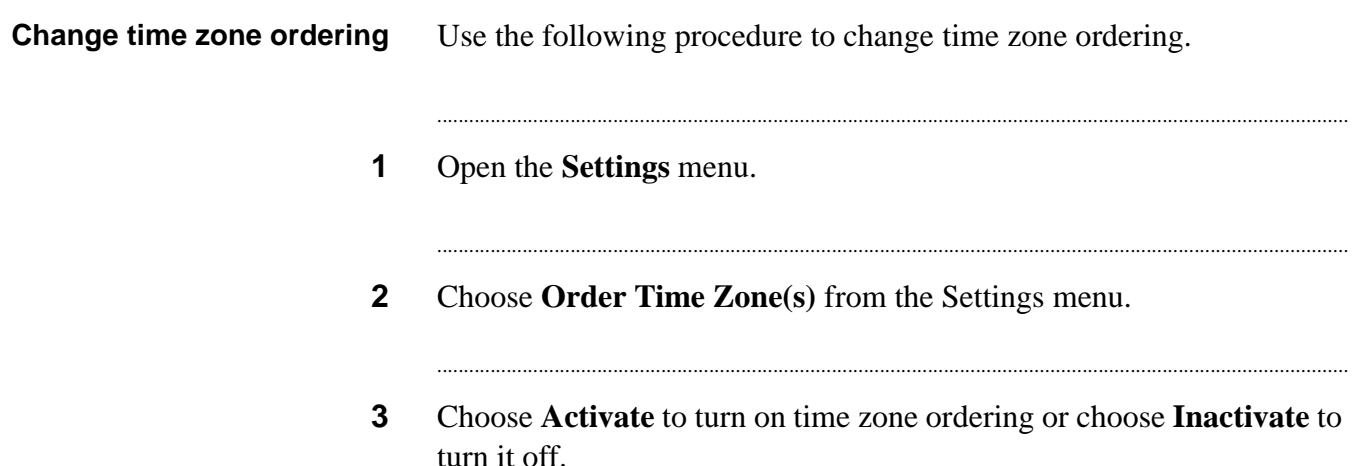

# <span id="page-107-0"></span>Change time zone status

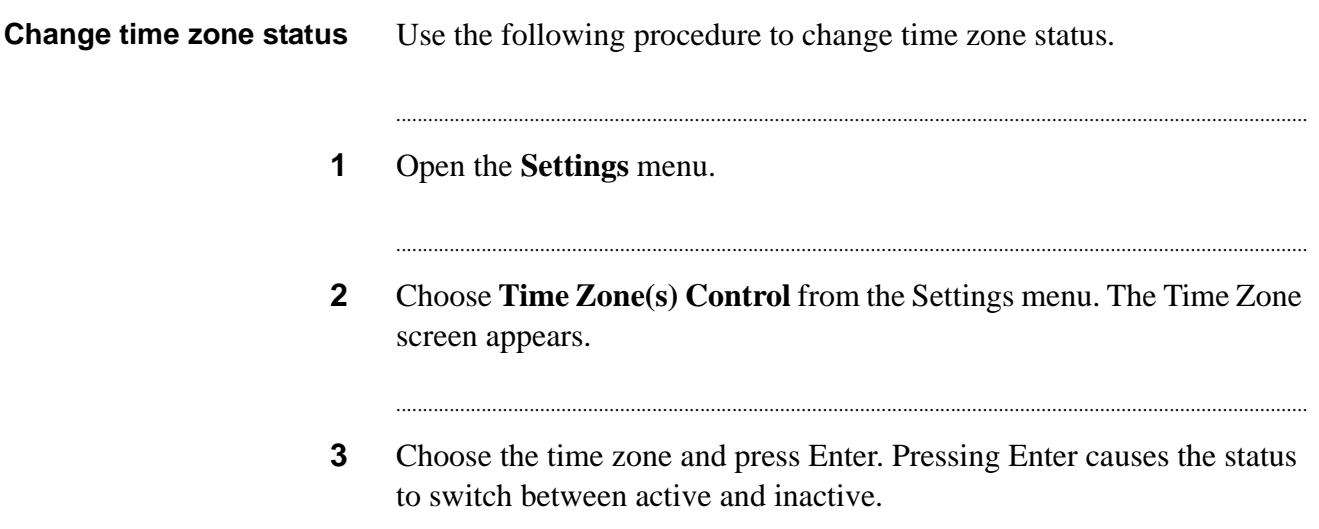
## Unit Work List settings

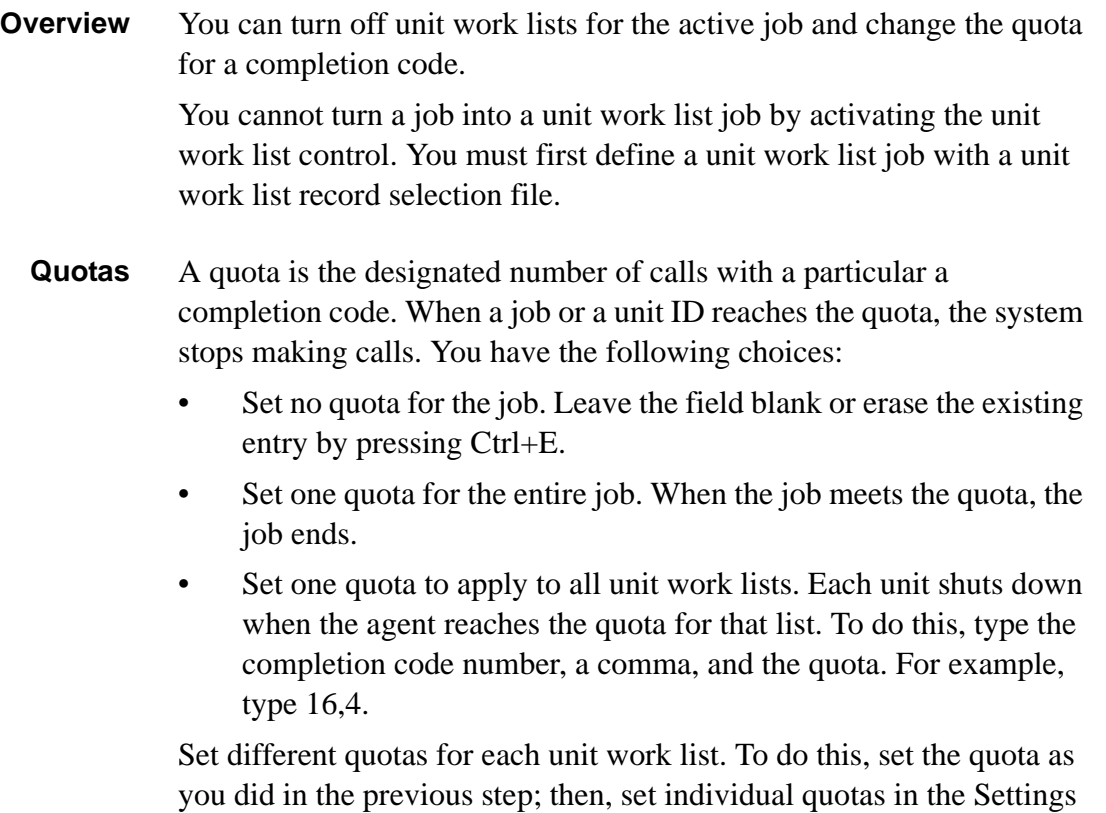

............................................................................................................................................................................................................................................................

............................................................................................................................................................................................................................................................

menu.

7 - 91

## Set different quotas for each Unit Work List

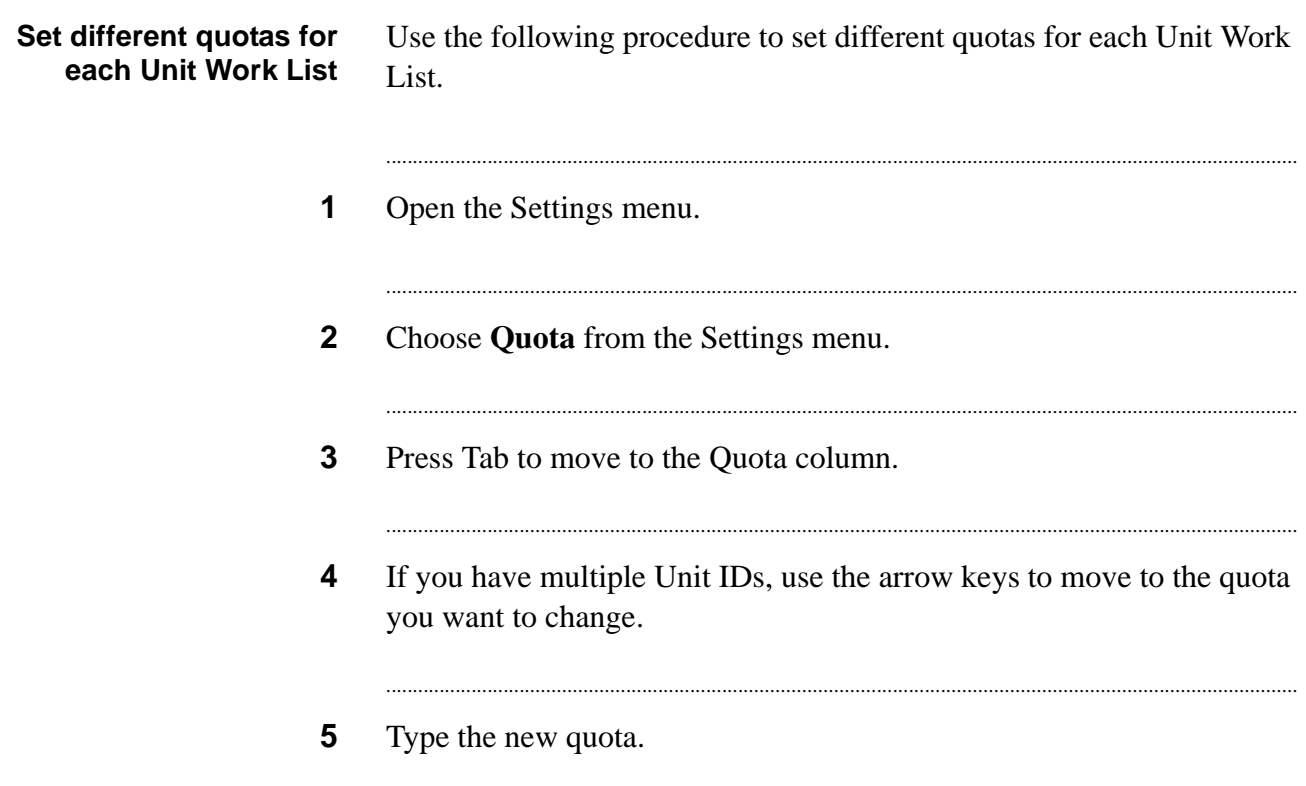

## Change Unit Work List controls<br>
Express to the Unit Work List controls

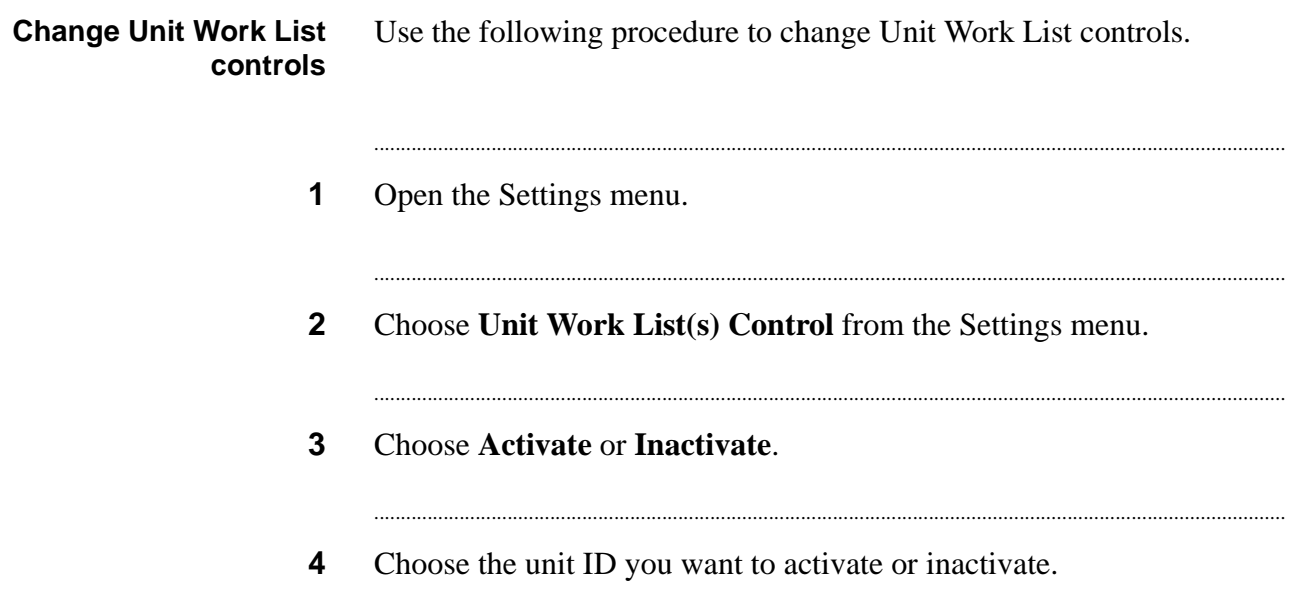

## Change phone strategy detection mode

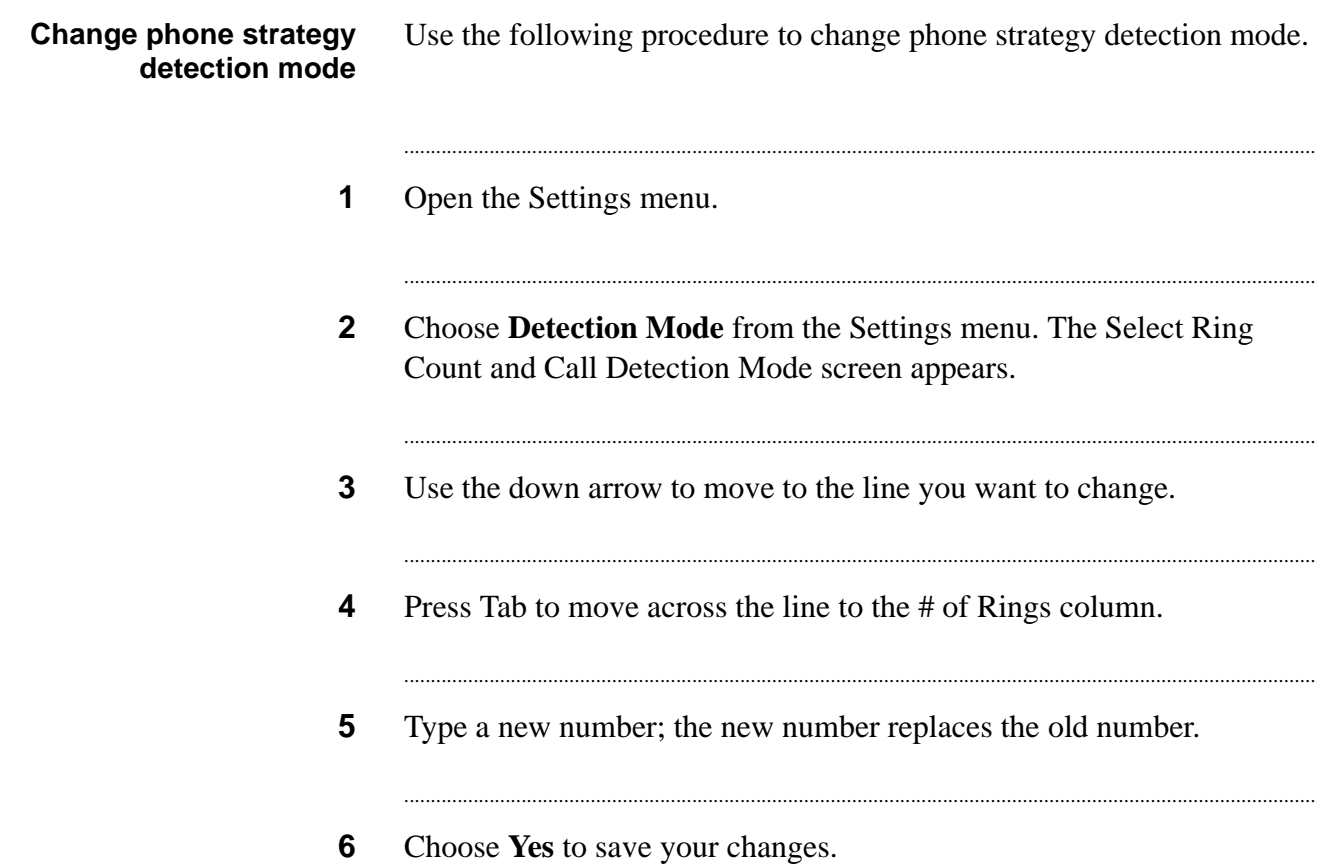

### Change phone strategy recall parameters and the strategy recoll parameters

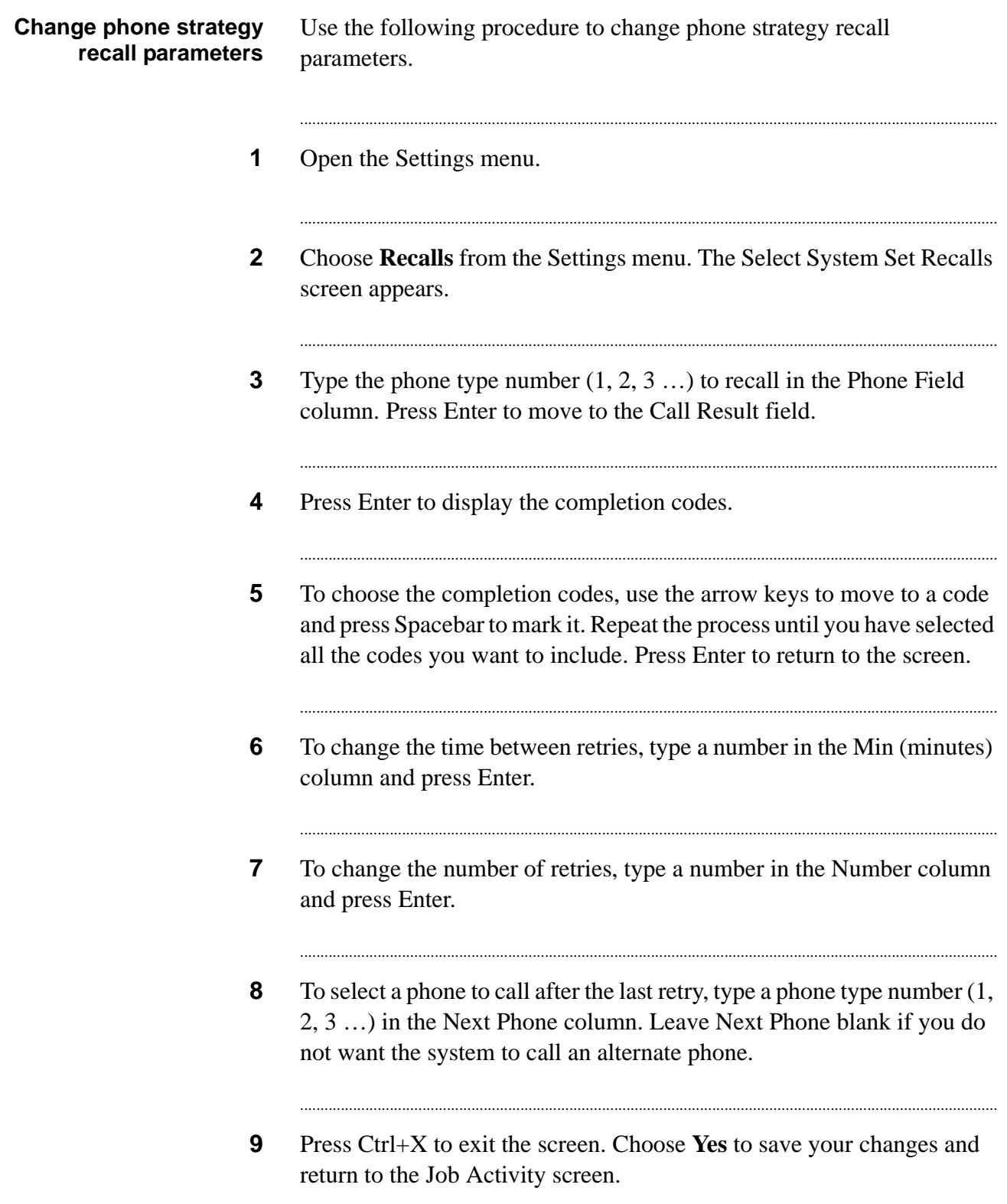

## Change alternate phone lines

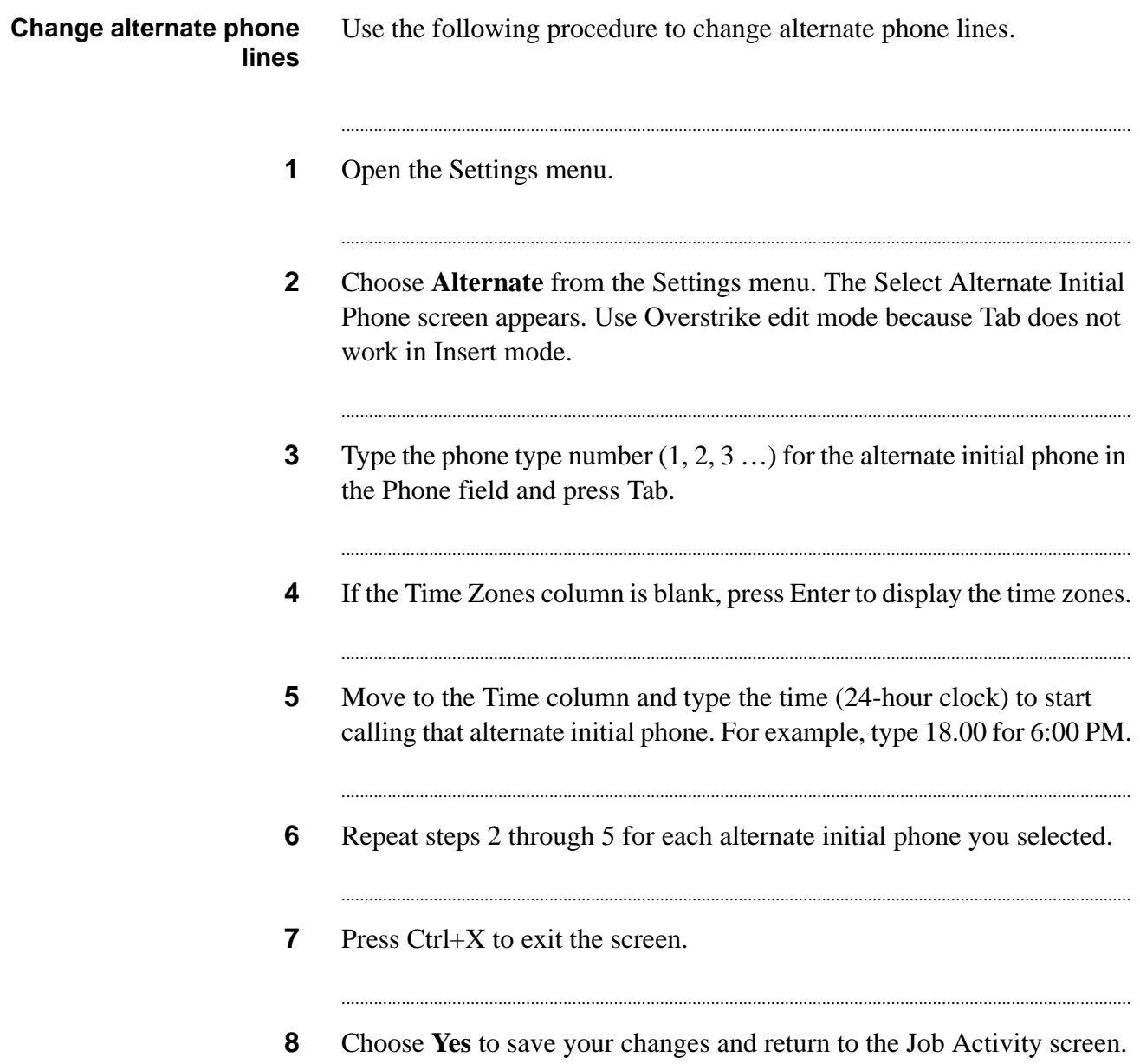

#### ............................................................................................................................................................................................................................................................ Job Activity screens

**Job Activity screens** The Job Activity screens display the activity status of outbound, inbound, and blend agents, the dialing statistics for outbound and inbound calls, and the operating status of each phone line. The system divides the screen into four sections: job information header, agent activity area, line usage area, and call activity area. The Job Activity Summary Statistics screen shows the activity for the current job, including information about agent activity, line usage, and record status. Press Tab to cycle through three additional screens: Call Completion Code Results, Phone Line Usage, and All Lines on All Jobs. You can also access these screens directly from the Displays menu.

**Agent activity fields** The agent activity area provides information on how many agents you assigned to the job and how many have logged in and are on a call. This screen is particularly useful for blend jobs because it indicates the volume of outbound versus inbound calls.

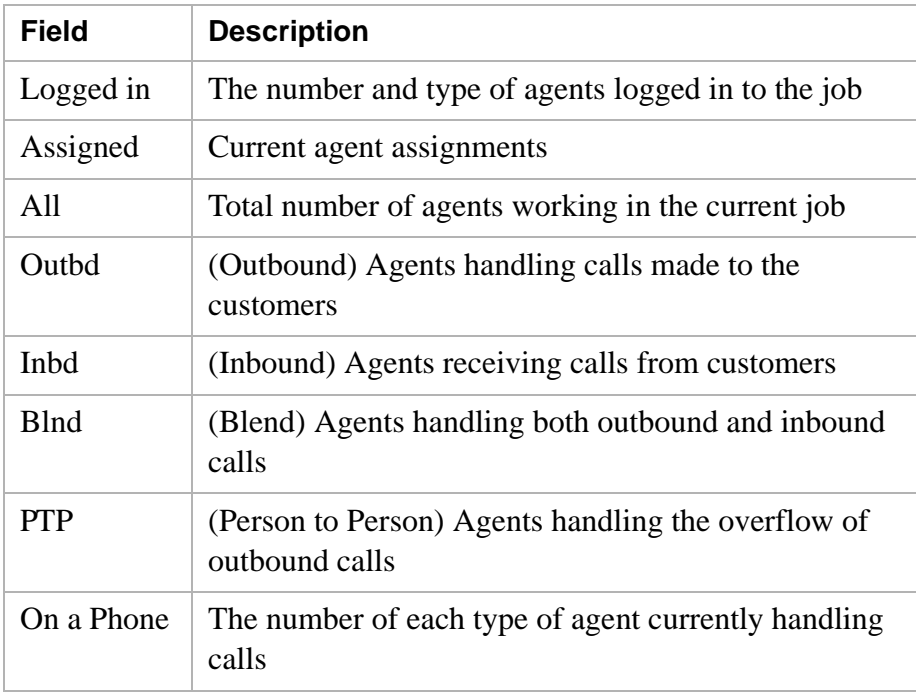

**Line usage fields** The line usage area shows the status of each line group or line type. It compares the number of lines needed to the number of lines available. It displays only the lines with the label requested by the job. Line usage

settings reflect the type of active job. For example, both outbound and inbound line usage appear only if a blend job is running.

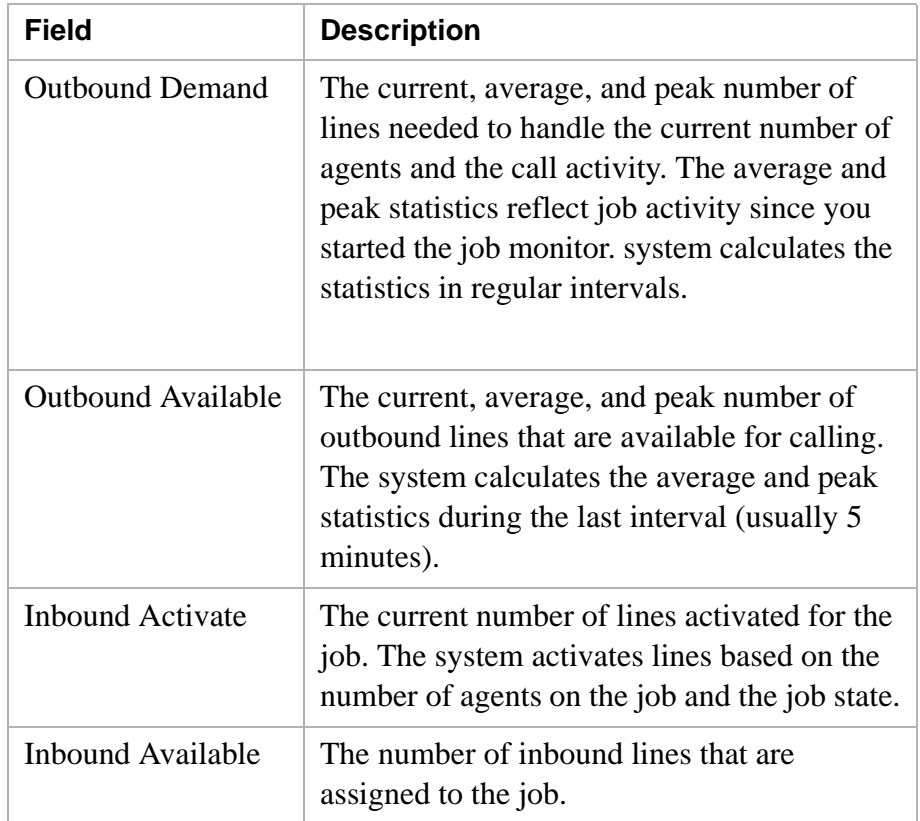

#### **Calling activity fields for outbound calls**

Calling Activities Fields for Outbound Calls

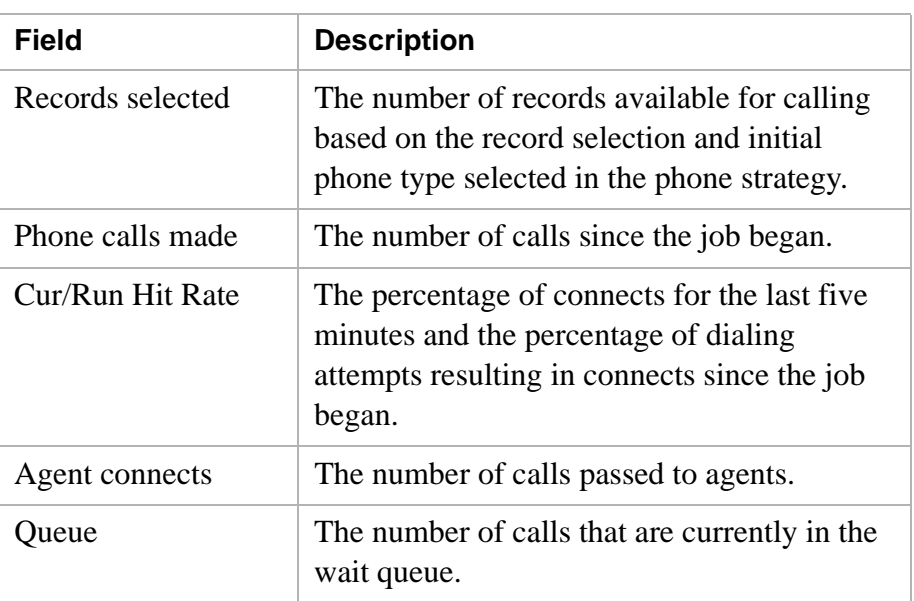

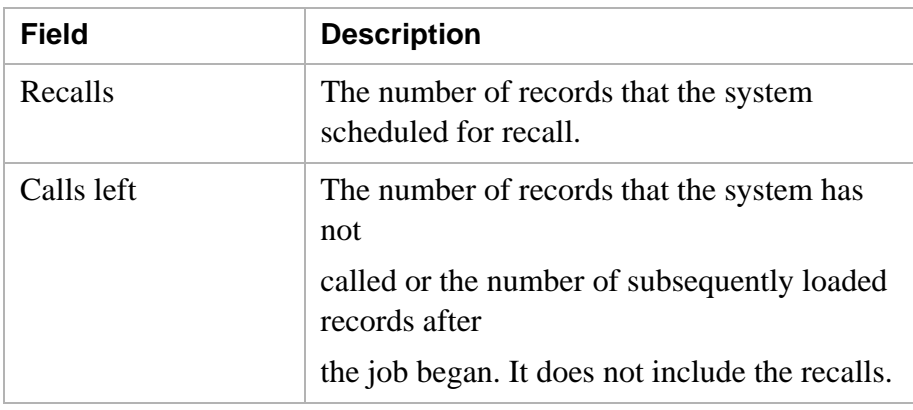

#### **Calling activities fields for inbound calls**

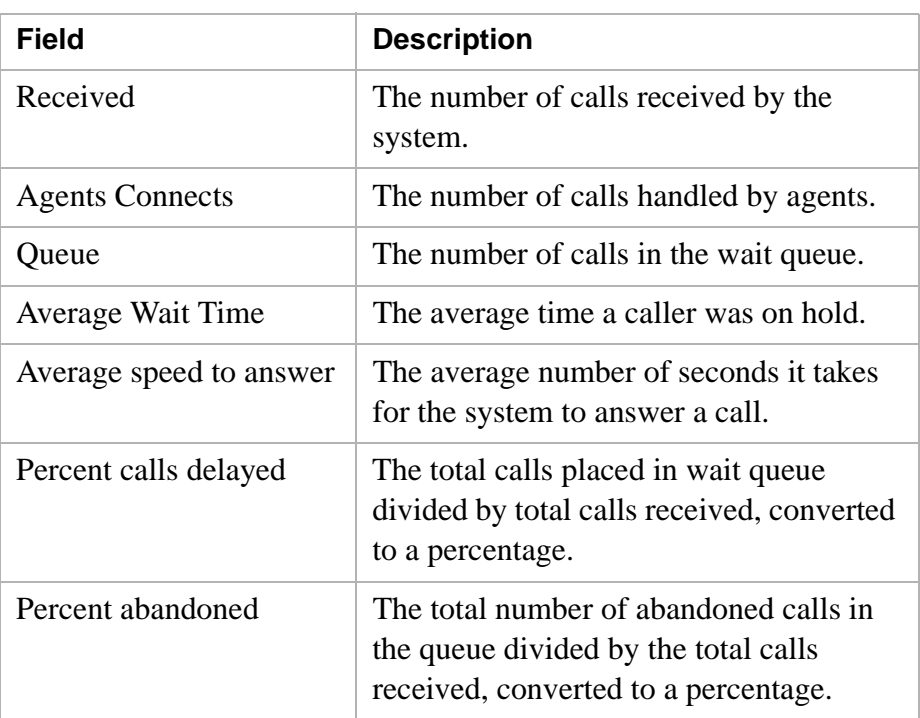

Job Monitor

# 8 Reports

### **Overview**

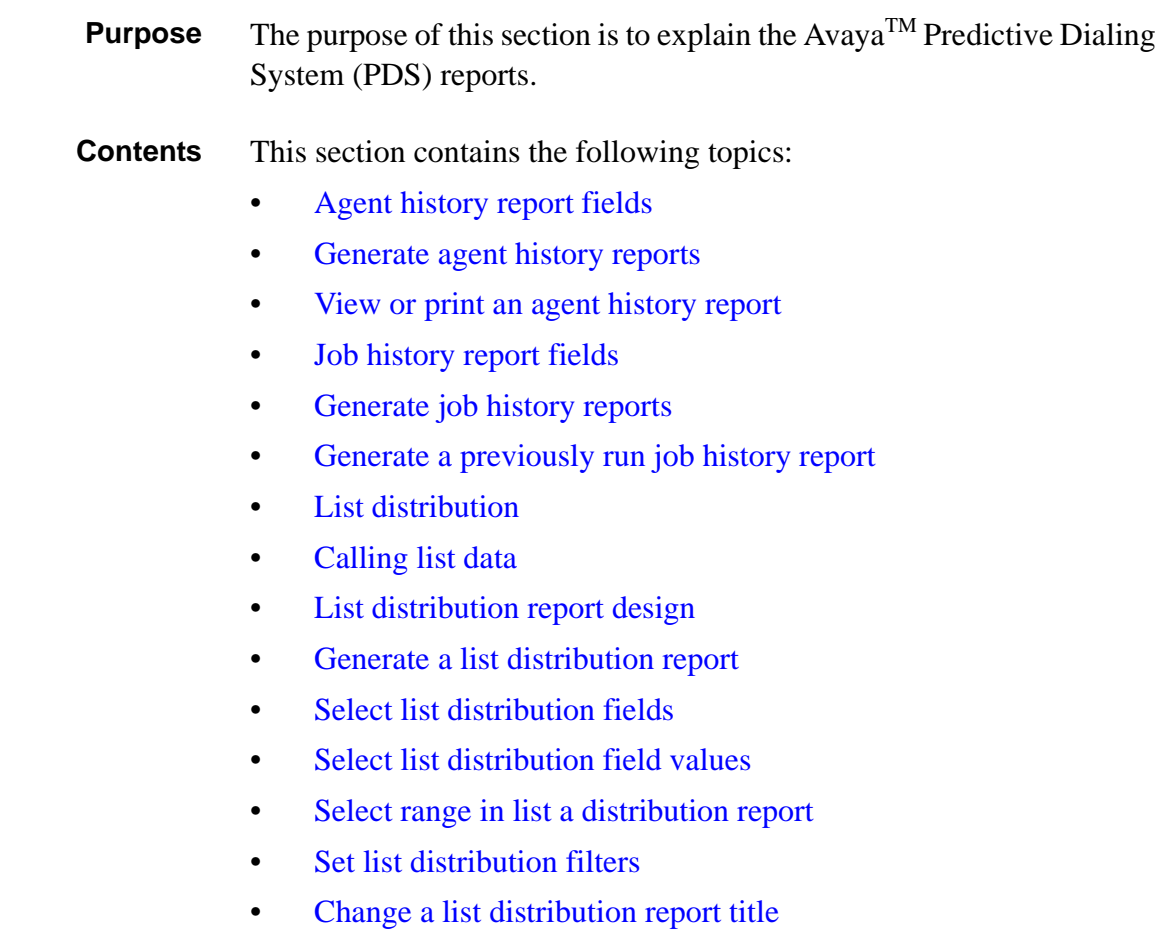

............................................................................................................................................................................................................................................................

- [Move fields and values](#page-141-0)
- [Clear fields](#page-142-0) and values
- [Delete fields](#page-143-0)
- [Change or delete a value](#page-144-0)
- Edit [filters](#page-145-0)
- Copy a [list distribution report](#page-146-0)
- Delete [a list distribution report file](#page-147-0)
- Execute [and print list distribution reports](#page-148-0)
- List [distribution report analysis](#page-149-0)

- [Calling list](#page-150-0) reports
- Generate [calling list reports](#page-151-0)
- [System reports](#page-152-0)
- [Generate](#page-153-0) a system report

#### <span id="page-120-0"></span>............................................................................................................................................................................................................................................................ Agent history report fields

**Overview** Agent history reports provide data on agent performance. The menu offers two types of reports: Agent History Reports (based on job type) and the Agent Activity Report. The following illustration shows the items on the Agent History Reports menu.

> You have a choice of outbound, inbound, or blend reports. Each report shows data on all the jobs worked by the agent for a specified period. Information includes the total time an agent was on a job and how the agent spent the time.

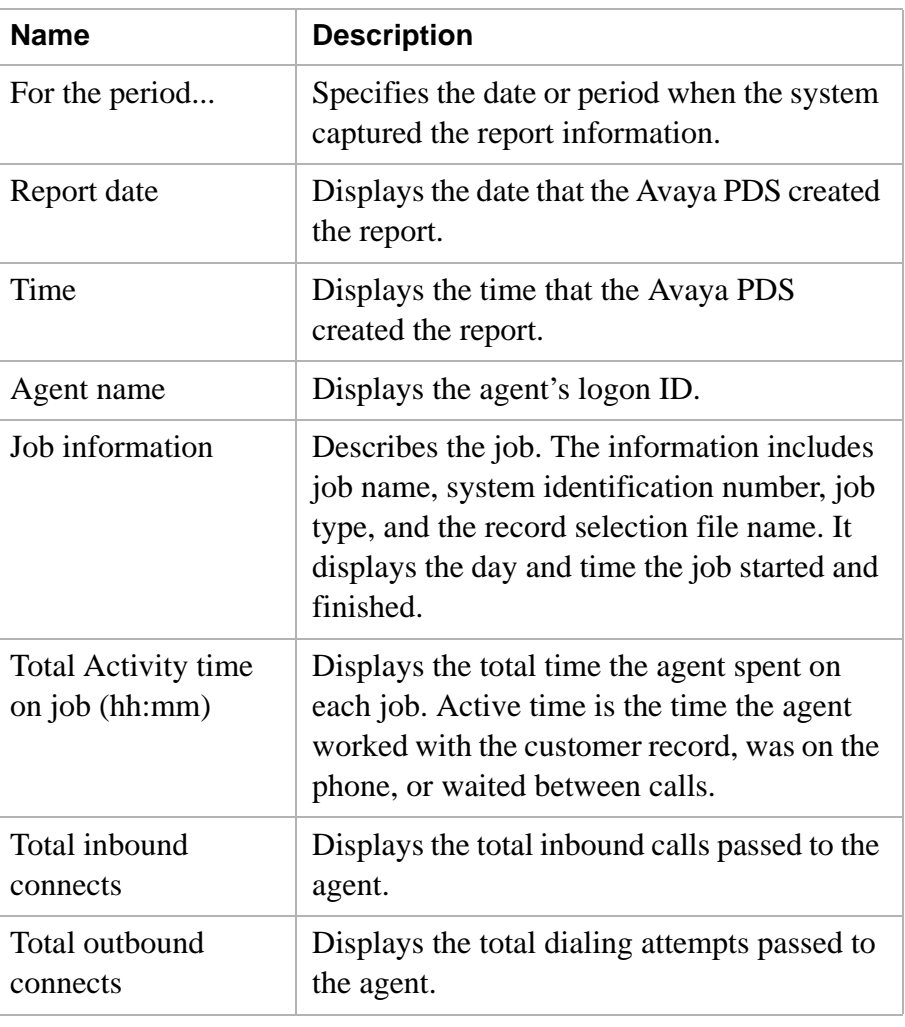

............................................................................................................................................................................................................................................................

The following list describes agent history report fields.

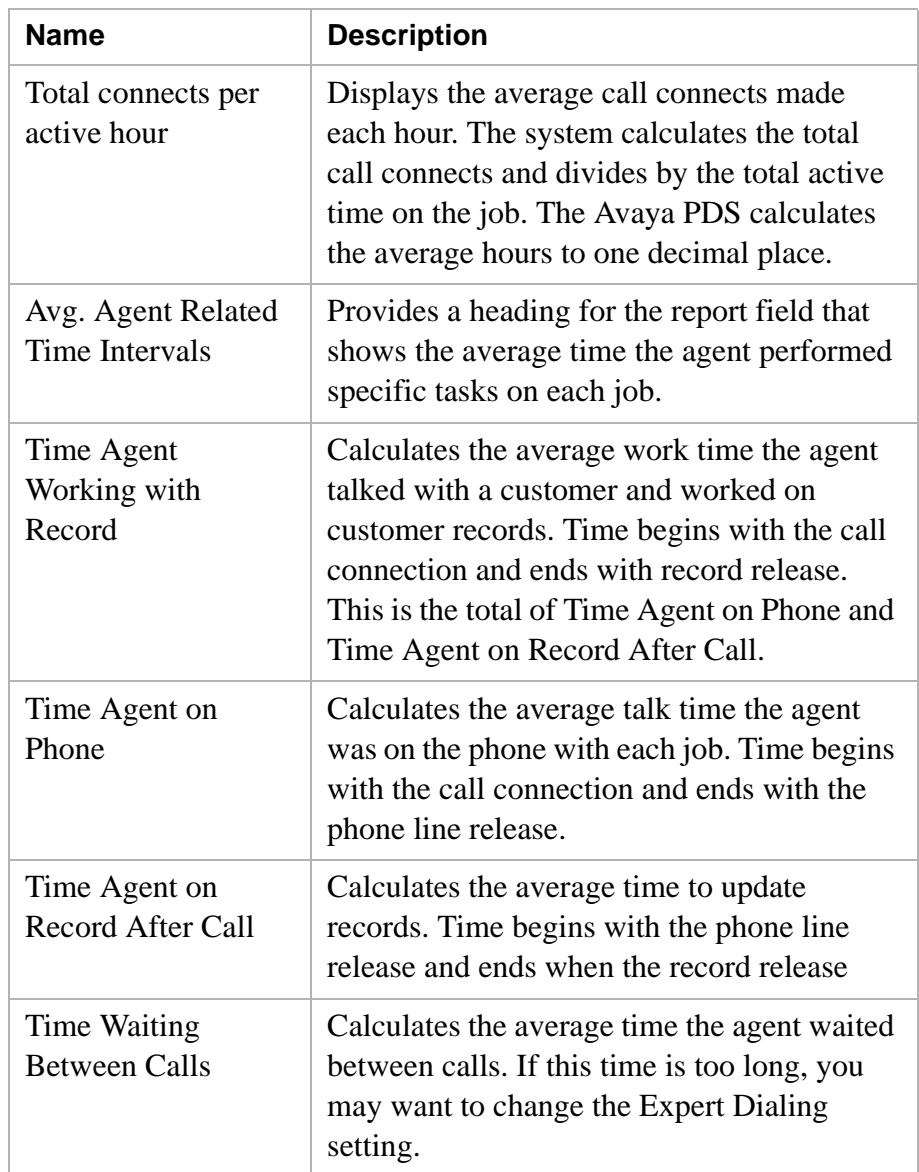

**Sort field** Use the following table to determine how to fill in each field in an agent history report.

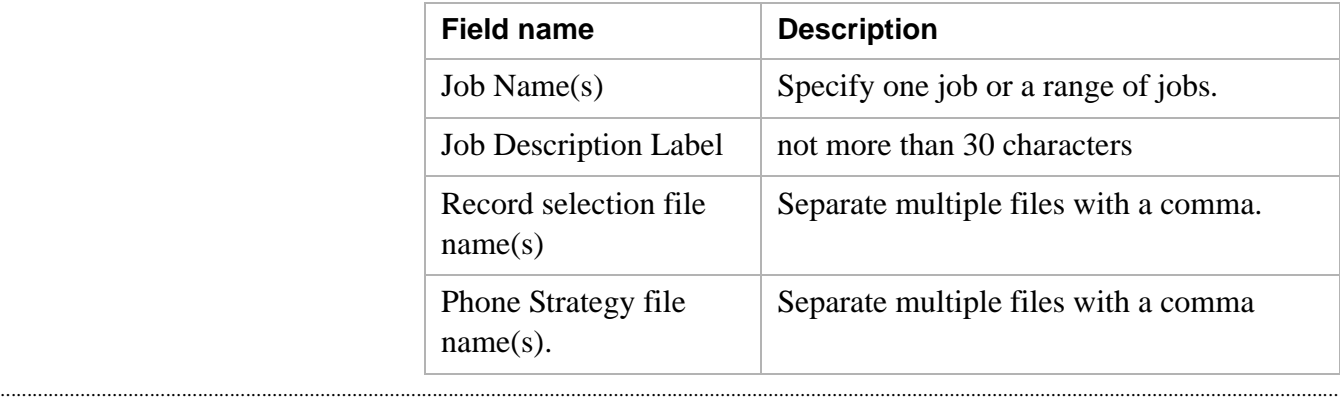

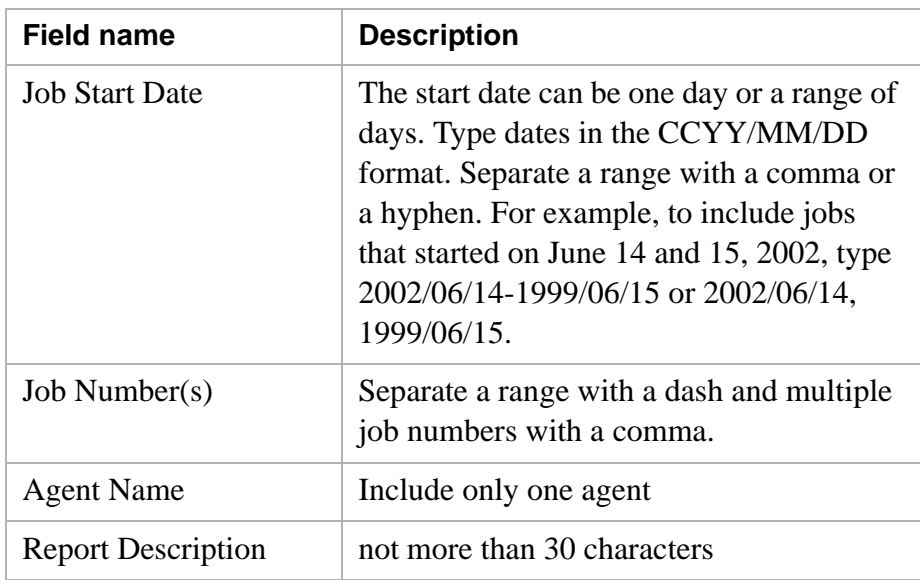

**Totalling strategy** The following table describes the totalling strategy.

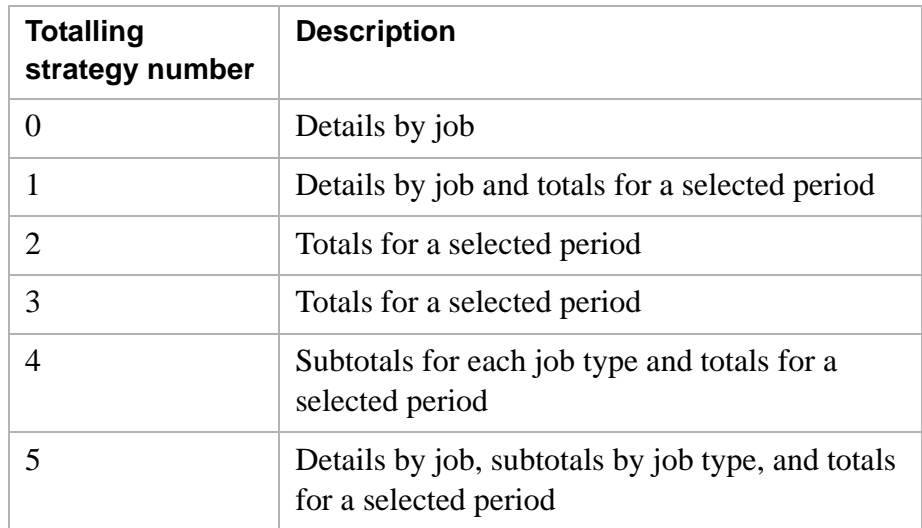

## <span id="page-123-0"></span>Generate agent history reports

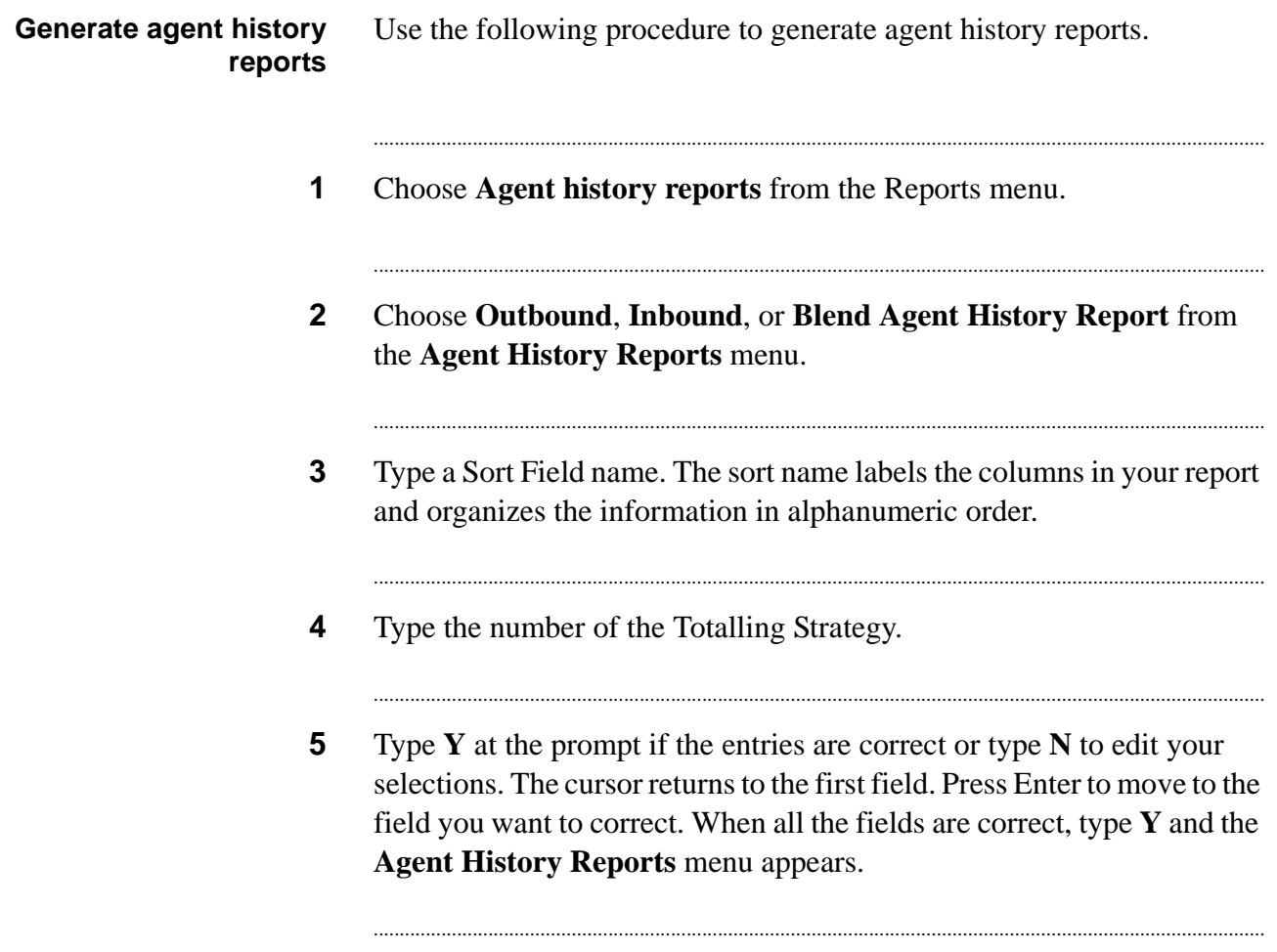

 $6\phantom{a}$ Choose View or print reports from the Agent History Reports menu.

## <span id="page-124-0"></span>View or print an agent history report

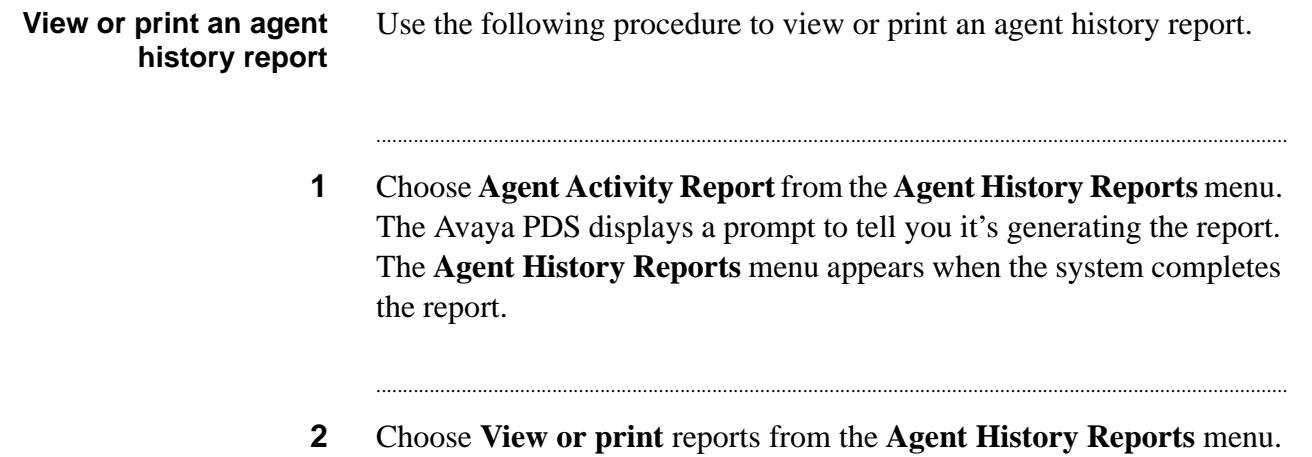

#### <span id="page-125-0"></span>............................................................................................................................................................................................................................................................ Job history report fields

**Overview** The Job History Reports menu allows you to generate reports for outbound jobs, inbound jobs, blend jobs, or combination reports. The reports provide information on the selected job for a specific period. It includes the number of dials and connects, completion codes, agent work time, agent update time, and agent wait time between calls.

> The job history reports provide data on job performance. The menu offers two types of reports: Job History Reports (based on job type) and the Previously Run Jobs Report. The following illustration shows the items on the Job History Reports menu.

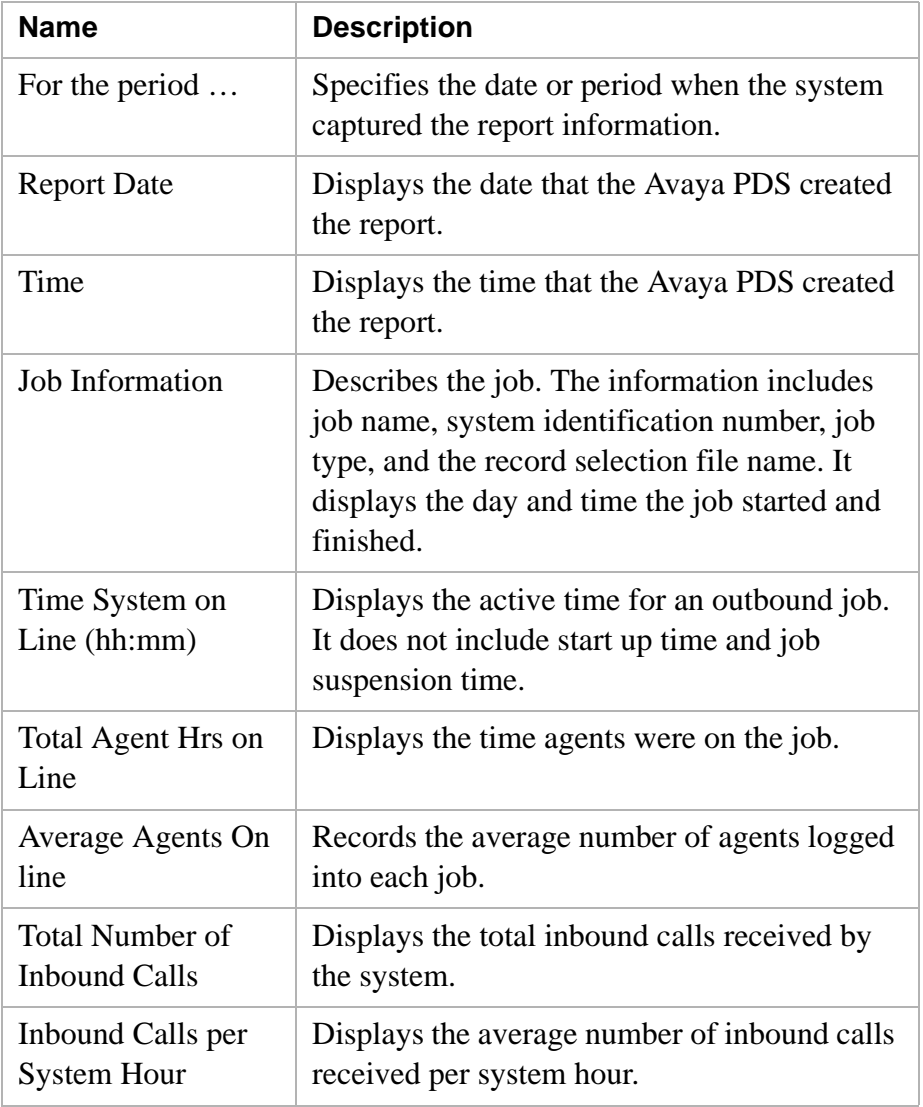

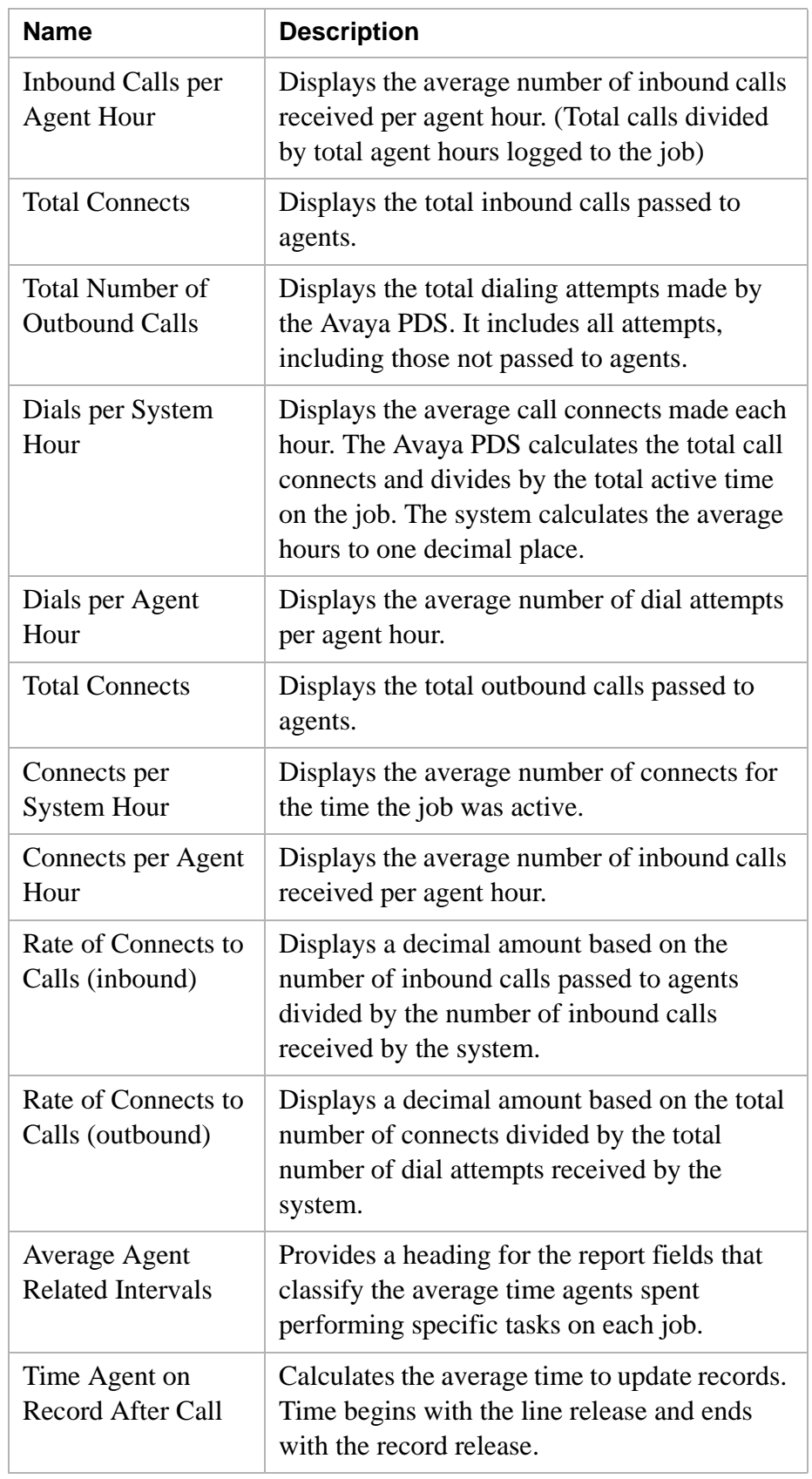

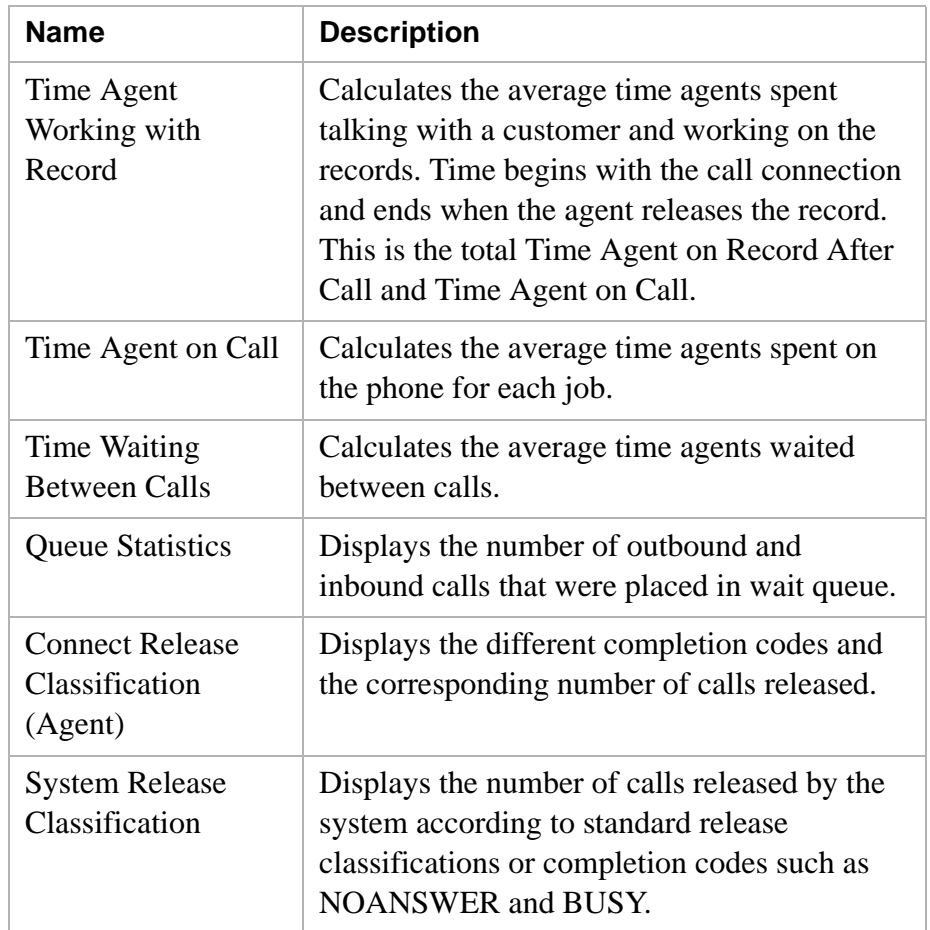

### **Sort field** Use the following table to determine how to fill in each field in a job history report.

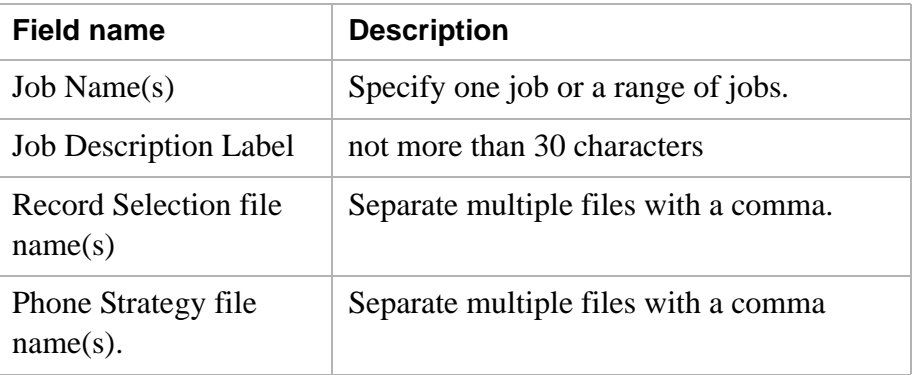

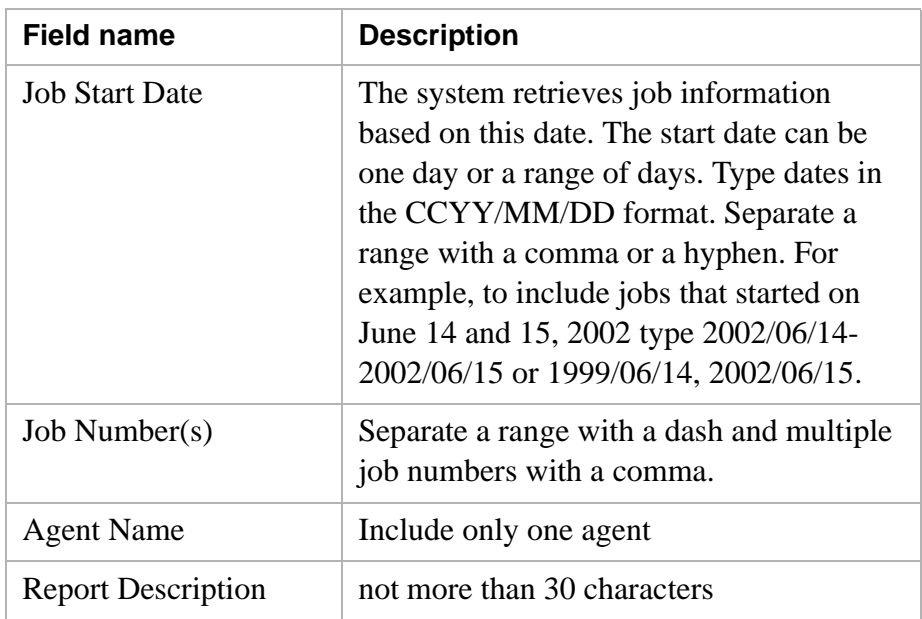

### <span id="page-128-0"></span>Generate job history reports

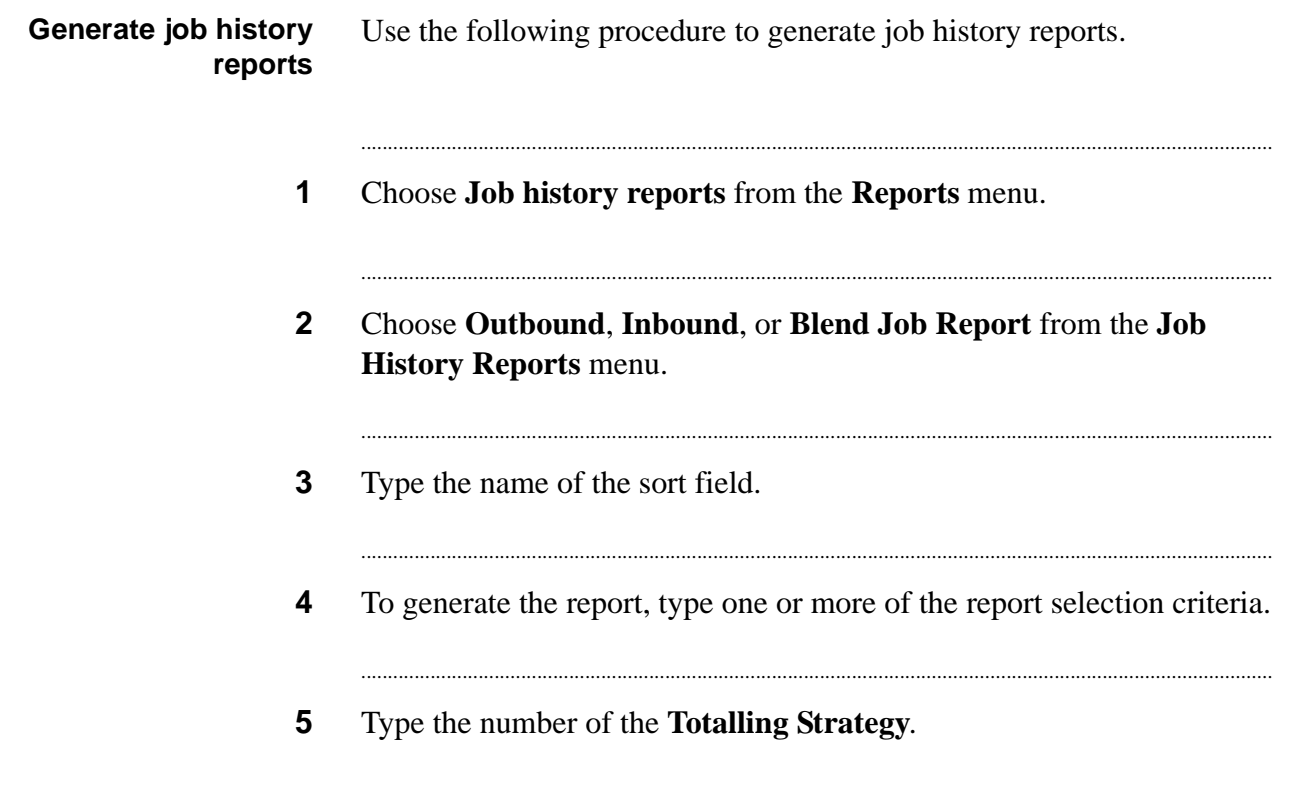

**6** Type **Y** at the prompt if the entries are correct or type **N** to edit your selections. The cursor returns to the first field. Press Enter to move to the field you want to correct. When the entries are correct, type **Y** and the **Job History Reports** menu appears.

...........................................................................................................................................................................

...........................................................................................................................................................................

**7** Choose **View or print reports** from the **Job History Reports** menu.

## <span id="page-130-0"></span>Generate a previously run job history report

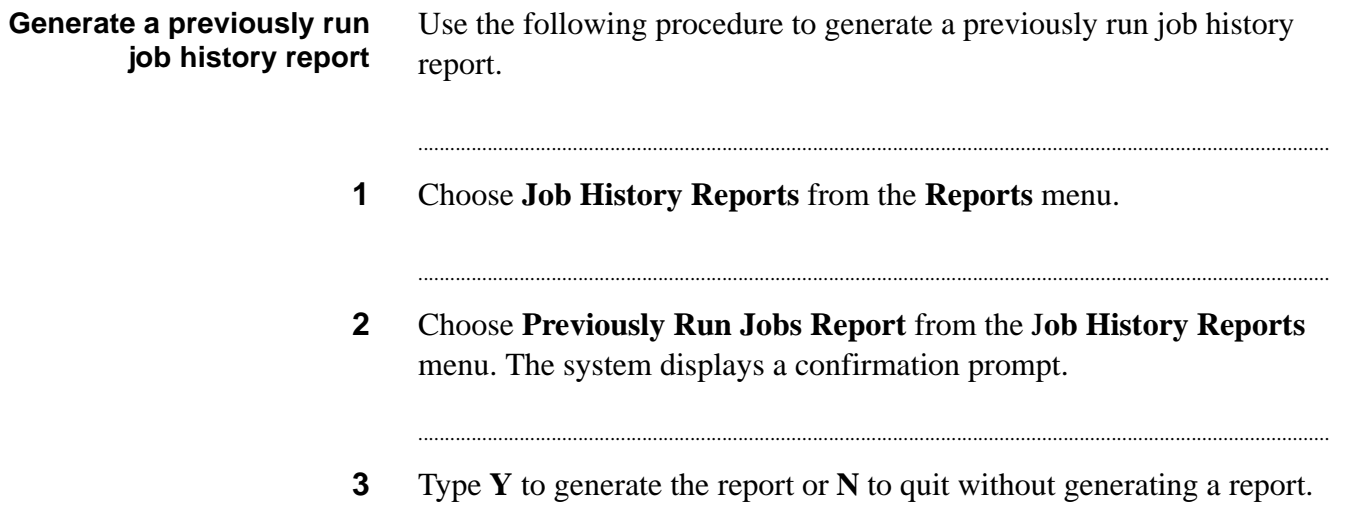

#### <span id="page-131-0"></span>............................................................................................................................................................................................................................................................ List distribution

**Overview** Although List Distribution is easy to use, it involves several words and ideas that may be new to you.

> List Distribution is a reporting tool that helps you analyze the records in your outbound calling list. It creates reports that count the records in the categories (or distributions) you set. Using List Distribution allows you to focus on your campaign objective by assisting with the following topics:

**Overview Job planning** By understanding how many accounts are in different categories, you can estimate the size of the record selection. If the selection is too large, you can change the record selection criteria to select fewer records. The information helps you design effective record selections.

> **Job analysis** By viewing the results of call activity during a job, you can adjust your calling operations to get the best results.

The criteria you set for List Distribution reports do not affect the calling list. The settings only determine how the Avaya PDS displays the data in the reports.

**Shortcut keys** Use the following shortcut keys when working with List Distribution.

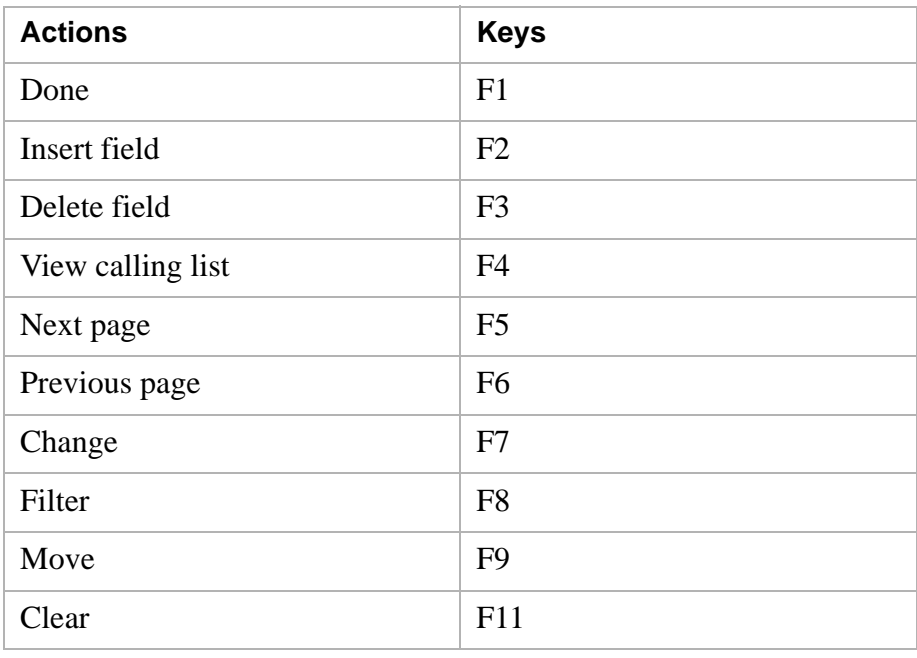

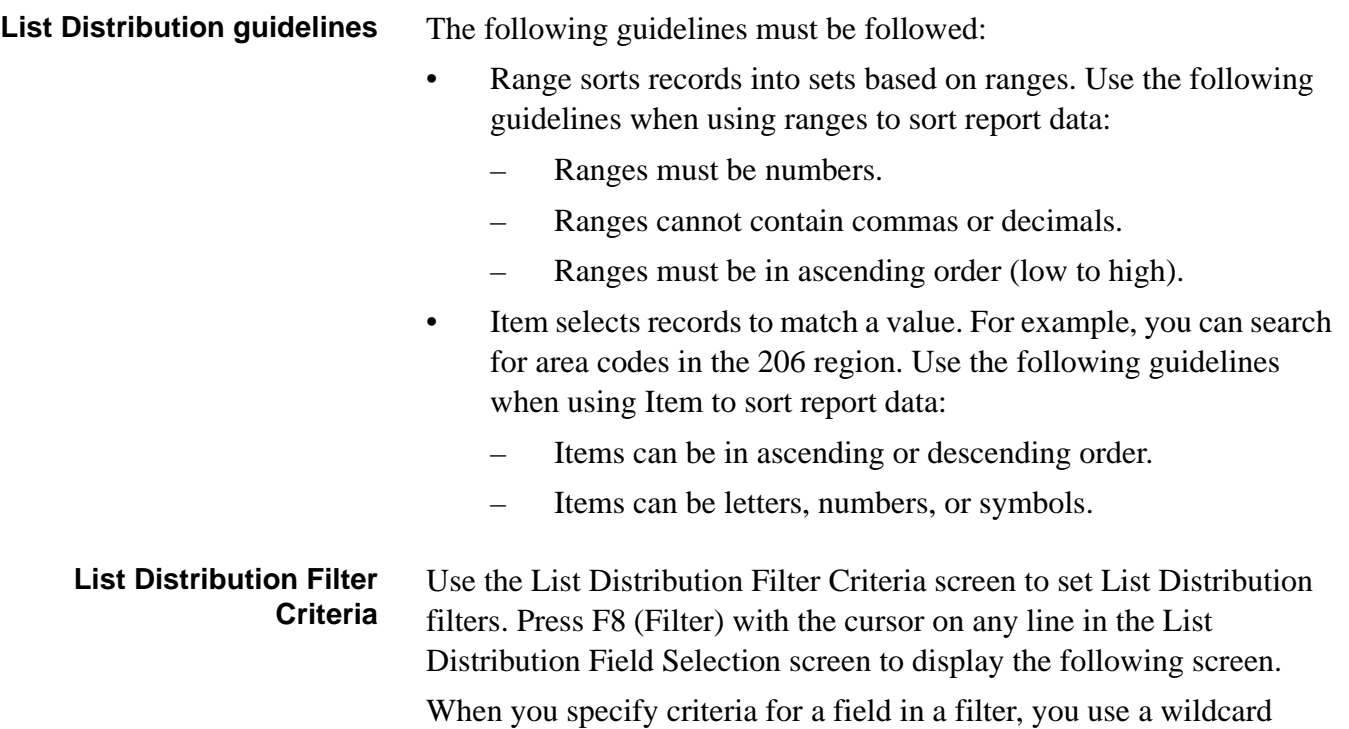

............................................................................................................................................................................................................................................................

character. With List Distribution, use the following wildcard characters.

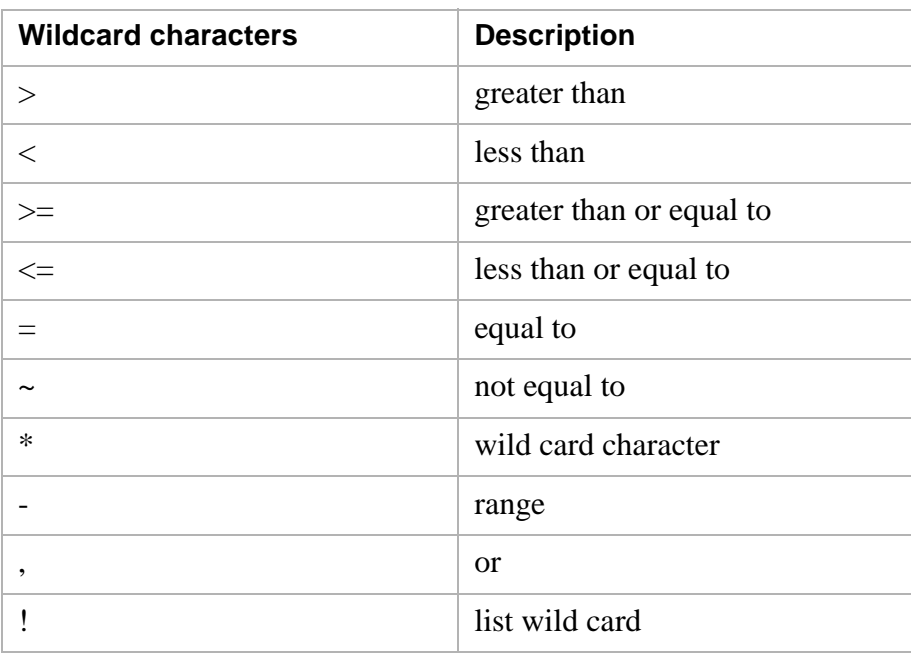

#### <span id="page-133-0"></span>............................................................................................................................................................................................................................................................ Calling list data

**Overview** Each calling list record consists of fields containing data for each record. You can sort the calling list data by any field; then tell the Avaya PDS to give you totals for the records in ranges for each field. For example, you can ask for a count of records by balances in \$1,000 increments. The system displays numbers of records in each incremental group in a row format. You can further sort the information in the report by adding other criteria. For example, you can sort the records in each \$1,000 group into subgroups by credit rating. The Avaya PDS displays the numbers of records that fall into each subgroup in a row and column format. You can add other criteria sorting the numbers in the report by another calling list field. For example, you could add the type of account, personal or business to the previous example. The new report separates the totals into groups called tables. **Filter data** The Avaya PDS gives you the ability to further refine your selection by using filters. The use of filters is always optional. A filter is a set of requirements that eliminate records that don't match the settings. Use filters to narrow your selection of records to specific values. You can also use a completion code filter to count the records based on completion codes. If you set filters, they apply to all the reports you generate from that List Distribution file. For example, you can use filters to limit the report to customers in Colorado or Washington, and you can add a completion code filter that eliminates all records except those marked NOTCALLED.

#### <span id="page-134-0"></span>............................................................................................................................................................................................................................................................ List distribution report design

#### **Overview** Now that you are familiar with the types of reports, let's take a look at how you design them. Your first decision is the type of report: row, row and column, or table.

- Design a row report if you want information from only one field.
- Design a row and column report if you want information from two fields.
- Design a table report if you want information from three fields.

When trying to decide which fields to use for the row, column, or table headings, use the following guidelines:

- When deciding between columns and rows, use the field name that has the largest number of categories for the row label. For example, you want to sort by AREA\_CODE and the amount in the LAST\_ORDER field. You have divided LAST\_ORDER into four separate ranges, and the calling list has 50 area codes. Make AREA\_CODE the row label because it has the largest number (50) of categories. Make LAST\_ORDER the column label because it has the fewest number (4) of categories. You can add column criteria at the same time you are entering row criteria.
- When deciding between row, column, and table groups, use the field name with the fewest categories for the table groups.
- The Avaya PDS assumes a 0 (zero) for the first increment in a range of values. You do not have to enter 0.

There are spaces on the List Distribution Field Selection screen for entering many row and column criteria. We recommend keeping the list distributions simple and creating as many as you need to keep the reports simpler to read.

## <span id="page-135-0"></span>Generate a list distribution report

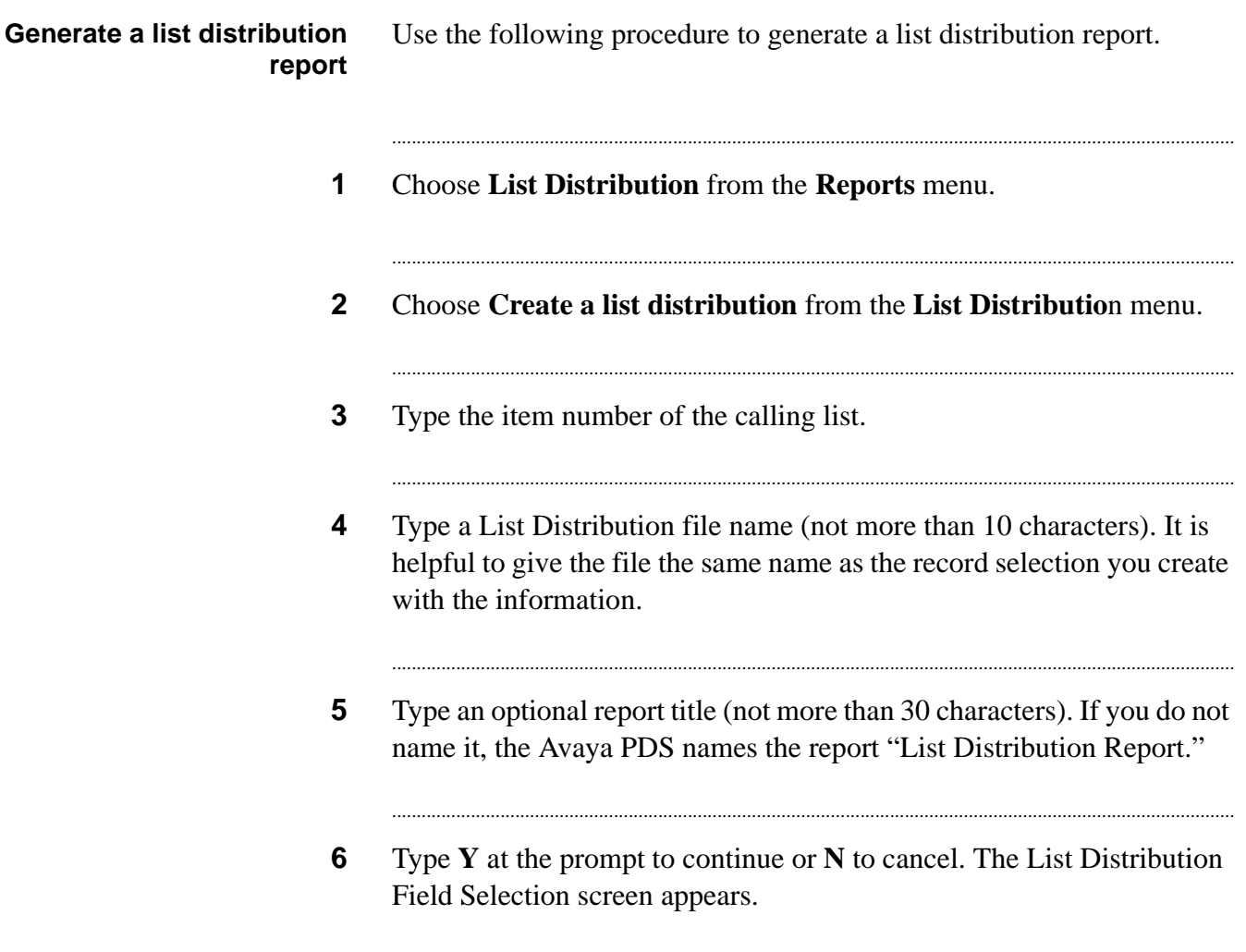

### <span id="page-136-0"></span>Select list distribution fields

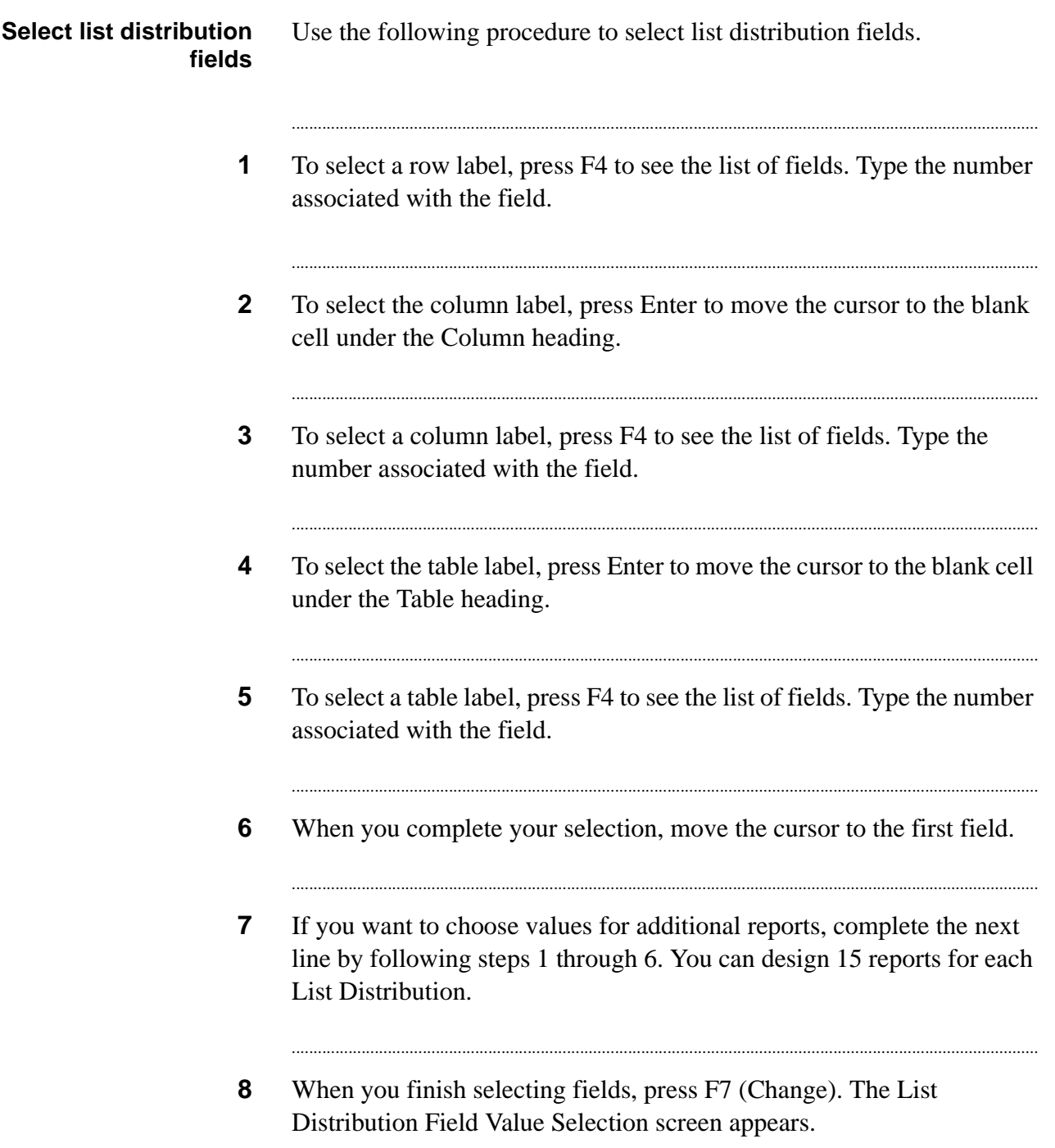

. . . .

### <span id="page-137-0"></span>Select list distribution field values

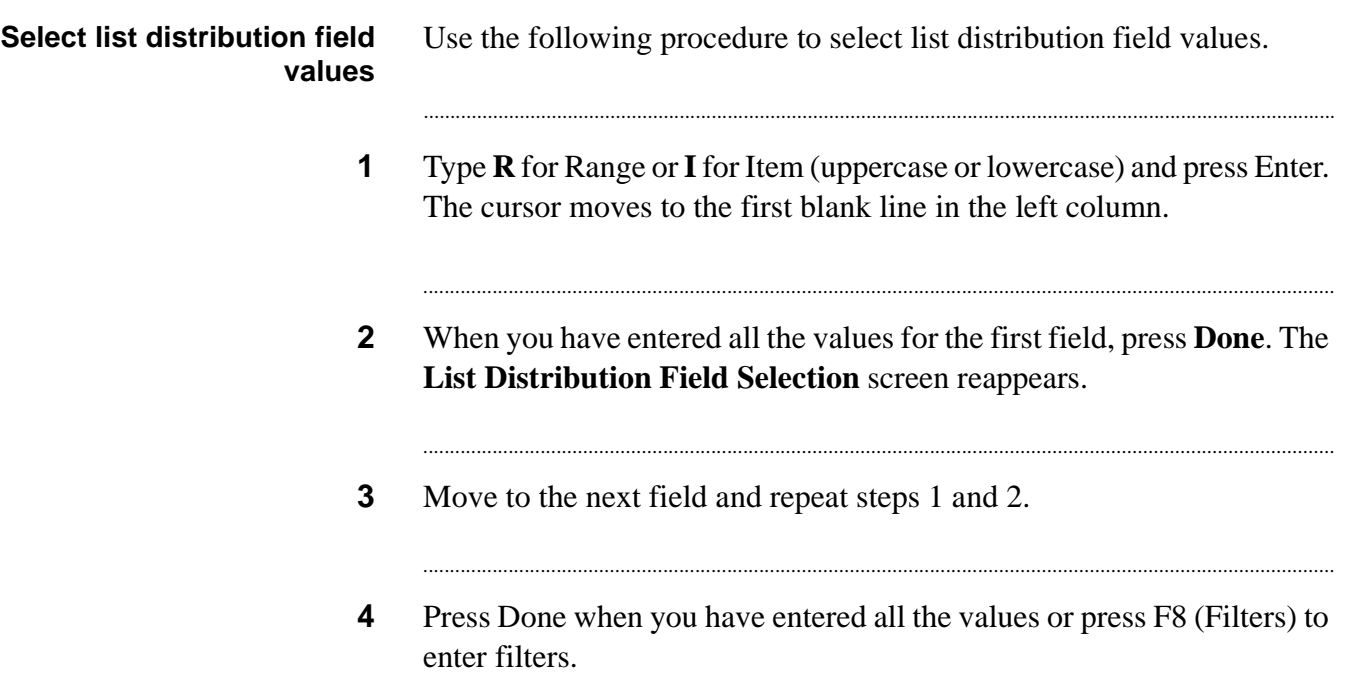

## <span id="page-138-0"></span>Select range in list a distribution report

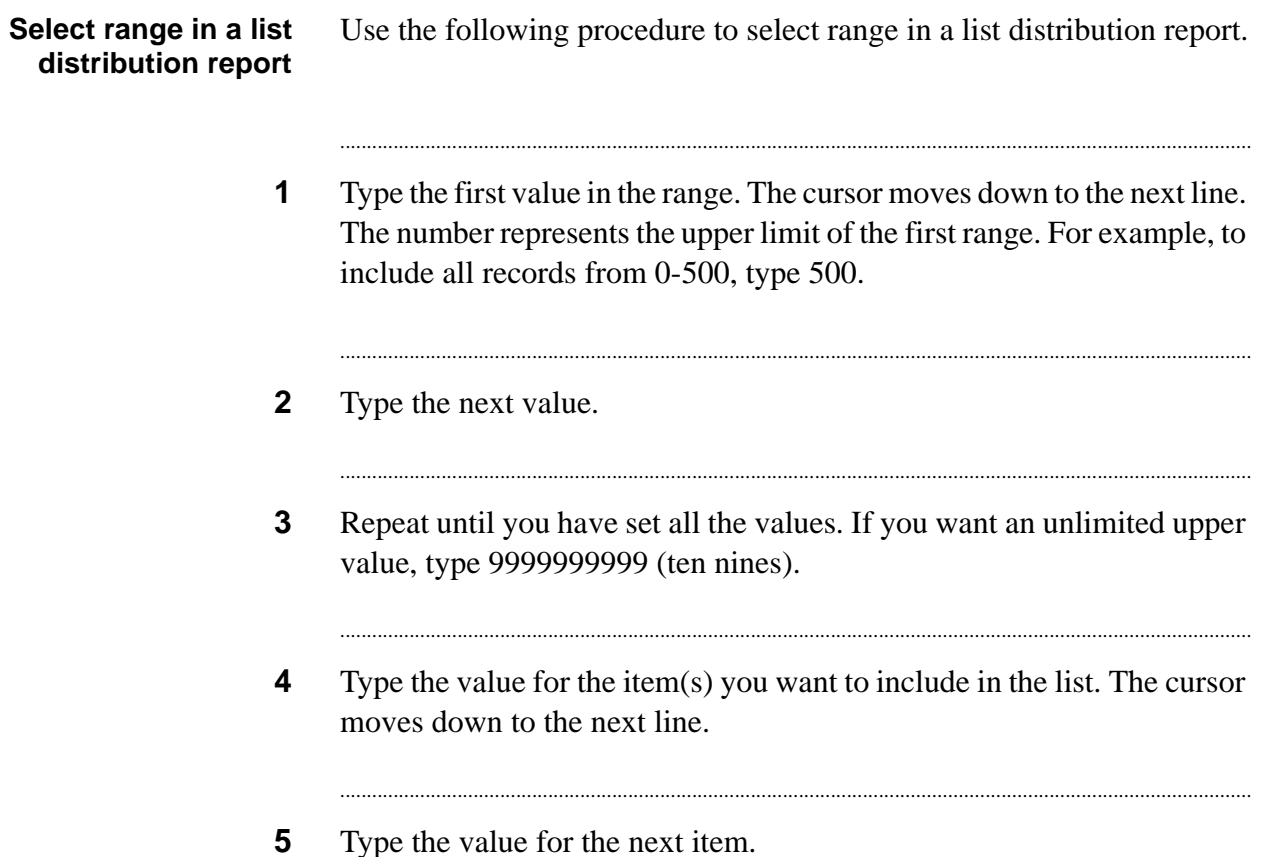

. . . .

### <span id="page-139-0"></span>Set list distribution filters

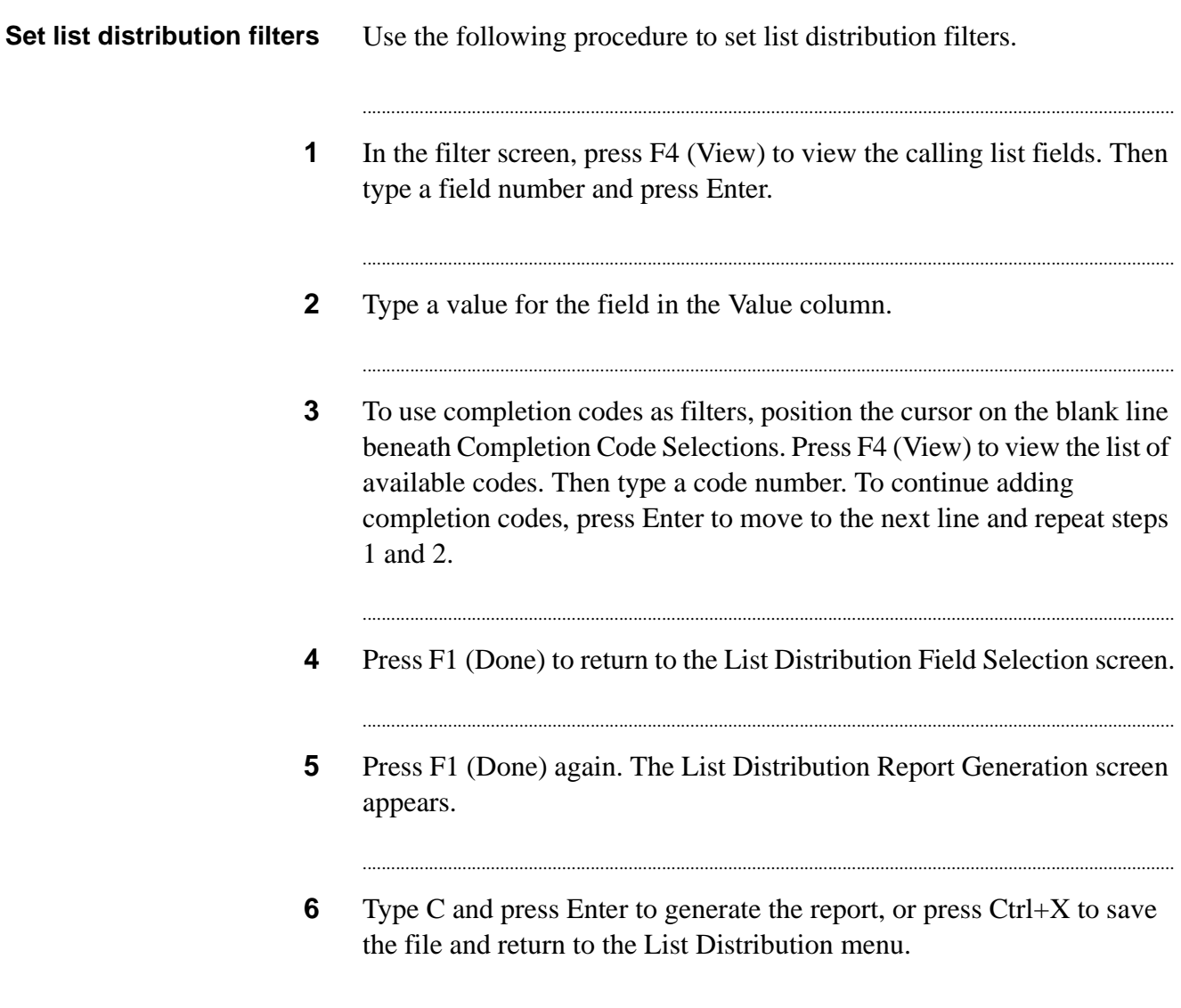

............................................................................................................................................................................................................................................................

## <span id="page-140-0"></span>Change a list distribution report title

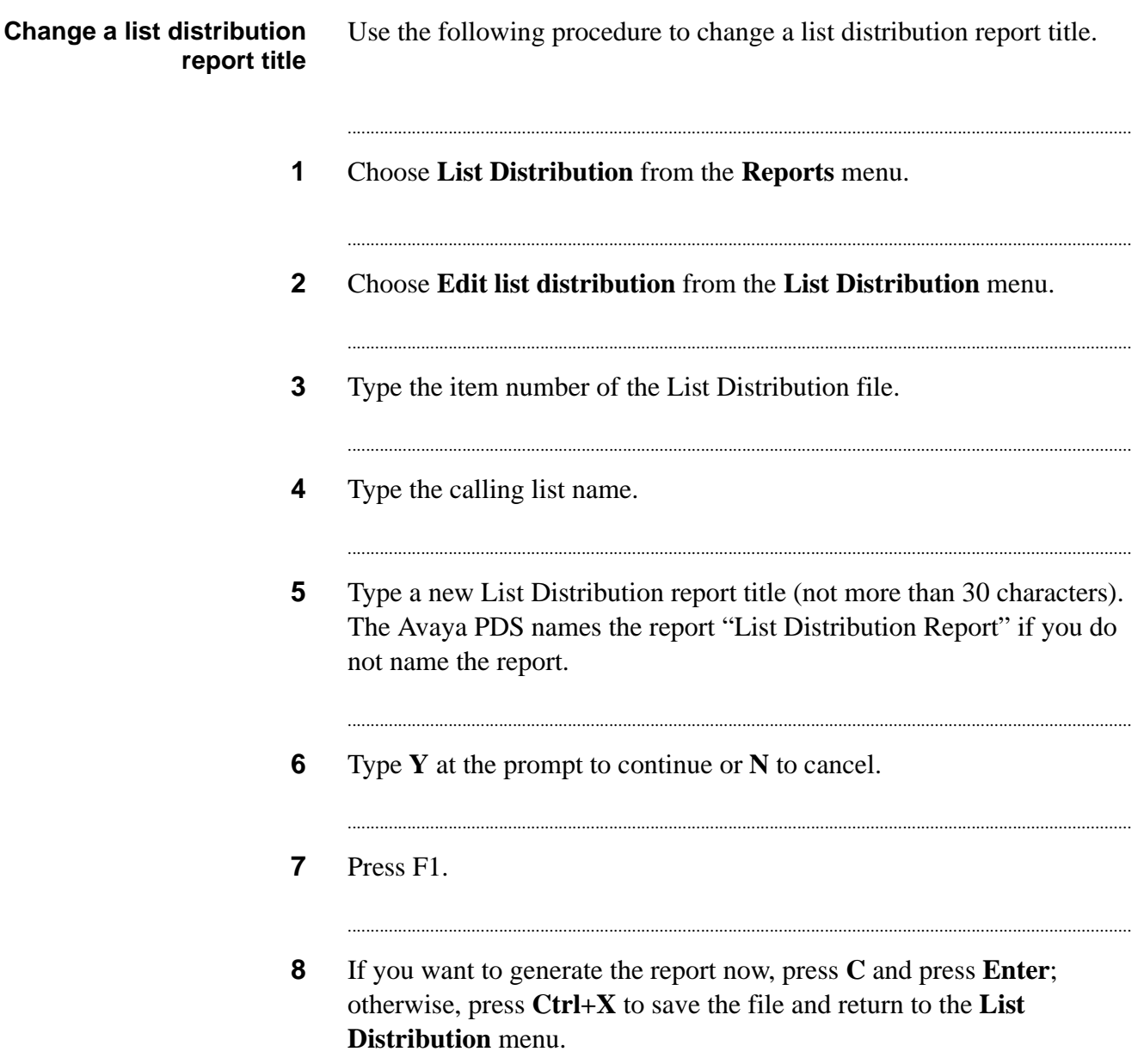

....

### <span id="page-141-0"></span>Move fields and values

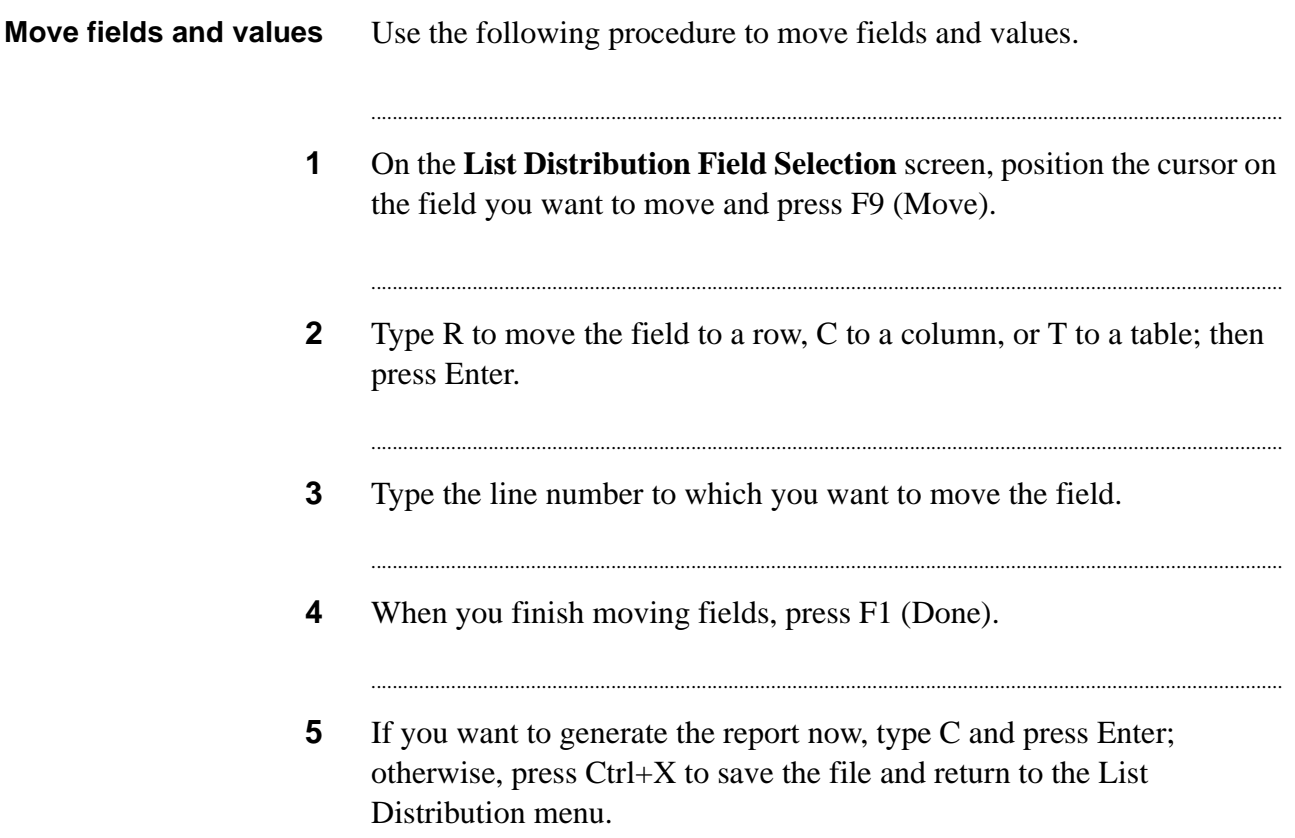

### <span id="page-142-0"></span>Clear fields and values

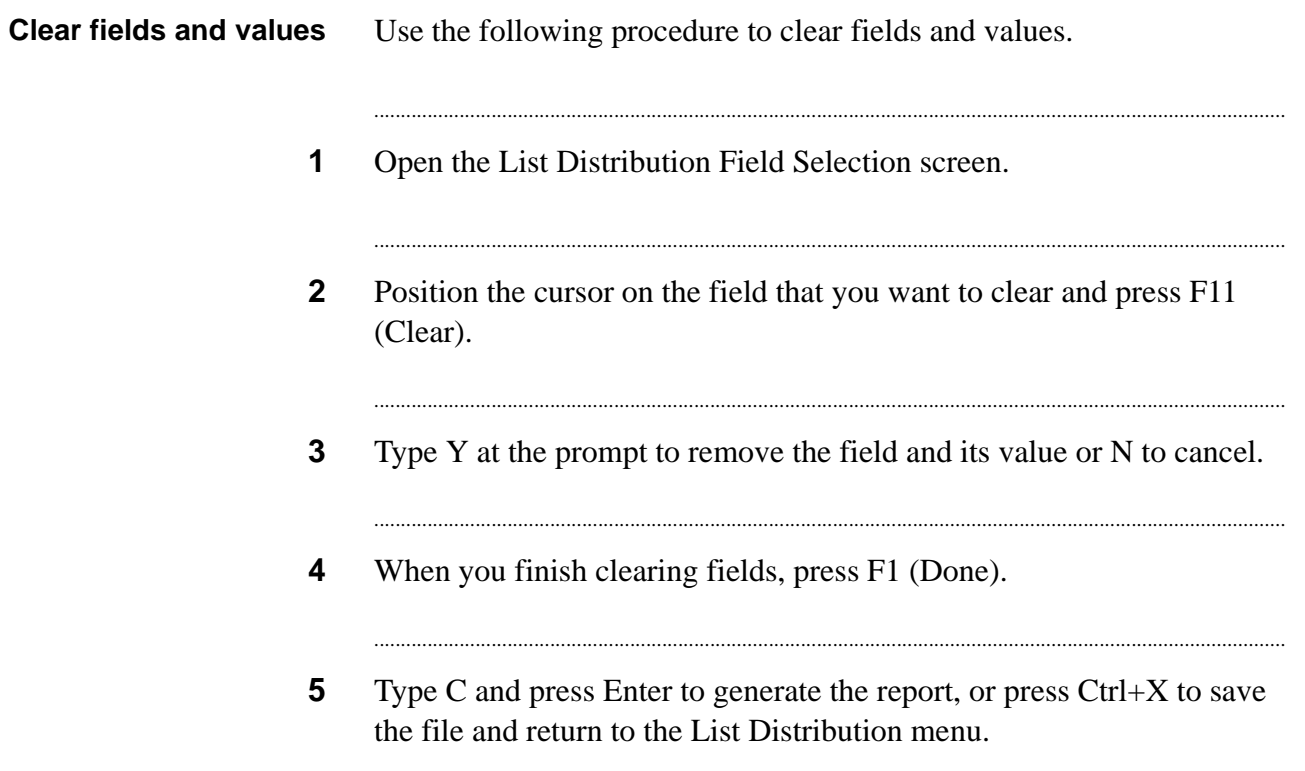

. . . . .

### <span id="page-143-0"></span>Delete fields

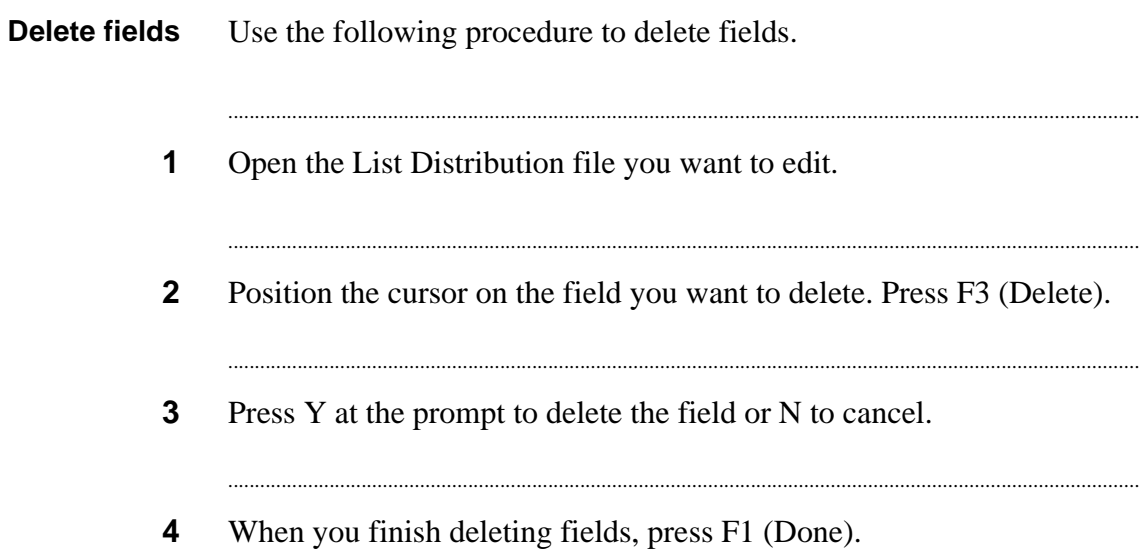
## Change or delete a value

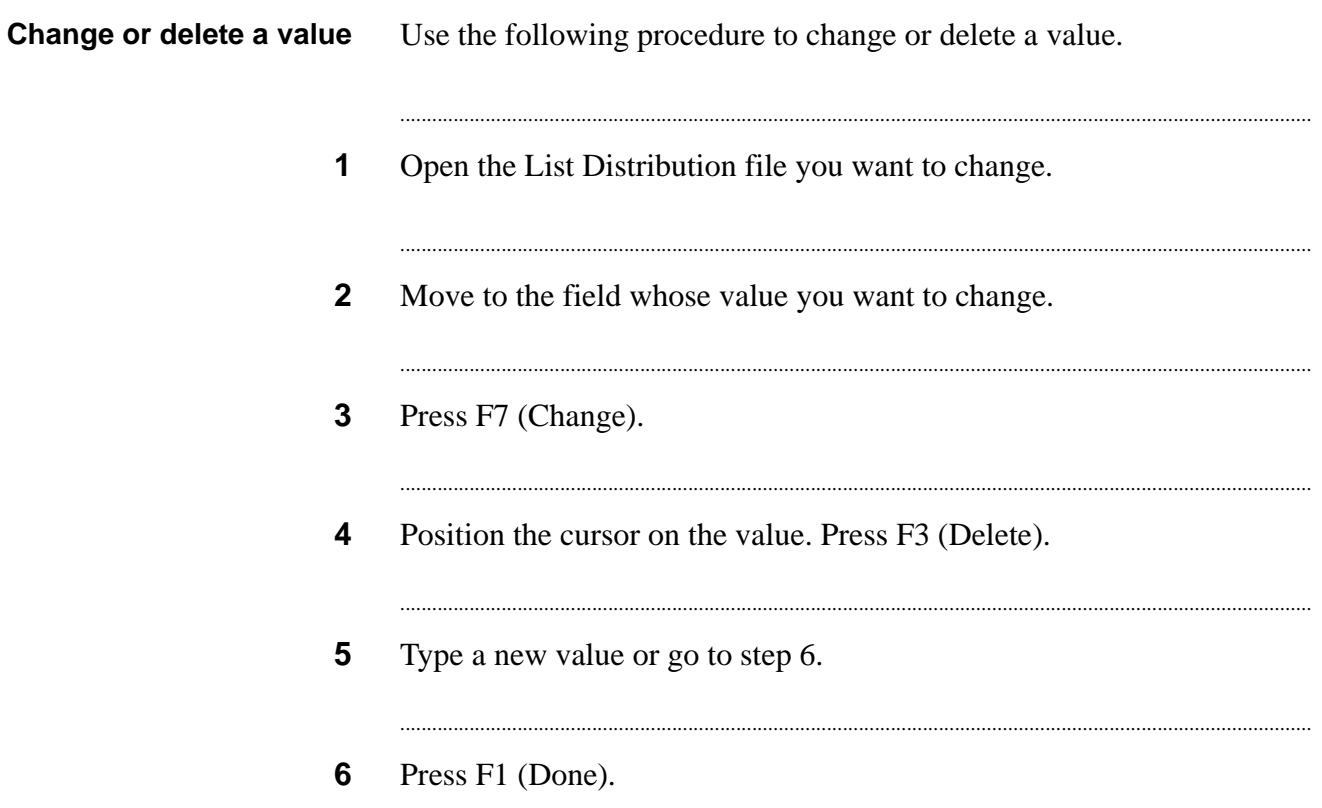

...

## Edit filters

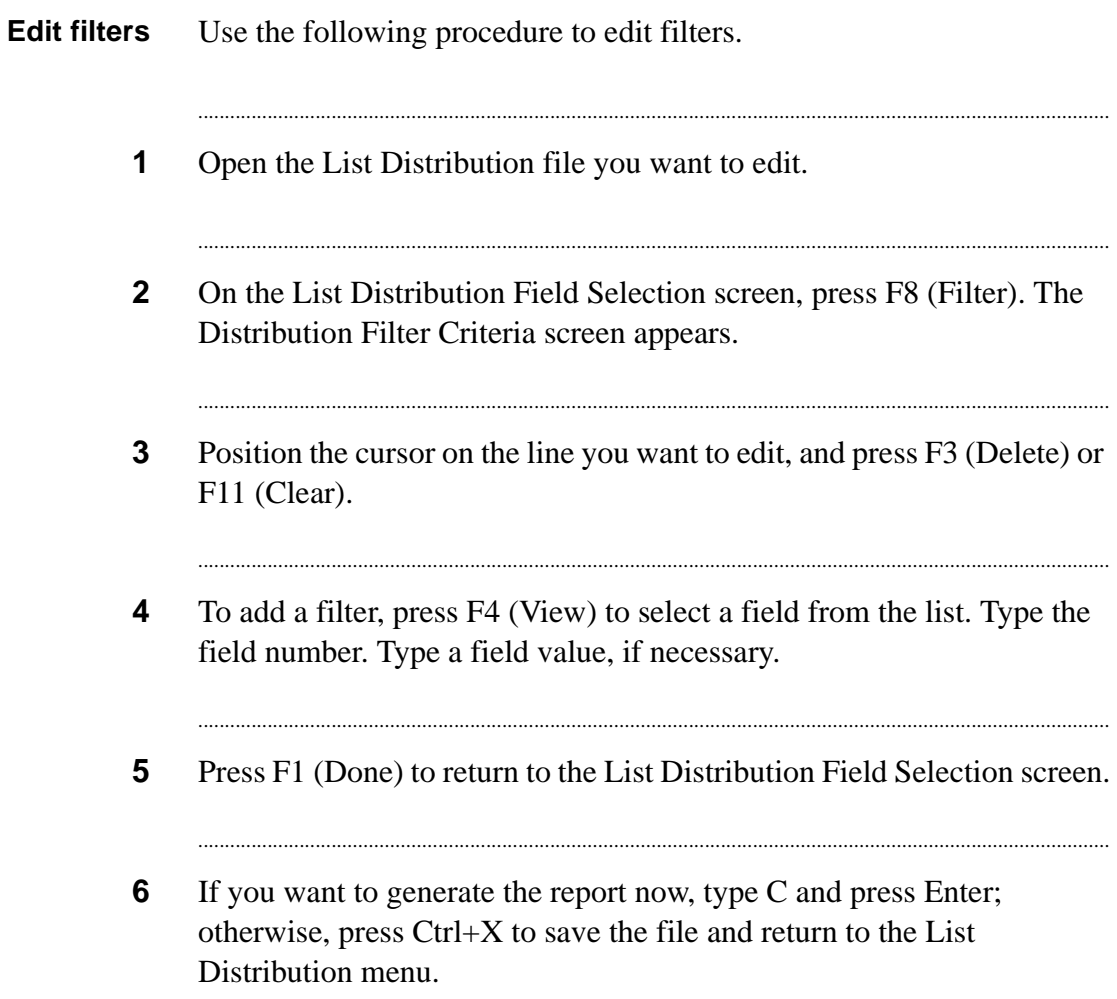

## Copy a list distribution report

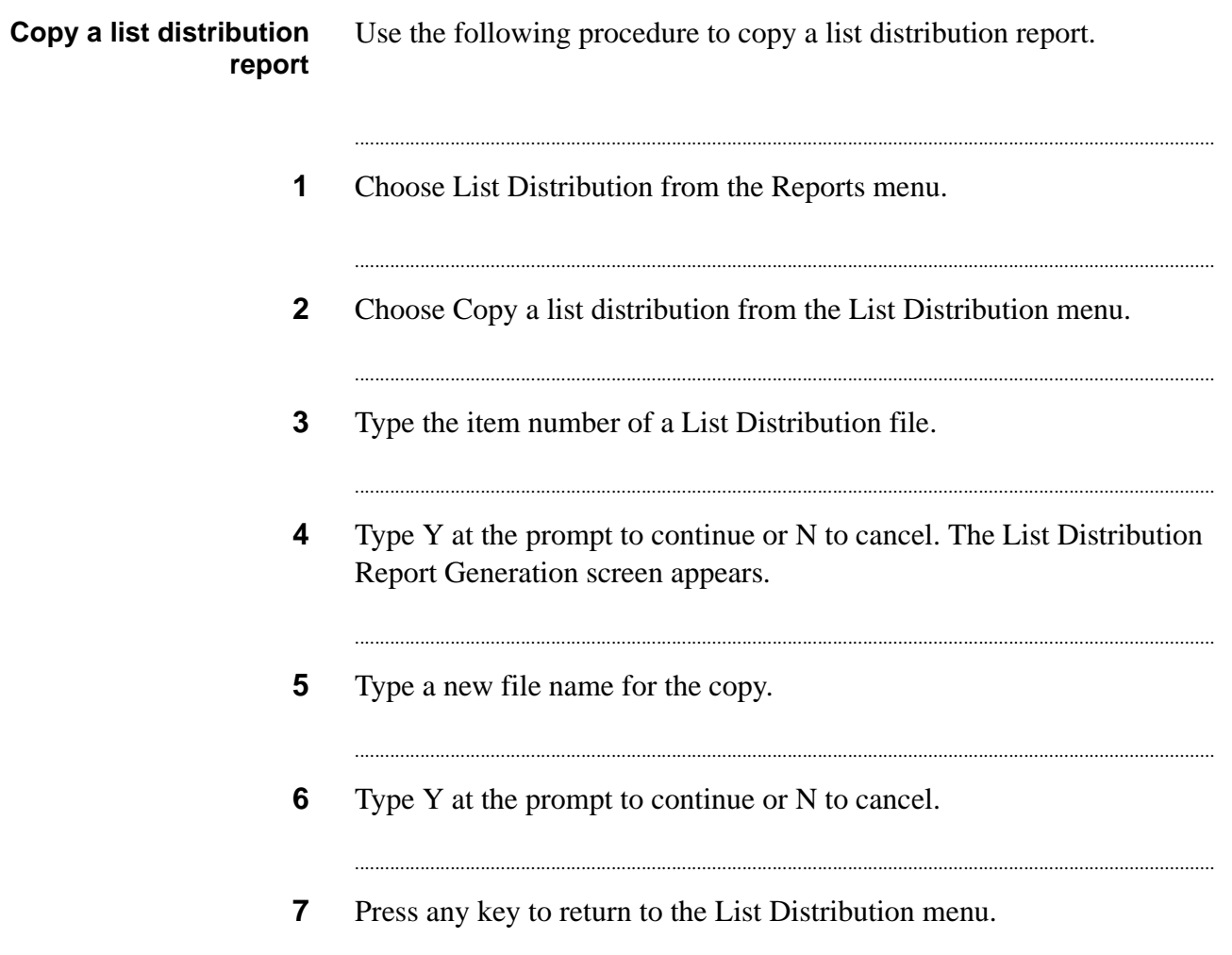

...

## Delete a list distribution report file

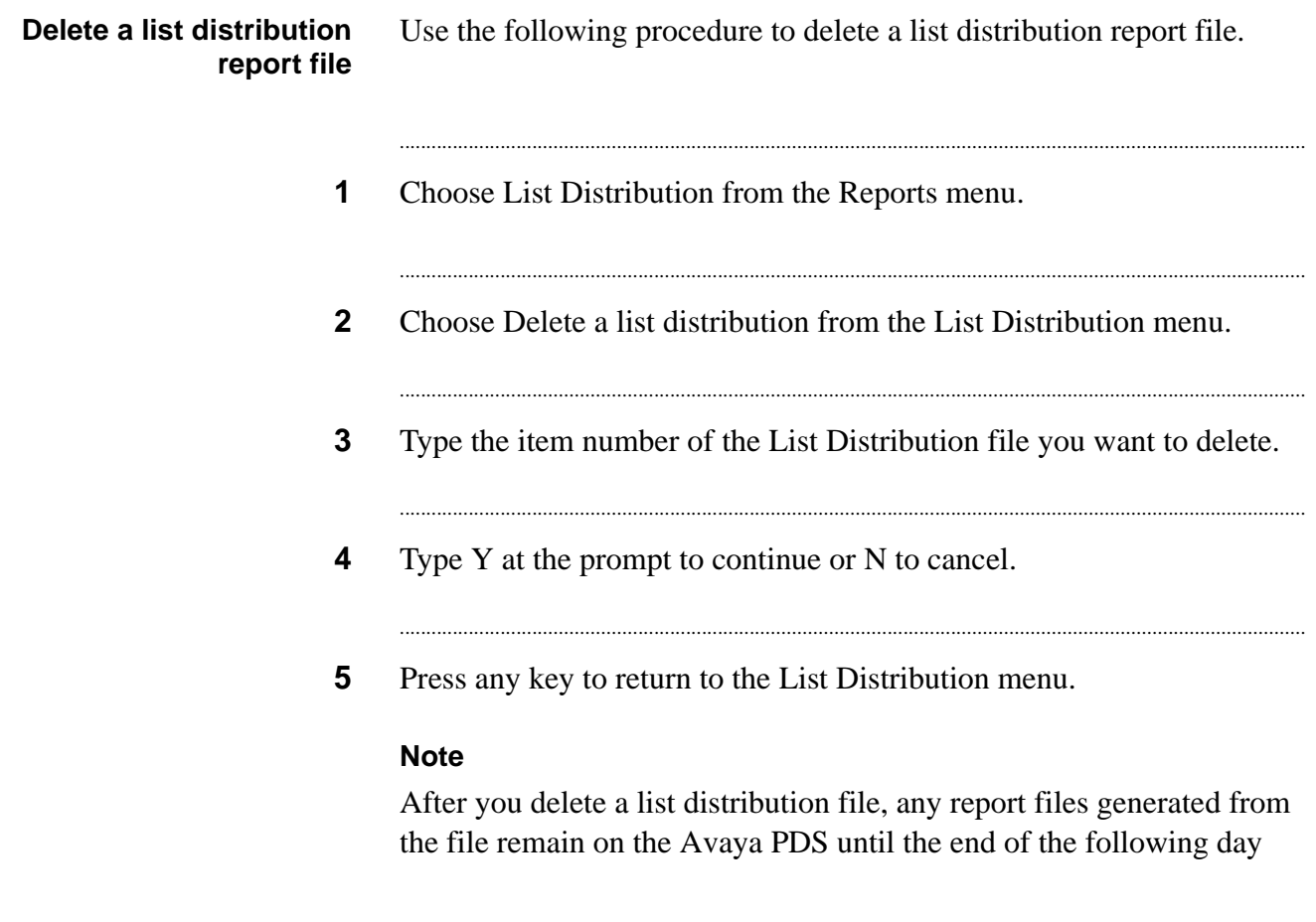

## Execute and print list distribution reports

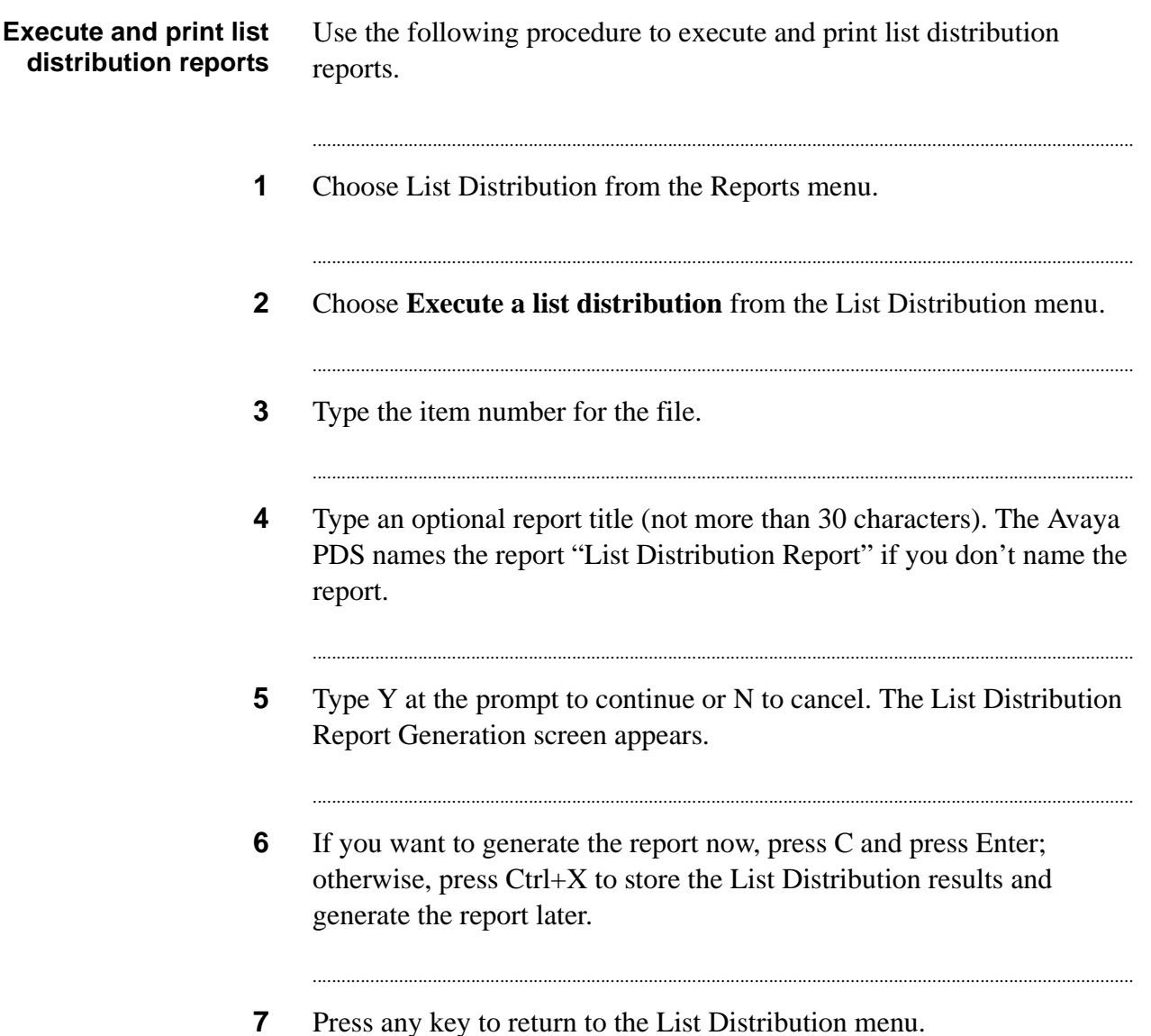

...

#### ............................................................................................................................................................................................................................................................ List distribution report analysis

**Overview** The top portion of each report lists the Avaya PDS completion codes. It helps determine how many records you have left to call based on the last recorded calling result. These totals are independent of the list distribution criteria you enter. The totals may change if you have jobs running.

...........................................................................................................................................................................................................................................................

The bottom portion of each report displays how many records match the criteria you set when you defined your list distribution. The information will help you design your record selections. Once you've looked at the results, you may want to go back and change the criteria fields values you chose. For example, if you have a large number that appears between the balance ranges of \$1000 and \$5000, you can edit the criteria to add a \$2500 range.

#### ............................................................................................................................................................................................................................................................ Calling list reports

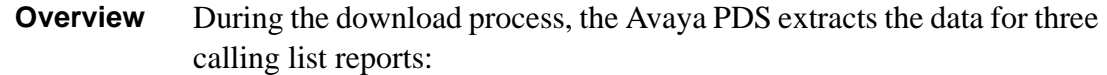

- Days on PDS Report shows the nonproductive contact records. Nonproductive contact records are records for which no customer contact has occurred within a certain time. The time is determined during the Avaya PDS configuration. The system marks these records and includes them on a report after the specified number of days. Depending on your system configuration, the system will either continue to call the records or not call those records again.
- Reject Report shows the records the Avaya PDS rejected due to duplicate account numbers, invalid telephone numbers, or time zone sorting failures.
- Release Code Report (completion codes) shows all records with a specific completion code. For example, you can request a report of all calls that resulted in a customer who has promised to make a payment.

During the Avaya PDS configuration, the intervals at which the system generates reports and the completion codes for the reports were set. The system generates calling list reports during the daily download process.

## Generate calling list reports

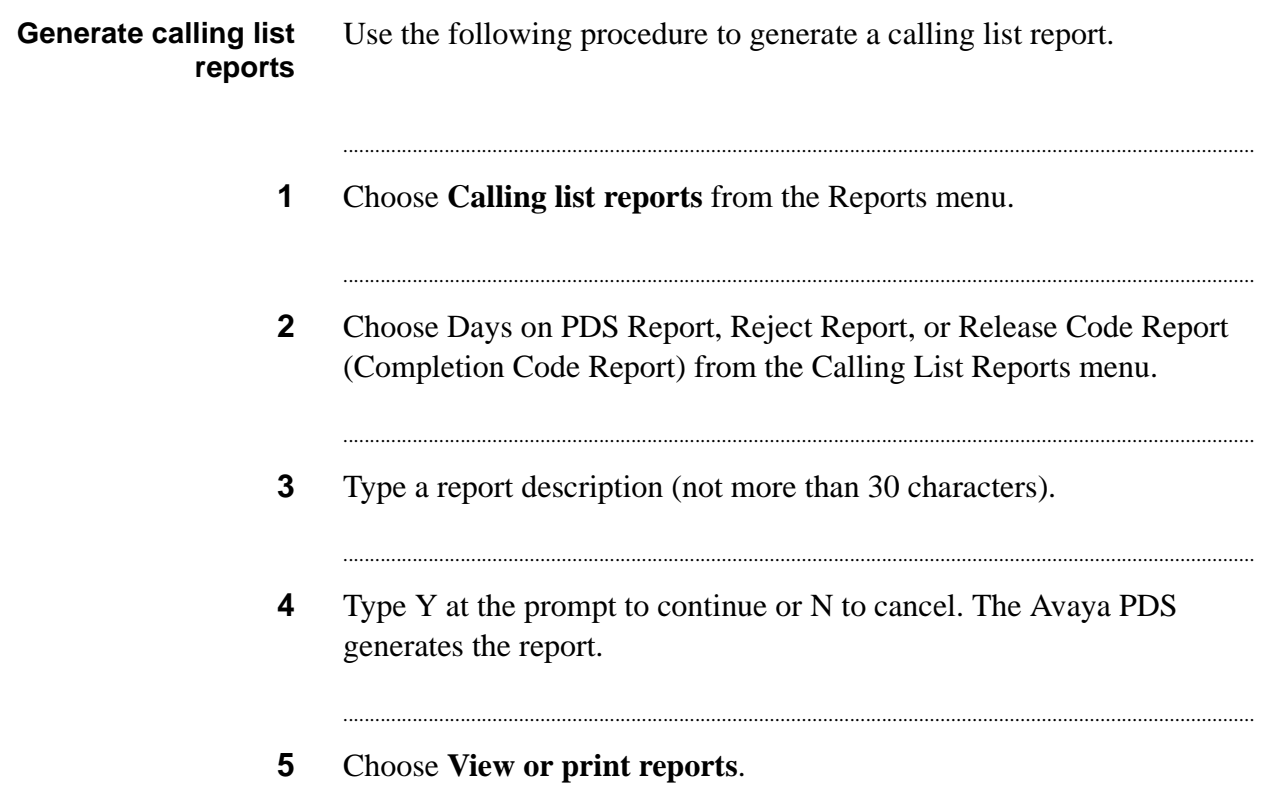

## System reports

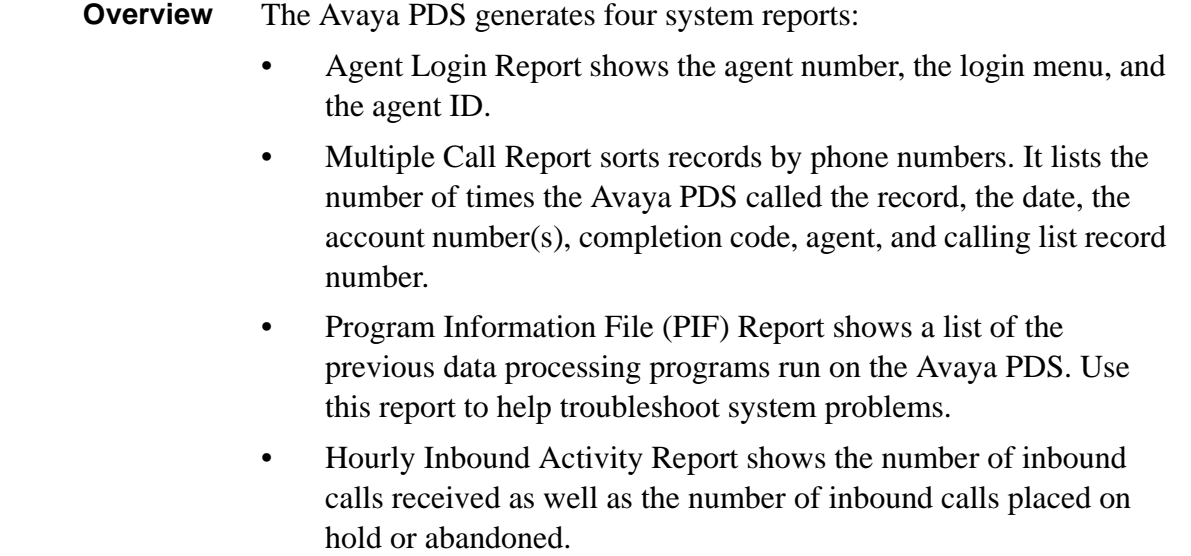

............................................................................................................................................................................................................................................................

## Generate a system report

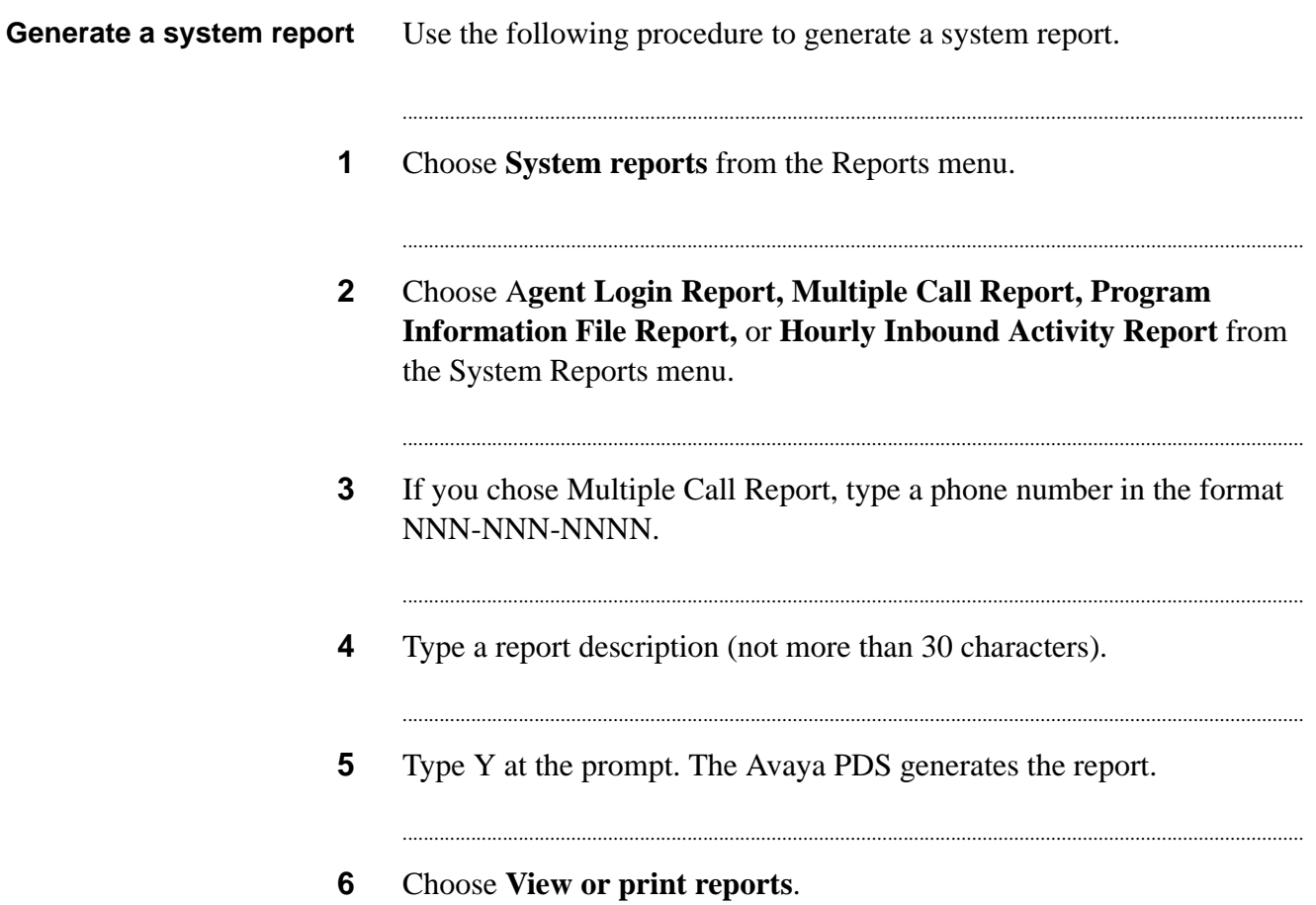

# 9 PC Analysis

### **Overview**

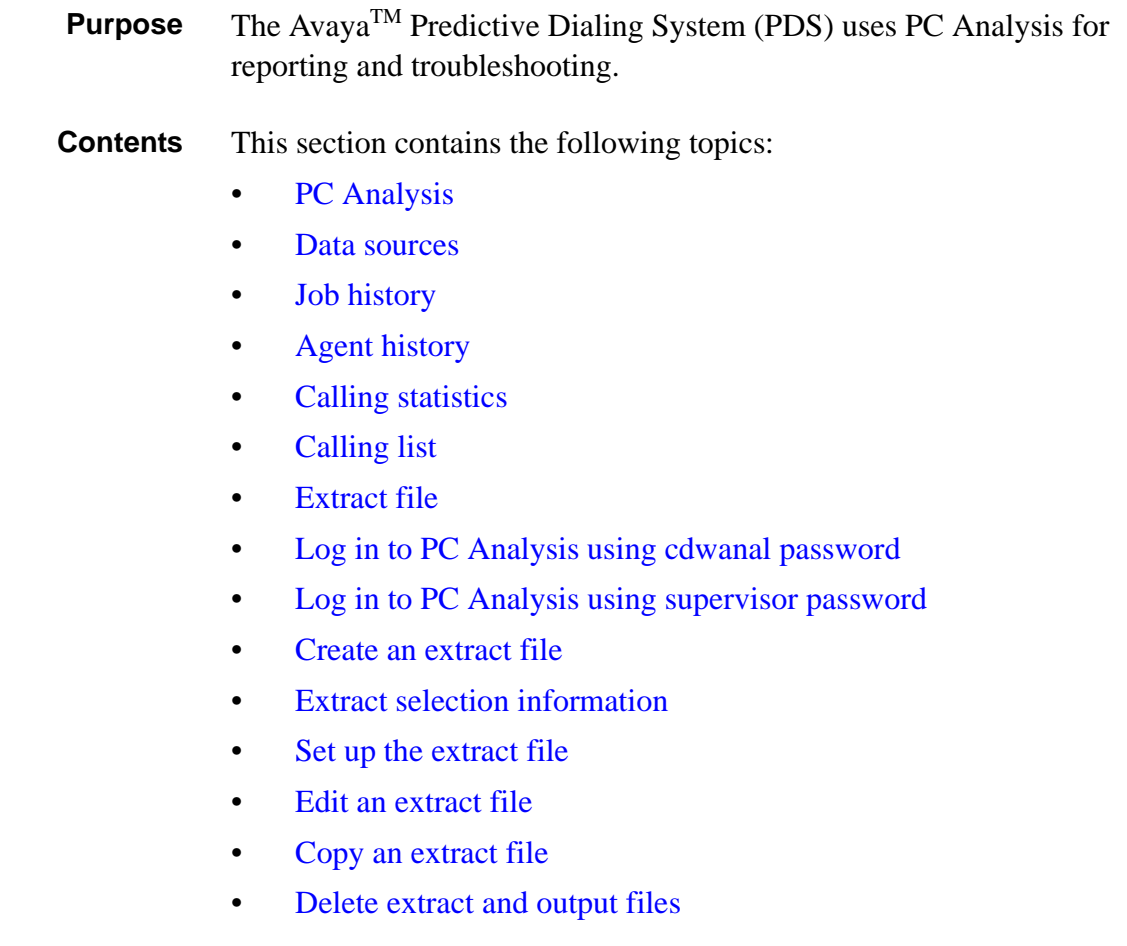

............................................................................................................................................................................................................................................................

- Execute [an extract configuration file](#page-181-0)
- [Display completion codes](#page-182-0)
- [Display available](#page-183-0) calling lists
- [Copy an extract print](#page-184-0) file
- Delete an [extract print file](#page-185-0)
- [View and print](#page-186-0) an extract file

<span id="page-156-0"></span>**Overview** PC Analysis allows you to use data from the Avaya PDS to prepare reports, charts, mail merge letters, and spreadsheets using PC software. Use PC Analysis to extract statistics from the following categories:

- job history
- agent history
- calling information
- calling transactions

............................................................................................................................................................................................................................................................

• calling lists

The extract is in a comma delimited file without headings. In order to use the information, you need to import it into a PC program such as Excel, Lotus, a word processing merge file, or database. Then you can create reports, charts, letters, and spreadsheets from the PC program.

There can be a significant reduction in system performance if you choose to run PC Analysis during running jobs. We suggest that you run extracts when there are no active jobs.

#### <span id="page-157-0"></span>............................................................................................................................................................................................................................................................ Data sources

**Overview** When the Avaya PDS places a call, information is put into "buckets" or files. A call's outcome is written to the calling list (AGENT, DATE, TIME, and CODE) and to the statistics files.

> When the job is complete, summary information is gathered and written to the job and agent files.

Data sources include Job History Files, Agent History Files, Calling Information Statistics, Calling Transaction Statistics, and Calling List Information.

Job history and agent history files are created by an Avaya PDS binary application that uses totals from the information and transaction statistics. Depending on what you want to do, you choose the file containing the information you need as your source file.

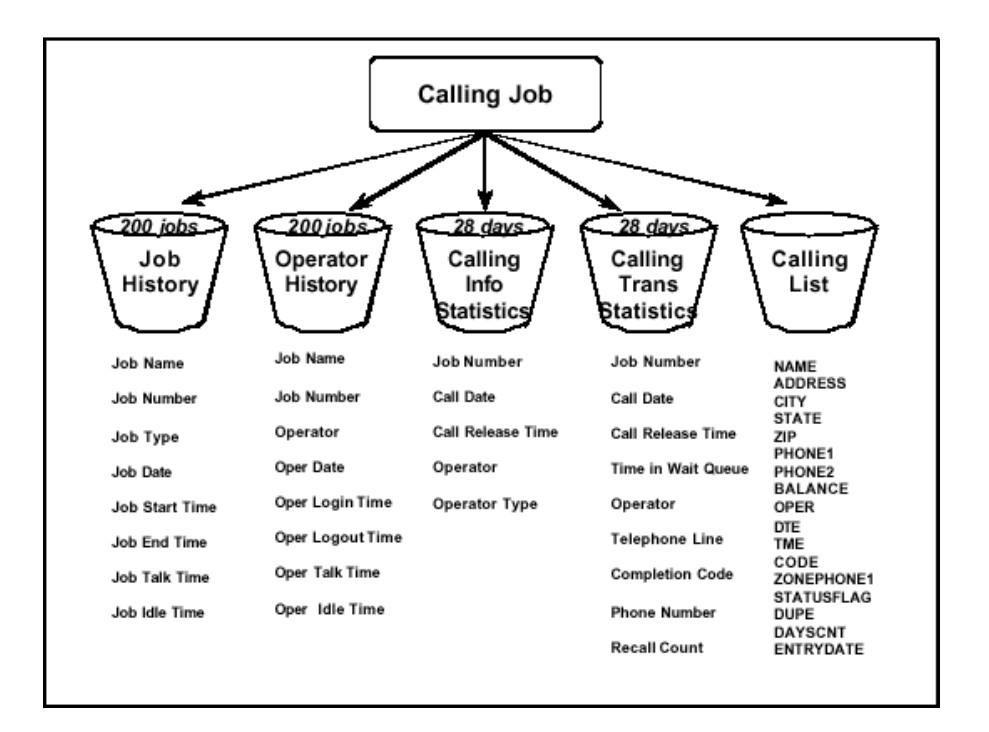

#### **Important**

...........................................................................................................................................................................................................................................................

You can take information only from one source file per extract. If you want information from more than one source file on your PC, create separate extracts and then combine the data in your PC application.

#### <span id="page-158-0"></span>............................................................................................................................................................................................................................................................ Job history

### **Overview** The job history file contains data on the last 200 completed jobs. The Avaya PDS separates the data into inbound and outbound job information. The information is taken from the information and transactions statistics files. Unlike the statistics files, the job history file provides averages and group totals.

Information in this file includes the following:

- Last 200 jobs
- Job start and stop times
- Number of connects
- Number of agents on the job at any given time
- Number of minutes the job was suspended

............................................................................................................................................................................................................................................................

**Job file information** The following table describes the fields in the job history file:

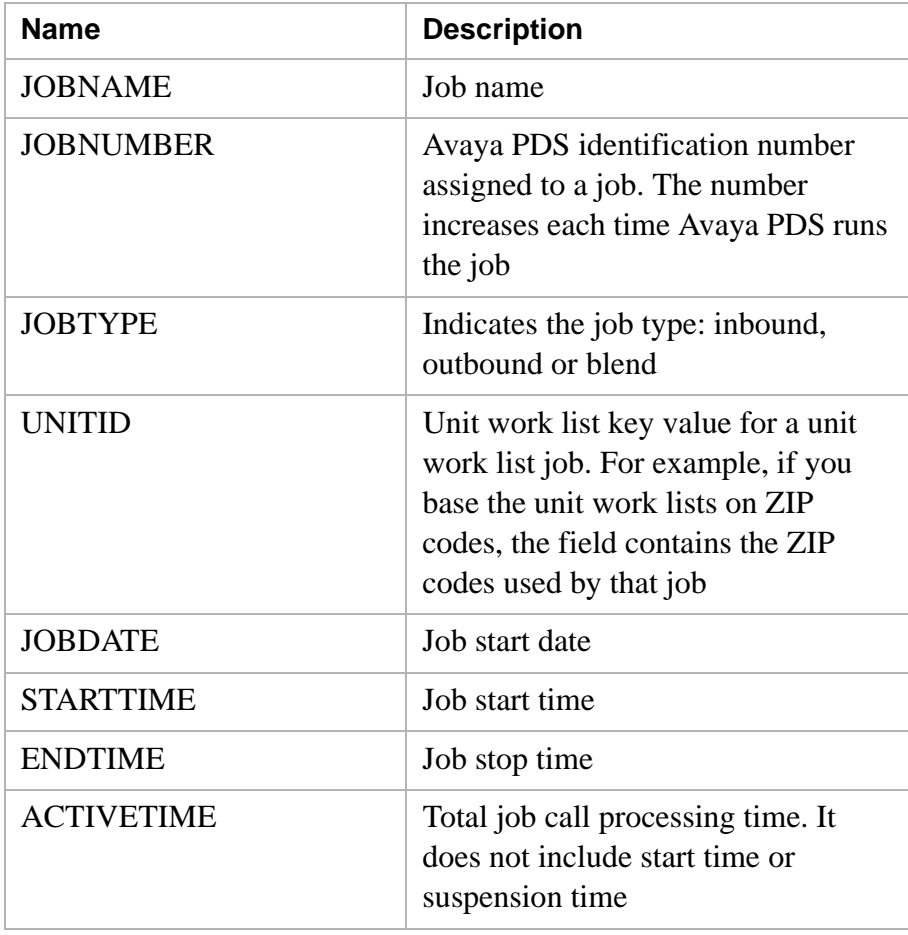

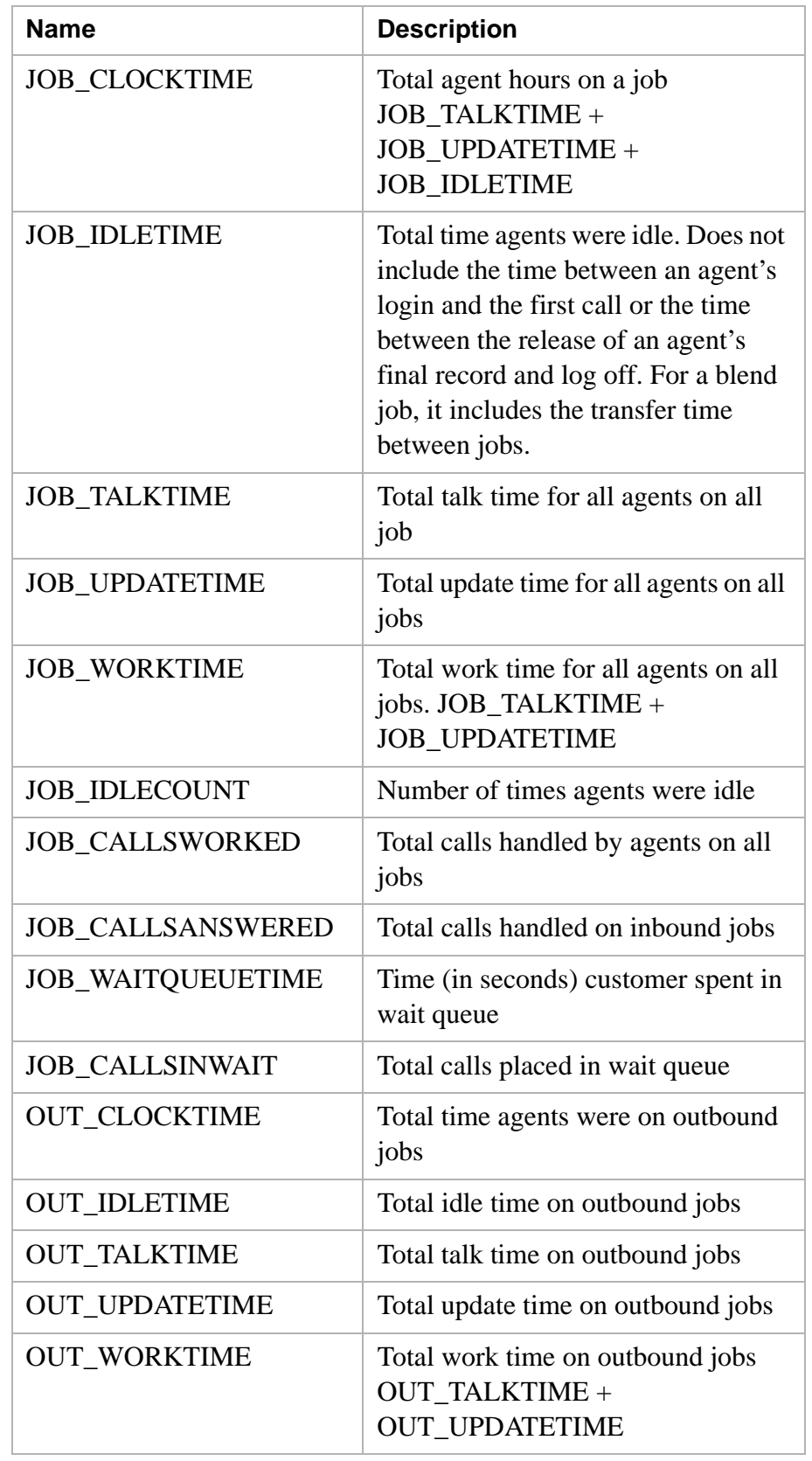

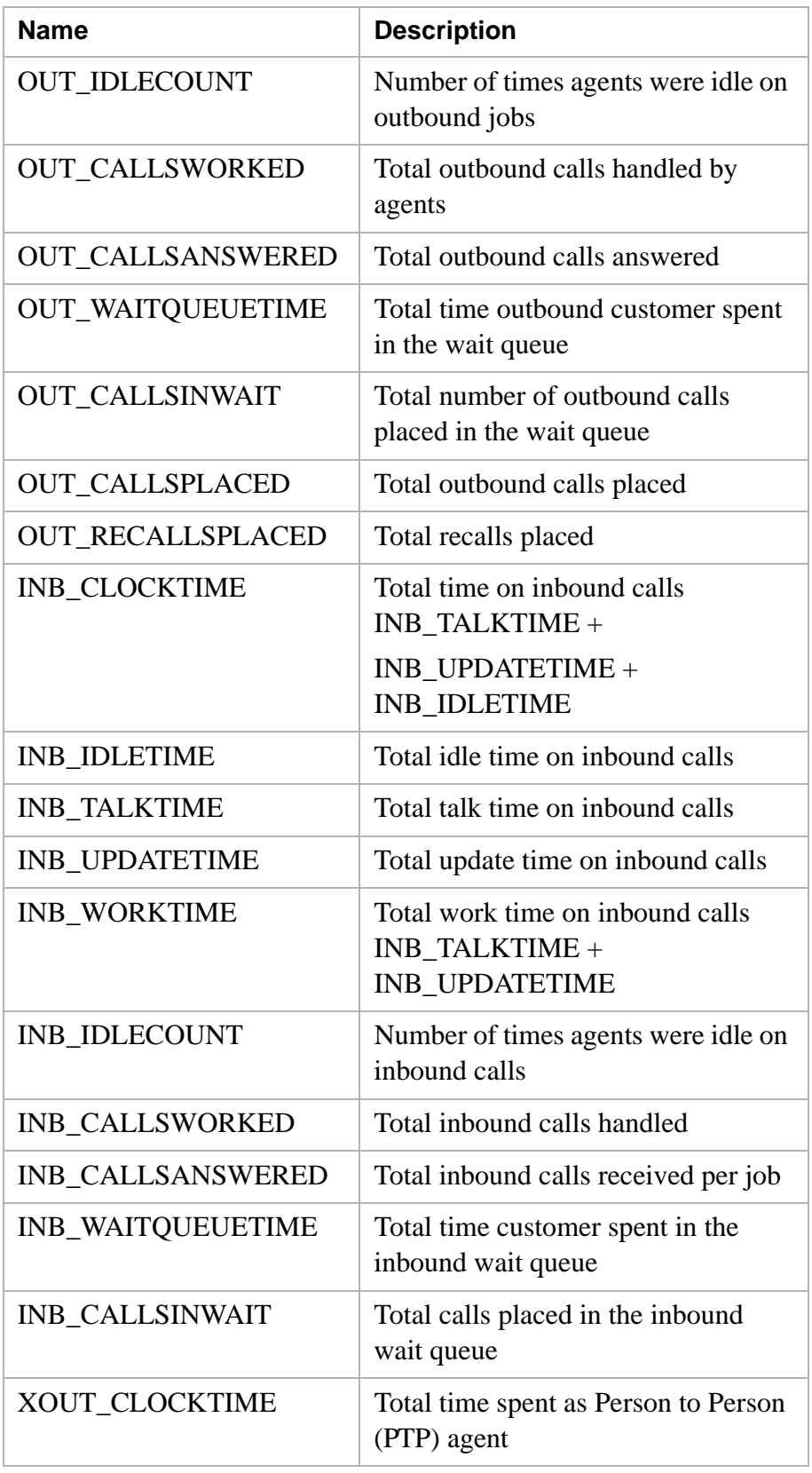

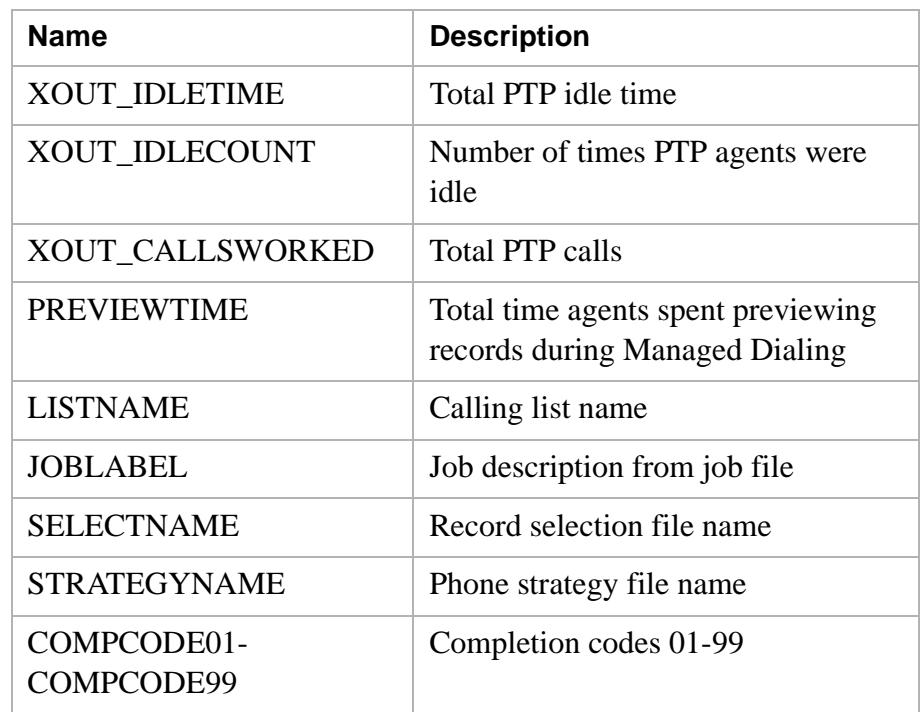

## <span id="page-162-0"></span>Agent history

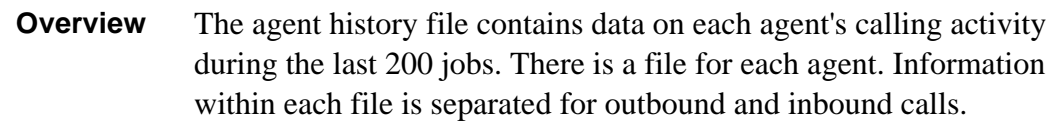

............................................................................................................................................................................................................................................................

The file provides the following data:

- Last 200 jobs
- Number of seconds an agent was online
- Number of seconds agent spent talking, idle, and updating records
- Number of calls the agent answered

**Agent file information** The following table describes the fields in the agent history file:

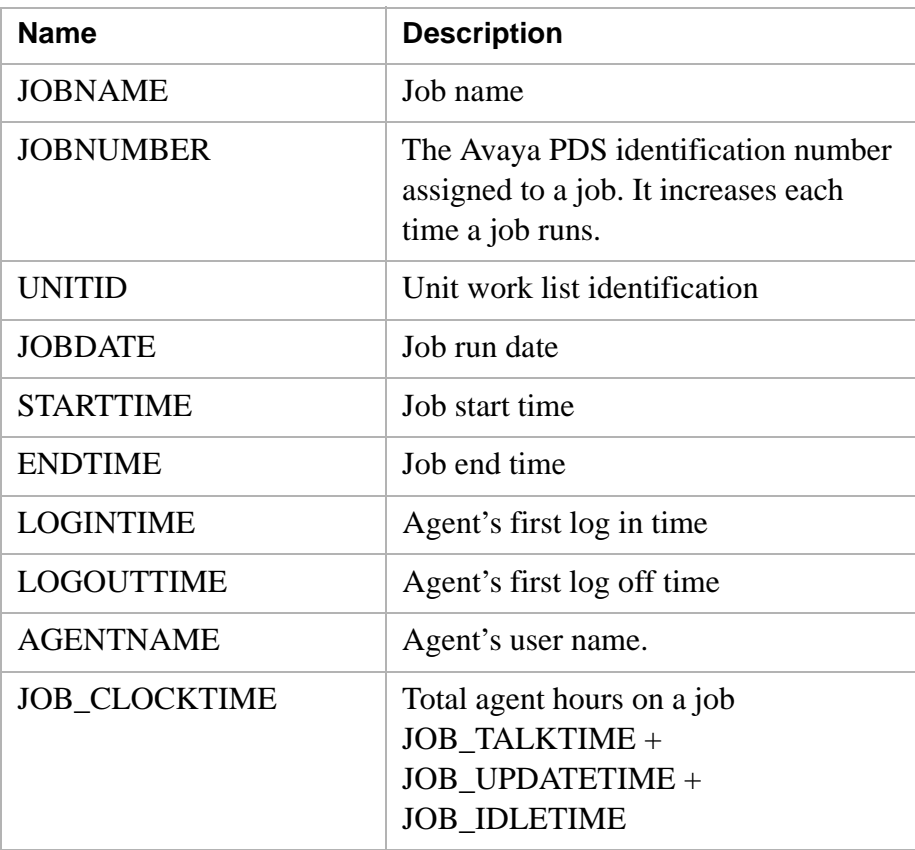

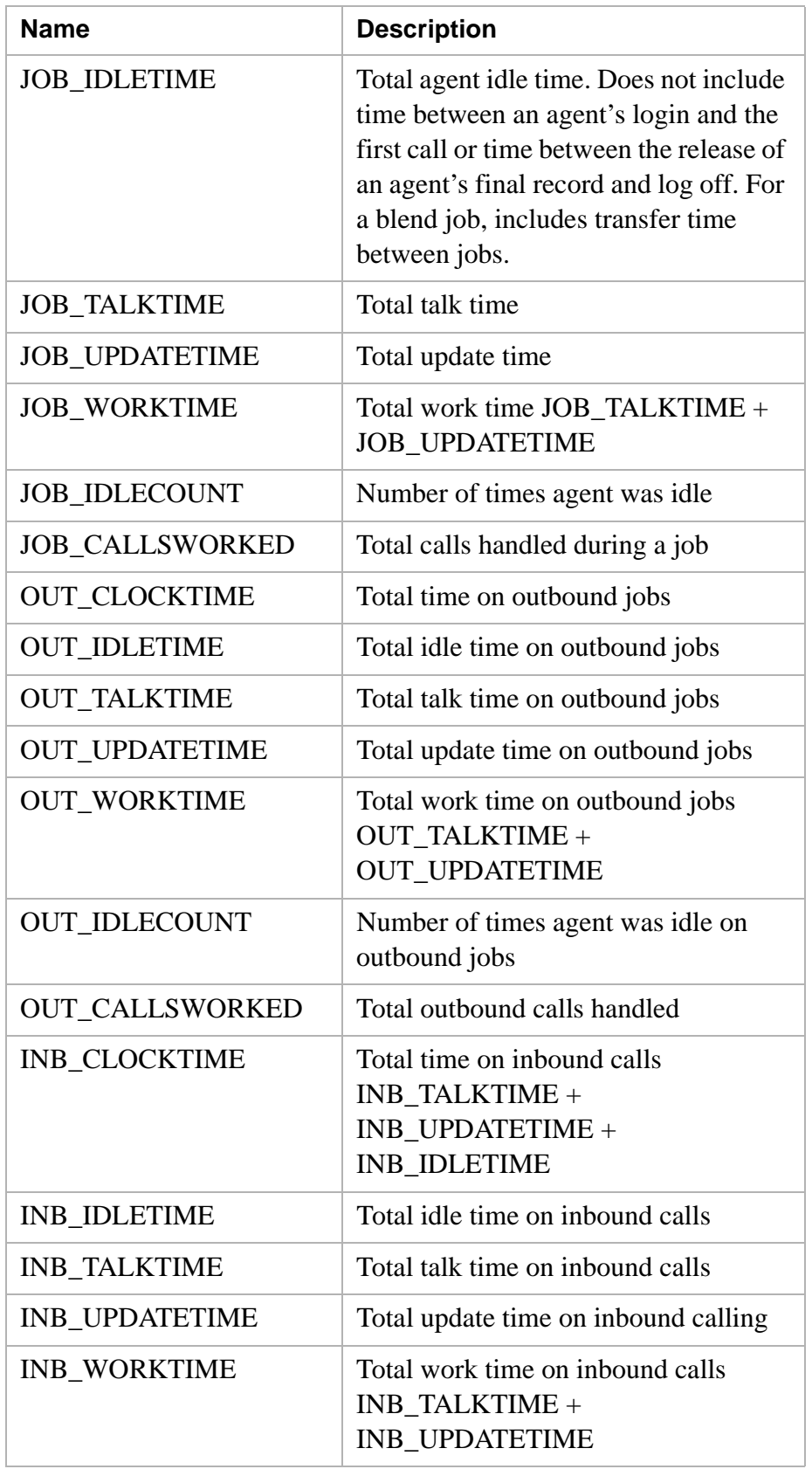

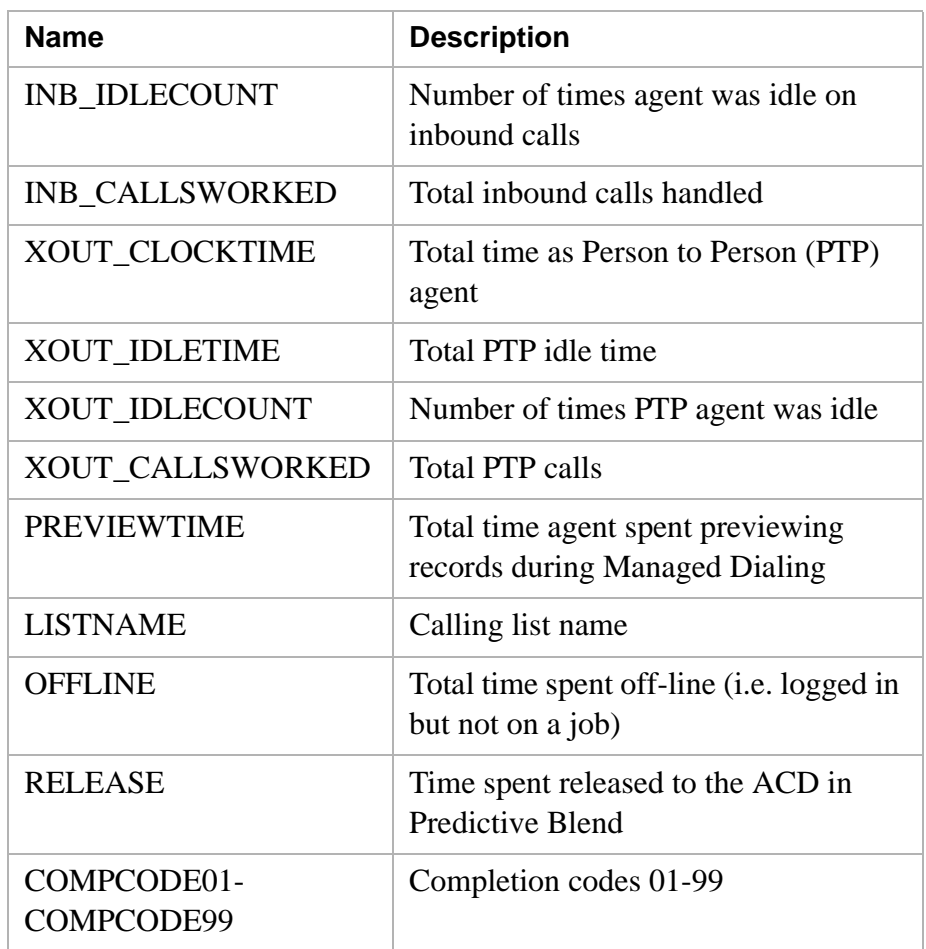

## <span id="page-165-0"></span>Calling statistics

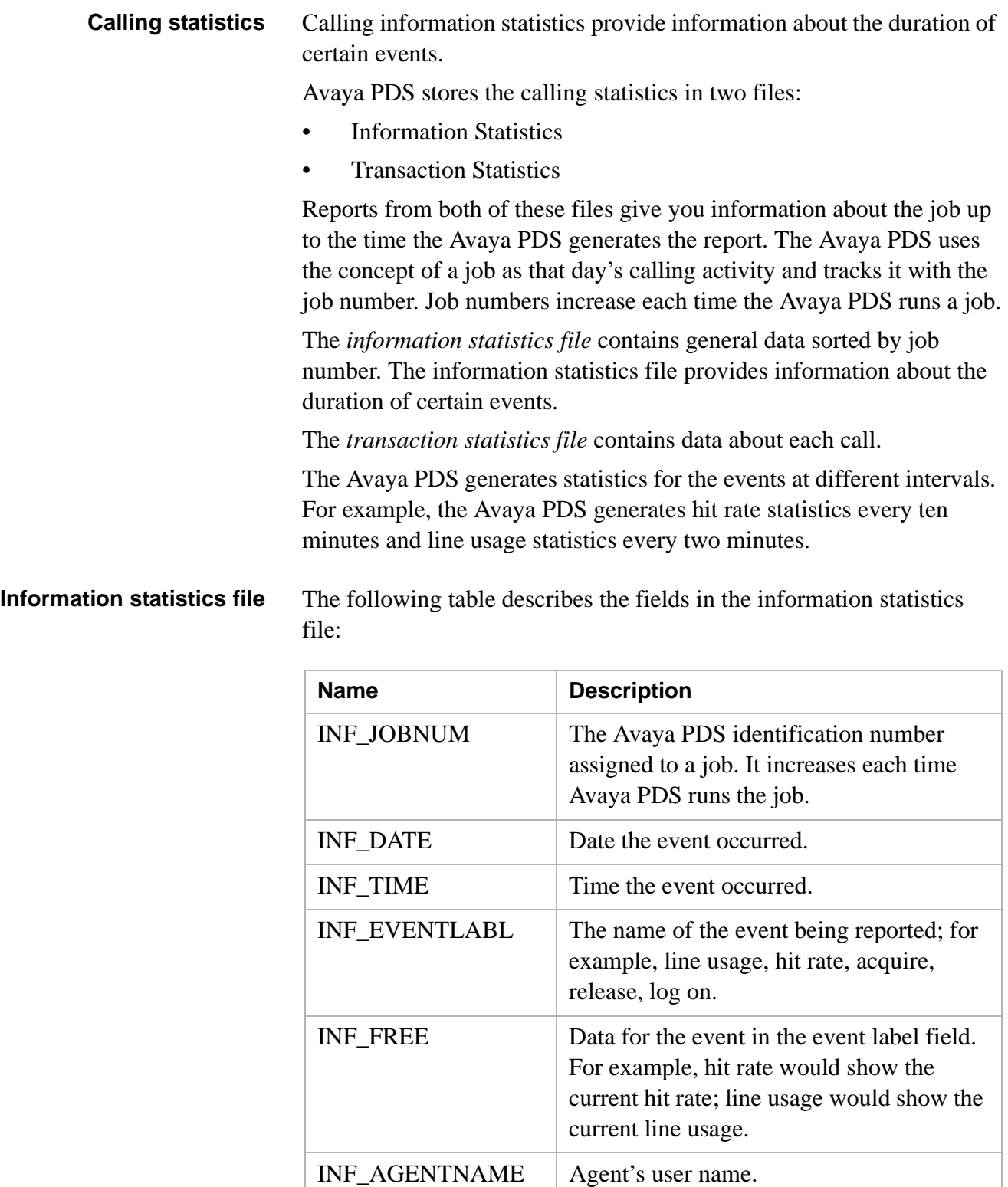

............................................................................................................................................................................................................................................................

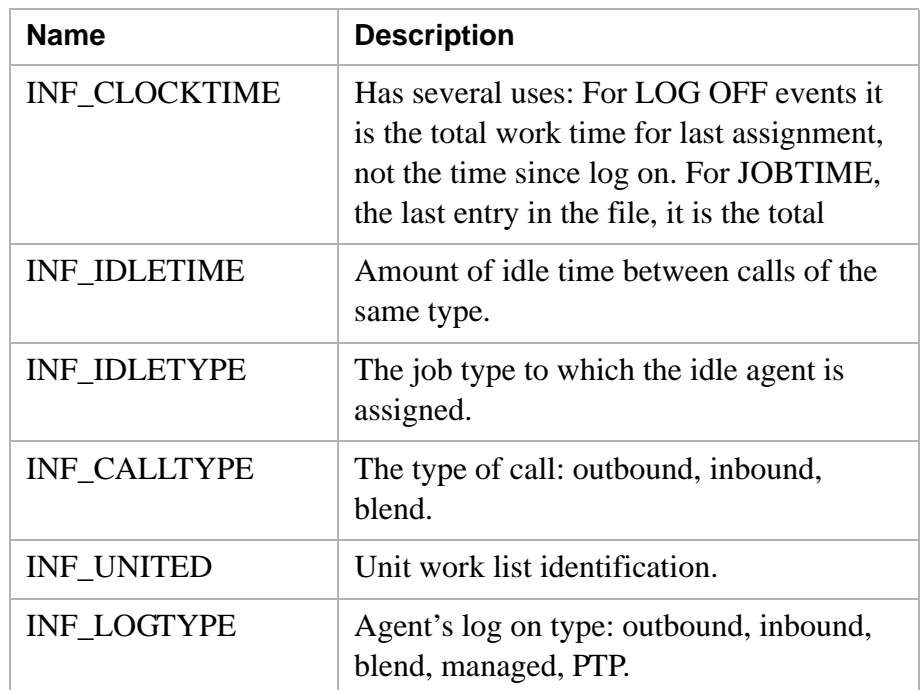

#### **Note**

If you transferred an agent from any other job, it would be the time on this job.

**Transaction statistics** The transaction statistics file contains data about each call the Avaya PDS processed for a particular job. The Avaya PDS stores the record numbers, phone numbers, recall attempt counts, agent names, talk and work times, and calling results for each call. The following table describes the fields in the transactions statistics file:

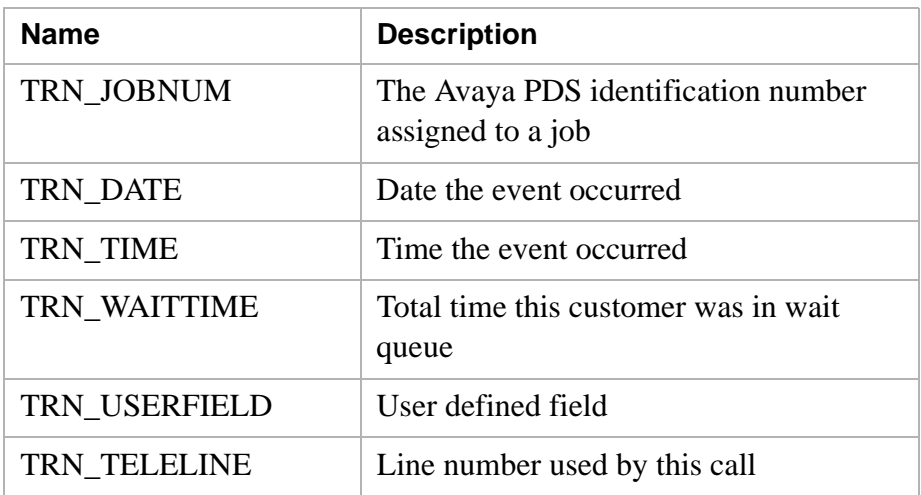

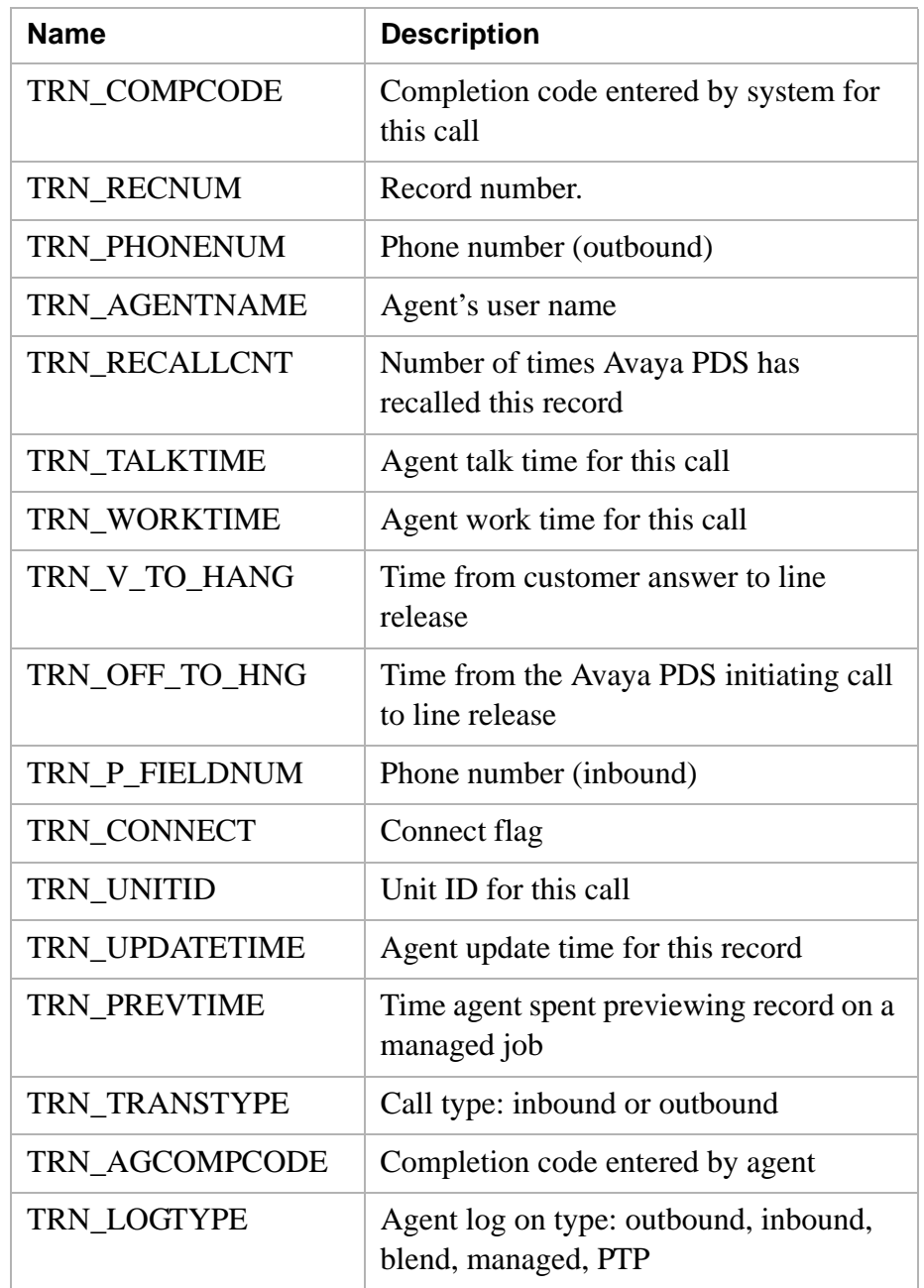

#### <span id="page-167-0"></span>............................................................................................................................................................................................................................................................ Calling list

**Overview** If your agents update the host or you update information to the host, the calling list file contains information about your calling list for the past two days. The contents of your calling lists are unique to your installation.

#### **Avaya PDS added calling list fields**

The following table describes the Avaya PDS added calling list fields:

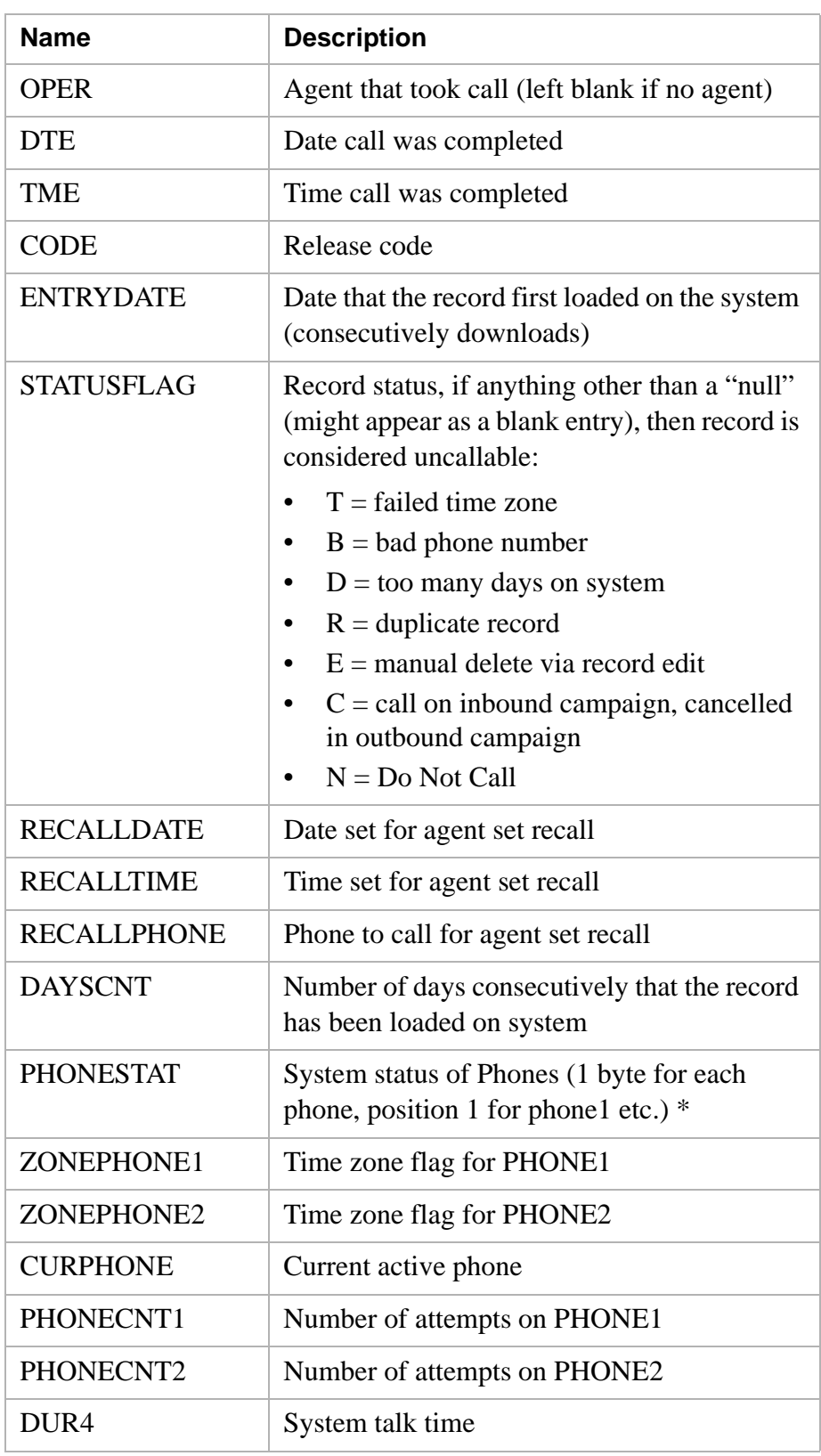

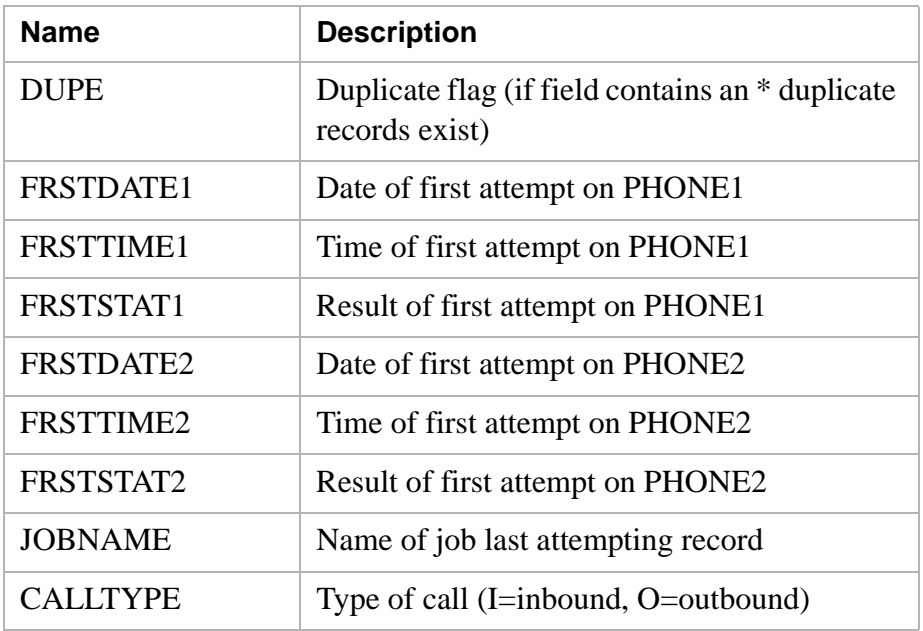

#### **PHONESTAT field**

PHONESTAT is initially set when setzones is executed during list preprocessing. PHONESTAT is constantly changing during daily processing. Each phone in the calling list will have a corresponding character in the PHONESTAT field. For example, if list1 has two phones, the PHONESTAT field will contain two characters. The first character corresponds to PHONE1 and the second character corresponds to PHONE2. Each character in the PHONESTAT field may contain one of five different characters:

- $N = not called$
- $\bullet$  B = bad number
- $\bullet$   $C = \text{called}$
- $O =$  passed to agent
- $A = active/sec$  for recall

...........................................................................................................................................................................................................................................................

PHONESTAT is used by the Avaya PDS to determine which phone is bad. Phones that have a B in their corresponding PHONESTAT field will not be attempted. When a job is verified, PHONESTAT fields with C or O are reset back to N.

#### **Function keys used with PC Analysis**

You can use function keys and other key-combinations to work in PC Analysis.

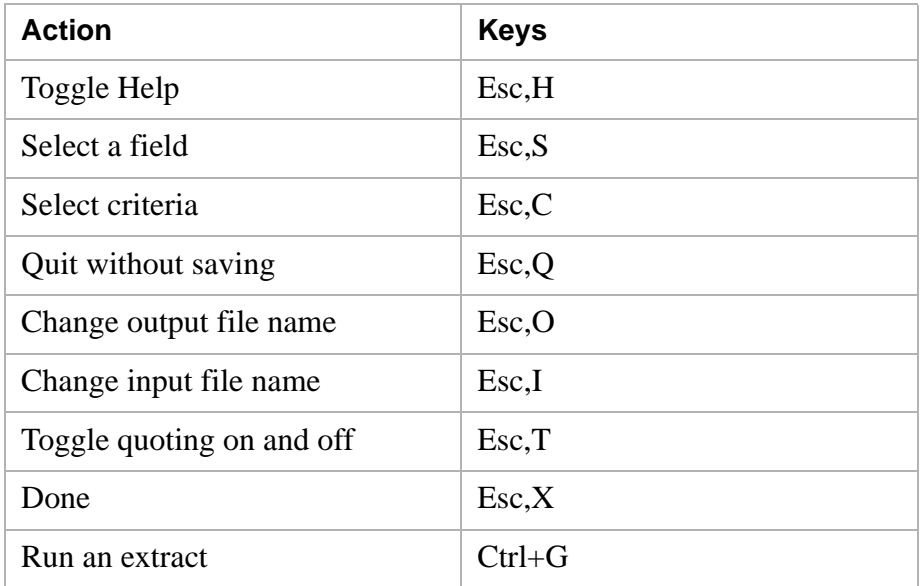

#### <span id="page-171-0"></span>............................................................................................................................................................................................................................................................ Extract file

**Overview** The PC Analysis download process includes the following:

- extract file
- download options
- download the output file

#### **Use the PC Analysis extract**

When you execute an extract configuration file, you create an output file with the extension .prn. PC Analysis lists the available files in the ITEMS column. You can download the file to a PC using the PC Analysis Telnet tool in Campaign Director.

### Filename.prn

jon,smith,123303,34.55,123elmstreet,seattle,wa maryann.james.111111.55.00jstreet.everett.wa mike,vidal,543436,50.00,marketplace,everett,wa sally, fields, 000343, 7.00, e., james, seattle, wa bob.jones.121212.333.80, way, drive, tacoma, wa

All data will have quotes around the data unless Esc,T is used to remove them, otherwise the default is with quotes.

**Using the executed letter generation extract** Some spreadsheet, database, and word processing applications require fields to be separated by quotation marks. PC Analysis allows you to separate by quotation marks. At the PC Analysis Extracts Menu, select item 5 to Execute a Letter Generation extract. The output file will have a .txt extension. Check with your administrator to ensure that your format is acceptable for your worksite.

**Download extracts** PC Analysis creates files in standard ASCII file format. ASCII files are compatible with a wide range of PC software programs. The downloaded file contains one line per data record with fields separated by commas or quotation marks.

............................................................................................................................................................................................................................................................

After you have downloaded your output file to your PC, you can manipulate your data by loading it into a PC program.

## <span id="page-173-0"></span>Log in to PC Analysis using cdwanal password

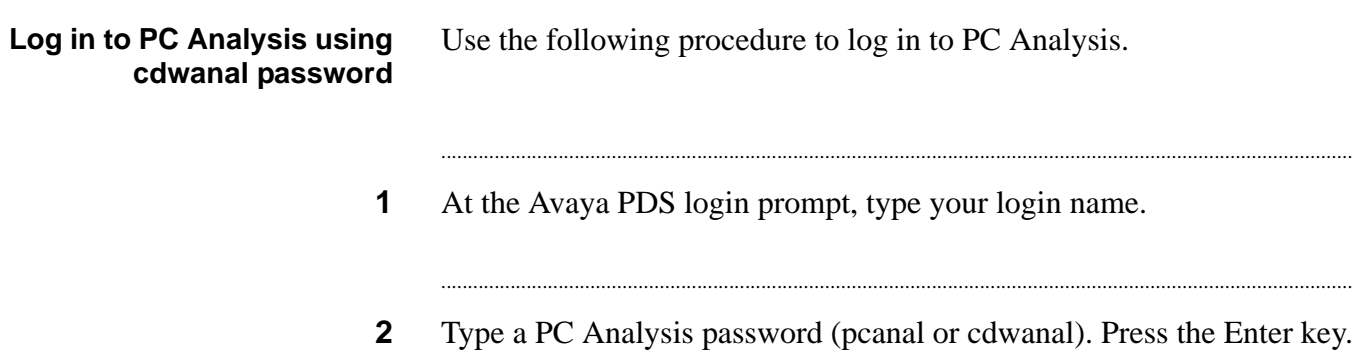

## <span id="page-174-0"></span>Log in to PC Analysis using supervisor password

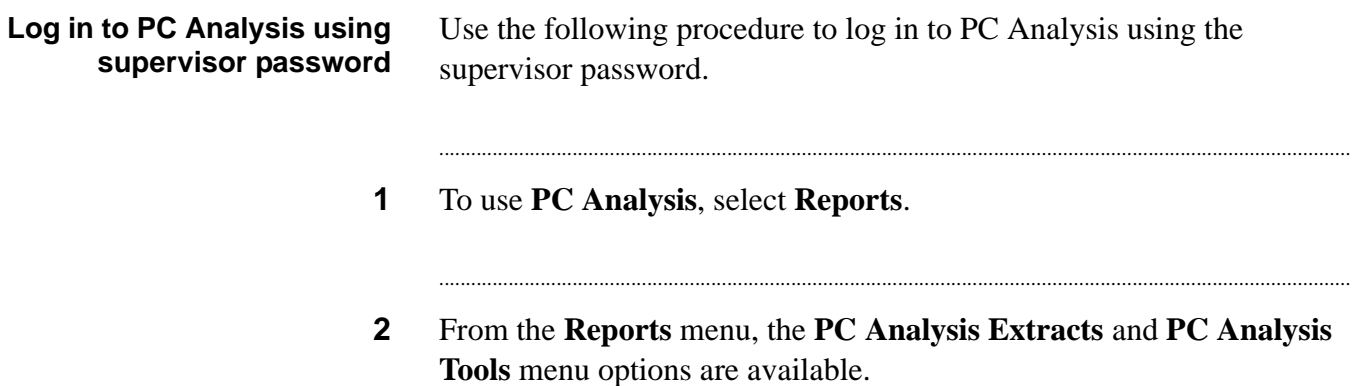

#### **Note**

The following procedures assume that you are using this method.

### <span id="page-175-0"></span>Create an extract file

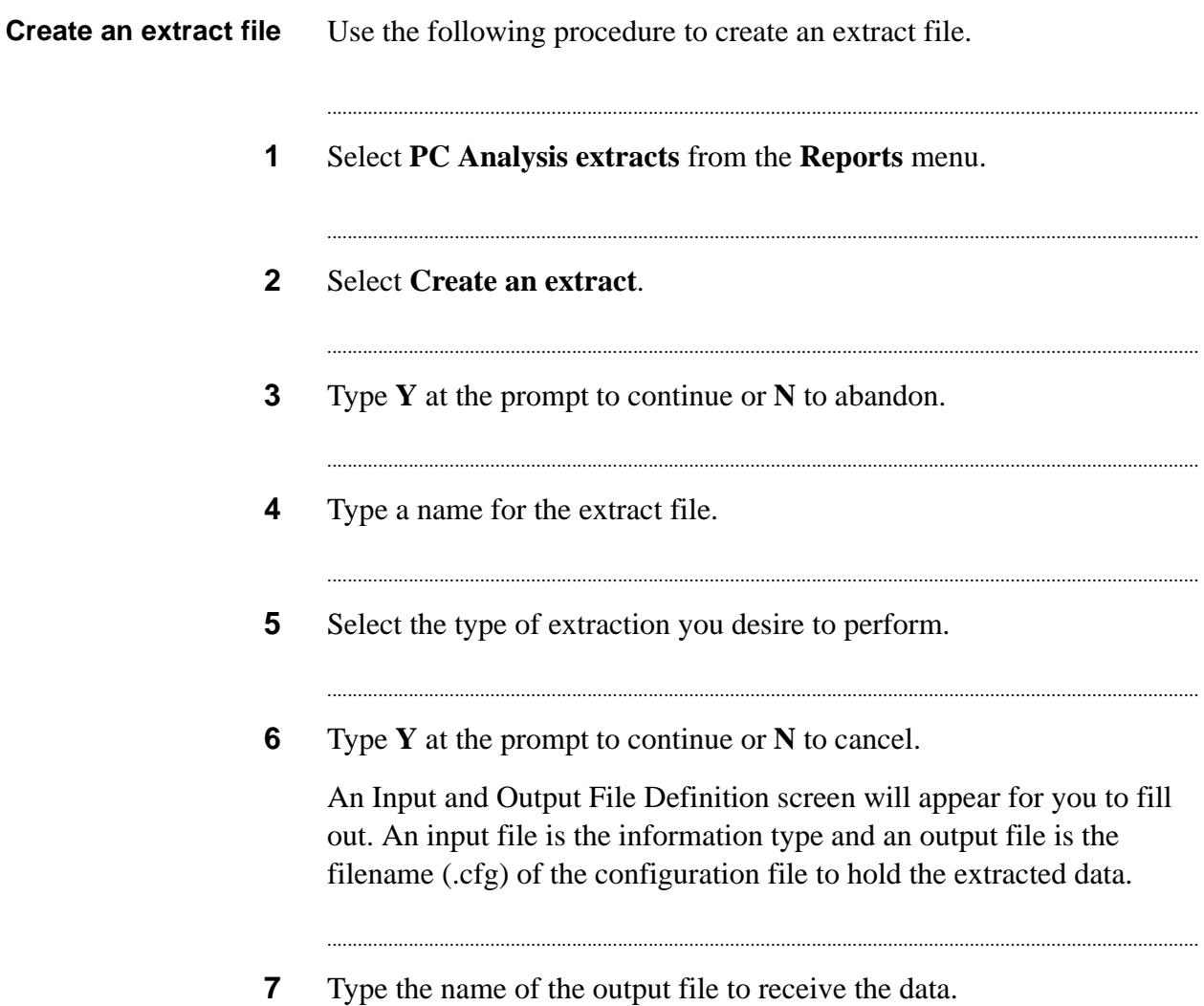

#### <span id="page-176-0"></span>............................................................................................................................................................................................................................................................ Extract selection information

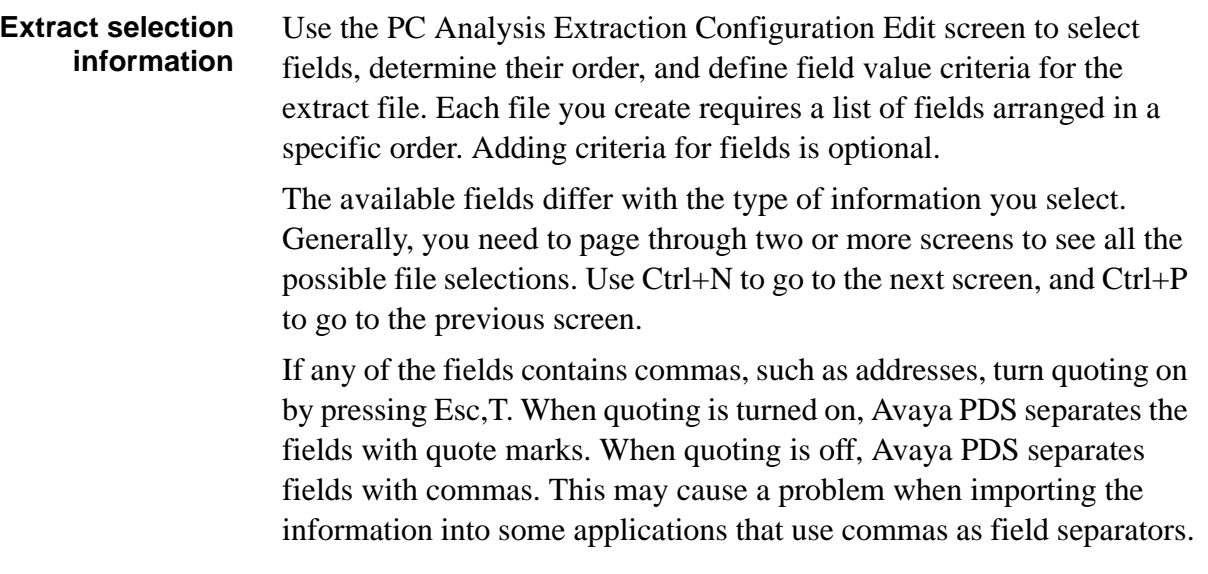

## <span id="page-177-0"></span>Set up the extract file

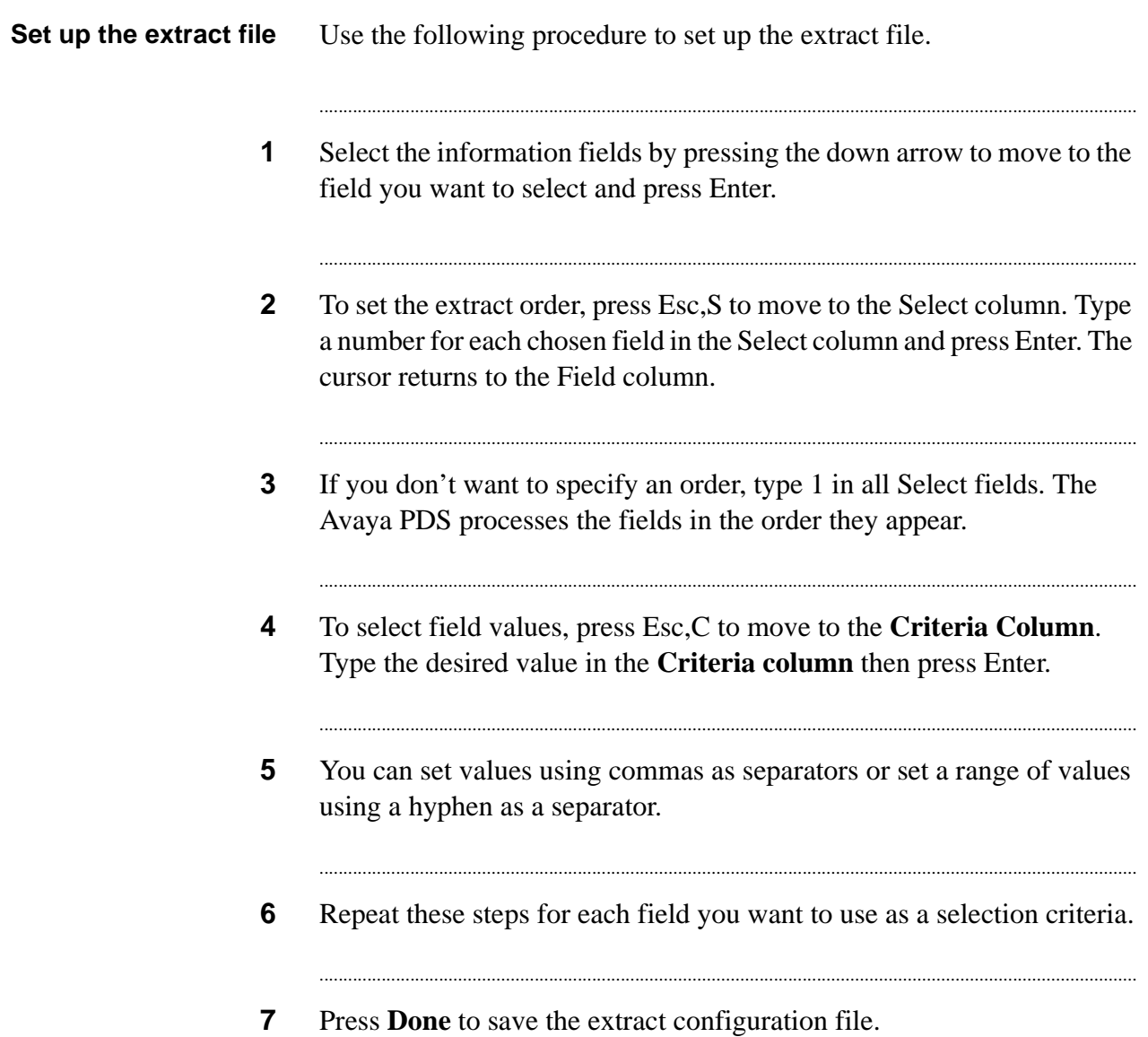

### <span id="page-178-0"></span>Edit an extract file

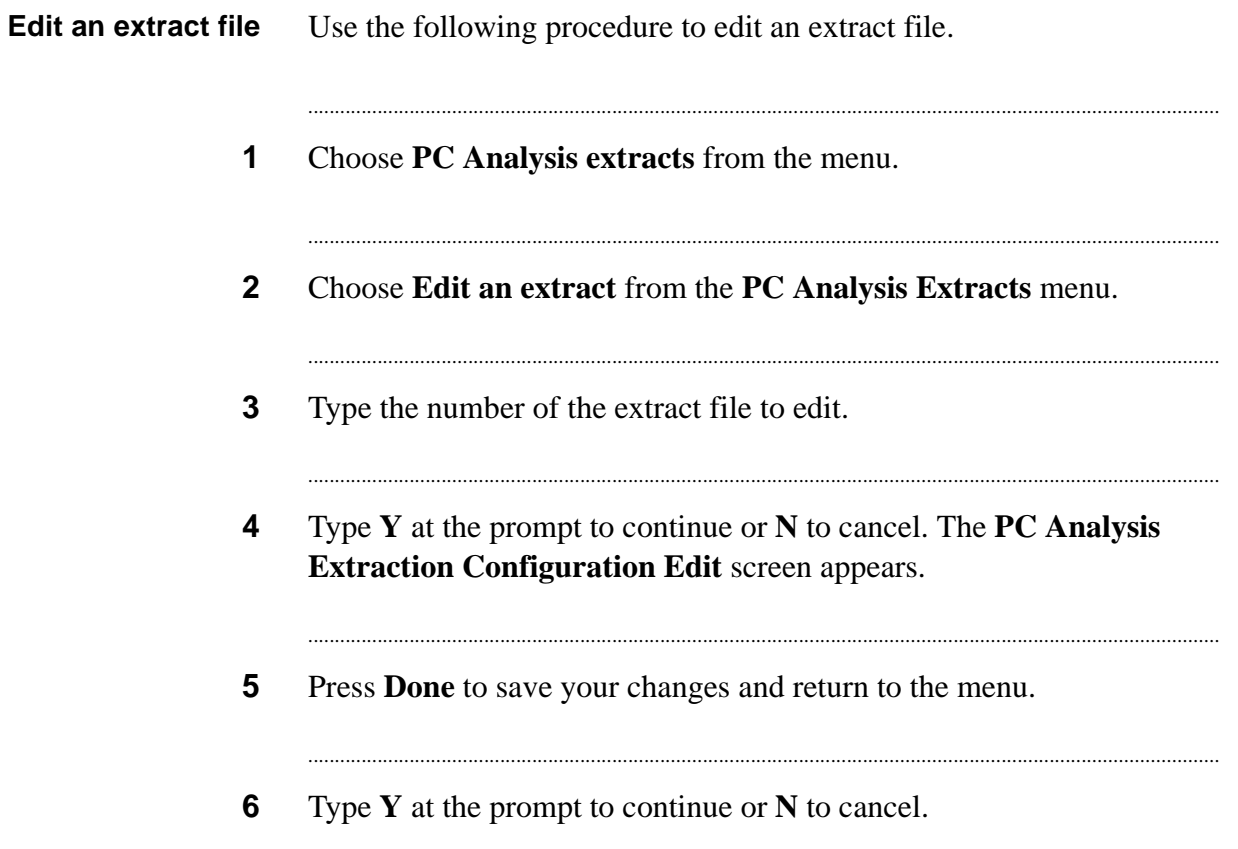

 $\ddotsc$ 

## <span id="page-179-0"></span>Copy an extract file

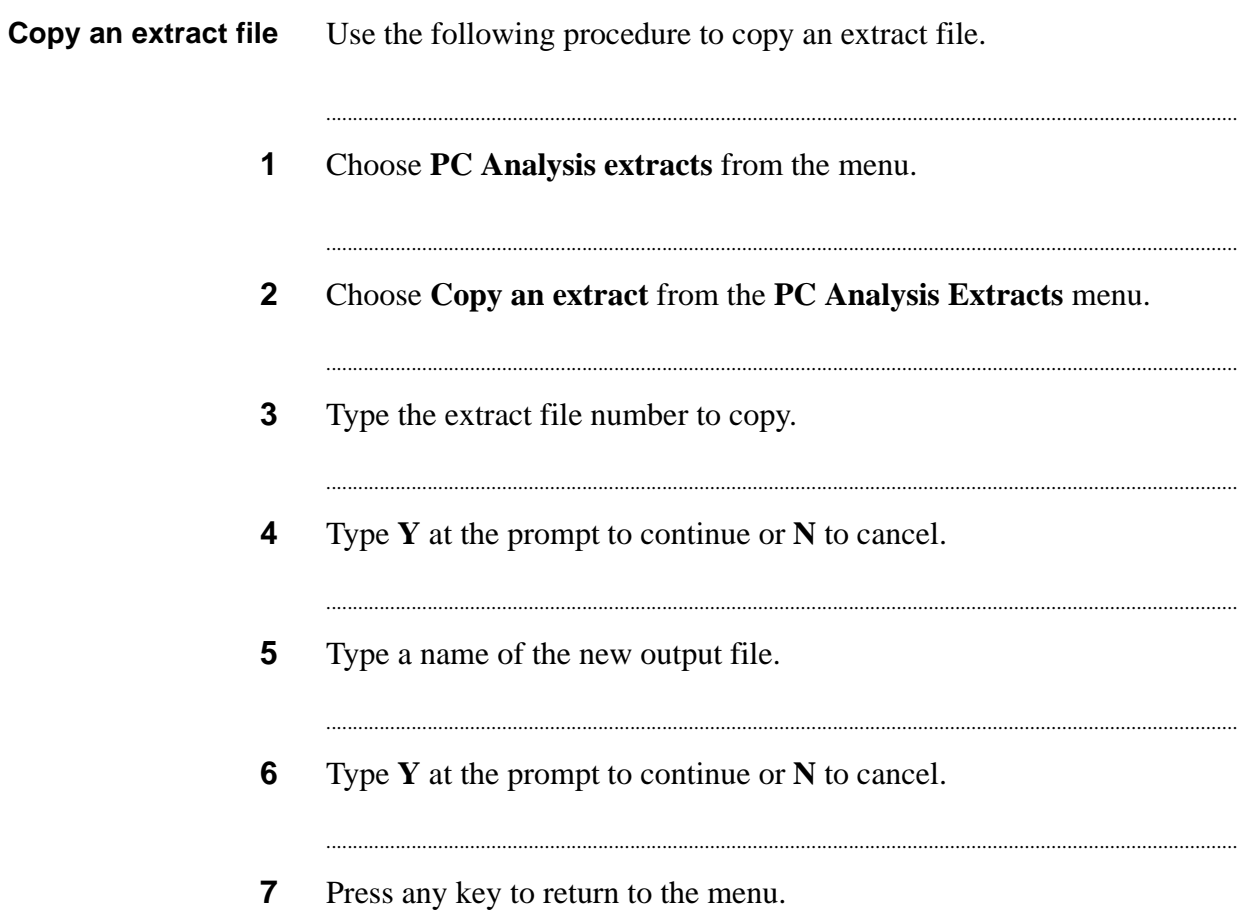
### Delete extract and output files

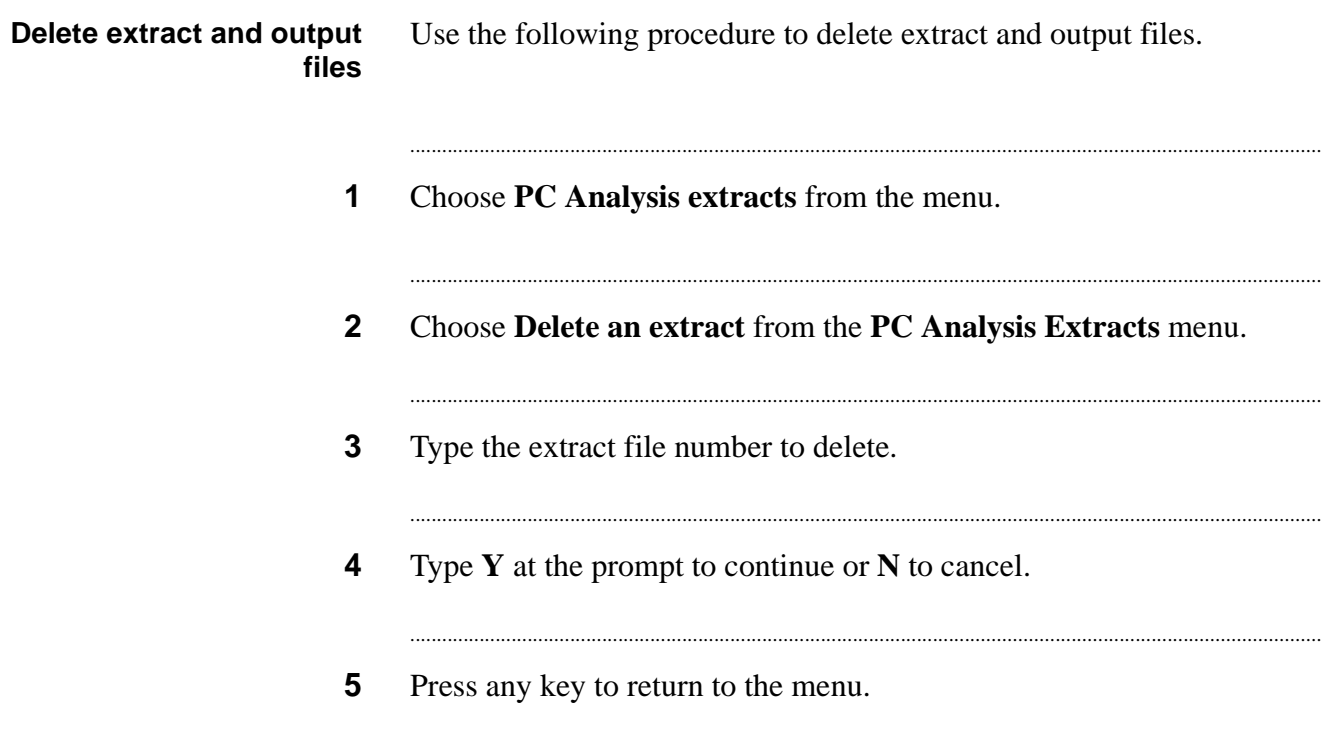

### Execute an extract configuration file

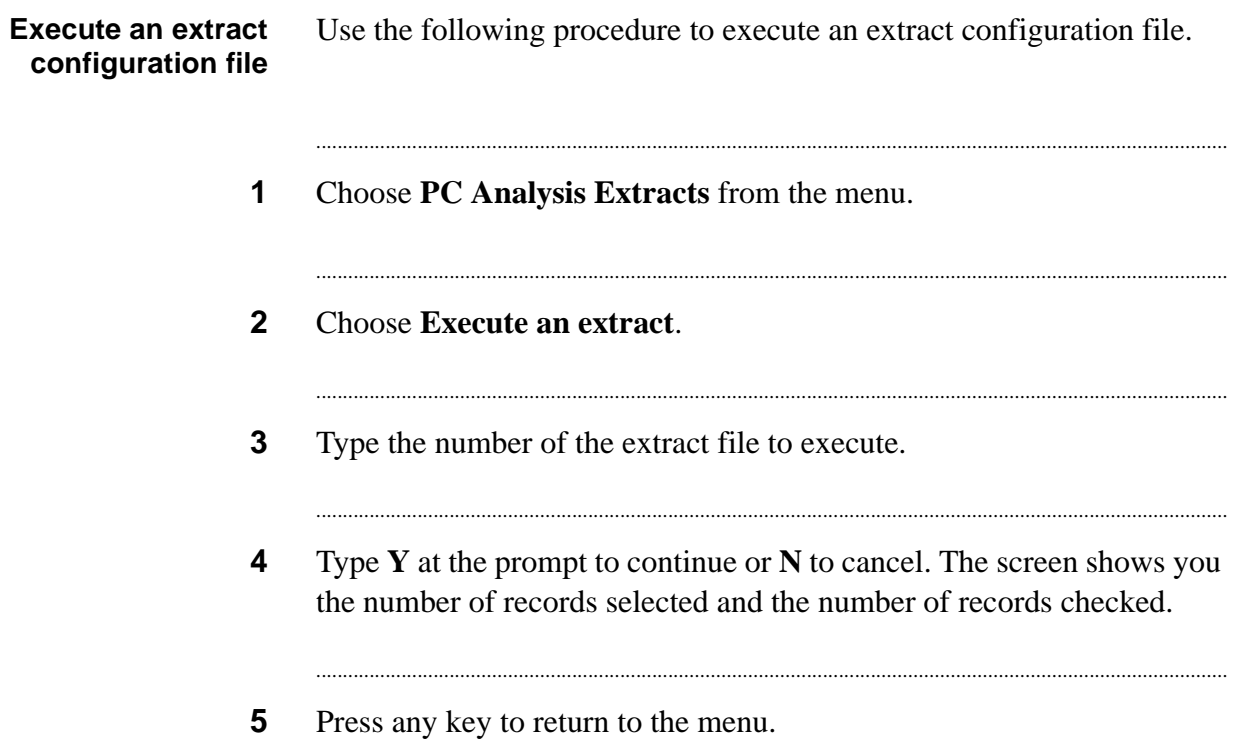

### Display completion codes

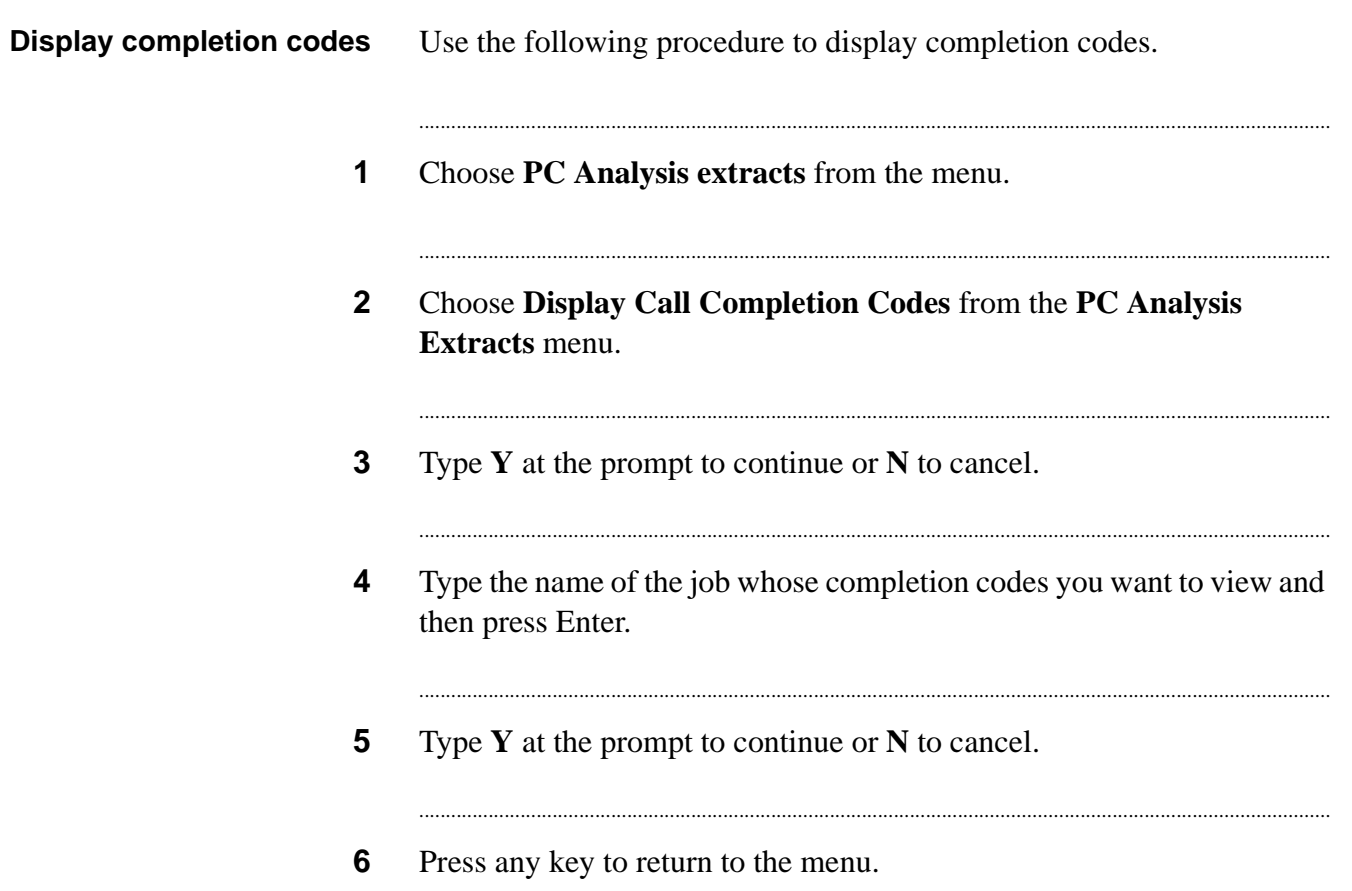

### Display available calling lists

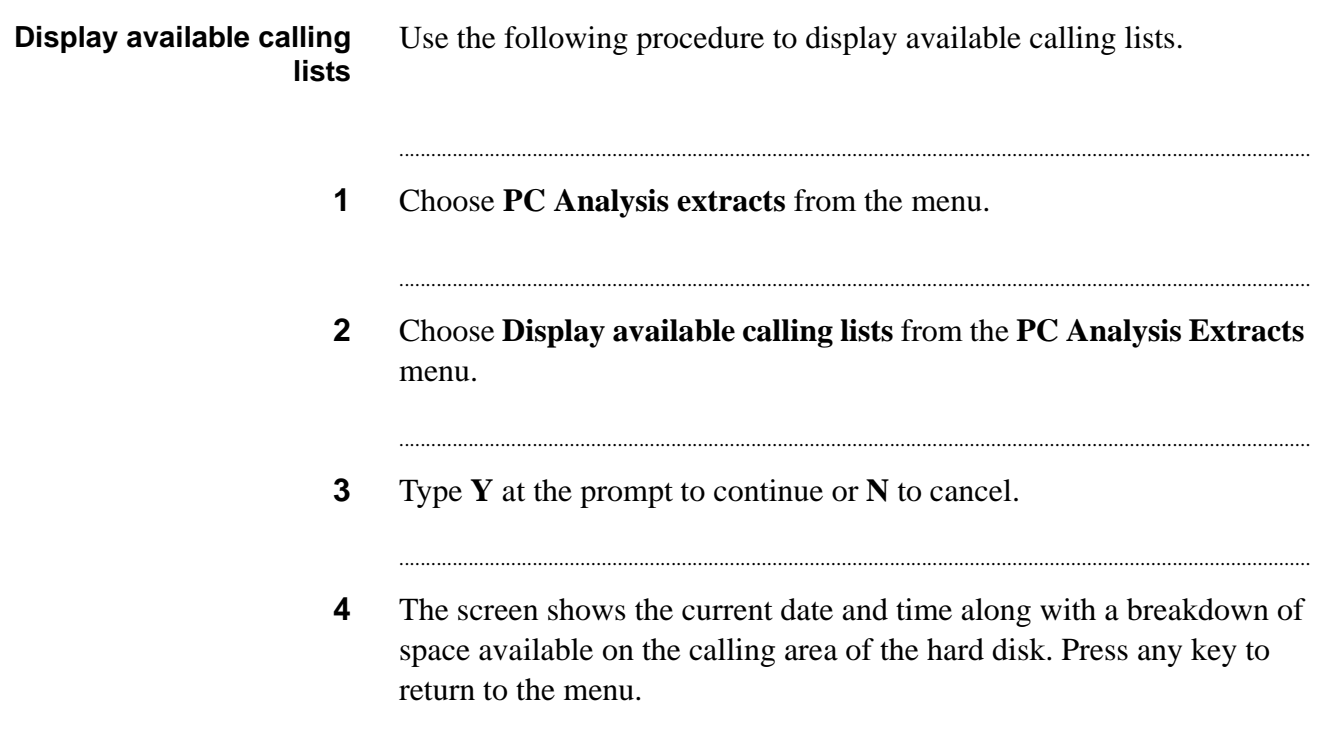

### Copy an extract print file

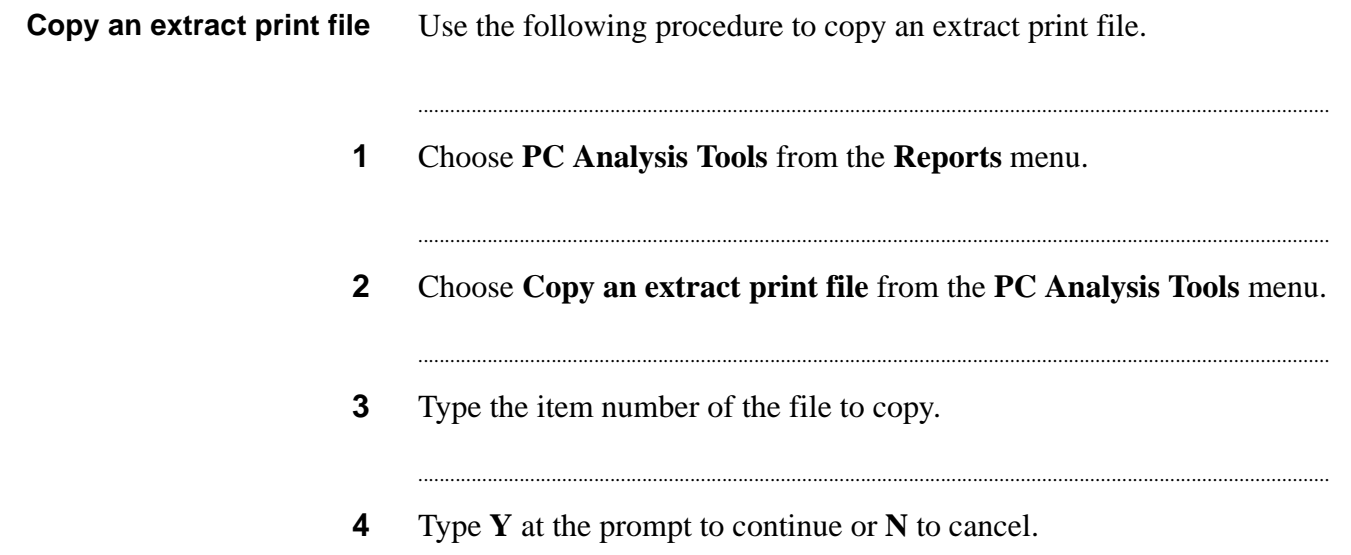

### Delete an extract print file

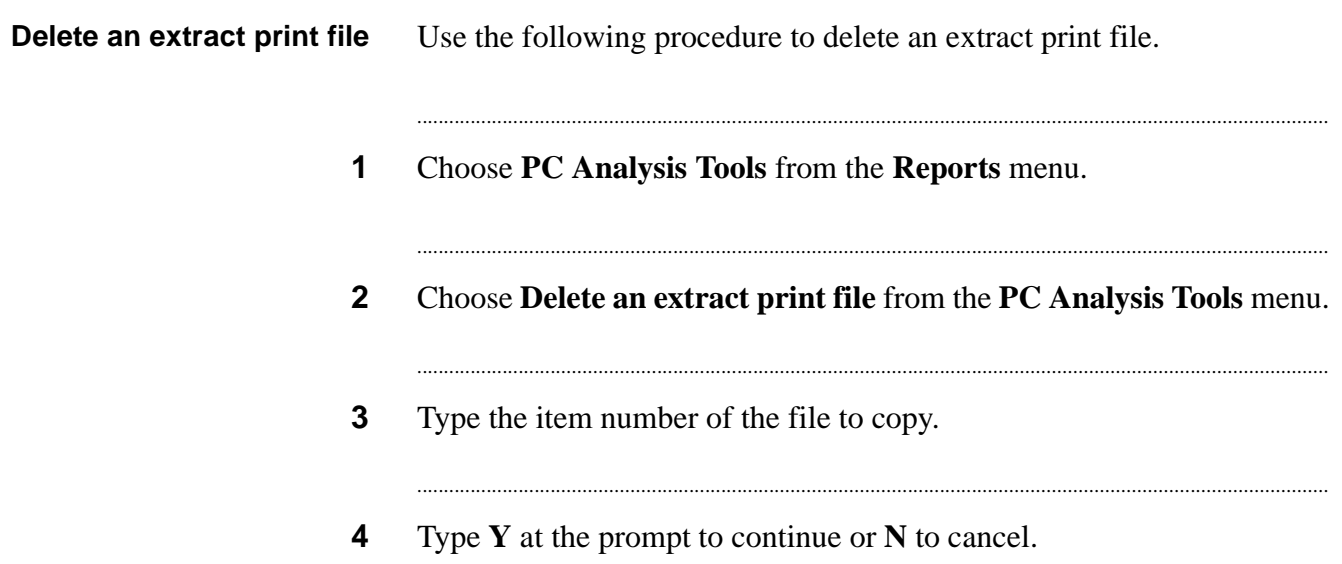

### View and print an extract file

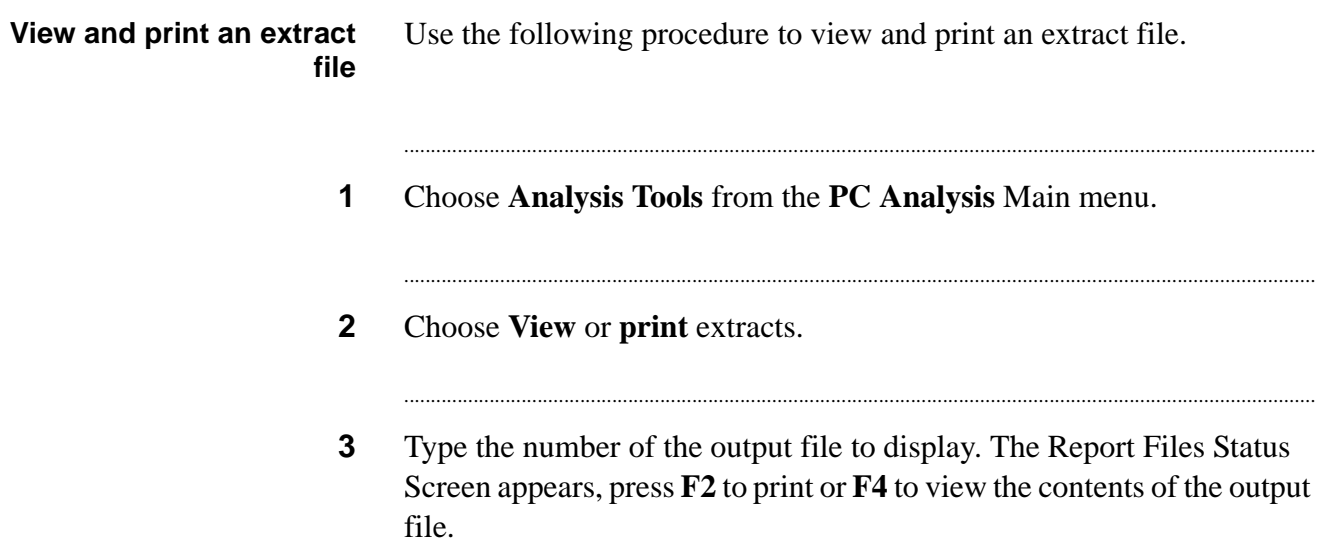

PC Analysis

## 10 Screenbuilder

#### **Overview**

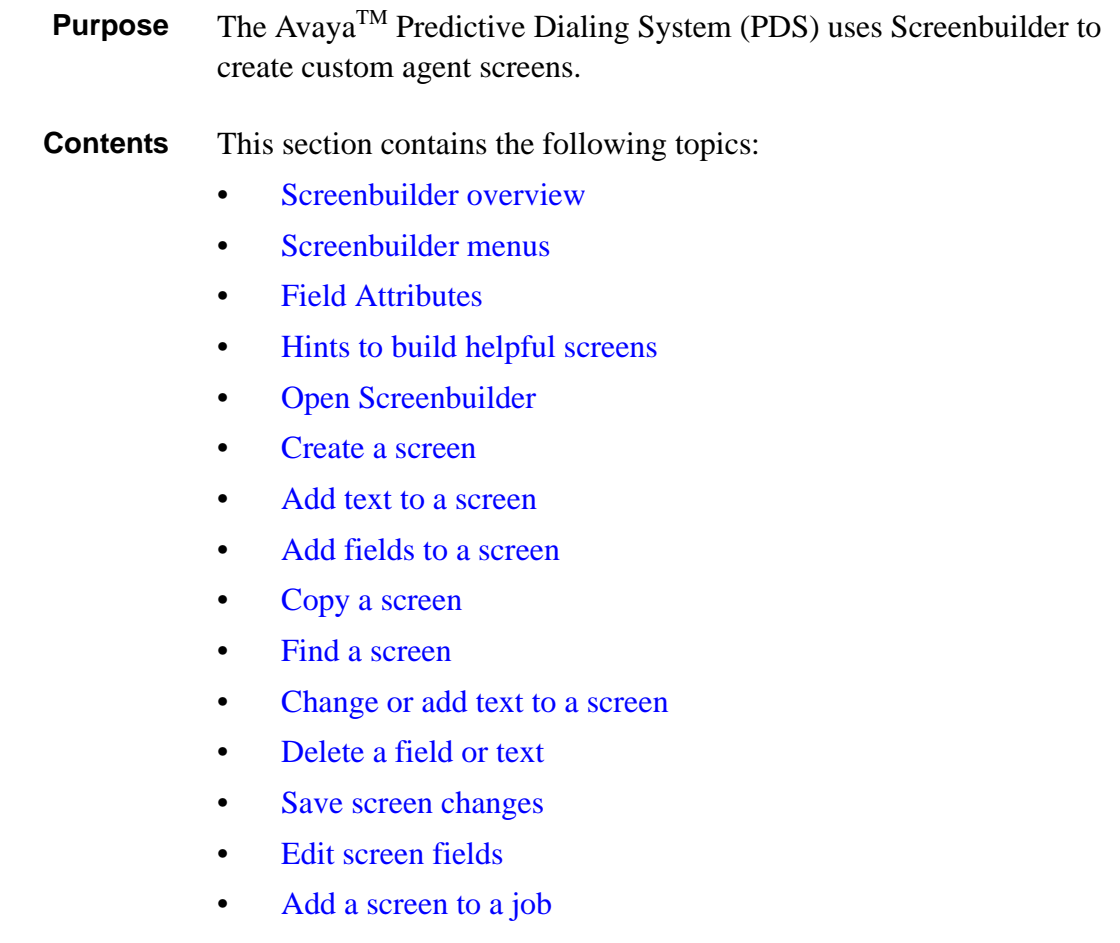

............................................................................................................................................................................................................................................................

............................................................................................................................................................................................................................................................

- [Spell-check](#page-211-0) your screen
- Delete [a screen from](#page-212-0) a job
- [Change](#page-213-0) screen calling lists
- [Change field appearance](#page-214-0)
- [Set field edit capabilities](#page-215-0)
- [Change field sequence](#page-216-0) order
- [Field verification formats](#page-217-0)
- Set [field verification formats](#page-218-0)
- Validate [delimiters](#page-219-0)
- Set [acceptable field entries](#page-220-0)
- [Field reference information](#page-221-0)
- Set [field reference information](#page-222-0)

...........................................................................................................................................................................................................................................................

- Create [and view reports](#page-223-0)
- Print a [Screenbuilder](#page-224-0) report

#### <span id="page-190-0"></span>............................................................................................................................................................................................................................................................ Screenbuilder overview

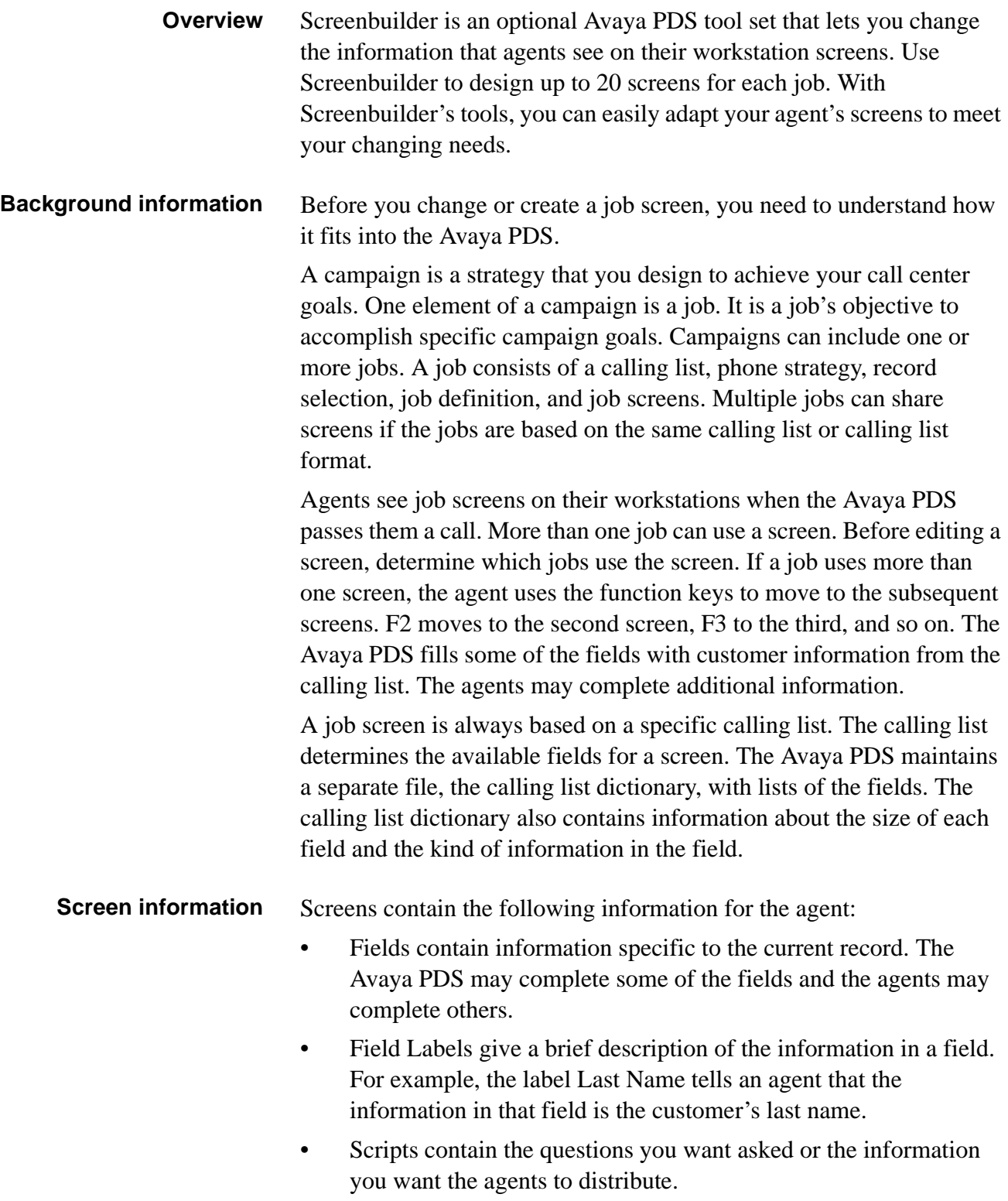

............................................................................................................................................................................................................................................................

• General Information provides function key names and system instructions.

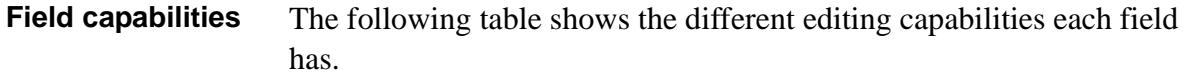

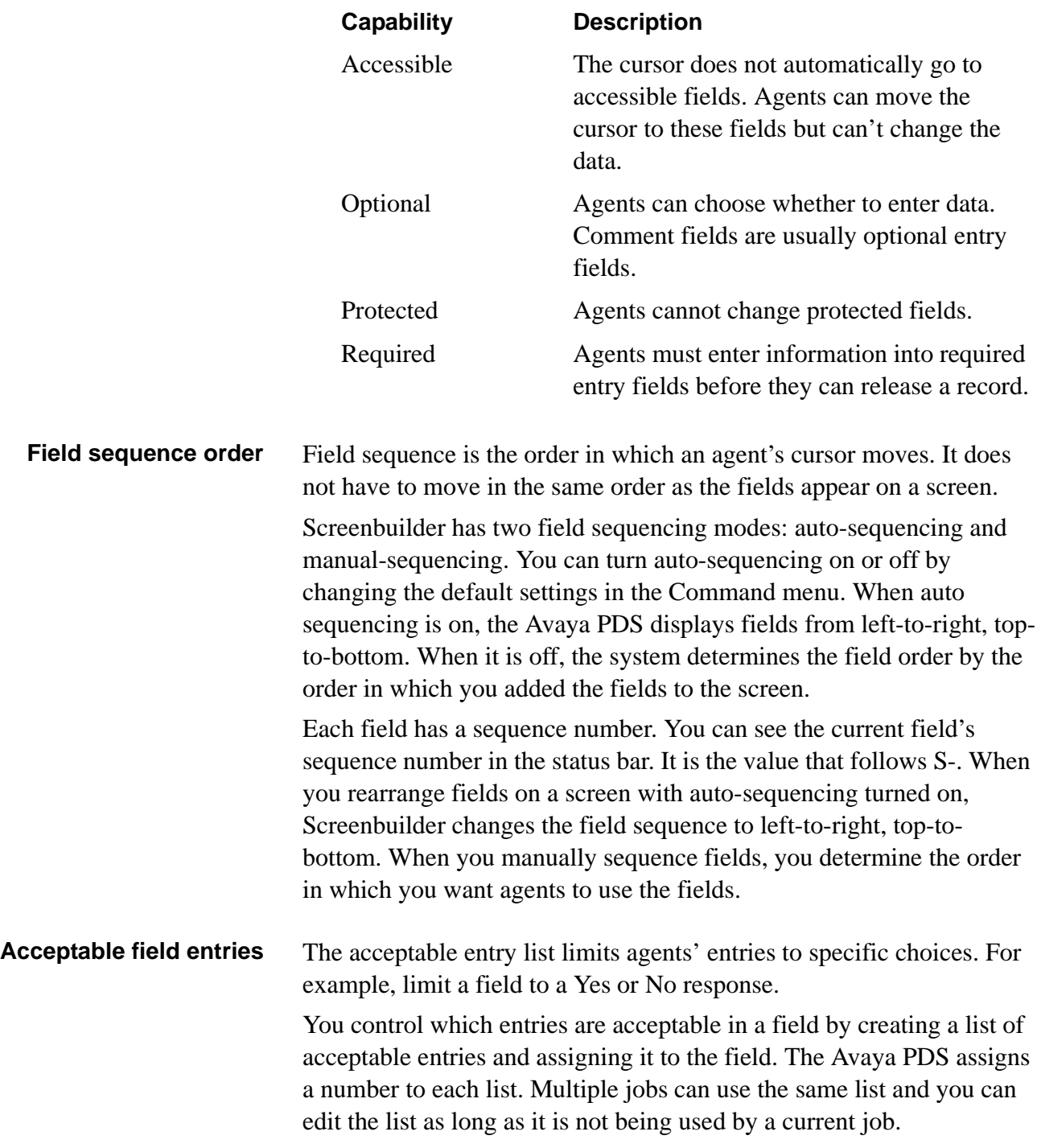

#### **Screen and calling list** The screen's calling list determines the screen fields. If the job's calling list changes, you need to update the screens. The following actions require that you change a screen's calling list:

- When you change a job's calling list(s)
- When you use a copied screen in a job that has a different calling list than the one used by the original screen
- When you change a calling list's name

............................................................................................................................................................................................................................................................

#### <span id="page-193-0"></span>............................................................................................................................................................................................................................................................ Screenbuilder menus

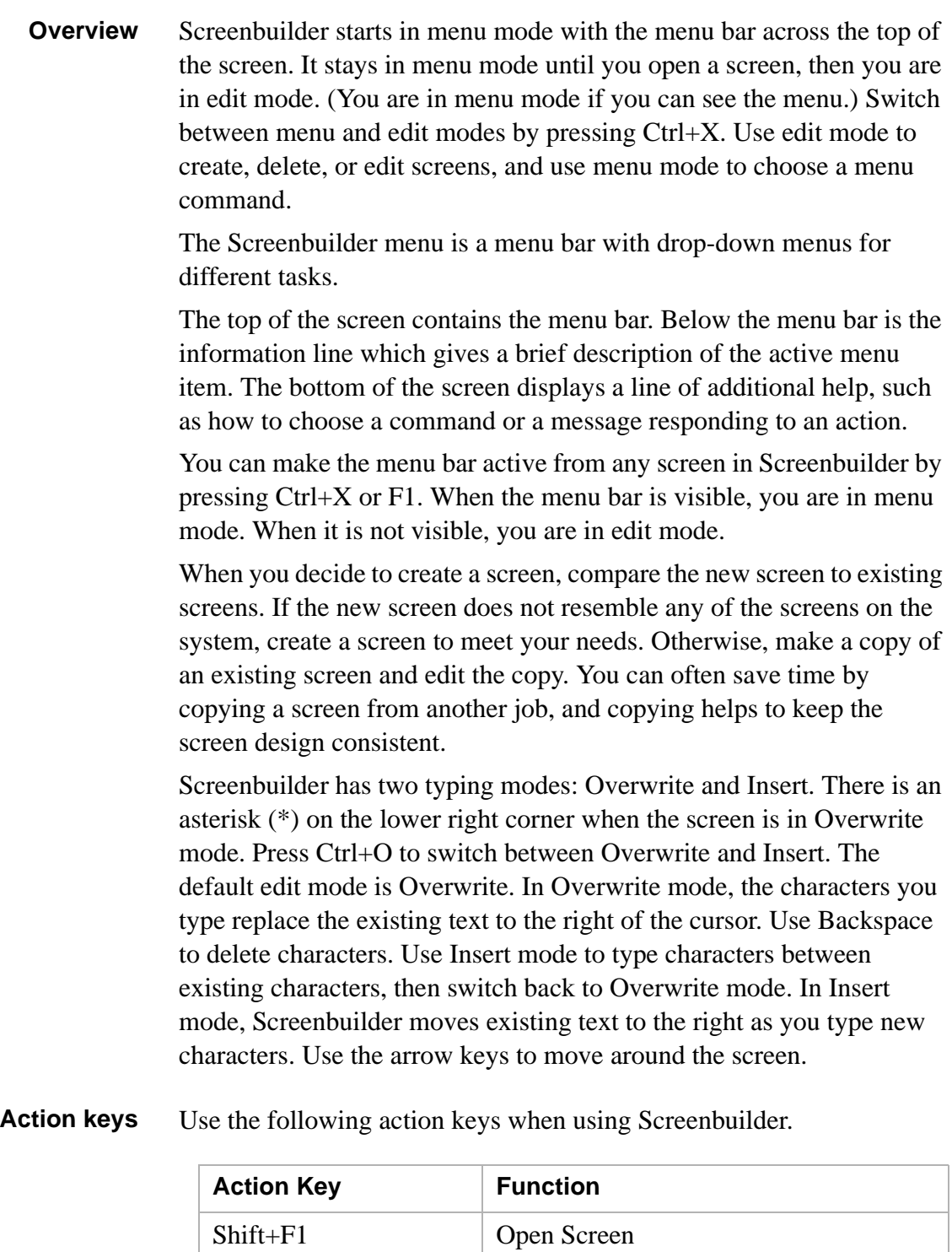

...........................................................................................................................................................................................................................................................

Shift+F3 Save Screen As

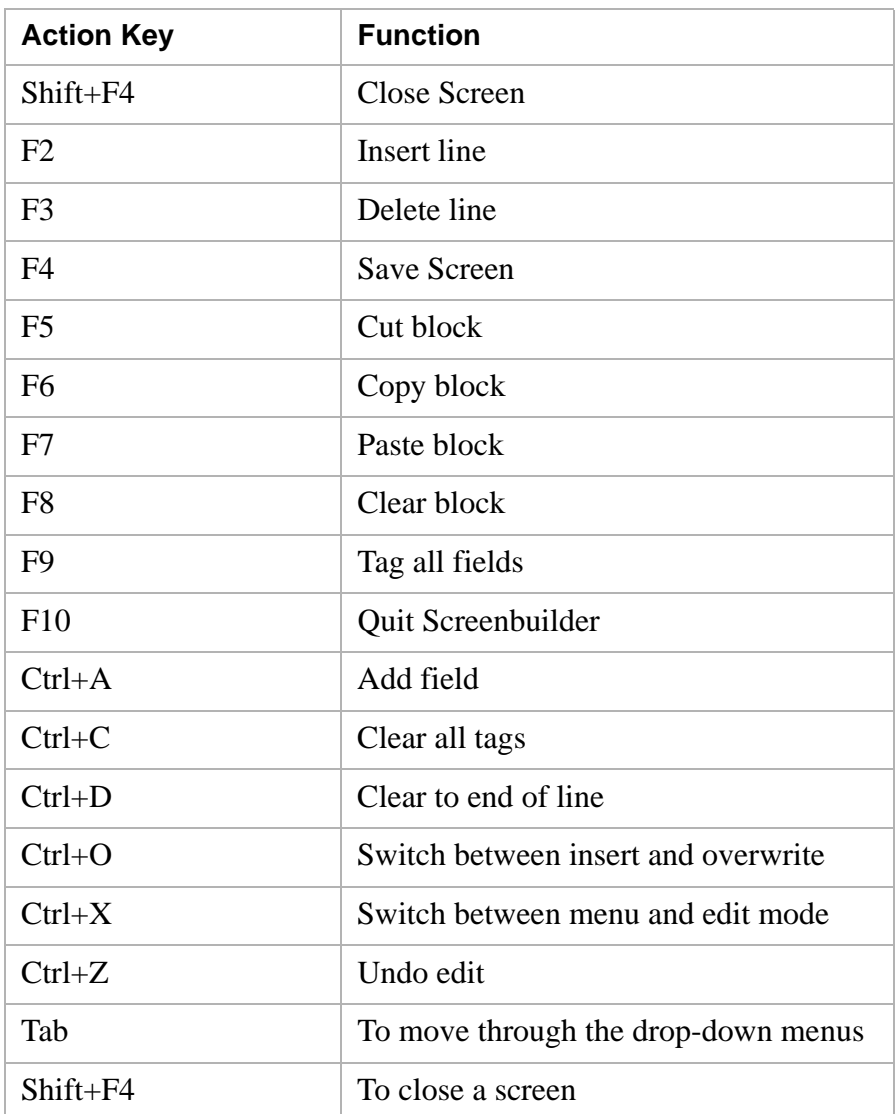

............................................................................................................................................................................................................................................................

### <span id="page-195-0"></span>Field Attributes

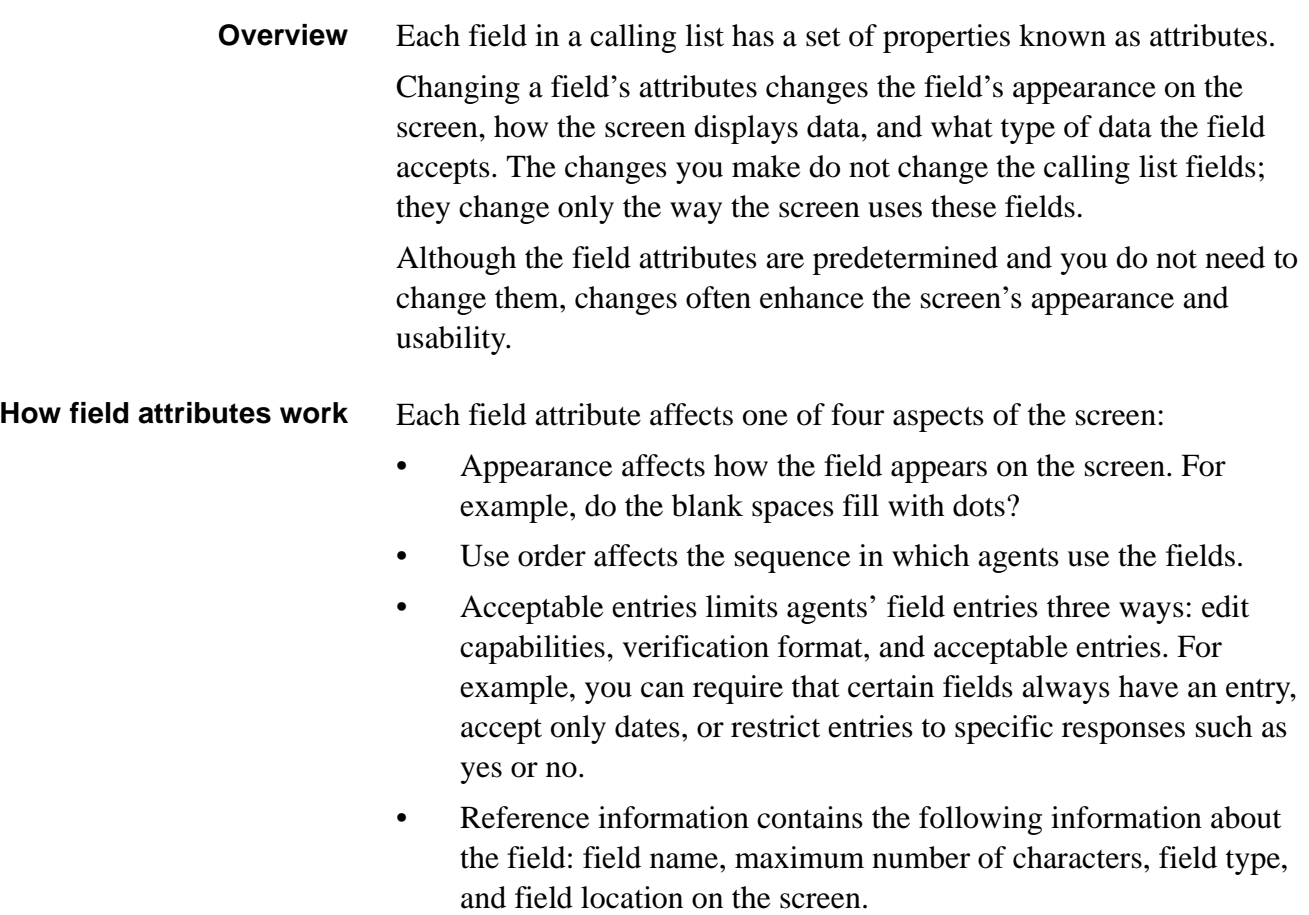

............................................................................................................................................................................................................................................................

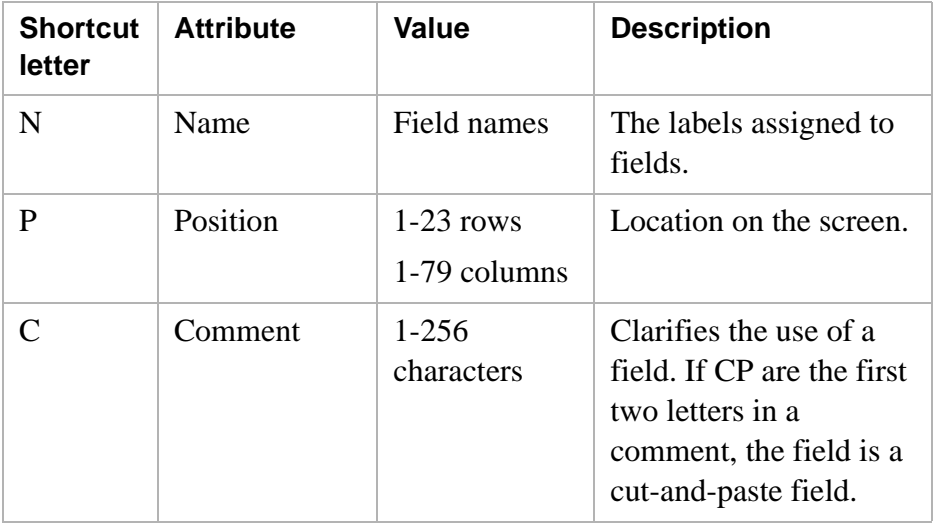

...........................................................................................................................................................................................................................................................

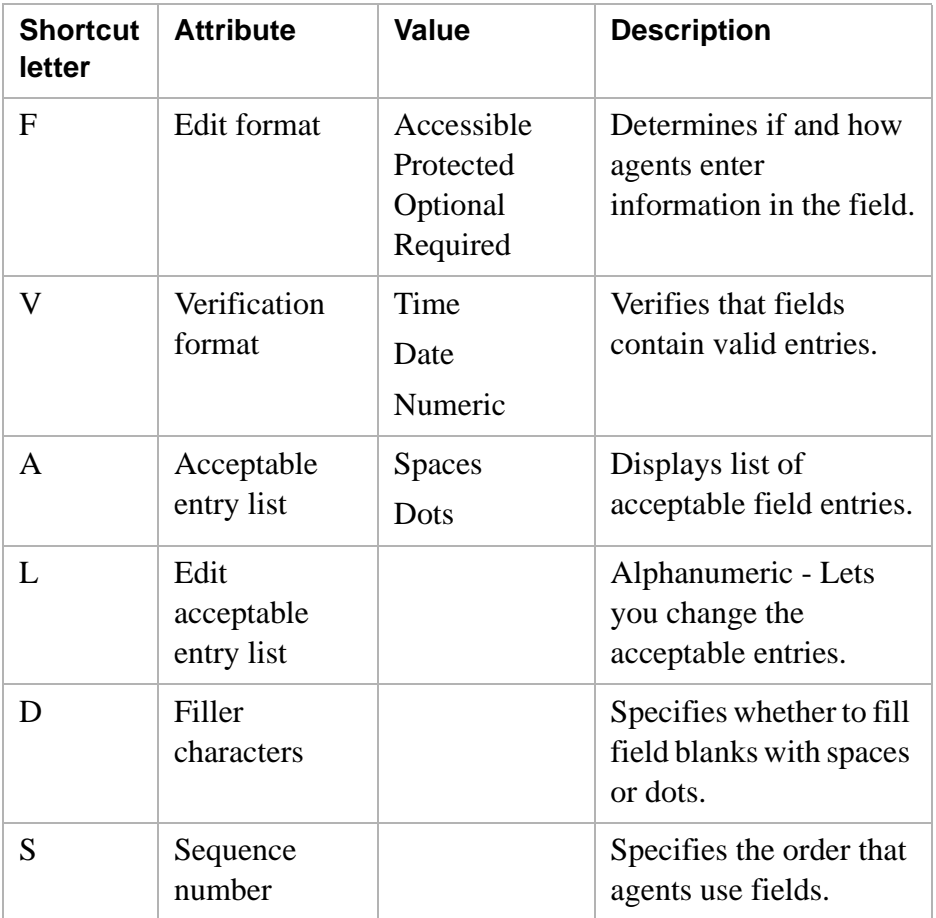

You can change field attributes in several ways. Use the following guidelines to choose an edit method.

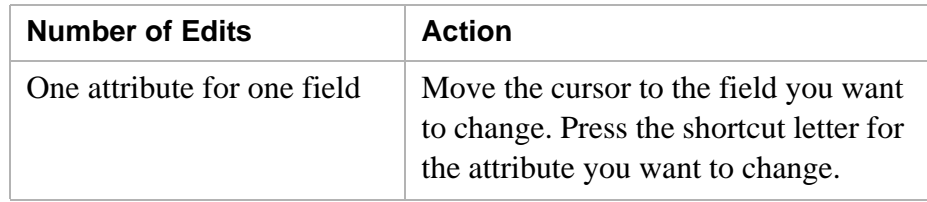

............................................................................................................................................................................................................................................................

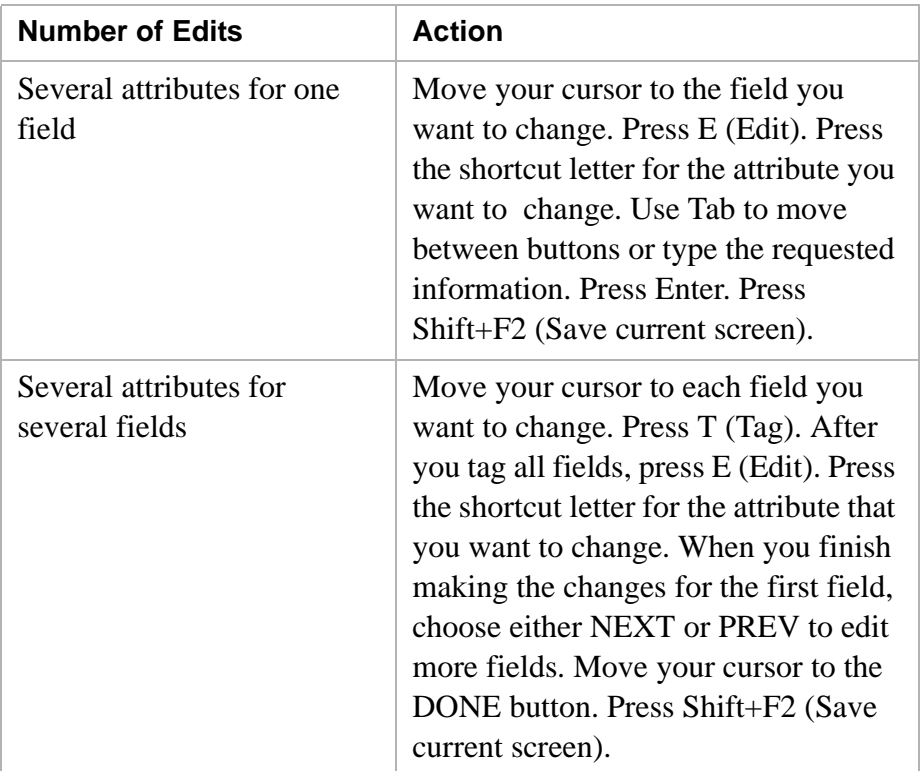

Fields can be from 1 to 78 characters long; however, a record's data may not fill all the spaces in a field. For example, a name field may be 30 characters, but a record with Jones in the name field uses only 5 spaces. You still need to allow for all 30 characters on the screen.

...........................................................................................................................................................................................................................................................

#### <span id="page-198-0"></span>............................................................................................................................................................................................................................................................ Hints to build helpful screens

**Tips and hints** A well-designed screen is effective and easy to use. The easier a screen is to use, the better your agents can communicate with your customers. A well-designed screen provides agents with the information they need about an account, product, or job.

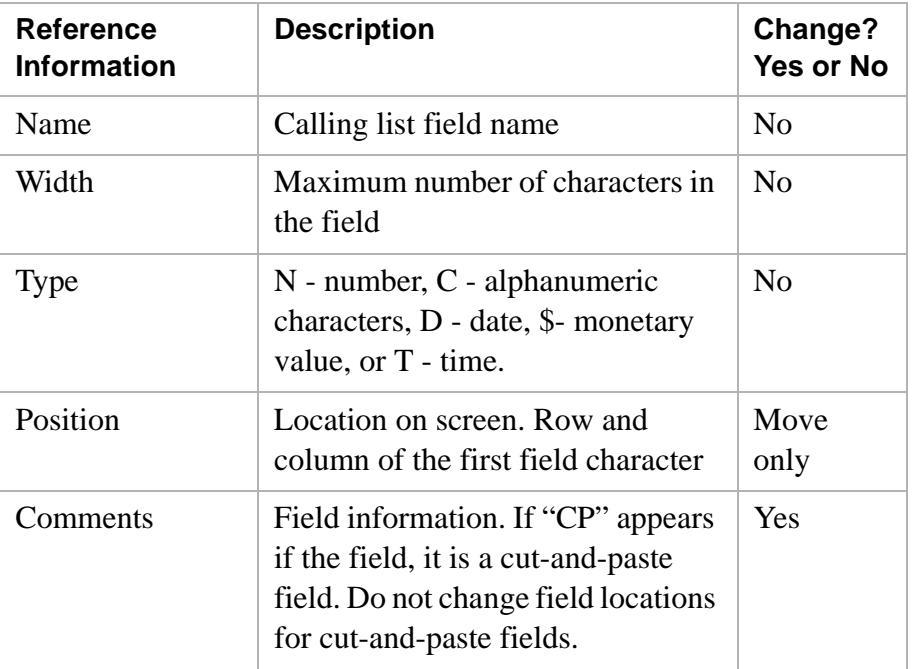

**Thoughtful questions** Ask yourself the following questions when designing screens.

- What should these screens accomplish?
- Is this information useful to your agents' success?
- Can agents find the information that they need quickly?
- Are the screens consistent?

**Layout tips** Use the following tips when designing the layout for your new screen.

- Present information in the order that the agents use it.
- Group related pieces of information.

............................................................................................................................................................................................................................................................

- Leave blank rows between groups of data.
- Maintain consistent left and right margins.
- Arrange field labels and fields so that they visually go together.
- Align field labels and the starting point of data fields.

**Tips for fields** Think of the following items when naming fields.

- Carefully named field labels save time and prevent confusion.
- Keep field labels less than 16 characters or not longer than four words.
- Start field labels with an uppercase letter, followed by lowercase letters.

Example: Label a field Name instead of NAME. This helps to distinguish labels from data, which are always uppercase letters.

• Use consistent wording, abbreviations, and labels.

#### **Miscellaneous** Finally, a couple of tips that will help agents use the screens designed for them.

...........................................................................................................................................................................................................................................................

- Include a list of the function keys on the screen that display the next screen and release the record.
- Take extra care to associate an inbound calling list with inbound screens and inbound jobs, and an outbound calling list with outbound screens and outbound jobs.

### <span id="page-200-0"></span>Open Screenbuilder

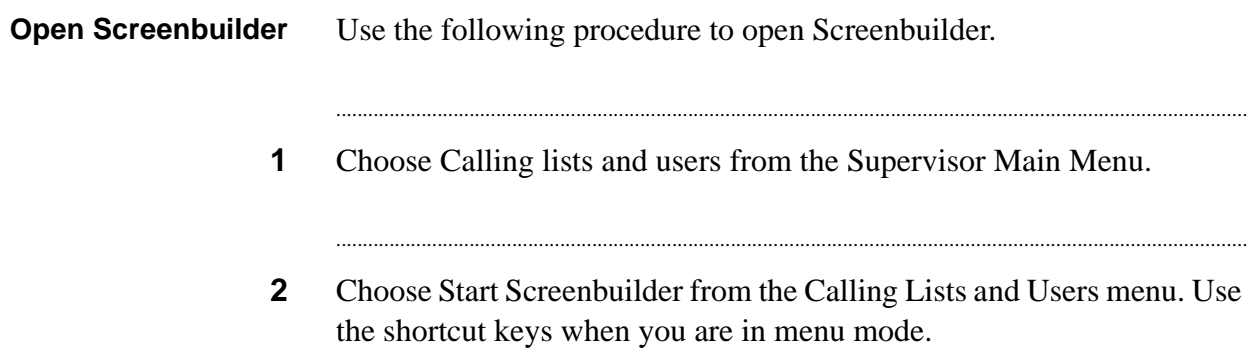

....

#### <span id="page-201-0"></span>Create a screen

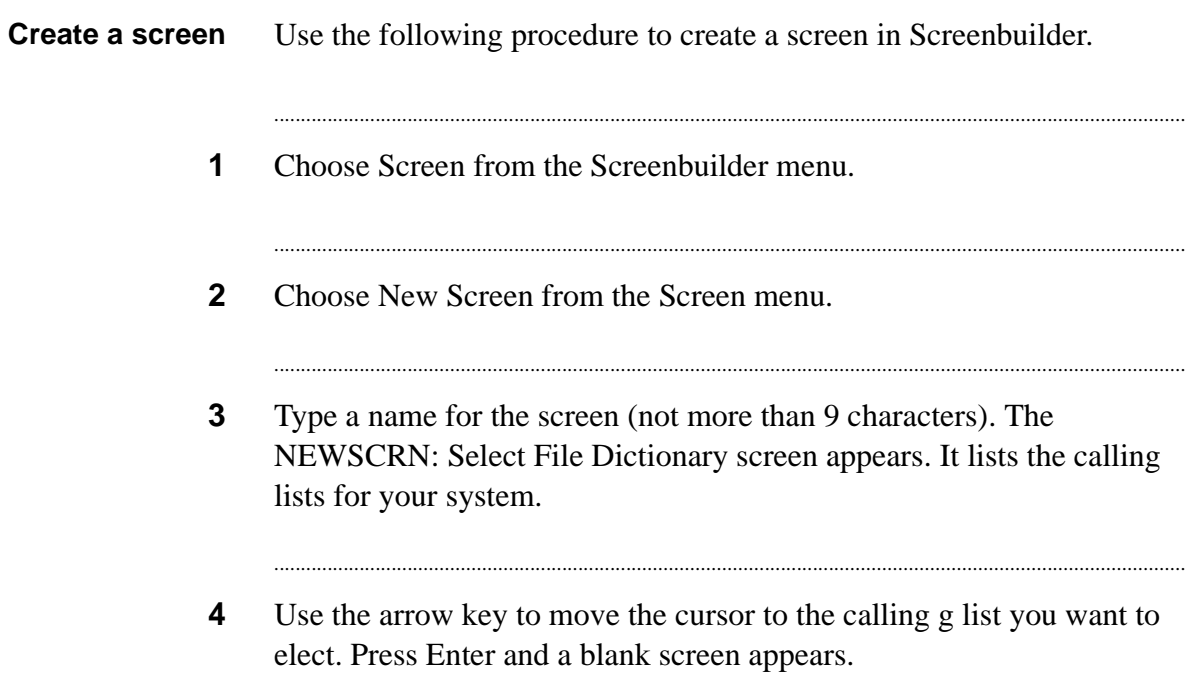

#### <span id="page-202-0"></span>Add text to a screen

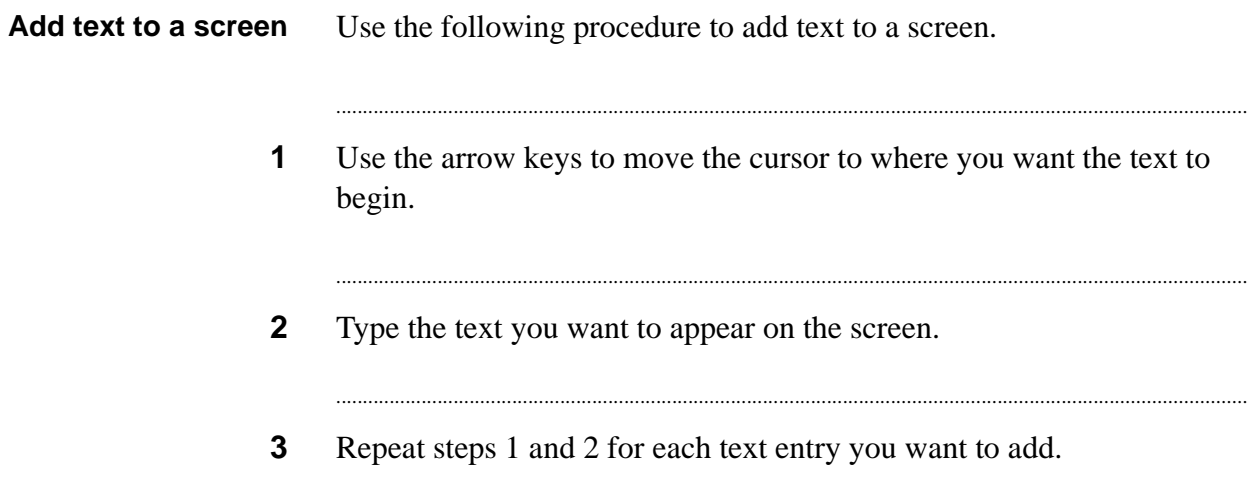

#### <span id="page-203-0"></span>Add fields to a screen  $\sim$  0 a dci cliff

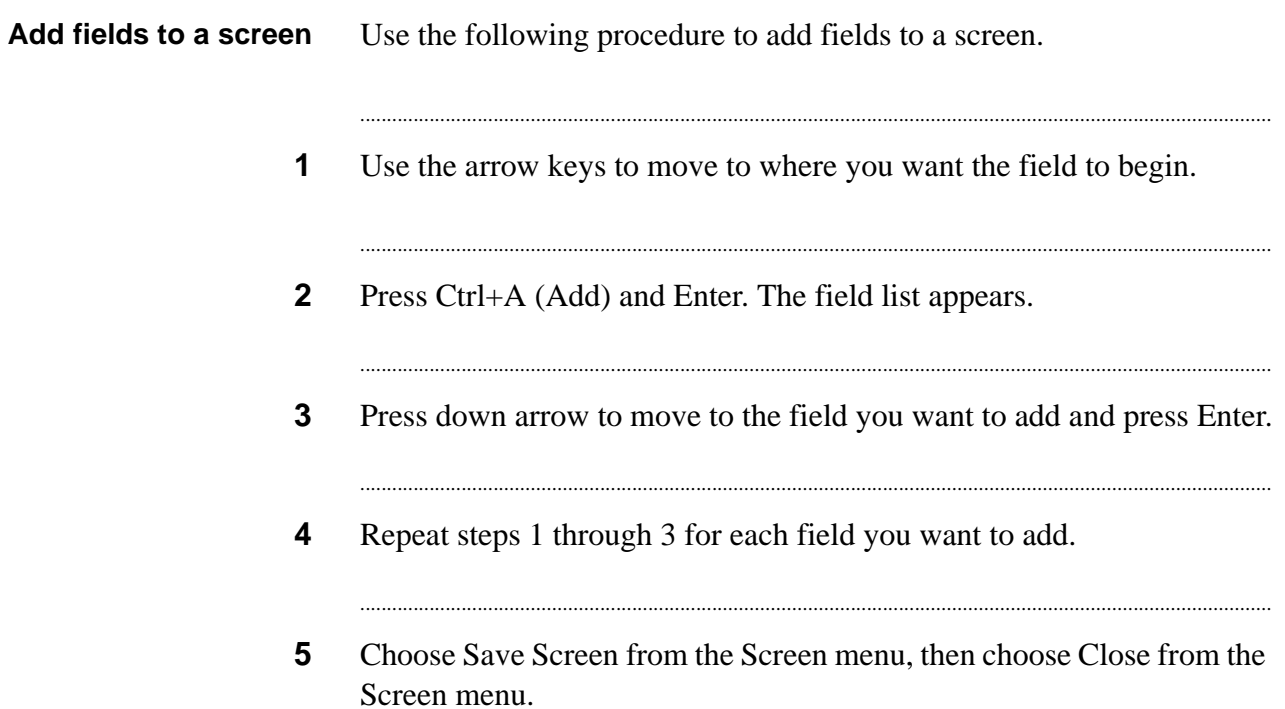

# <span id="page-204-0"></span>Copy a screen

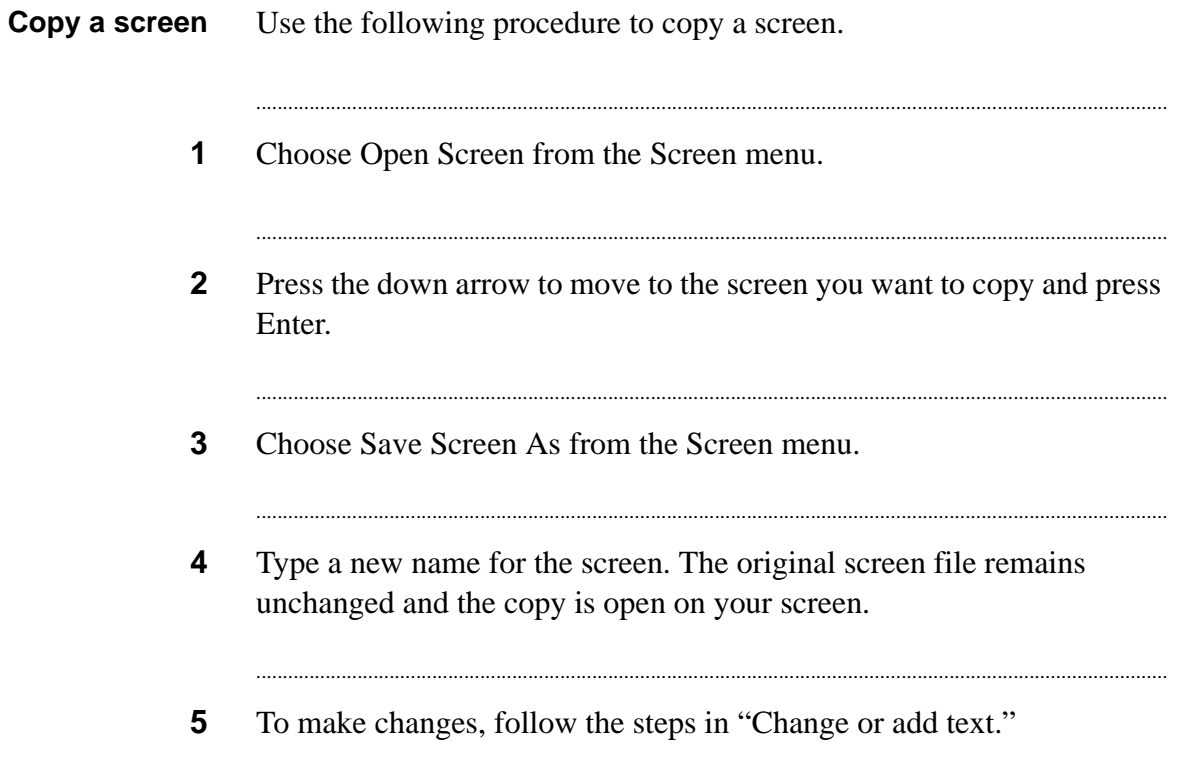

. . . .

#### <span id="page-205-0"></span>Find a screen

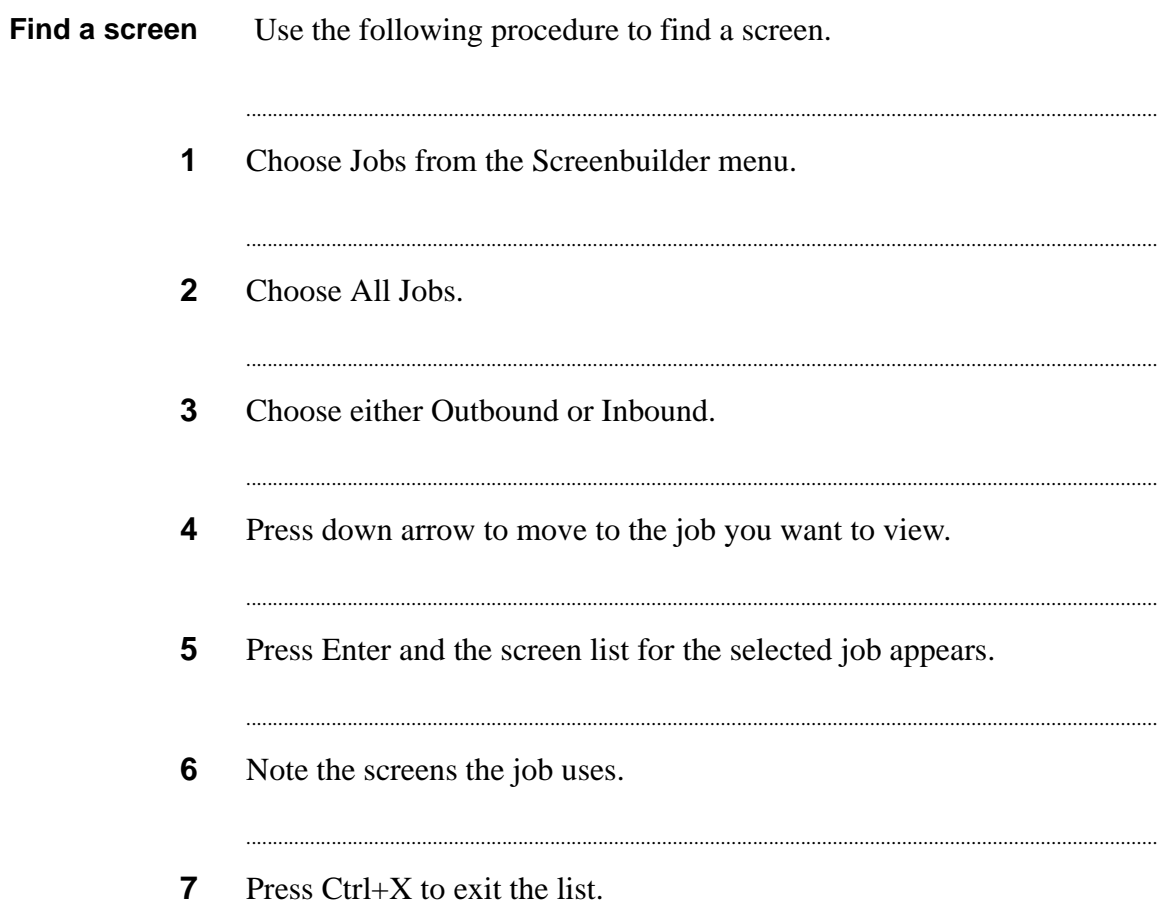

### <span id="page-206-0"></span>Change or add text to a screen

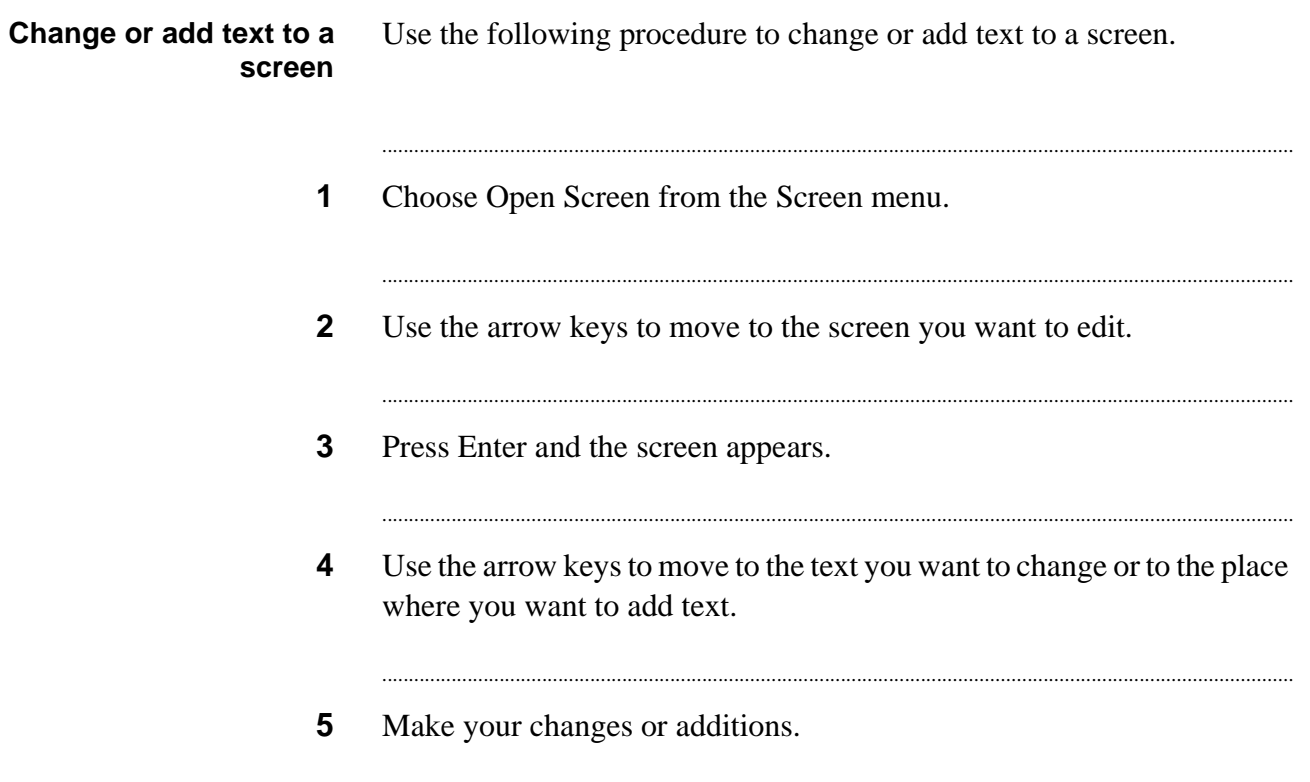

#### <span id="page-207-0"></span>Delete a field or text

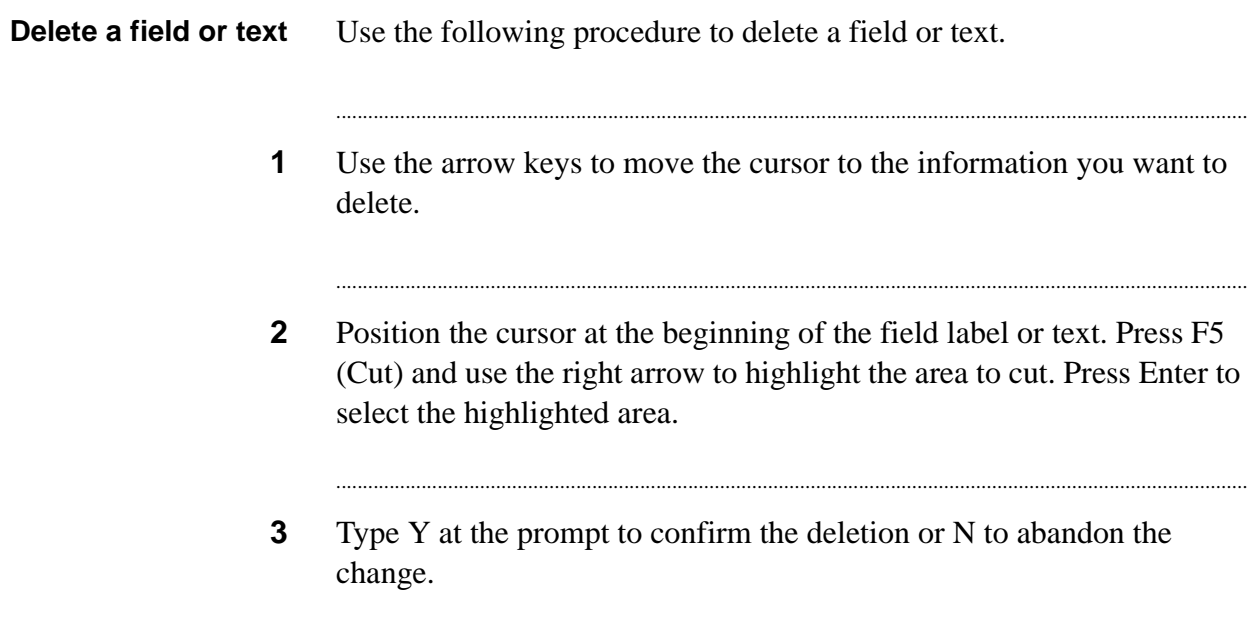

### <span id="page-208-0"></span>Save screen changes

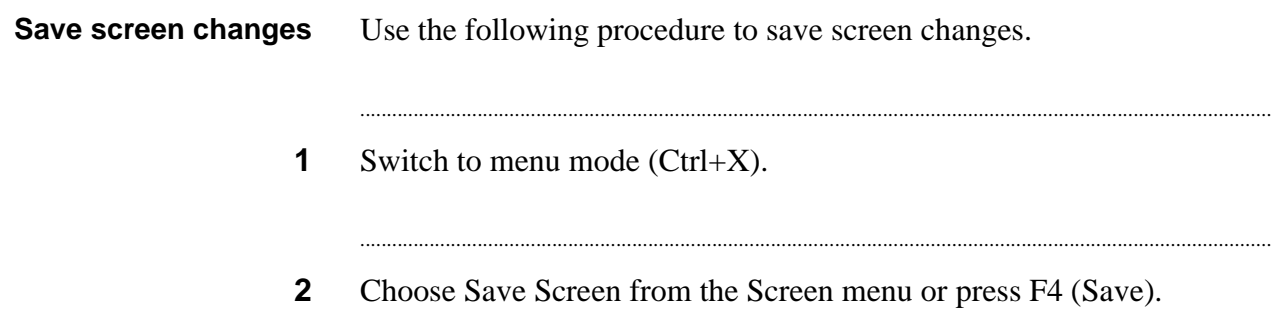

. . . . . . . . . . . . . . . . . .

### <span id="page-209-0"></span>Edit screen fields

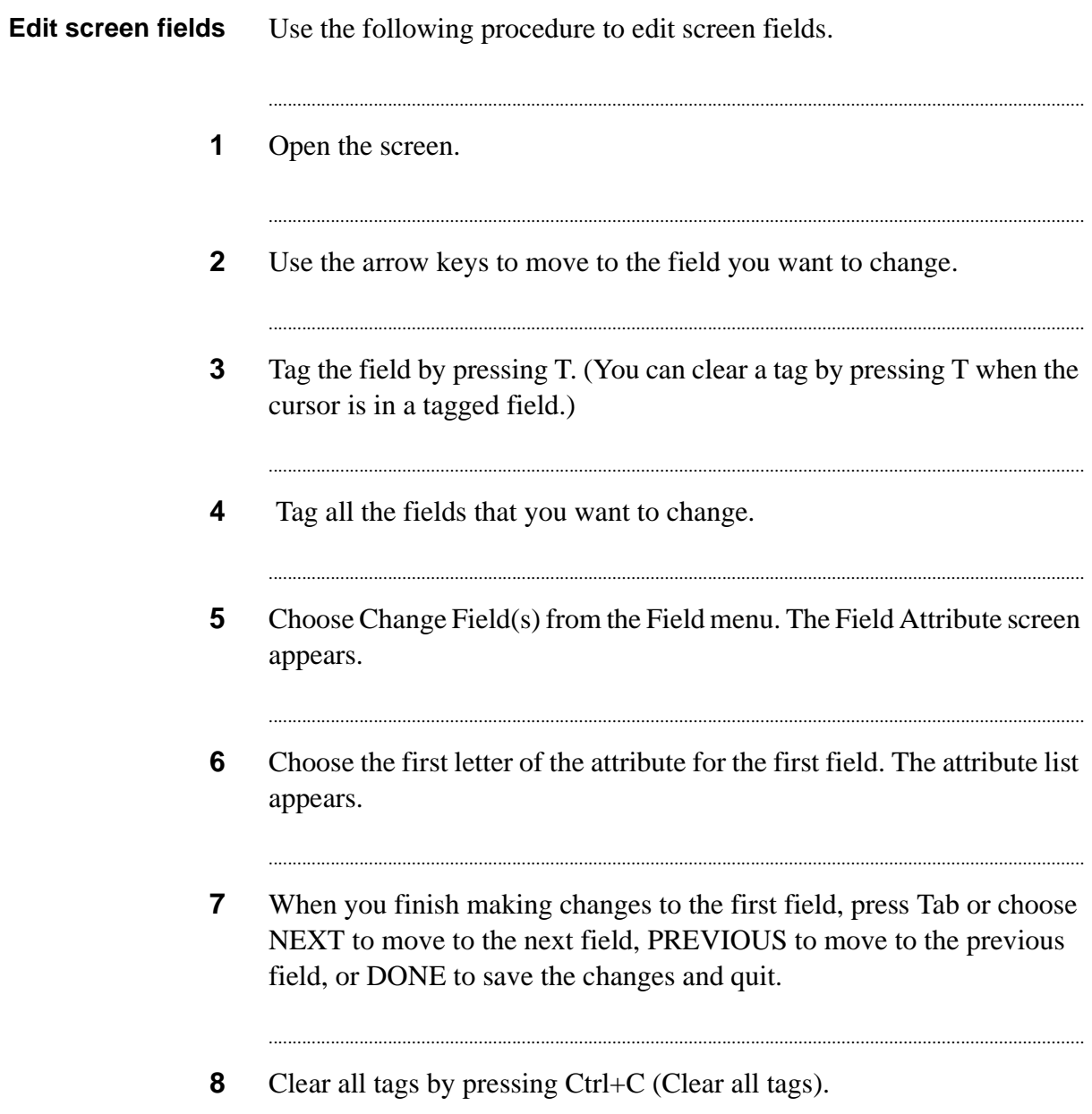

### <span id="page-210-0"></span>Add a screen to a job

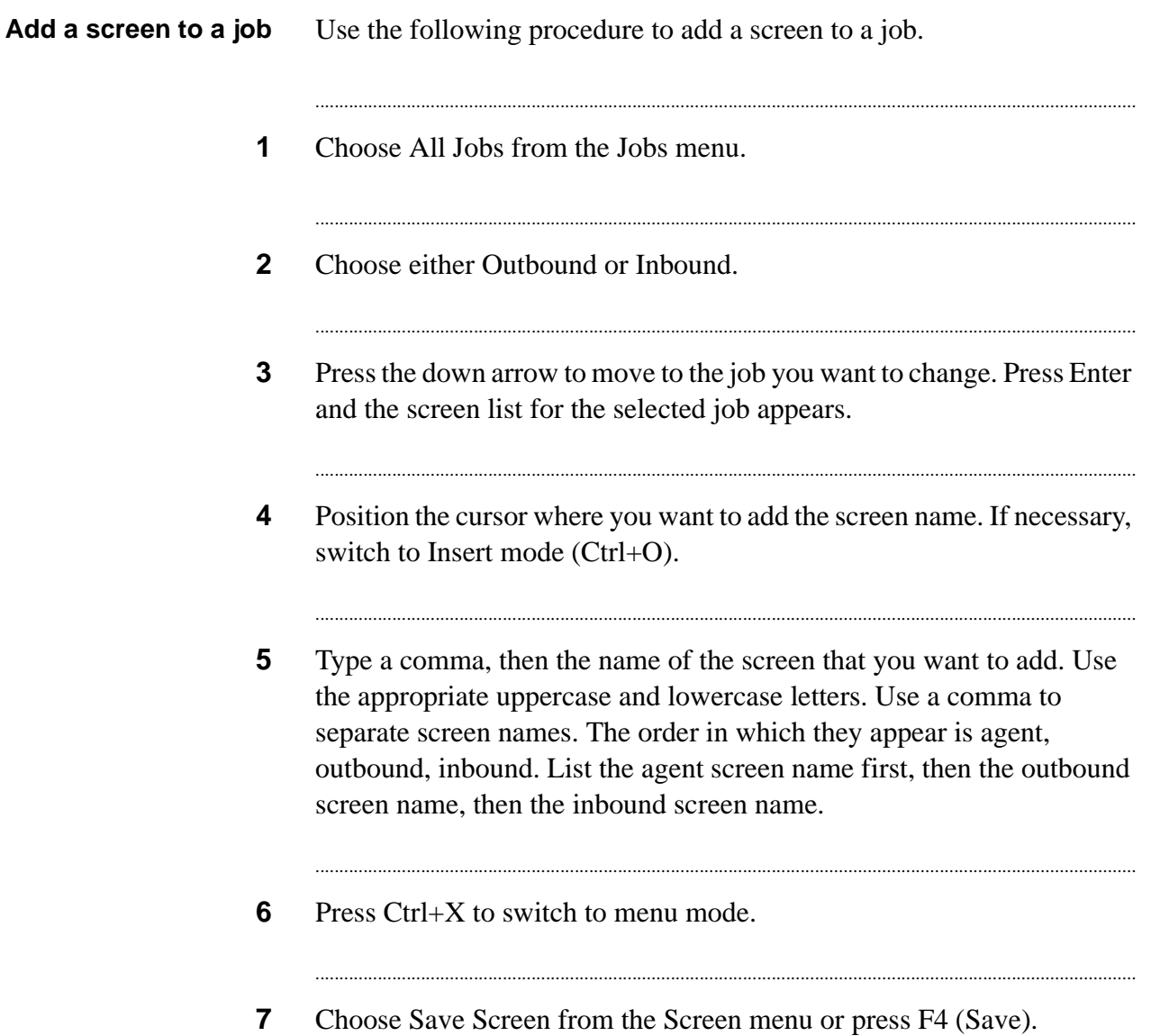

# <span id="page-211-0"></span>Spell-check your screen

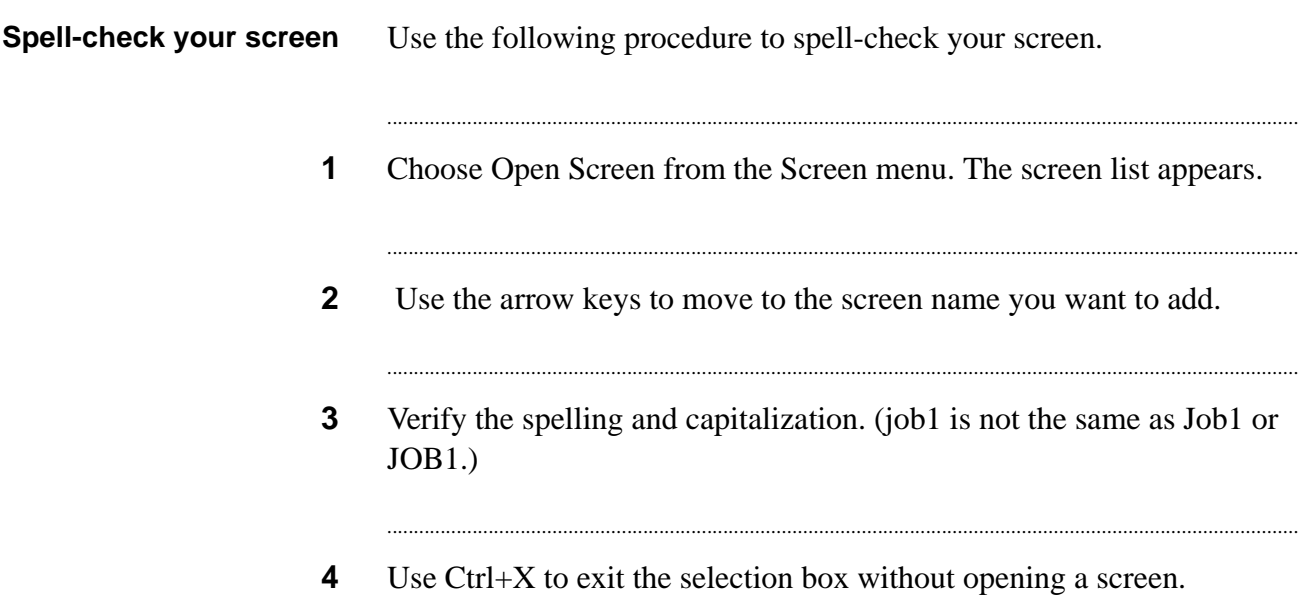

### <span id="page-212-0"></span>Delete a screen from a job

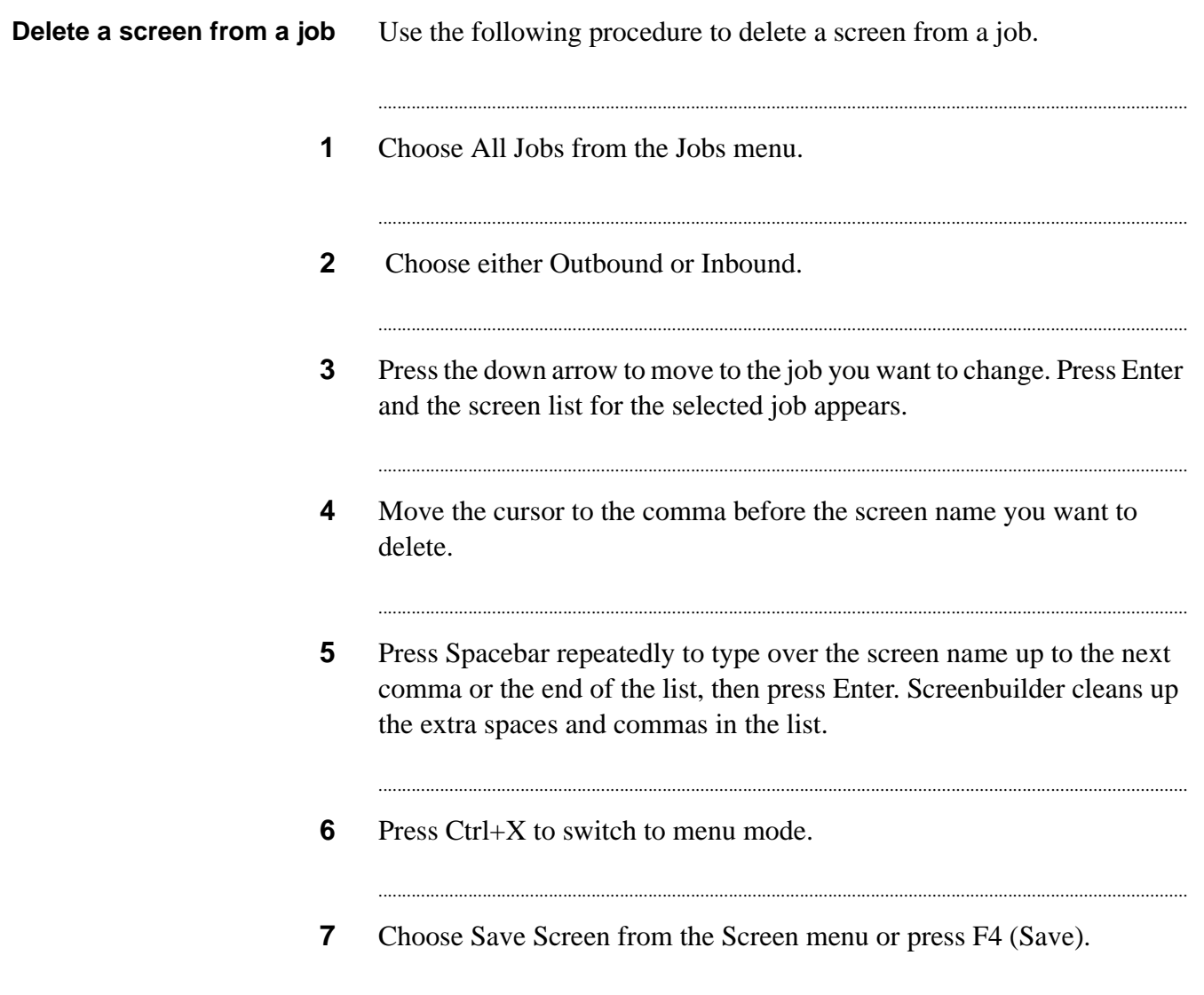

...

### <span id="page-213-0"></span>Change screen calling lists

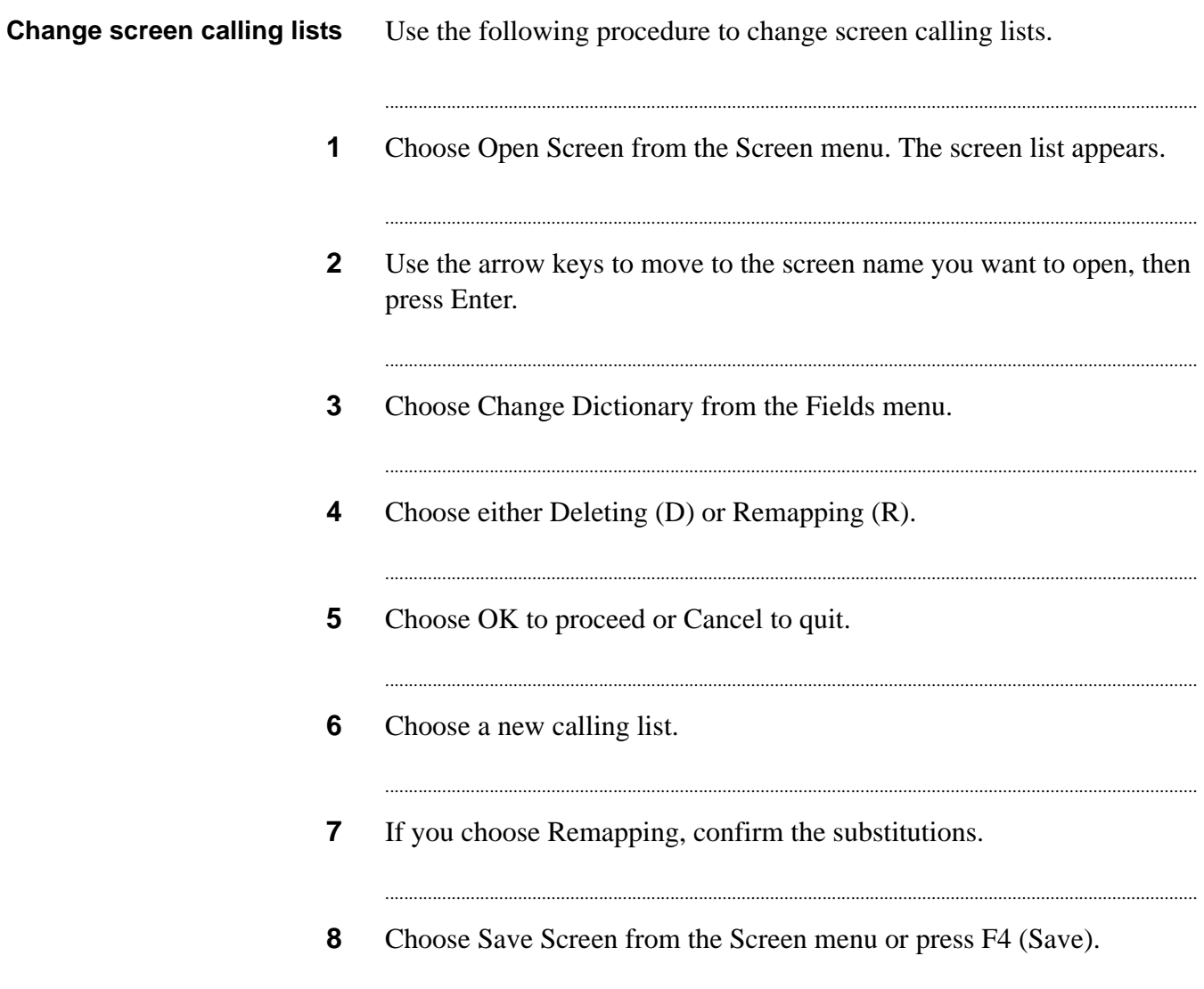

## <span id="page-214-0"></span>Change field appearance

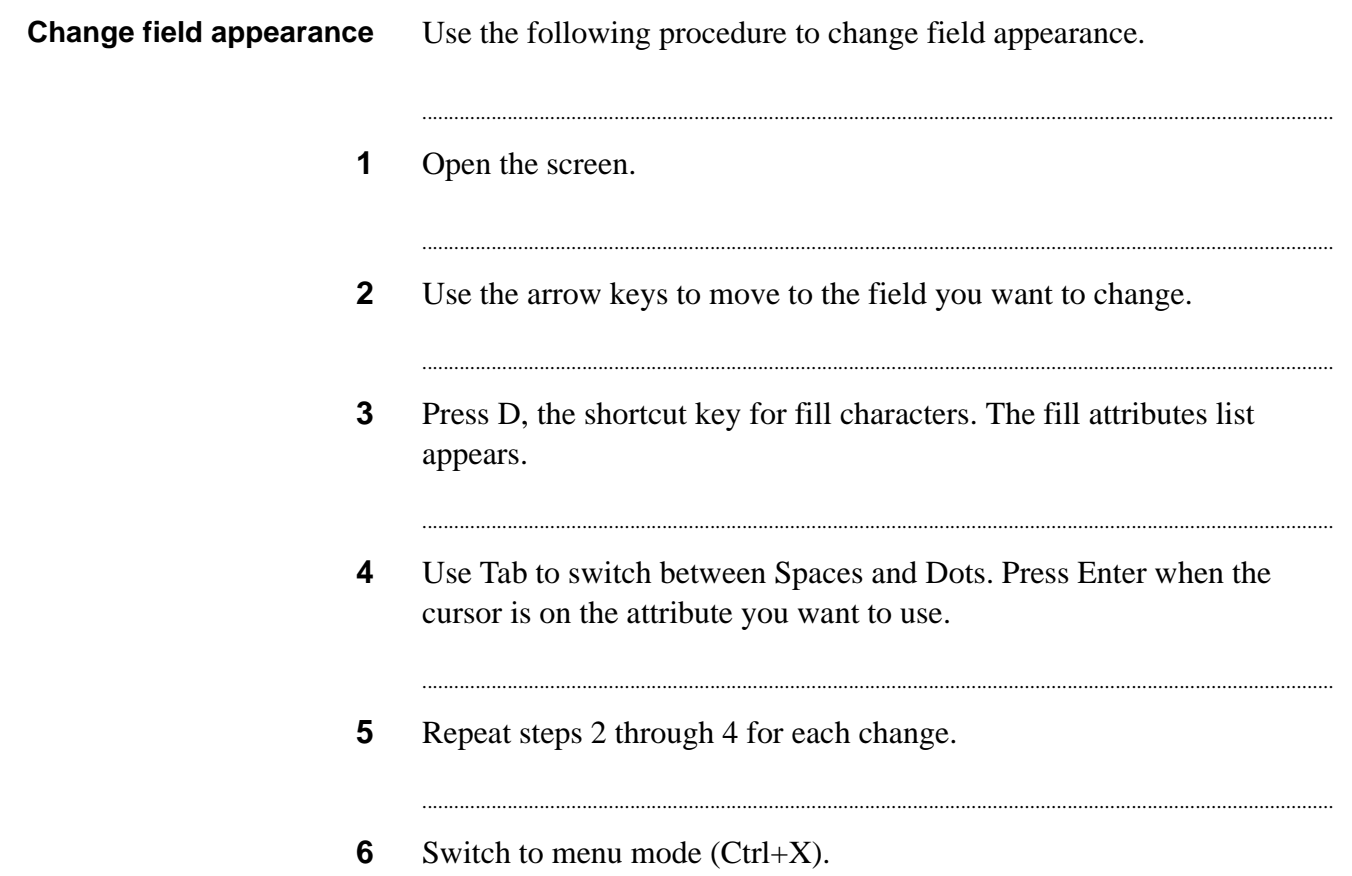

. . . .

### <span id="page-215-0"></span>Set field edit capabilities

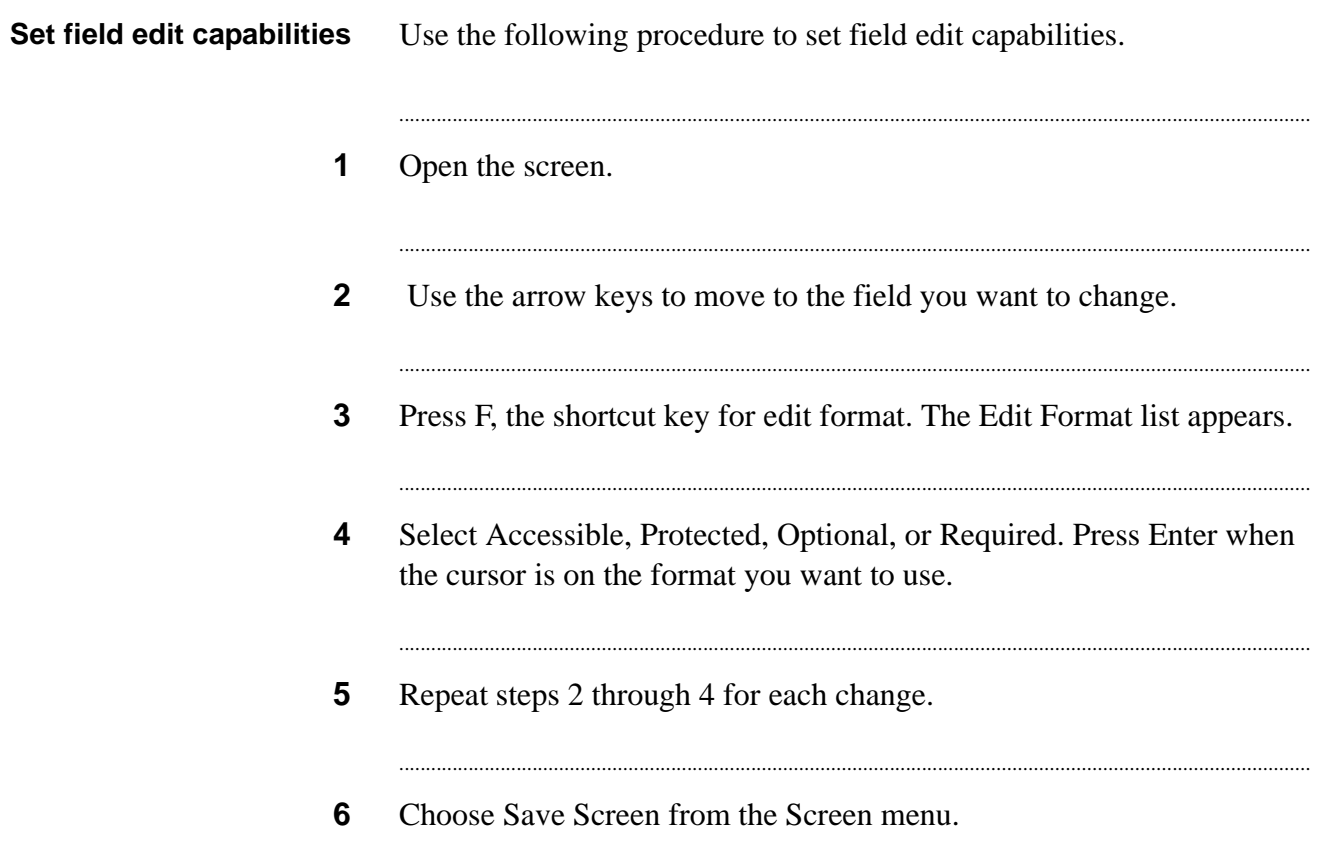
## Change field sequence order

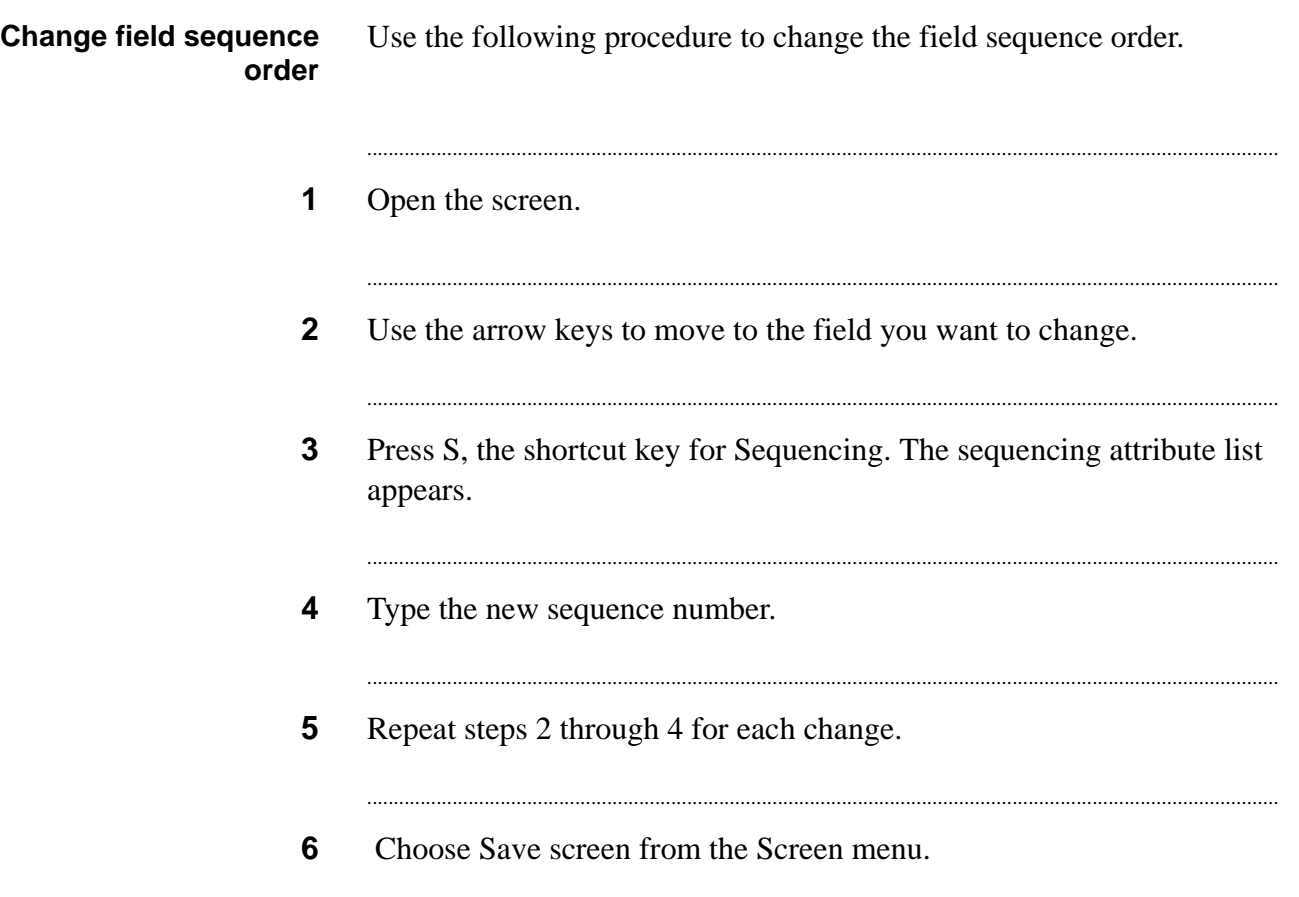

...

#### ............................................................................................................................................................................................................................................................ Field verification formats

**Overview** Verification format determines the format of the information that agents enter into a field.

Verification formats are valid for only three types of fields

- time
- date
- numeric

The Avaya PDS validates both the format elements and delimiters. For example, if you specify a time format of HH.MM, the agent must include the period between the hour and minute values for the system to successfully validate the information.

The acceptable entry list limits agents' entries to specific choices. For example, limit a field to a Yes or No response.

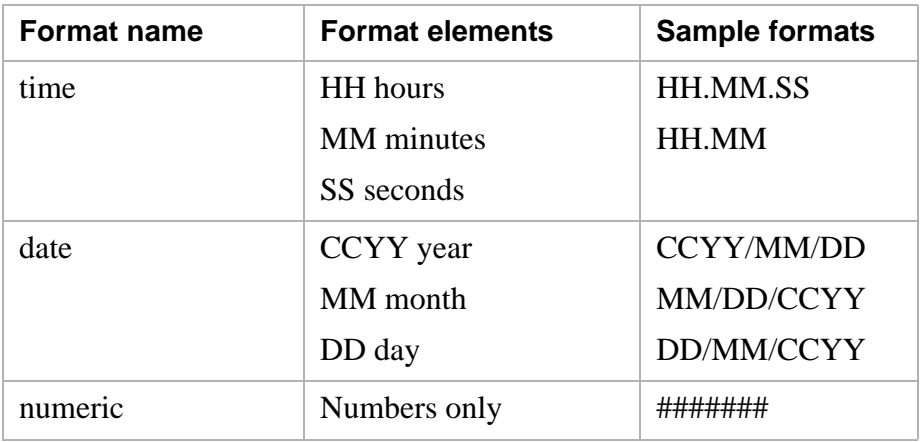

...........................................................................................................................................................................................................................................................

### Set field verification formats

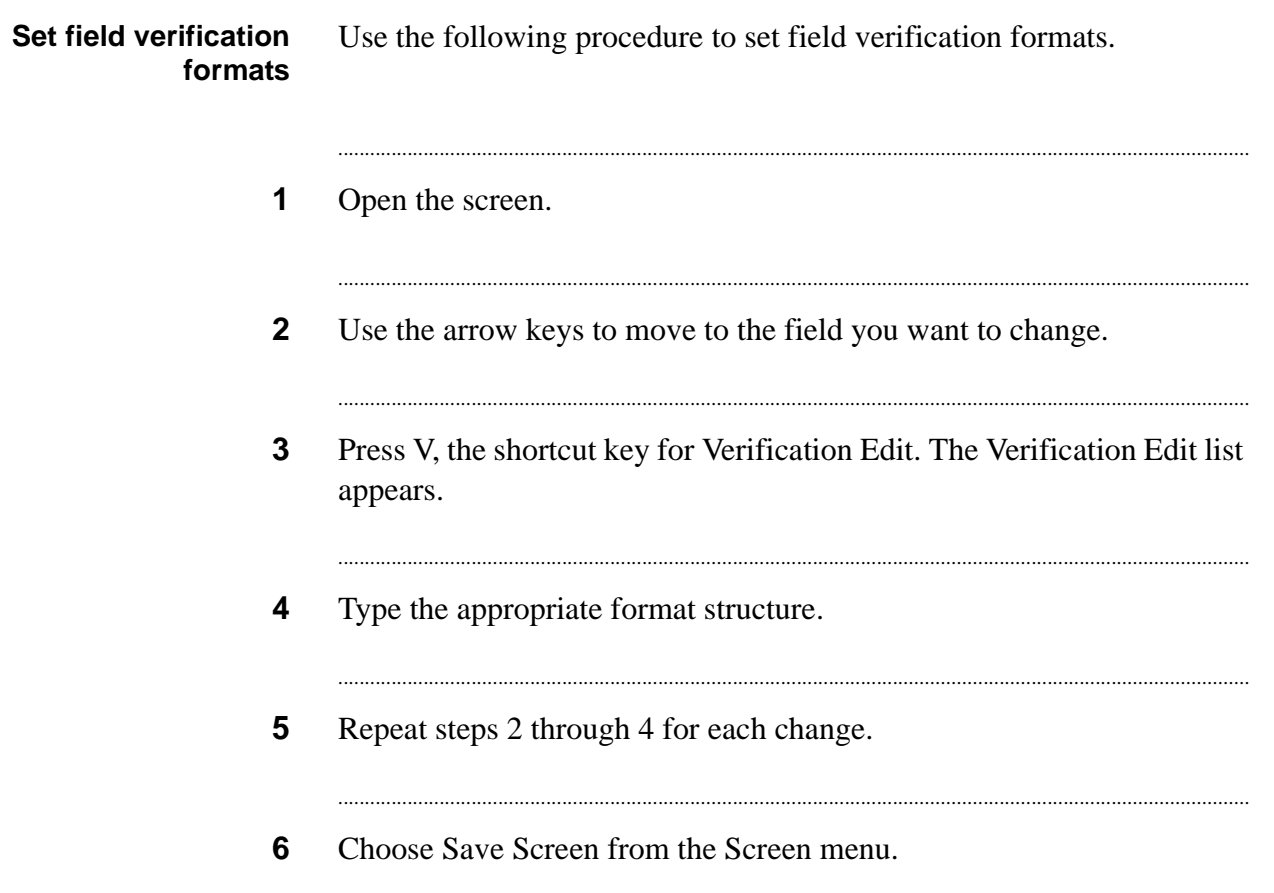

. . . .

### Validate delimiters

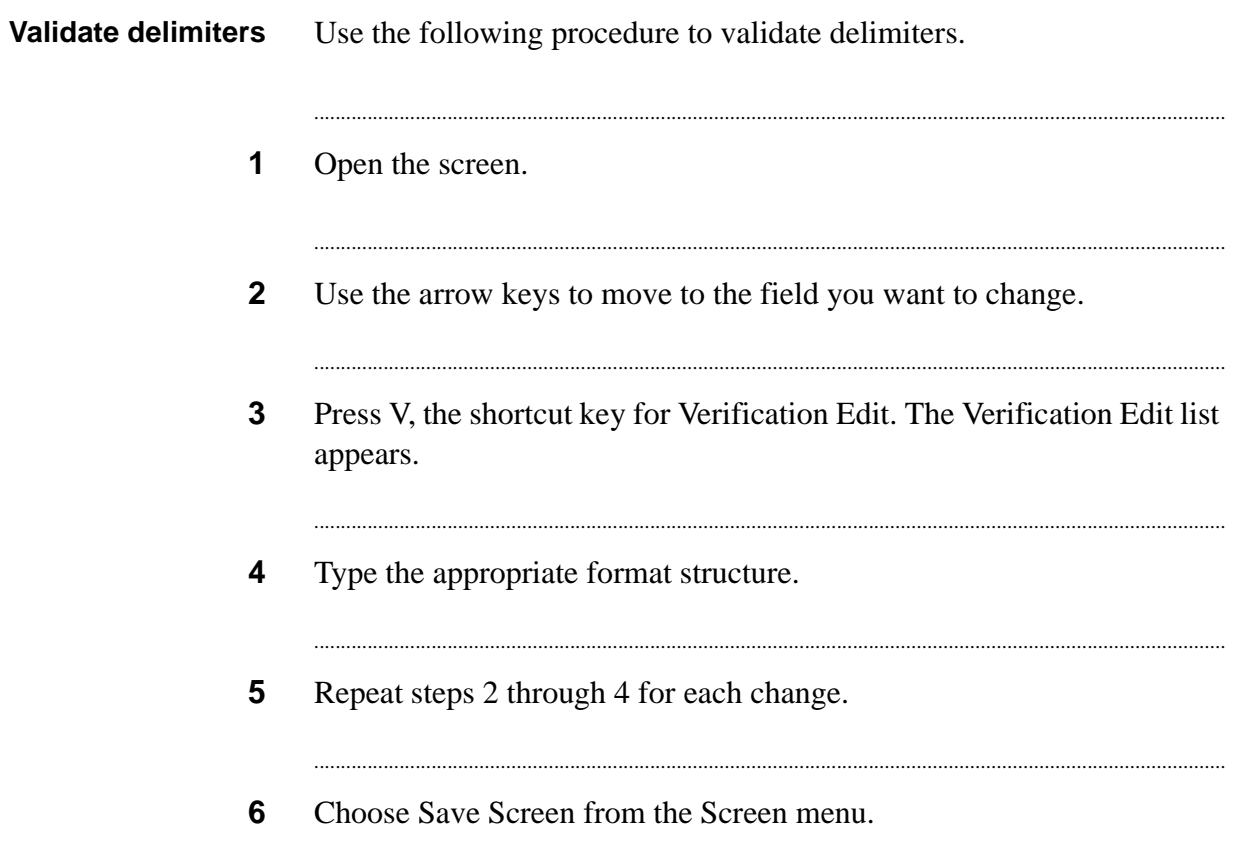

## Set acceptable field entries

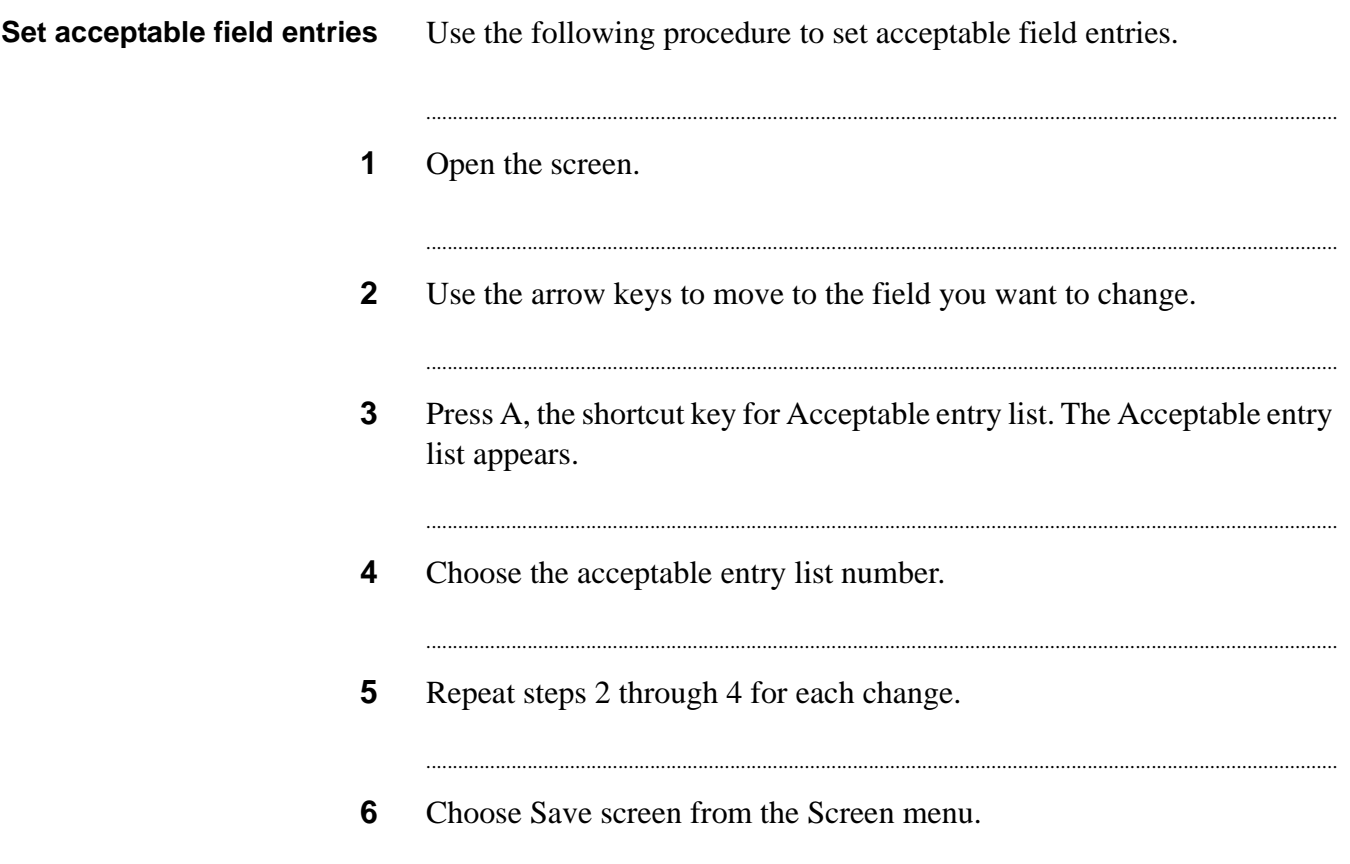

. . . .

#### ............................................................................................................................................................................................................................................................ Field reference information

**Overview** The field attributes screen includes five types of information (attributes) for each field

name position, and comments

...........................................................................................................................................................................................................................................................

- width
- type
- position
- comments

However, you cannot change the name, width, or type of field. You can, however, change the position on the screen and edit the comments attribute.

When you change the comment for a screen field, your change does not affect the comment in the calling list. This is helpful when you use a field for different purposes on different screens.

The other use of the comment field is to designate a field as a cut-andpaste field. The Avaya PDS uses cut-and-paste fields to transfer information to the host computer. The system designates cut-and-paste fields with CP in the first two spaces of the comment field.

#### **Note**

Do not move these fields to different locations. This will disable the cut-and-paste function.

### Set field reference information

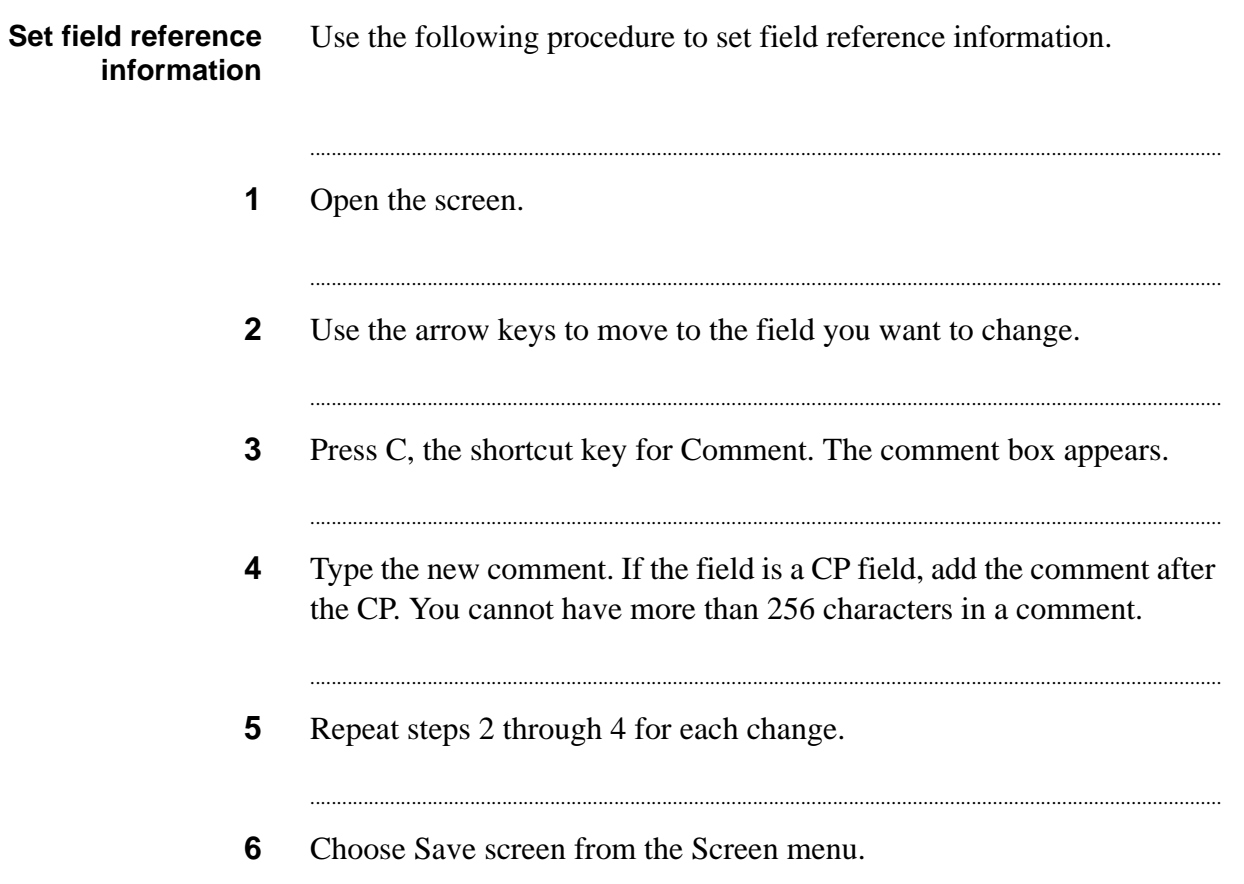

. . . .

## Create and view reports

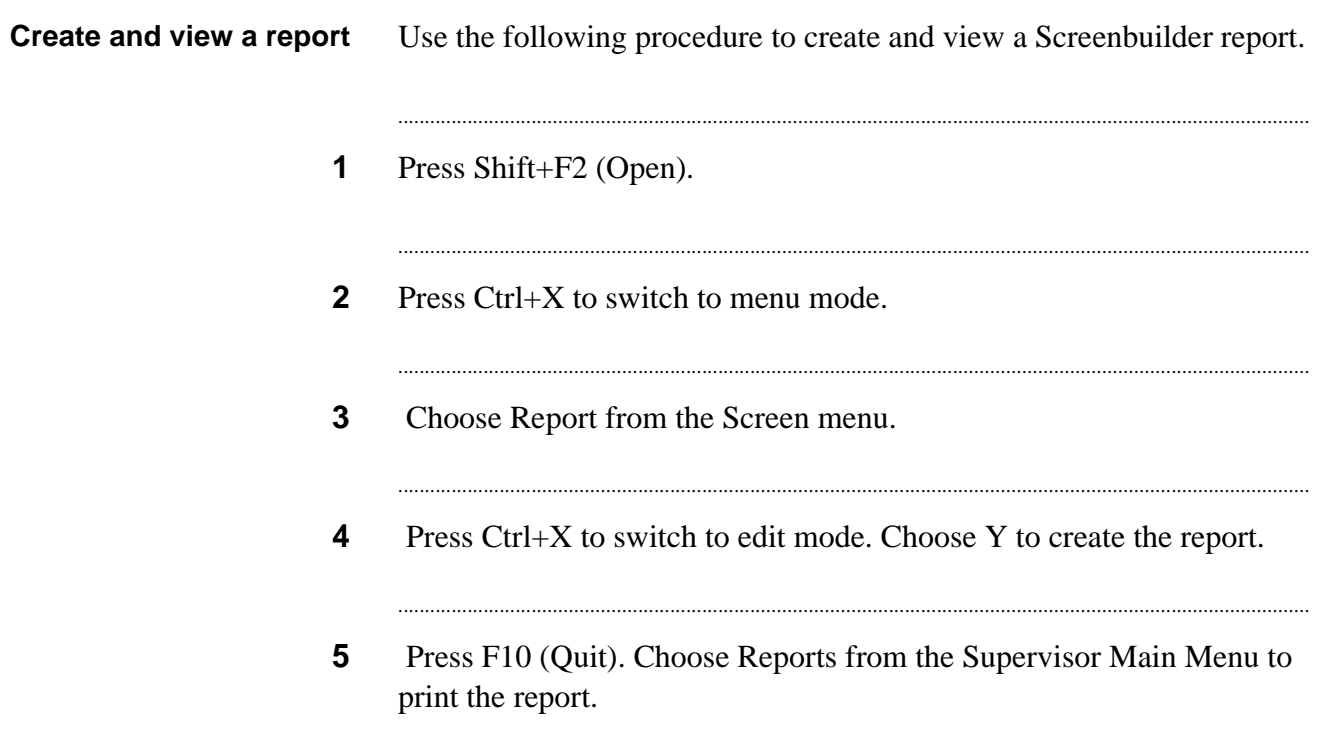

## Print a Screenbuilder report

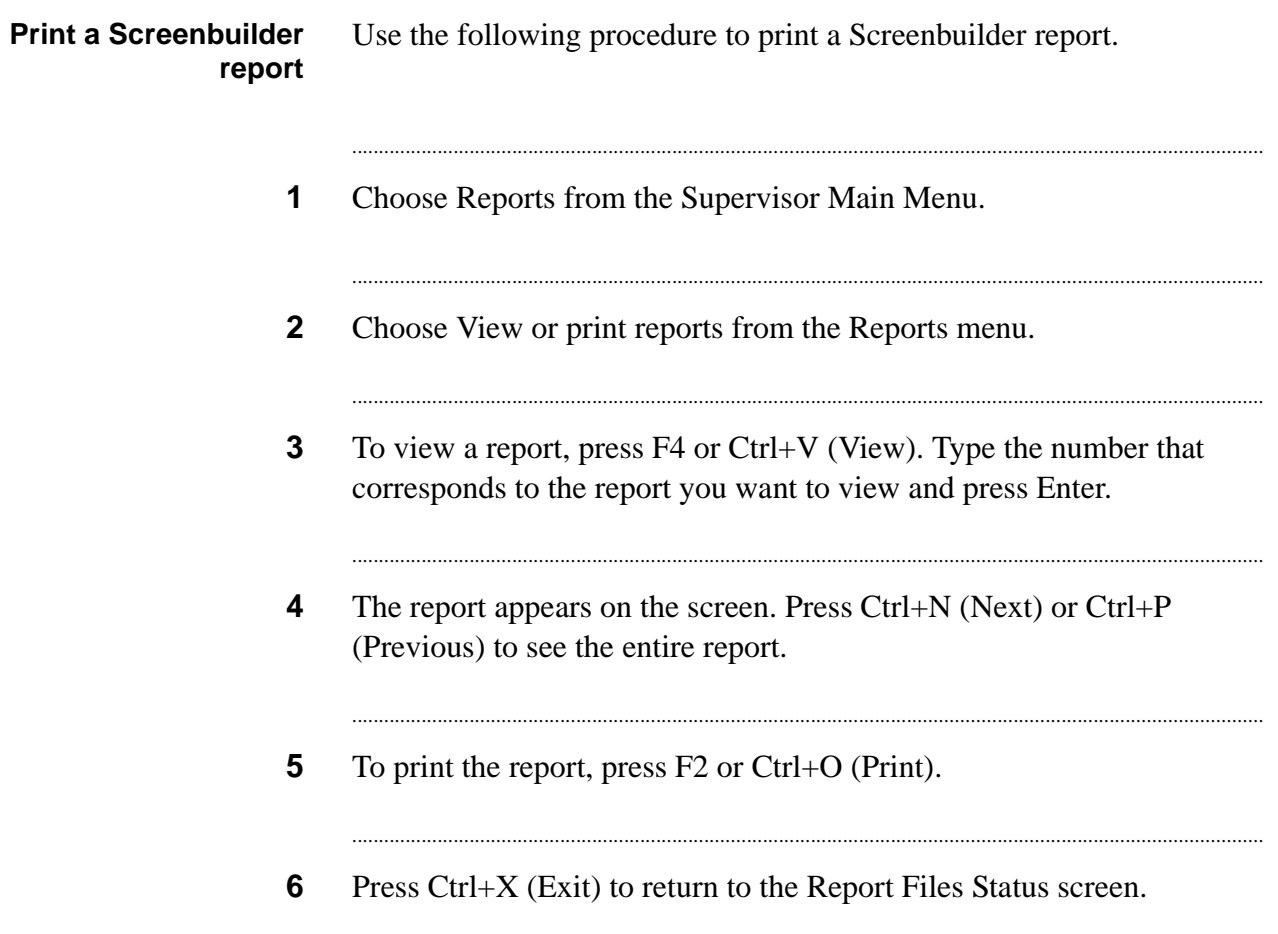

. . . .

Screenbuilder

# Part II: Administrative tasks in menus

### Log in to the Avaya PDS menu 11 system as an administrator

### Overview

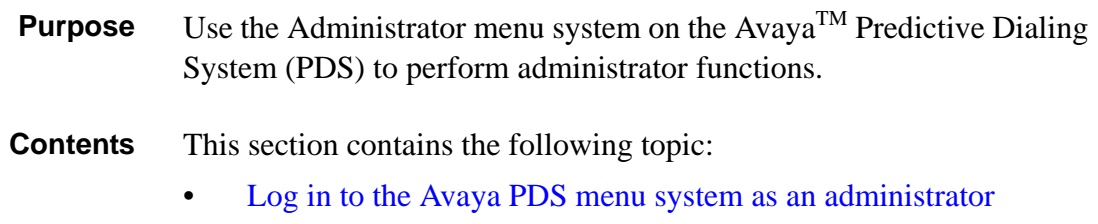

## <span id="page-229-0"></span>Log in to the Avaya PDS menu system as an administrator

Log in to the Avaya PDS menu system as an administrator

Use the following procedure to log in to the Avaya PDS menu system as an administrator.

Log on to the Avaya PDS as Administrator, using the Administrator  $\mathbf 1$ login and password. The Administrator menu appears.

# 12 Administrator tasks

### **Overview**

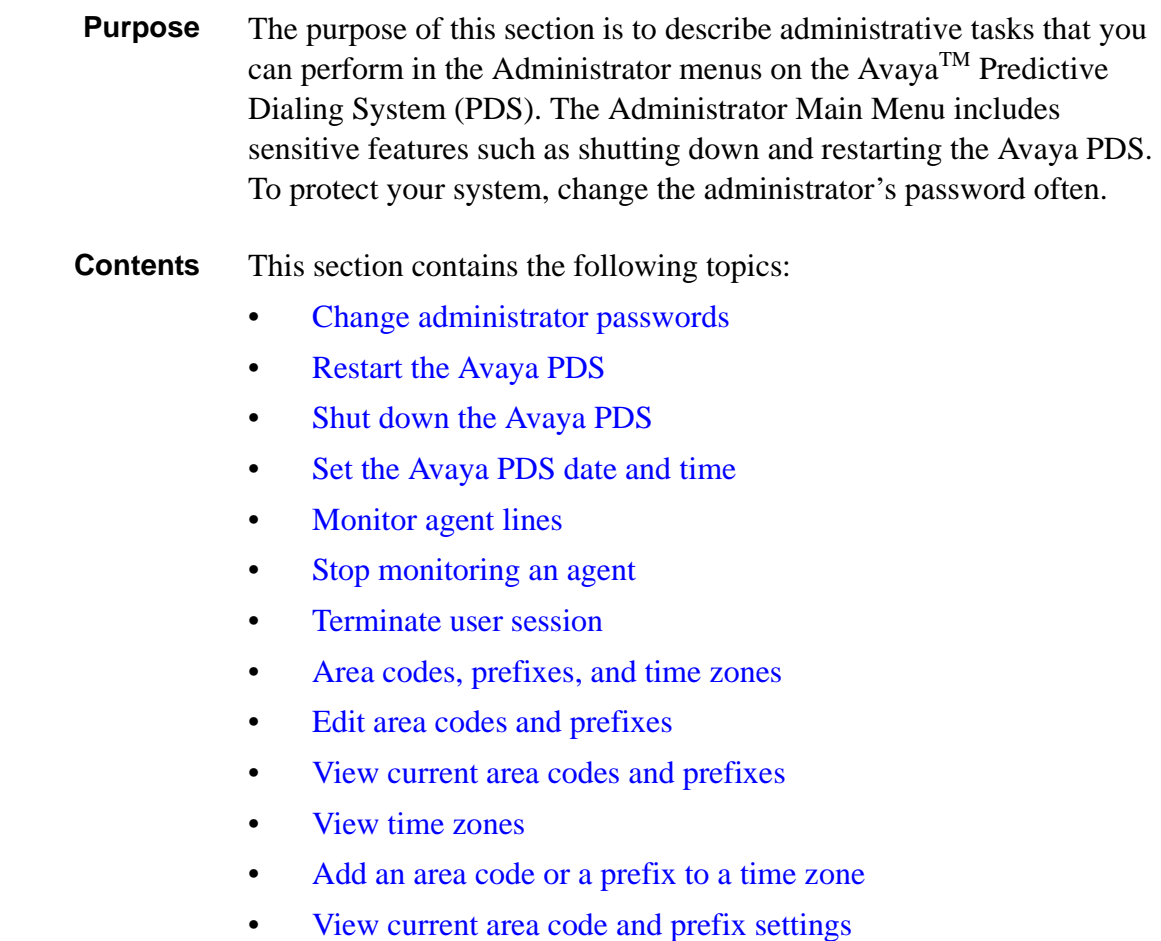

............................................................................................................................................................................................................................................................

............................................................................................................................................................................................................................................................

- Delete [an area code or prefix](#page-249-0)
- Change a [country code](#page-250-0)
- Save area [code and prefix changes](#page-251-0)

...........................................................................................................................................................................................................................................................

- Discard area code [and prefix changes](#page-252-0)
- Restore a [previous version of area](#page-253-0) code and prefix settings
- Start [the Avaya PDS](#page-254-0)

## <span id="page-232-0"></span>Change administrator passwords

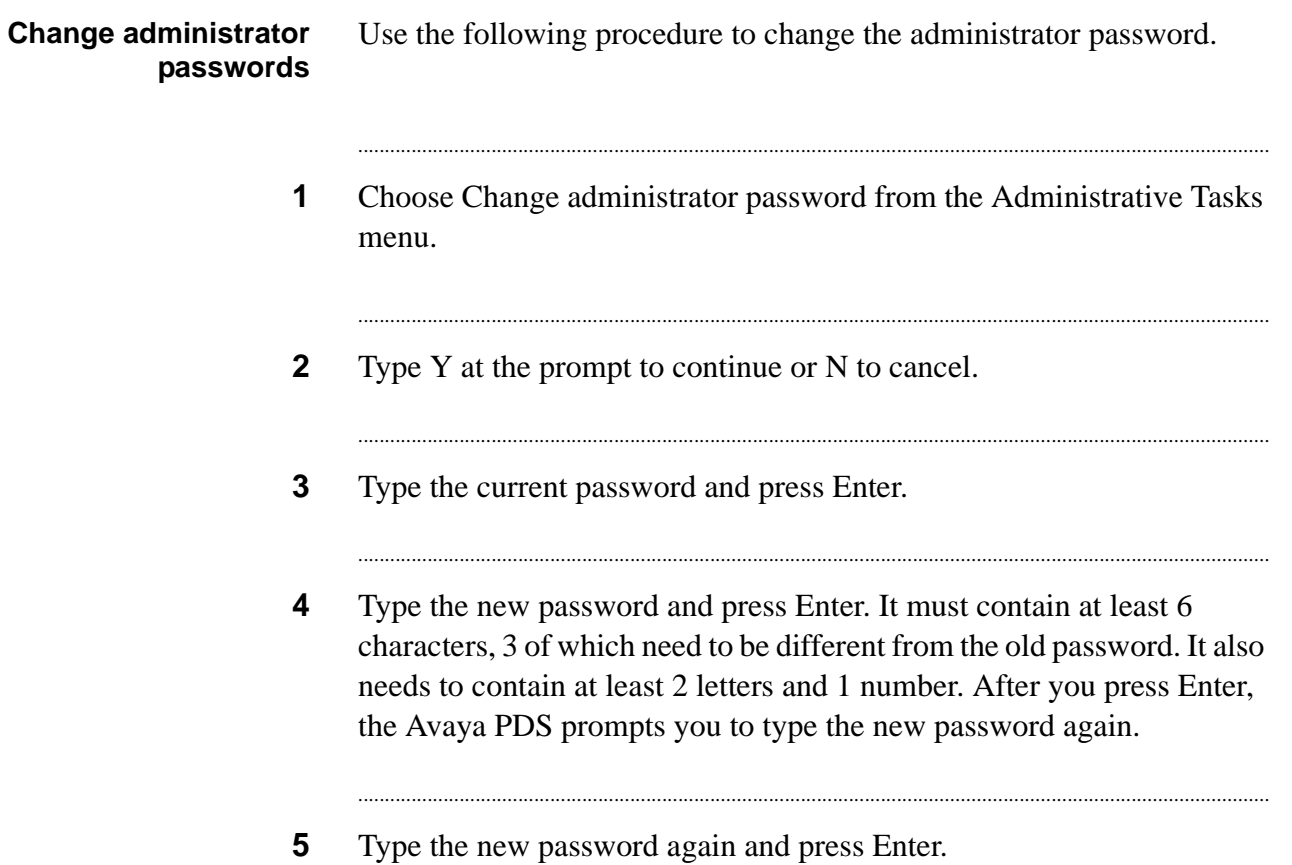

. . . . . . . . . .

# <span id="page-233-0"></span>Restart the Avaya PDS

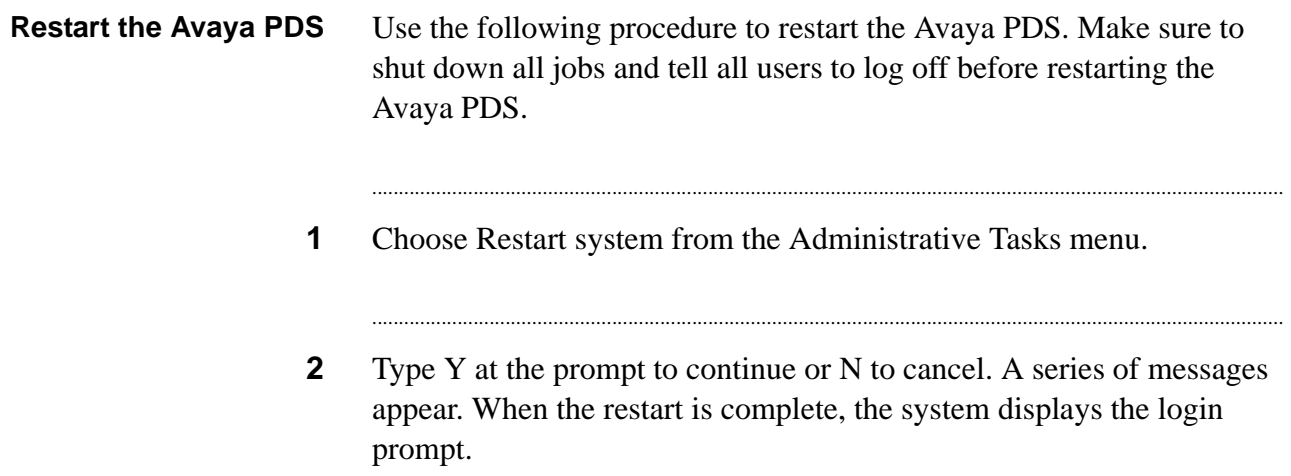

............................................................................................................................................................................................................................................................

### <span id="page-234-0"></span>Shut down the Avaya PDS

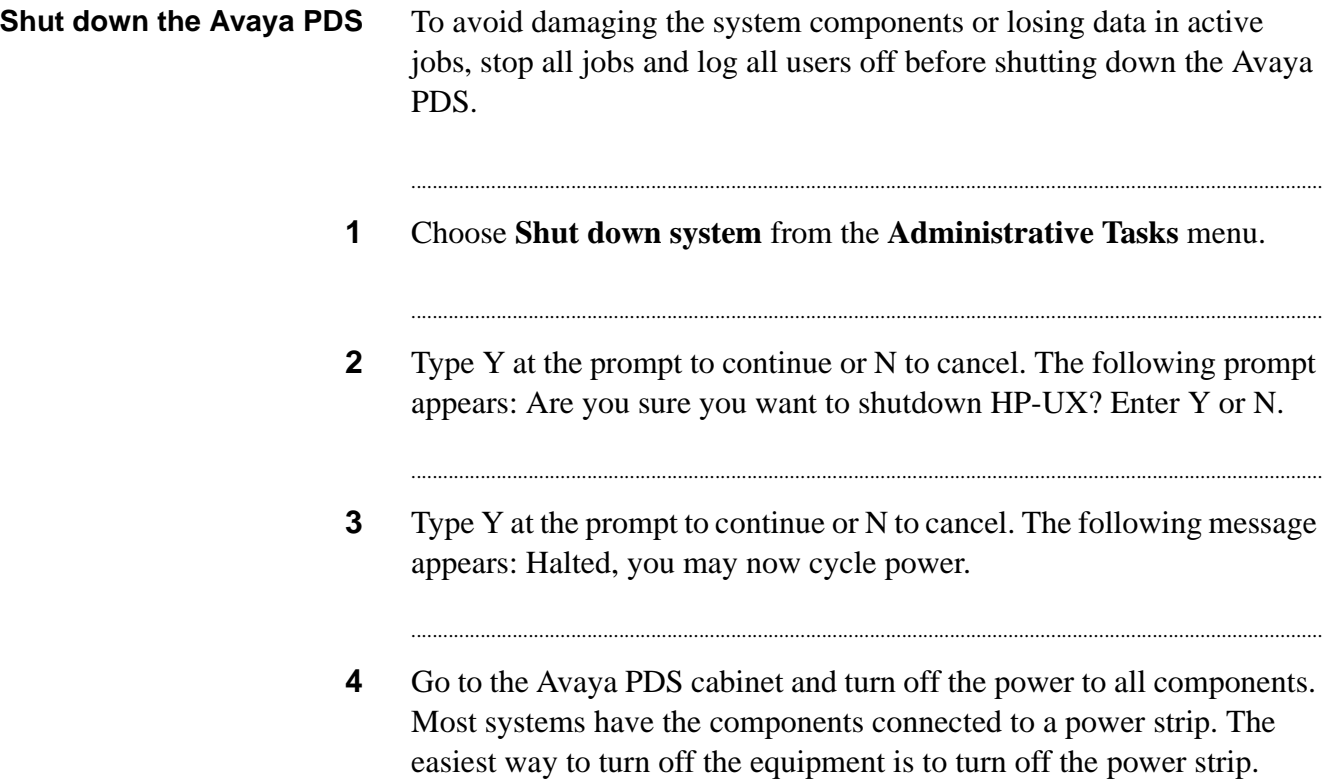

............................................................................................................................................................................................................................................................

#### ............................................................................................................................................................................................................................................................ Avaya PDS date and time

**Overview** This option is used to reset the Avaya PDS date and time. It is important to keep the system time accurate due to time zone legalities. Make sure to log all other users off and shut down all jobs before choosing this option.

...........................................................................................................................................................................................................................................................

#### **Warning**

If you change the date or time during the Avaya PDS operations, you can critically affect system operation and data.

#### **Note**

If you have automatic file procedures such as an automatic download of data from the host, setting the time forward can affect the timed event.

# <span id="page-236-0"></span>Set the Avaya PDS date and time

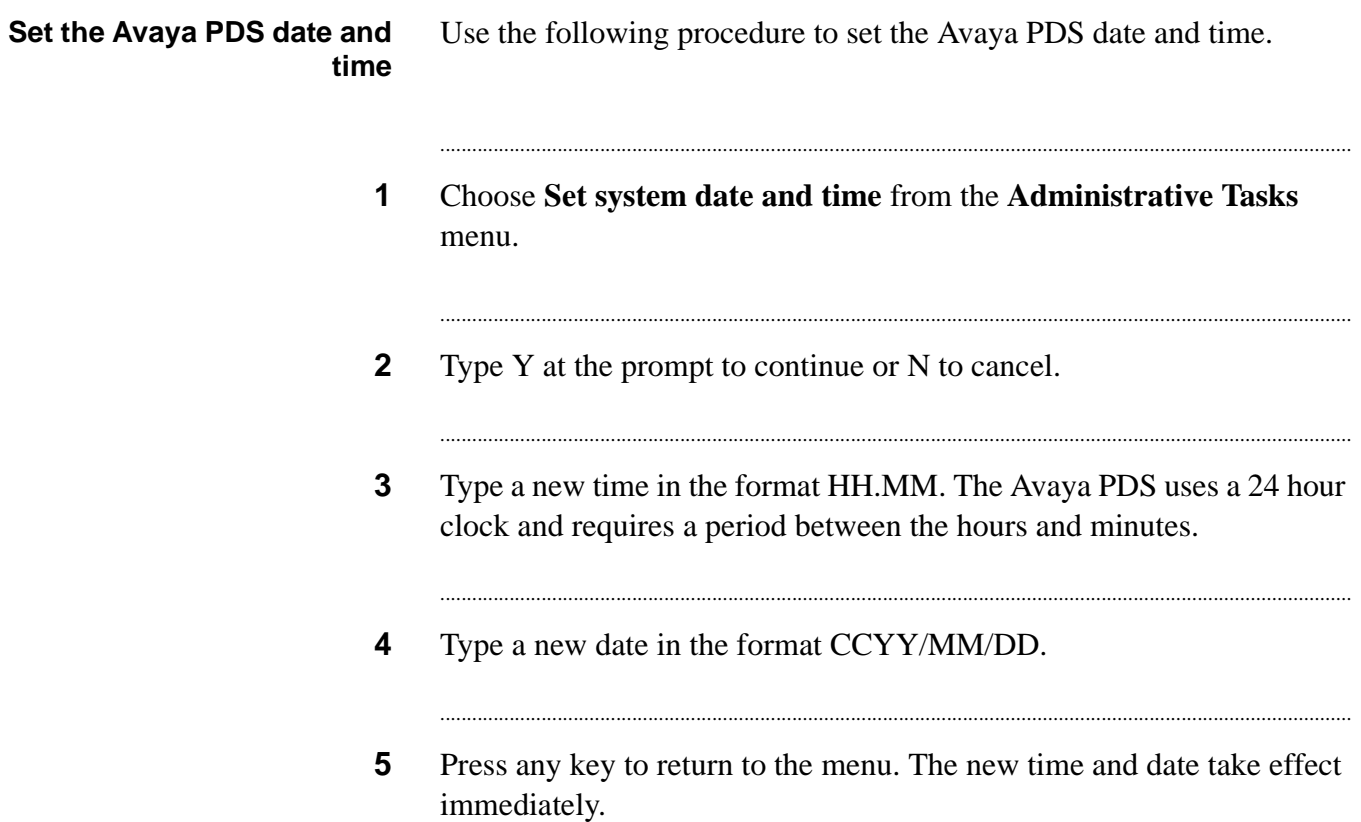

. . . . . . . . . . .

## <span id="page-237-0"></span>Monitor agent lines

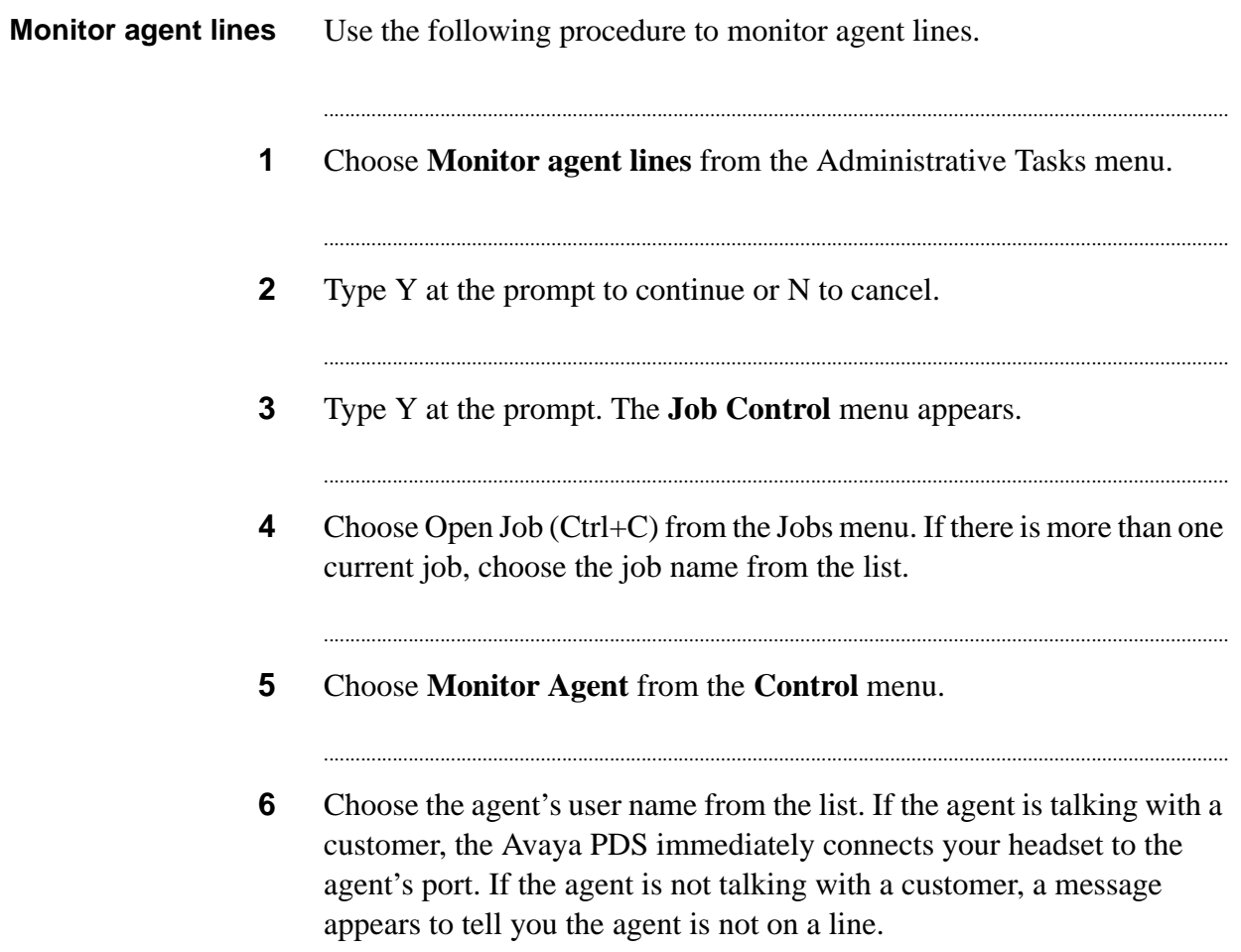

### <span id="page-238-0"></span>Stop monitoring an agent

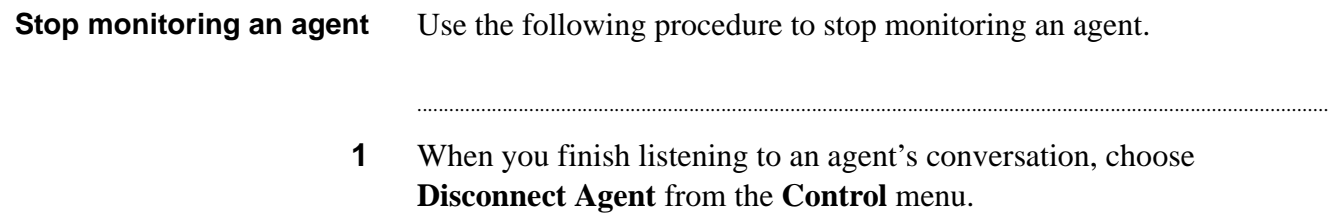

. . . . . . . . . . . . . .

### <span id="page-239-0"></span>Terminate user session

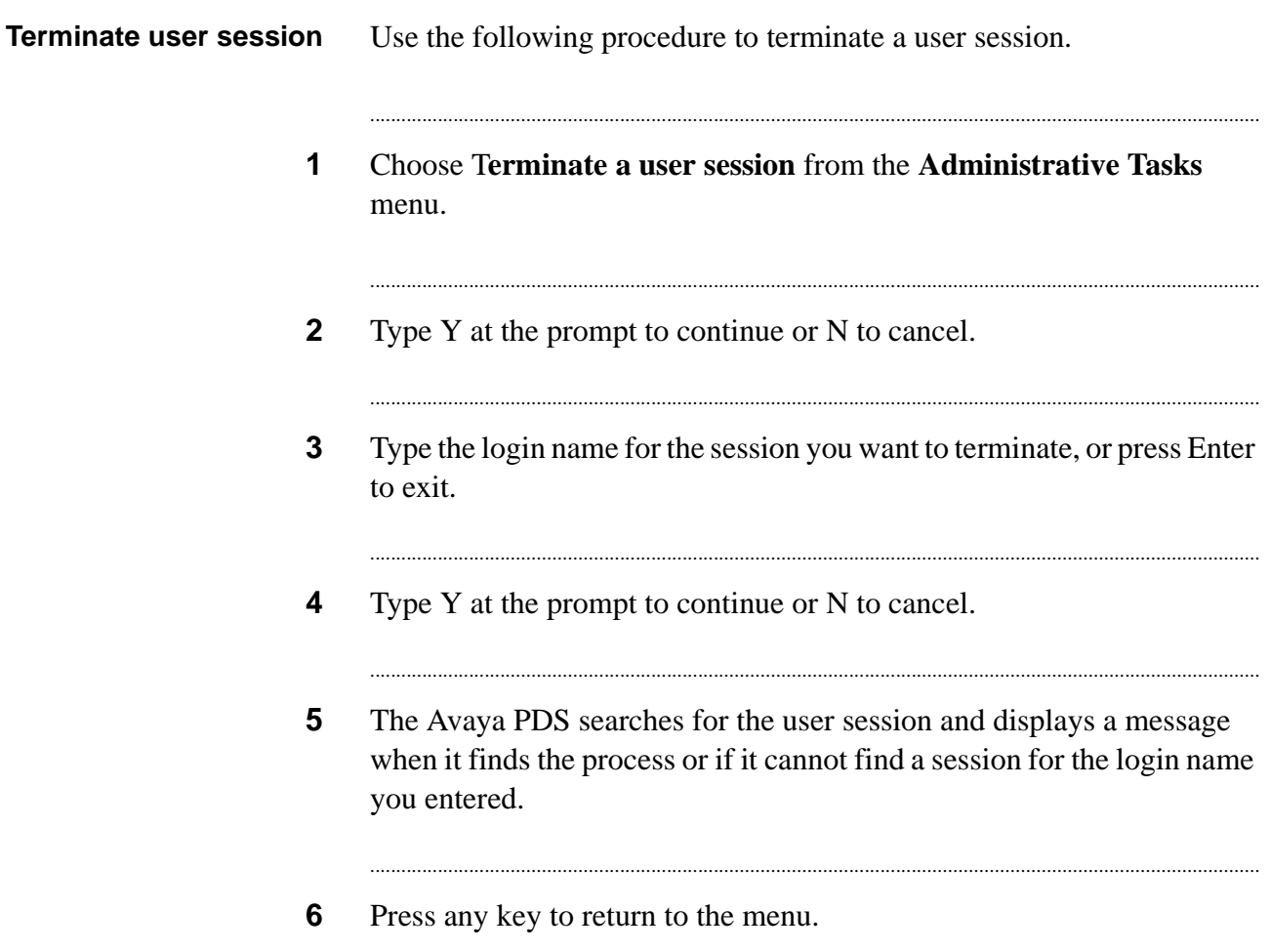

#### <span id="page-240-0"></span>............................................................................................................................................................................................................................................................ Area codes, prefixes, and time zones

**Overview** Telephone companies frequently add new area codes and prefixes to existing phone systems. The Avaya PDS needs the up-to-date area code and prefix information to call phone numbers that use the new codes. The Edit Area Codes and Prefixes option lets you update the area code and prefix settings on the Avaya PDS.

> Telephone numbers generally consist of three parts: an area code, a prefix (also known as an exchange), and a line number.

The Avaya PDS associates prefixes with area codes based on systemdefined time zones. The Avaya PDS configuration includes the standard time zones, such as Eastern, Central, Mountain, and Pacific. The Avaya PDS configuration also includes several additional time zones designed to accommodate local and regional ordinances regarding legal calling hours. For example, the Illinois time zone addresses laws specific to the state of Illinois. Several other Avaya PDS time zones accommodate areas that do not follow daylight savings time.

The Avaya PDS time zones have associated zone codes. A zone code is a one-letter designation that the Avaya PDS uses to reference a time zone. Zone codes are case-specific. For example, zone code C (upper case) represents the Atlantic No Daylight time zone while zone code c (lower case) represents the United Kingdom time zone.

Another important telephone system designation is country code. The Time Zone and Exchange Prefix Editor default country code is 1, which represents the United States and Canada. Usually, you'll make time zone and prefix setting changes to country code 1. The editor, however, includes an option to select a different country code if necessary.

#### **Note**

Some states limit or prohibit placing certain types of telephone calls during specific times. Area code fields may be modified by the customer in order to respond to regional area code changes. Such modifications may result in telephone calls being made in violation of after-hours calling limitations. The customer is solely responsible for any violations of applicable laws or regulations resulting from area code modifications.

............................................................................................................................................................................................................................................................

The Query option displays the area codes and area code and prefix combinations that currently exist on the Avaya PDS. It lists the settings according to time zones. Use the Query option to determine if you need to change any existing settings. You can also use the Query option to identify zone codes for which you need to change area code and prefix settings. You need to know the zone code(s) when you add or delete area code and prefix settings.

**Query options** The Query Area Codes and Prefixes option accepts the following queries:

> **Area Code** The Avaya PDS lists all zone codes that contain the specified area code. For each zone code, it also lists the prefixes associated with the area code.

**Area Code and Prefix, separated by a colon** The system identifies the zone code in which the specific area code and prefix combination is listed.

**Zone Code (for example, L, the zone code for Pacific Daylight time zone)** The system generates a list of all area codes and prefixes for the specified zone code.

**Zone Code followed by a space and an area code or an area code and prefix combination** Use this option to query for a very specific item. If your criteria is too limited and the system finds no matches, the system reports the area code or prefix as "not found."

An asterisk (\*) in query results represents all prefixes for this area code that aren't explicitly listed under another zone code. There can be only one asterisk entry for any given area code. Other entries must contain specific, unique exchange prefixes. For example, area code 709 exists under two zones, Newfoundland Daylight time zone (A) and Atlantic Daylight time zone (B). The asterisk in the Newfoundland Daylight Prefix List represents all prefixes that don't appear in the Atlantic Daylight prefix list.

#### **Note**

You can also view current area codes and prefixes from the Add and Delete options.

**Area code addition** When you select Add from the Area Code and Exchange Prefix Editor menu, the Avaya PDS prompts you to type a time zone code. For

...........................................................................................................................................................................................................................................................

example, to add an area code to the Central Daylight time zone, specify zone code G.

Use commas to add one or more area codes or area code and prefix combinations. To add one or more area codes (implicitly including all prefixes) to the selected zone code, type the area codes.

To add an area code with specific prefixes or to add new prefixes to an existing area code, type the area code, a colon, and one or more prefixes separated by commas. For example, to add the 282 and 285 prefixes to area code 709 type 709:282, 285.

The Avaya PDS compares your request to the current area code and prefix settings to identify duplicate area codes or area code prefix combinations. If the settings do exist, Avaya PDS doesn't add the duplicate settings and displays a message. The Avaya PDS displays a status message if it successfully adds your requested area code and prefix information.

#### **Note**

You can't add a prefix to an area code that has an asterisk listed as its prefix. The asterisk indicates that the prefix is included implicitly in this area code, provided it's not explicitly listed elsewhere. Also, verify that you're adding the area code and prefix to the correct time zone.

**Discard changes** The Discard Changes option lets you abandon changes you made since the most recent save (or since you started the editor if you haven't saved yet). The Discard Changes option restores the original file that the system loaded when you started the editor or the last saved version. If there are no changes to discard, the system notifies you and cancels the command.

**View Time Zones** The Timezone/Guard Time Query option lists the Avaya PDS time zones and calling guard times. Guard times define the earliest and latest times of day that the Avaya PDS can place phone calls.

............................................................................................................................................................................................................................................................

Use this option to identify to which time zones you need to add a new area code or area code and prefix combination.

You can query Avaya PDS time zones using a descriptive string (such as eastern or pacific), by zone code, or using an asterisk (\*). An asterisk returns a listing of all Avaya PDS time zones.

If you don't know a particular zone code, query using the asterisk. You need to know the zone code(s) when you add or delete area code and prefix settings.

**Correct changes** The Rollback option allows you to cancel saved area code and prefix changes. You can recover area code and prefix settings under two different circumstances: Rollback to current live version and Rollback to last backup version.

...........................................................................................................................................................................................................................................................

Choose the Rollback to current live version option if you saved changes in error but have not restarted the Avaya PDS. Avaya PDS loads the current live area code and prefix settings into the editor. Save the restored settings as is or make additional changes. You must save the restored version and restart the Avaya PDS for the restored settings to take effect.

Choose the Rollback to last backup version if you saved changes in error and have since restarted the Avaya PDS. Avaya PDS loads the most recently backed up version of the live area code and prefix settings into the editor. Save the restored settings as is or make additional changes. You must save the restored version and restart the Avaya PDS for the restored settings to take effect.

## <span id="page-244-0"></span>Edit area codes and prefixes

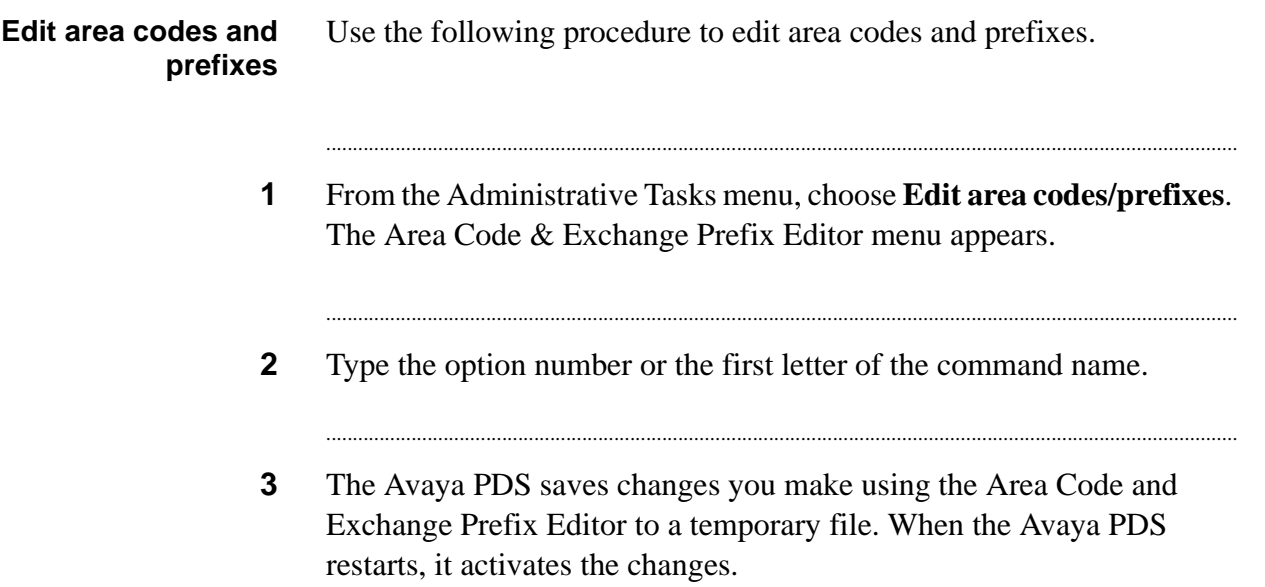

### <span id="page-245-0"></span>View current area codes and prefixes

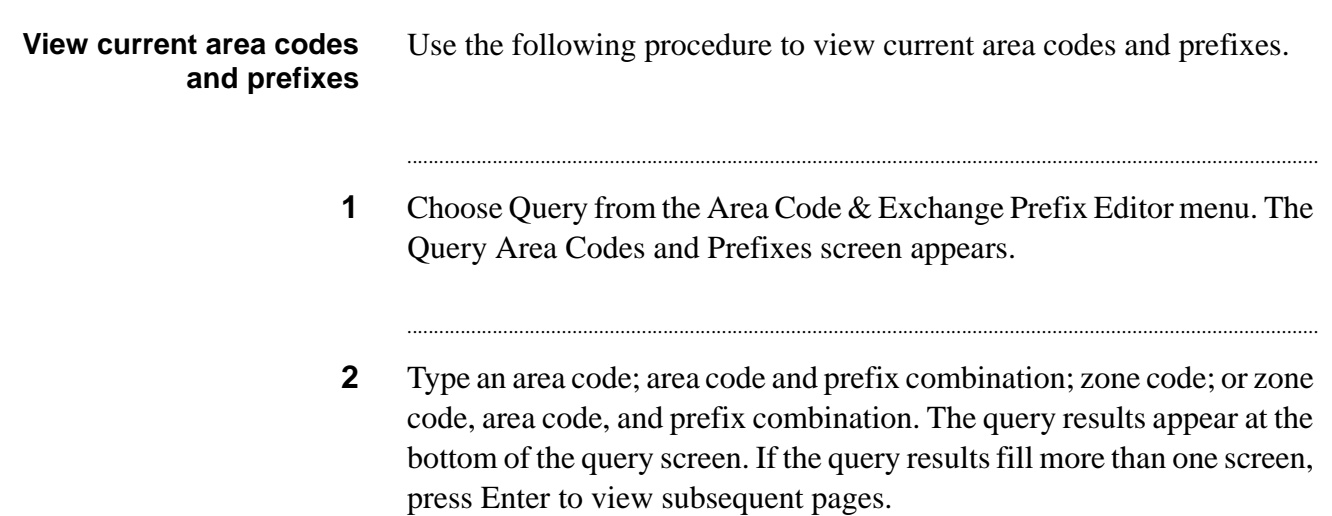

...........................................................................................................................................................................................................................................................

#### <span id="page-246-0"></span>View time zones

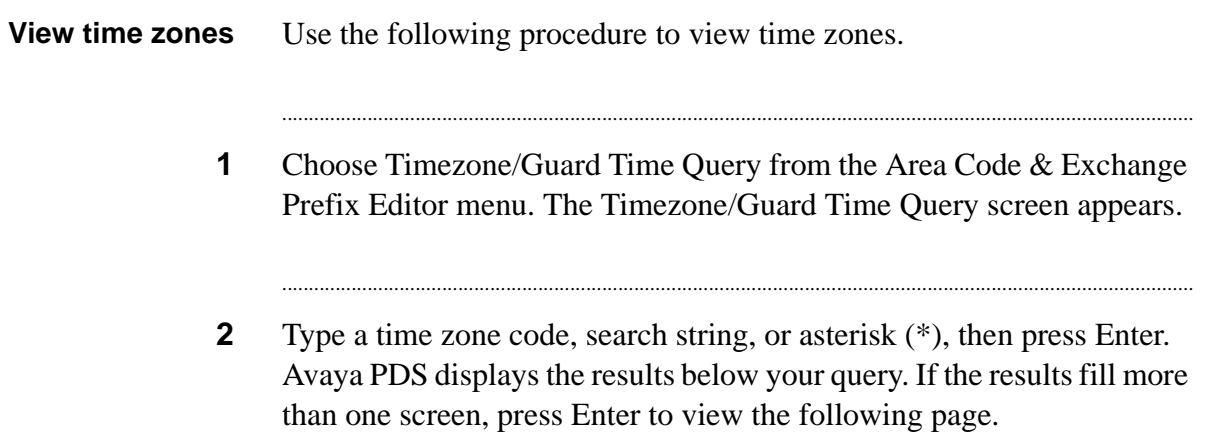

...................

# <span id="page-247-0"></span>Add an area code or a prefix to a time zone

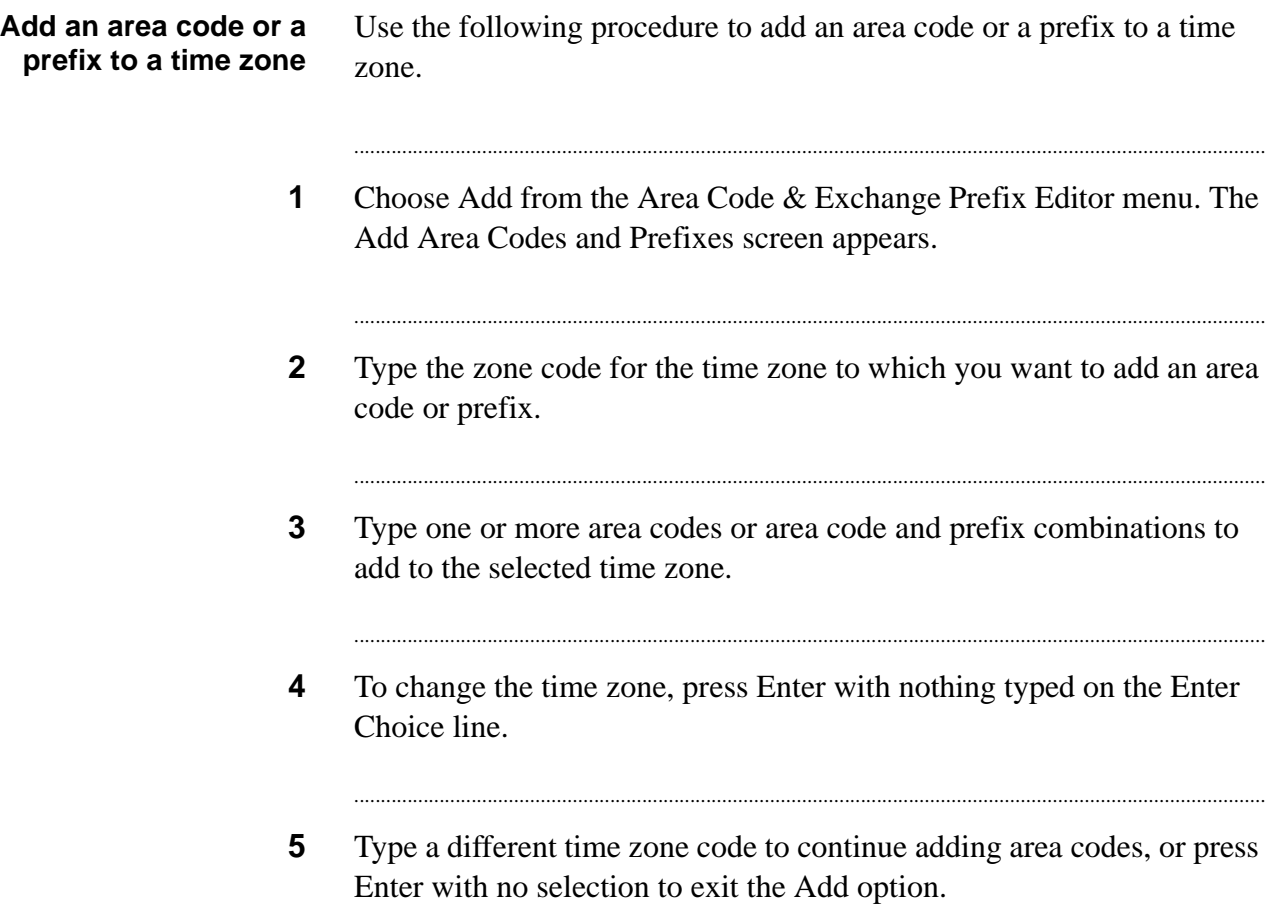

. . . . . . . . .

### <span id="page-248-0"></span>View current area code and prefix settings

#### View current area code and prefix settings

Use the following procedure to view current area code and prefix settings.

- $\mathbf 1$ Type q or Q at the prompt instead of an area code or prefix. The Query Area Codes and Prefixes screen appears.
- $2<sup>1</sup>$ Type the area code, area code and prefix combination, or zone code that you want to view.

## <span id="page-249-0"></span>Delete an area code or prefix

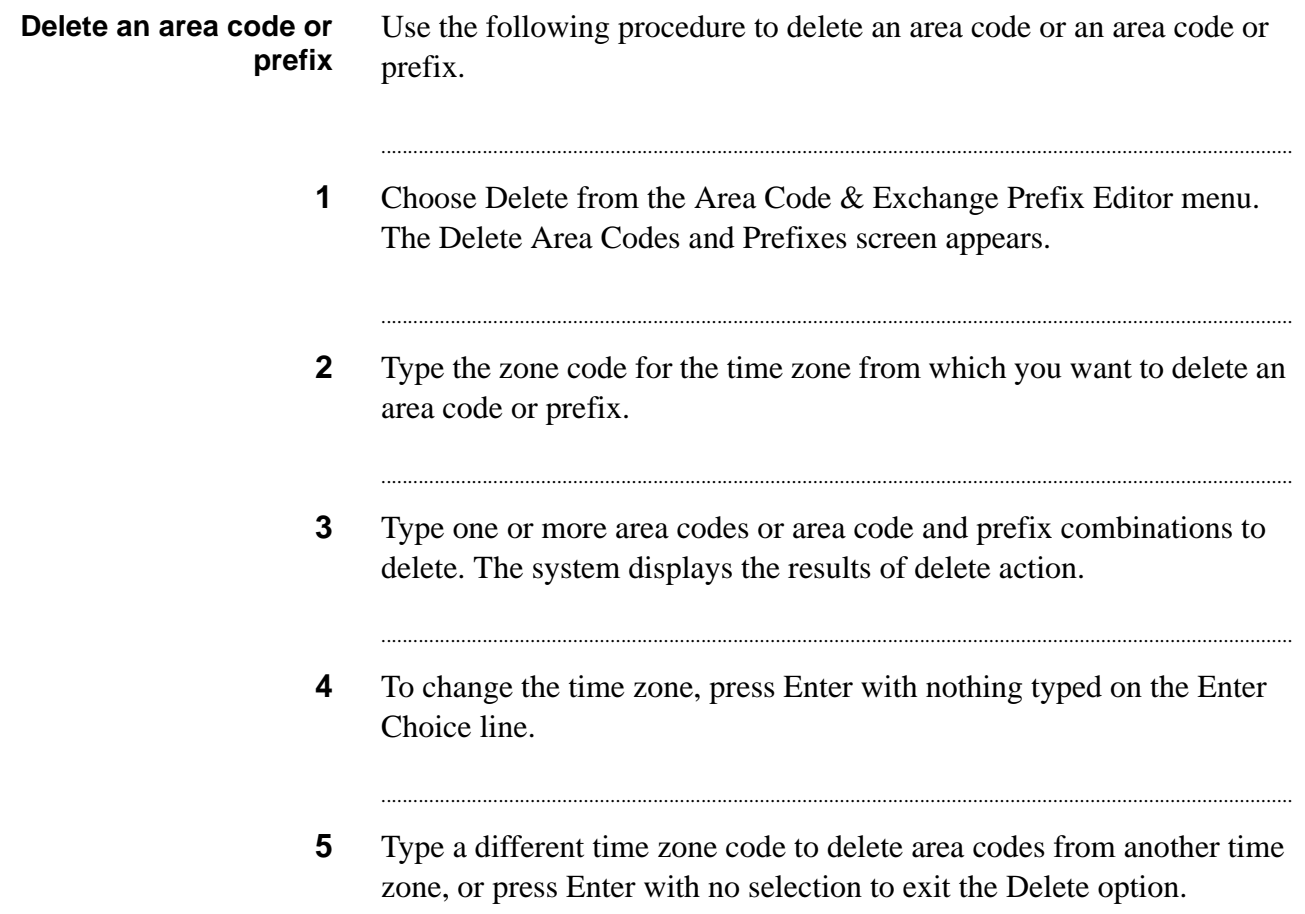

### <span id="page-250-0"></span>Change a country code

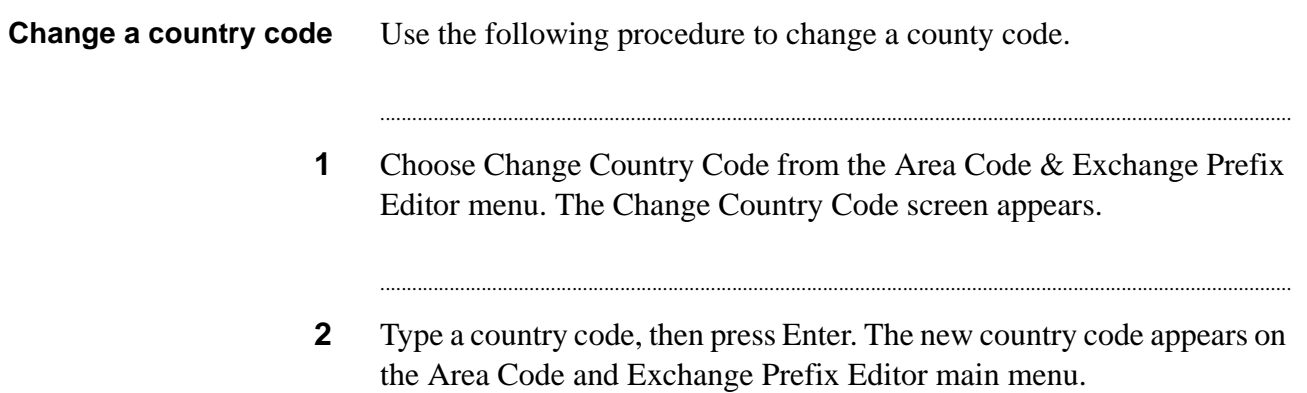

. . . . . . . . . . . . . .

## <span id="page-251-0"></span>Save area code and prefix changes

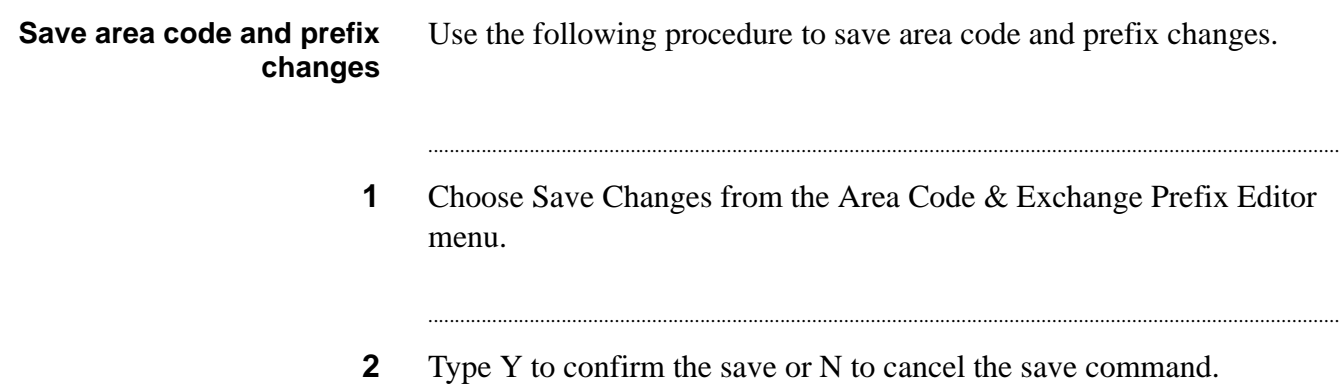
### Discard area code and prefix changes

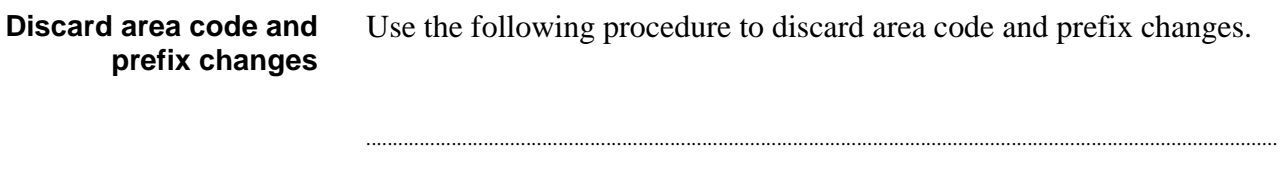

- Choose Discard Changes from the Area Code & Exchange Prefix Editor  $\mathbf 1$ menu. The Confirm: Discard Current Changes screen appears.
- $2<sup>1</sup>$ Type Y to discard the changes or N to cancel the discard command.

. . . . . . . . . . . . . . . . .

## Restore a previous version of area code and prefix settings

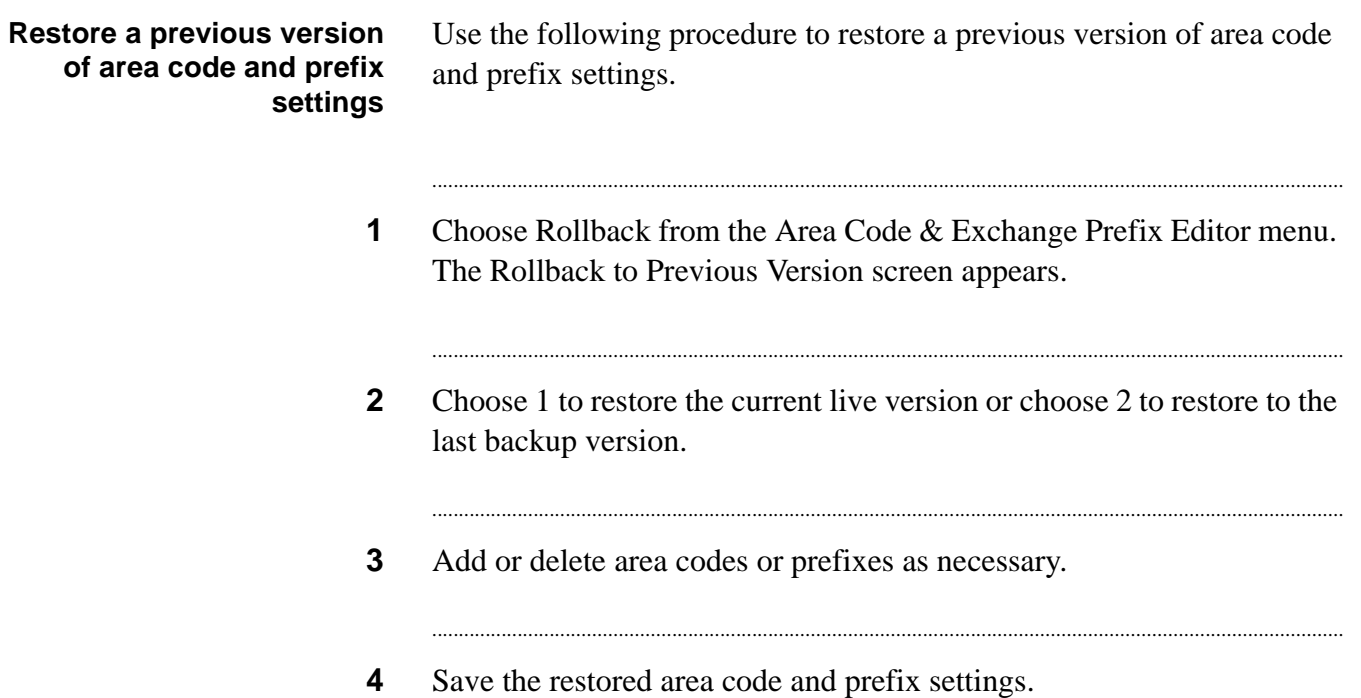

## Start the Avaya PDS

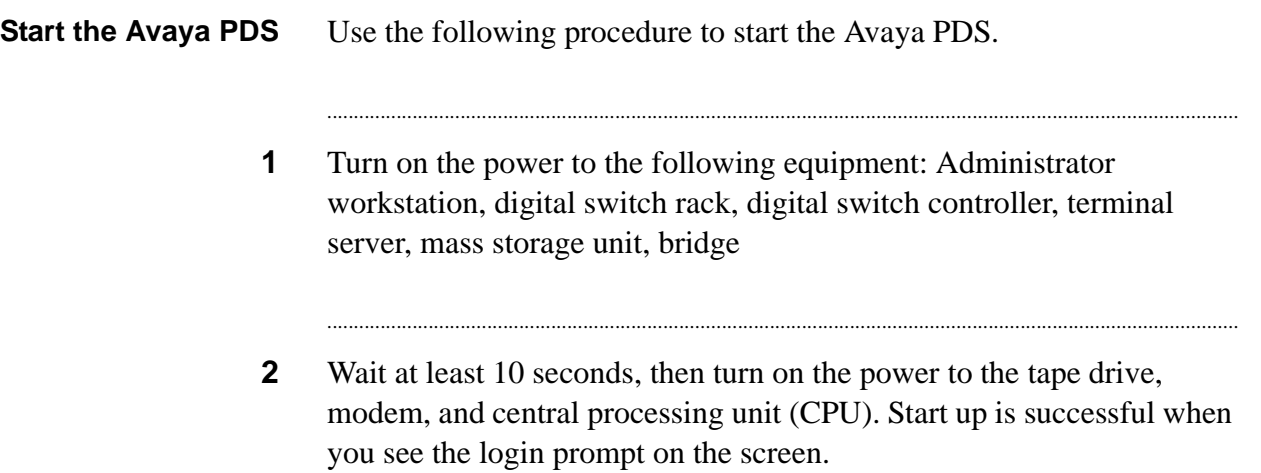

............................................................................................................................................................................................................................................................

## 13 File transfers

### **Overview**

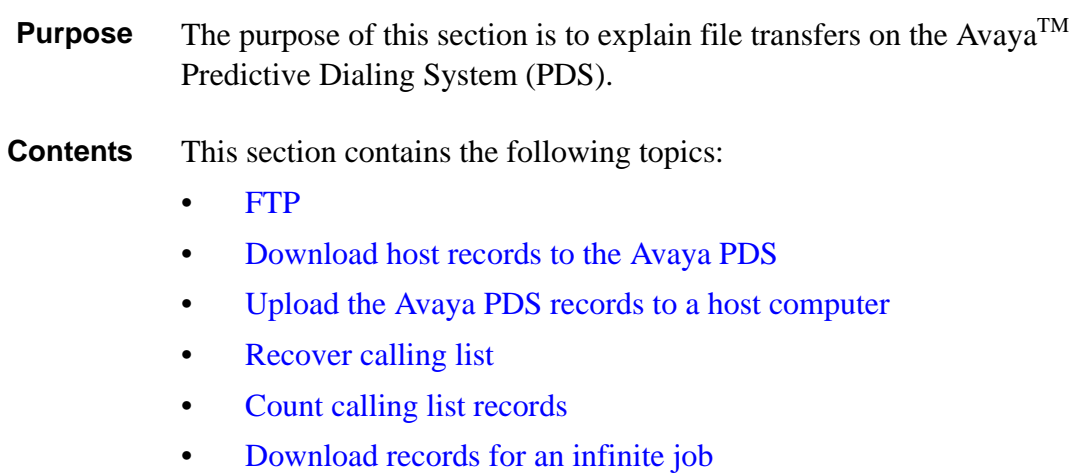

............................................................................................................................................................................................................................................................

<span id="page-257-0"></span>**Overview** FTP is a convenient, effective, and inexpensive file transfer method. It does not require the use of any additional hardware and is fast and reliable. Also, changes are easy to make, including changing hosts or adding calling lists. FTP is the user interface to the ARPANET standard File Transfer Protocol. It is widely used on the Internet for transferring files between disparate platforms, and FTP software exists for almost every system type. FTP uses TCP/IP and the Ethernet connection of the Avaya PDSPDS to connect to the host. Either the system waits for the files to be sent to it, or it initiates a file transfer retrieval from the host. In either case, FTP is easy to set up, troubleshoot, support, and test. **Note** If you are using the FTP file transfer method, an Ethernet board and the file sets needed to run TCP/IP and the FTP application are already installed on your Avaya PDS. **Anonymous FTP** Anonymous (or host-initiated FTP), allows the host to send file(s) to the Avaya PDS. After this happens, you can use either an automatic or manual process on the system to convert the received data into one or more calling lists. A typical file transfer using FTP might look like this: 1. At 4:00 AM, the host system connects to the Avaya PDS using TCP/IP. 2. The host uses FTP to place specified data files into a directory on the Avaya PDS and disconnects. 3. At 4:10 AM, the Avaya PDS finds the files and processes them into one or more callable lists. Typically, the FTP file transfer processes occur automatically. If, however, the file transfers are not automated or an automated process fails, you can use the Transfer and Process Records menu to manually start a transfer. **Direct-connect FTP** The Avaya PDS can also be configured to directly connect to the host and retrieve files from it before creating calling lists. This method is known as direct-connect (Avaya PDS-initiated) FTP. With this

approach, the Avaya PDS has more control over the file transfer and more responsibility for it.

It is slightly more difficult to configure but is preferred by customers who lack the ability to schedule FTP transfers on the host or who need the increased security.

### <span id="page-259-0"></span>Download host records to the Avaya PDS

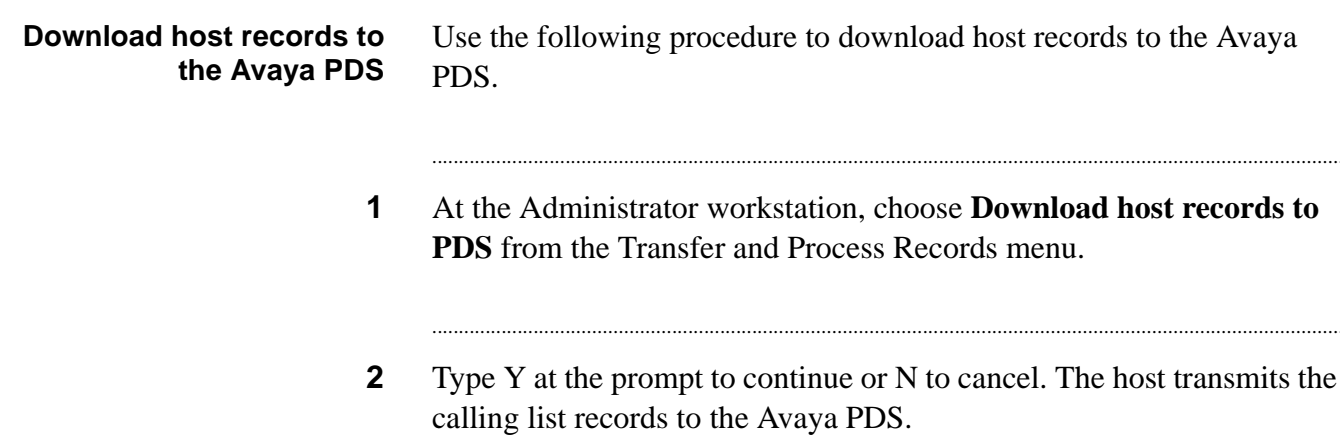

## <span id="page-260-0"></span>Upload the Avaya PDS records to a host computer

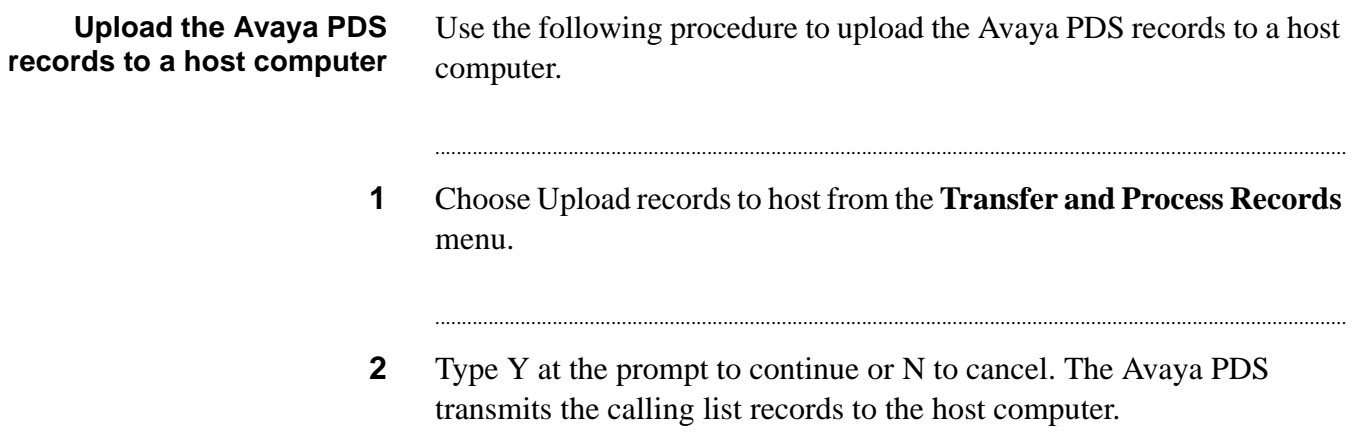

## <span id="page-261-0"></span>Recover calling list

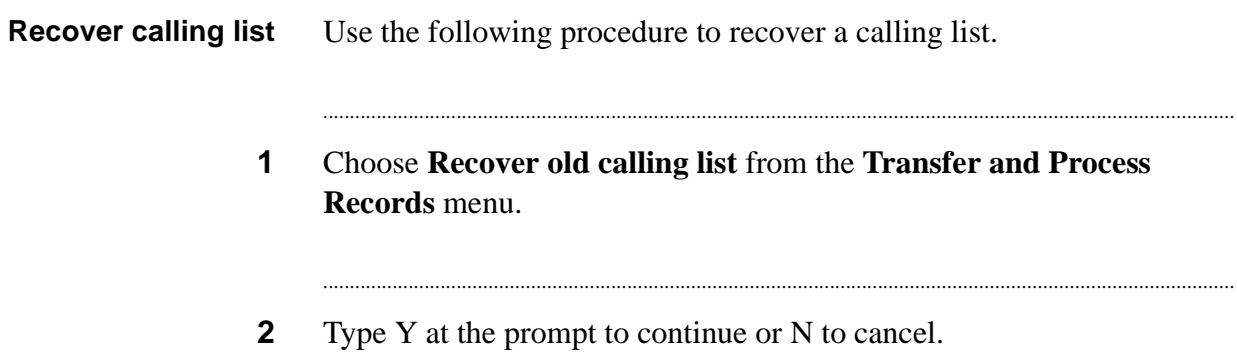

## <span id="page-262-0"></span>Count calling list records

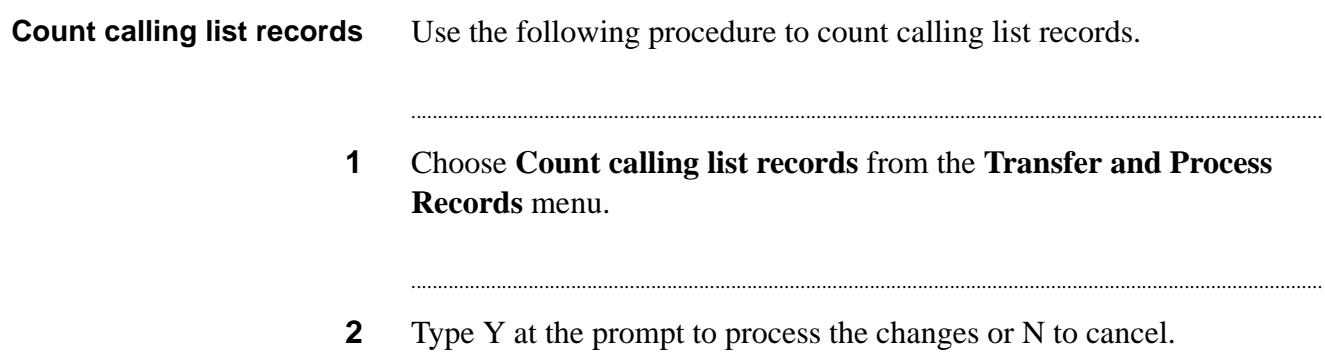

## <span id="page-263-0"></span>Download records for an infinite job

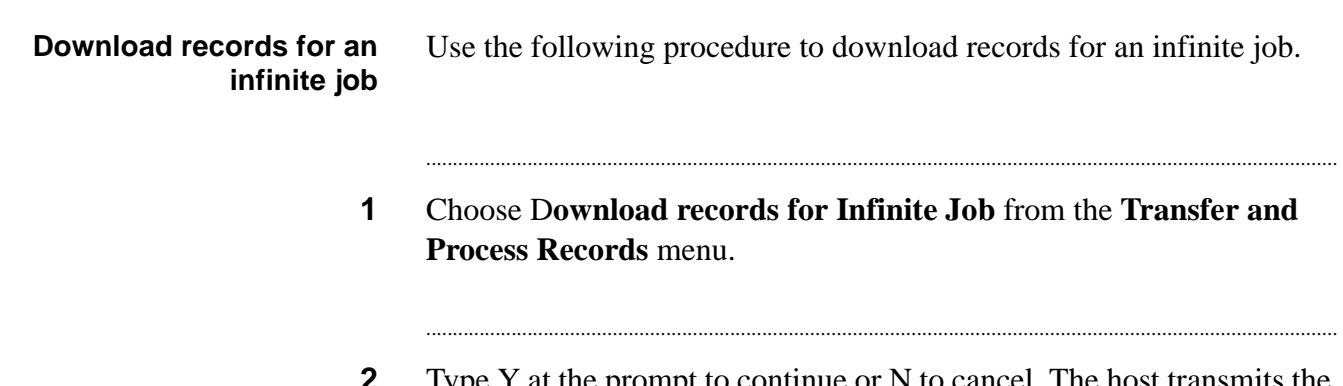

Type Y at the prompt to continue or N to cancel. The host transmits the ∠ calling list records to the Avaya PDS.

## 14 Inbound lists

### **Overview**

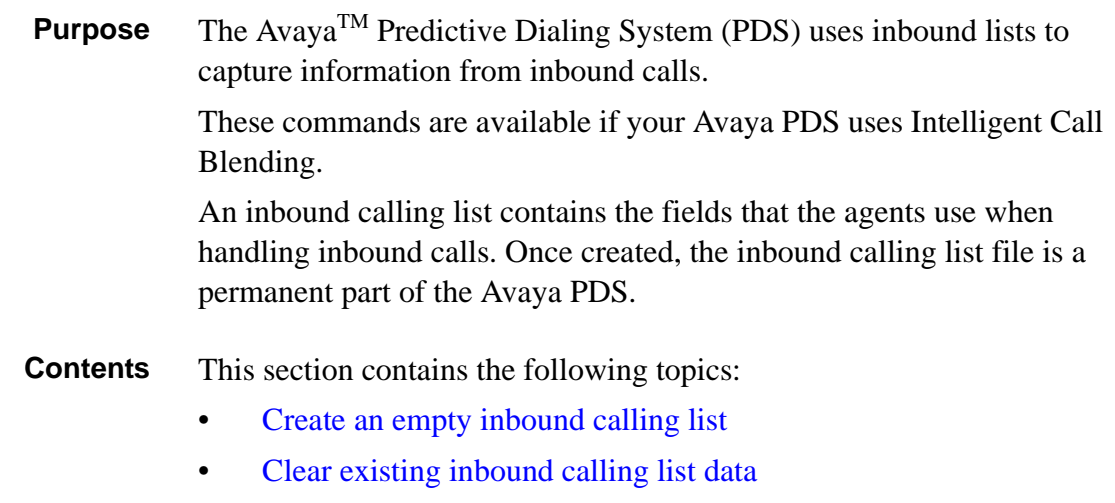

............................................................................................................................................................................................................................................................

• [Count calling list](#page-267-0) records

## <span id="page-265-0"></span>Create an empty inbound calling list

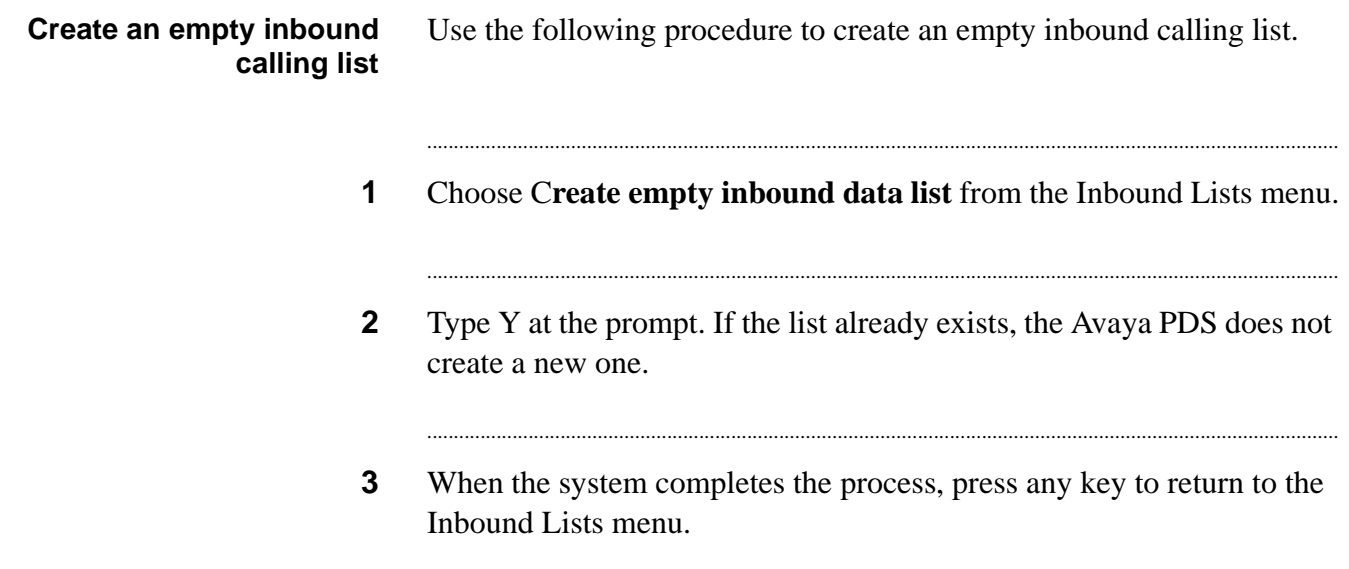

## <span id="page-266-0"></span>Clear existing inbound calling list data

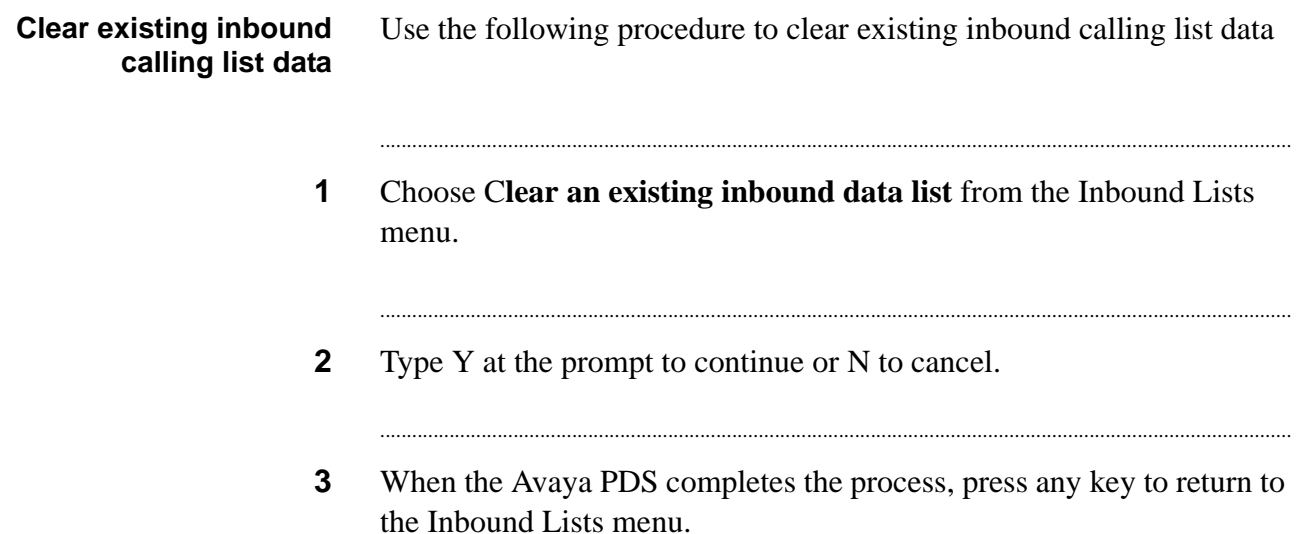

....

## <span id="page-267-0"></span>Count calling list records

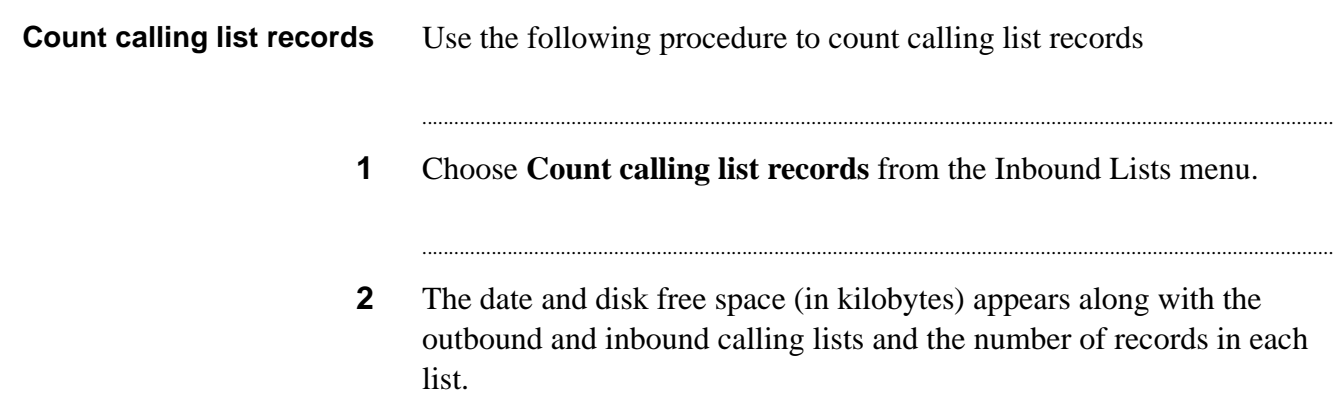

## 15 Back up and recovery

#### ............................................................................................................................................................................................................................................................ **Overview**

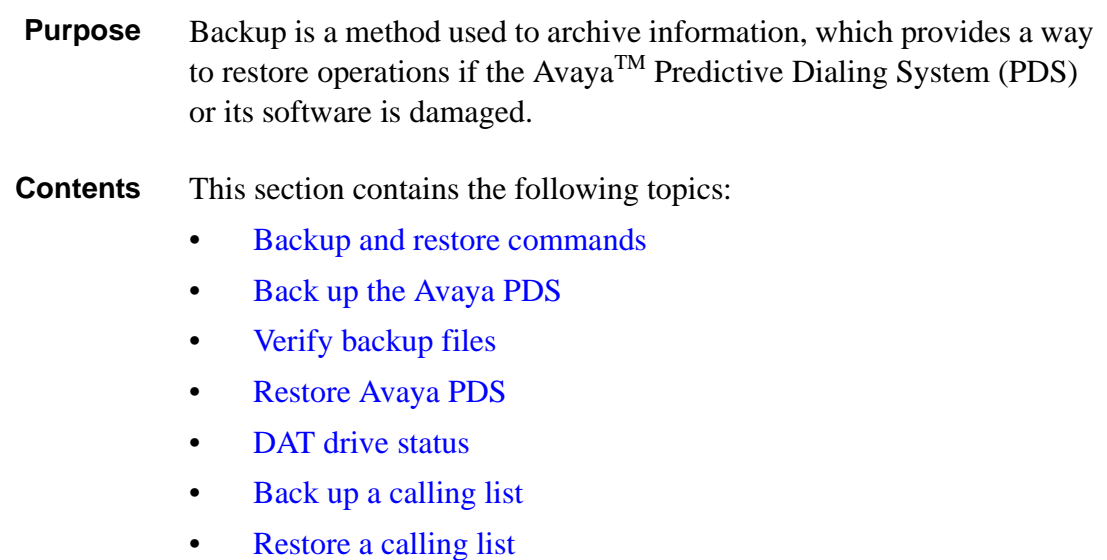

............................................................................................................................................................................................................................................................

## <span id="page-269-0"></span>Backup and restore commands

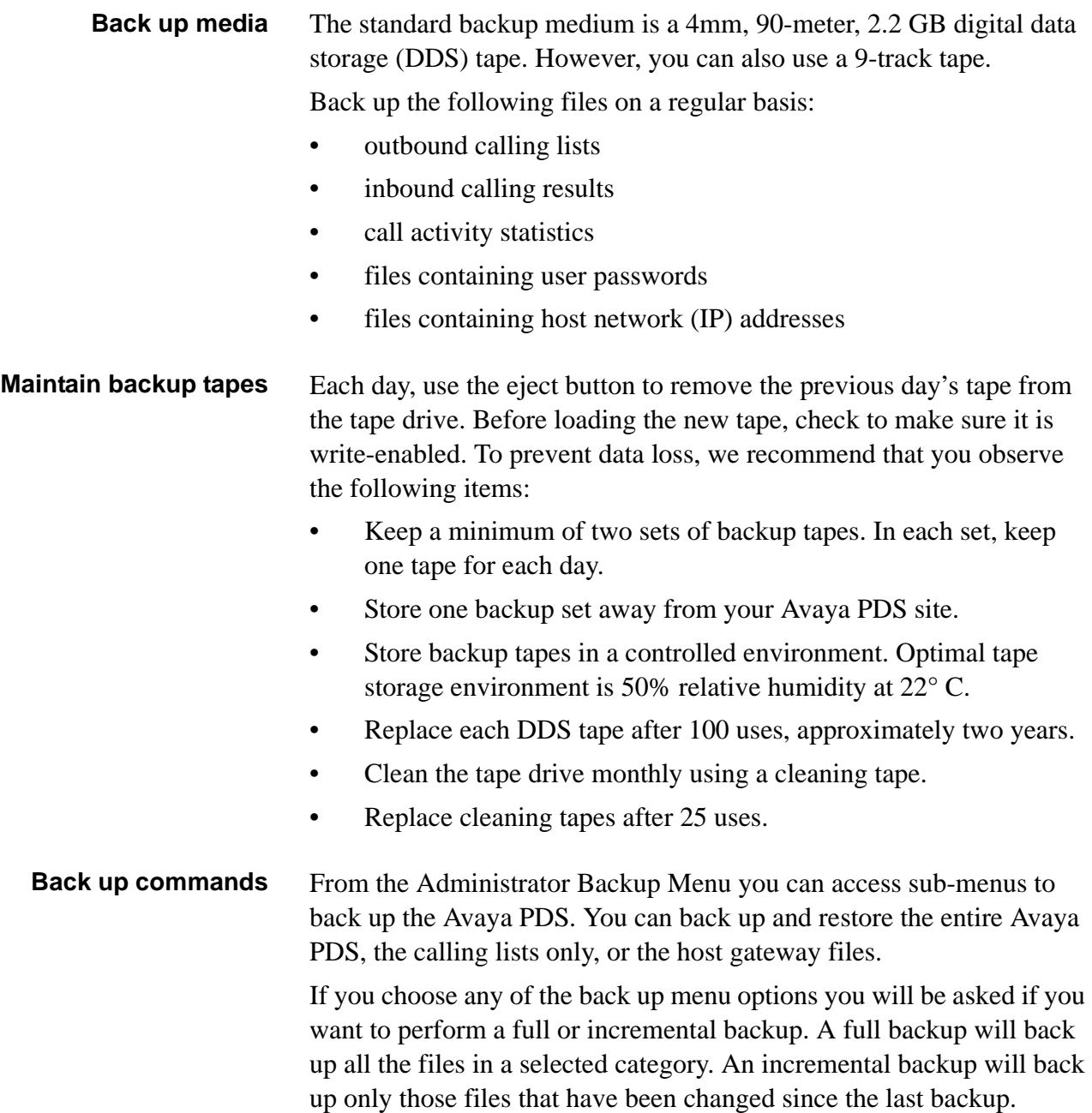

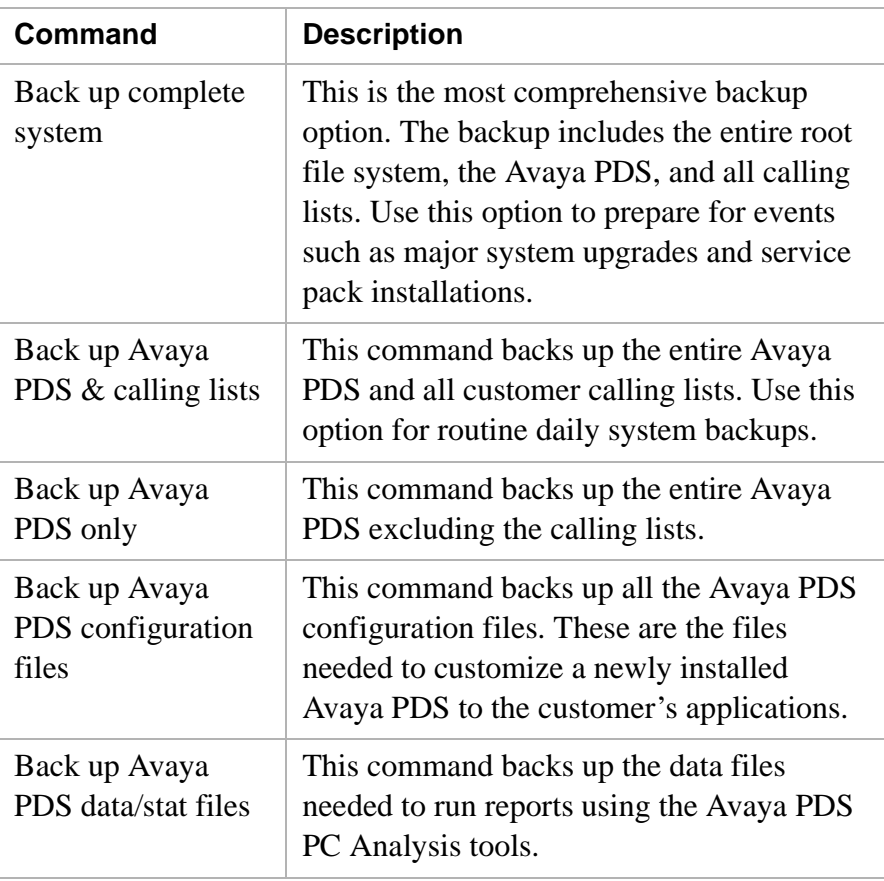

The following table describes the available back up commands.

**Restore Commands** The following table describes the available restore commands.

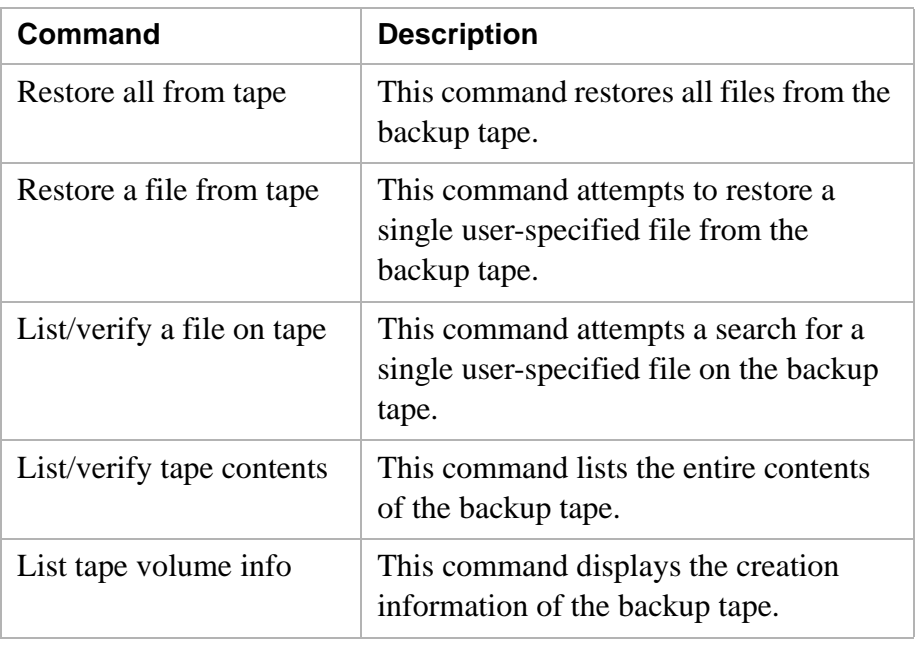

## <span id="page-271-0"></span>Back up the Avaya PDS

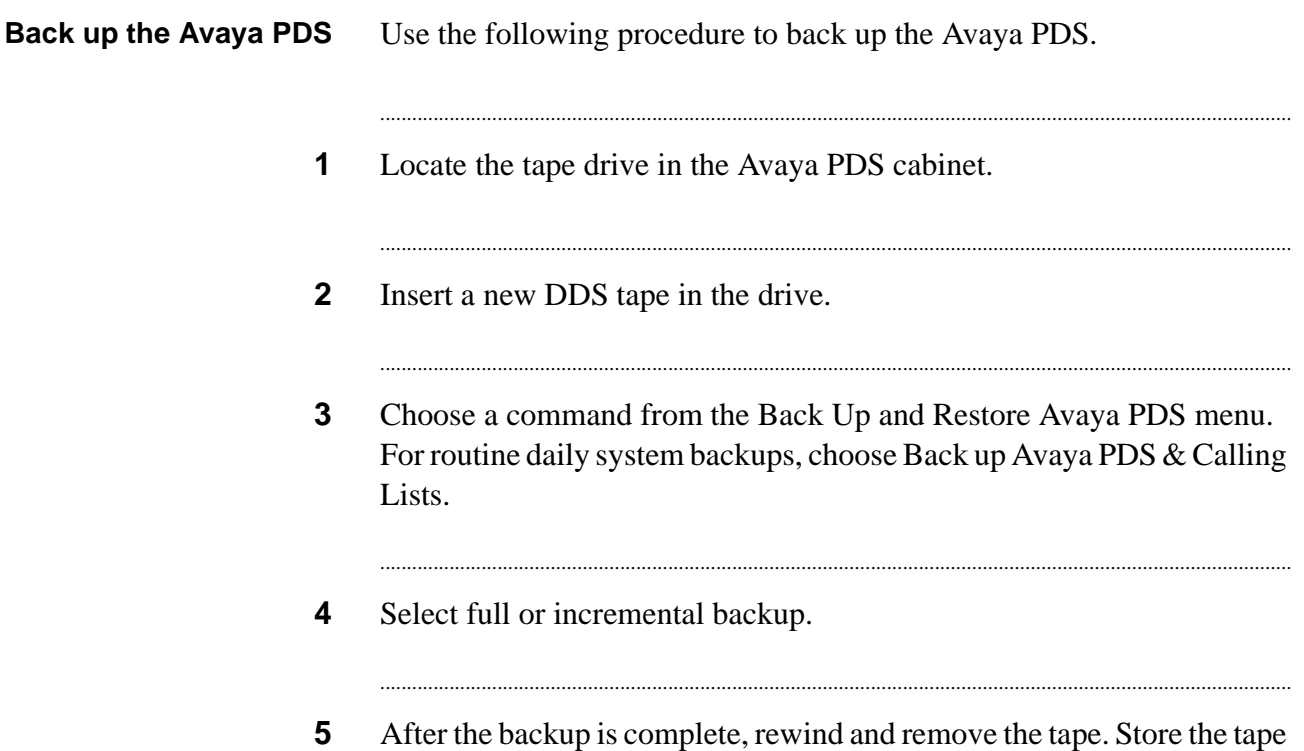

in antistatic environment at the proper temperature and humidity.

### <span id="page-272-0"></span>Verify backup files

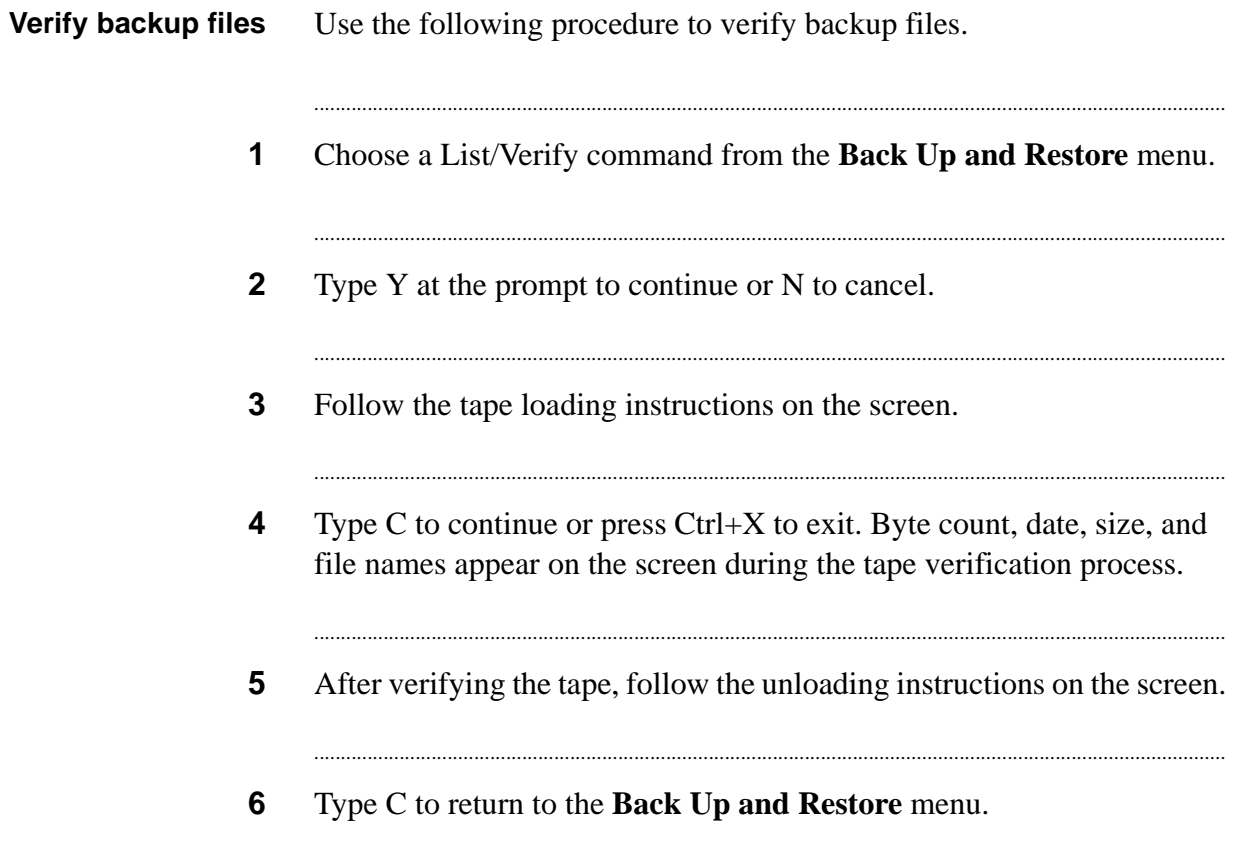

. . . .

## <span id="page-273-0"></span>Restore Avaya PDS

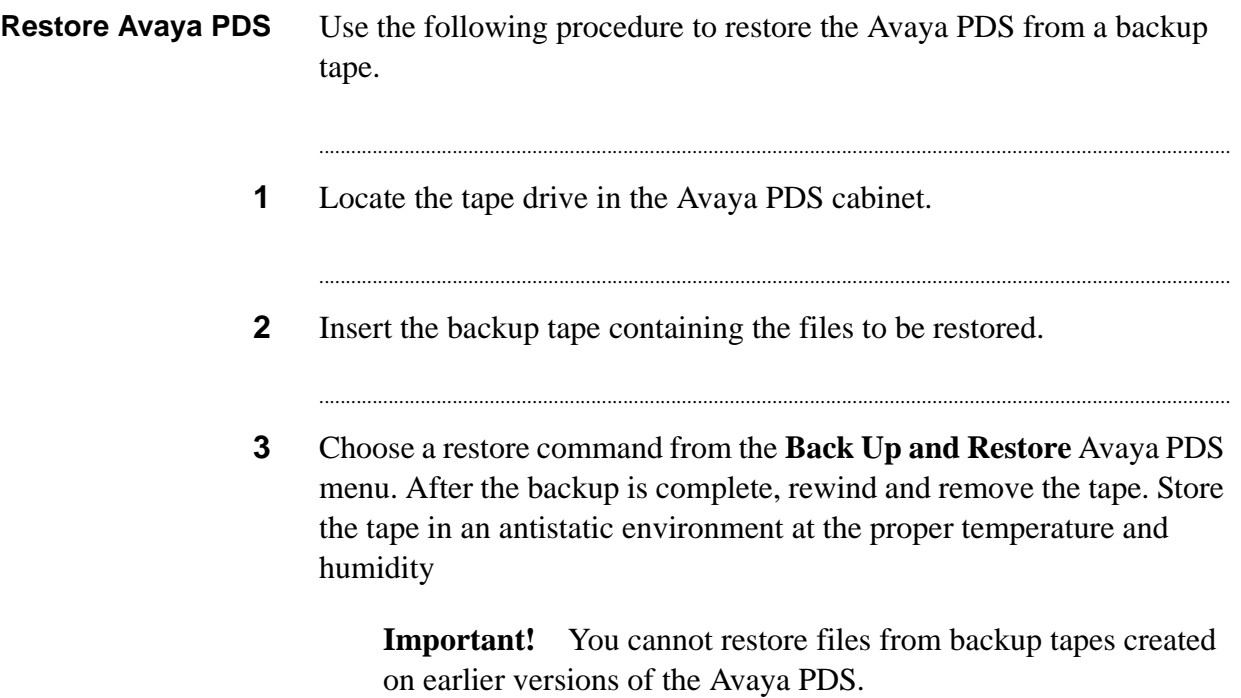

............................................................................................................................................................................................................................................................

### <span id="page-274-0"></span>DAT drive status

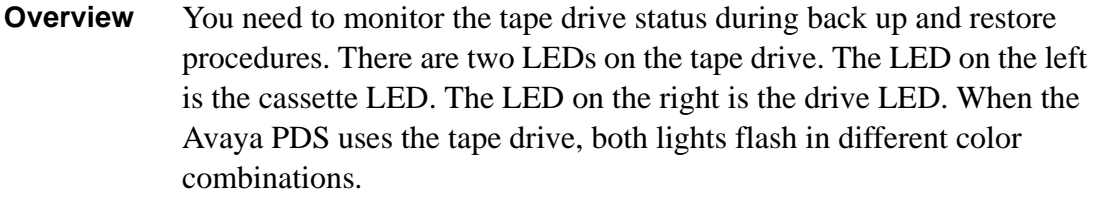

............................................................................................................................................................................................................................................................

### **LED color** These combinations identify the tape drive's status.

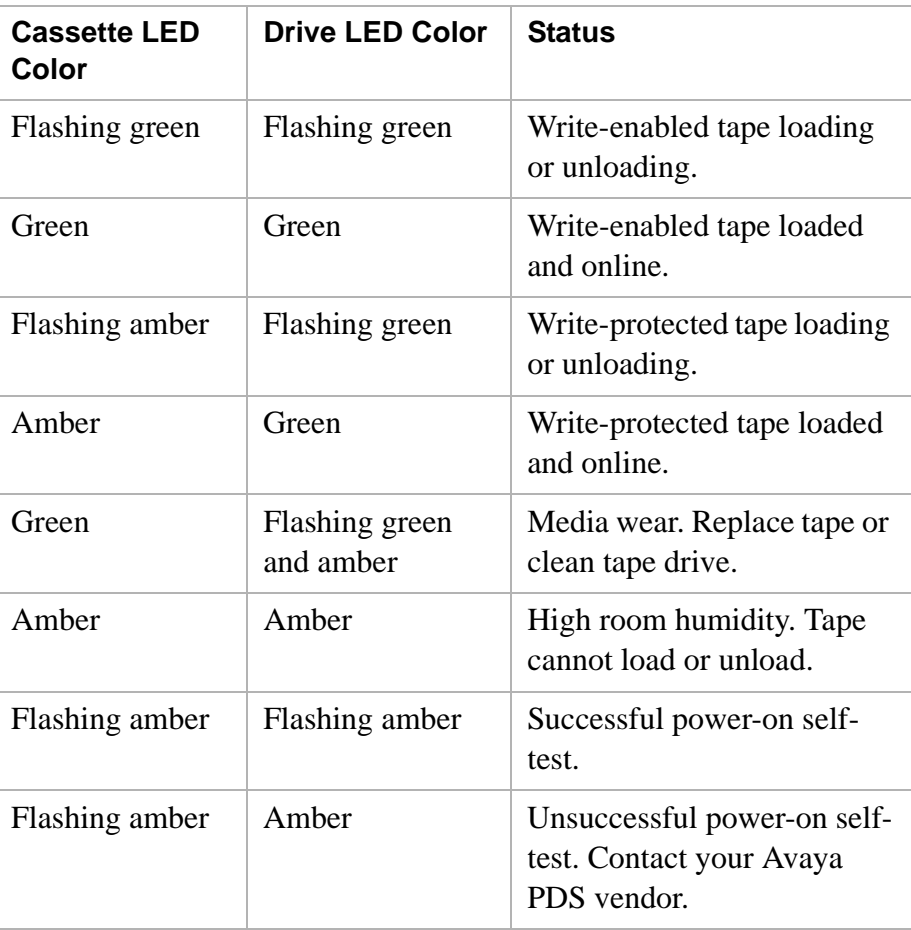

## <span id="page-275-0"></span>Back up a calling list

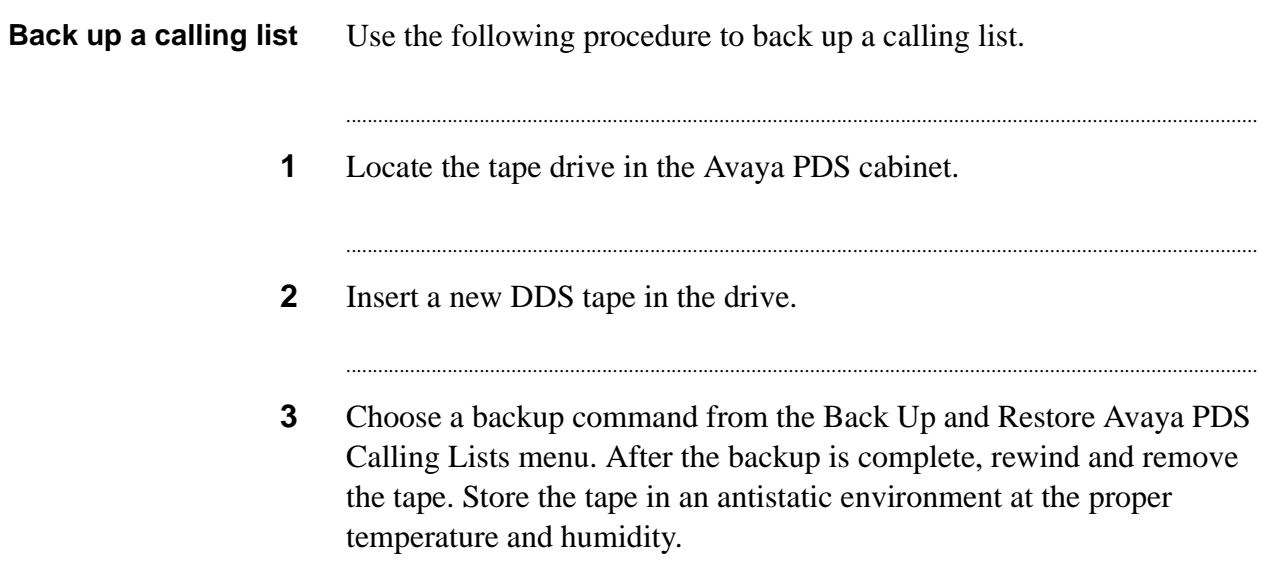

## <span id="page-276-0"></span>Restore a calling list

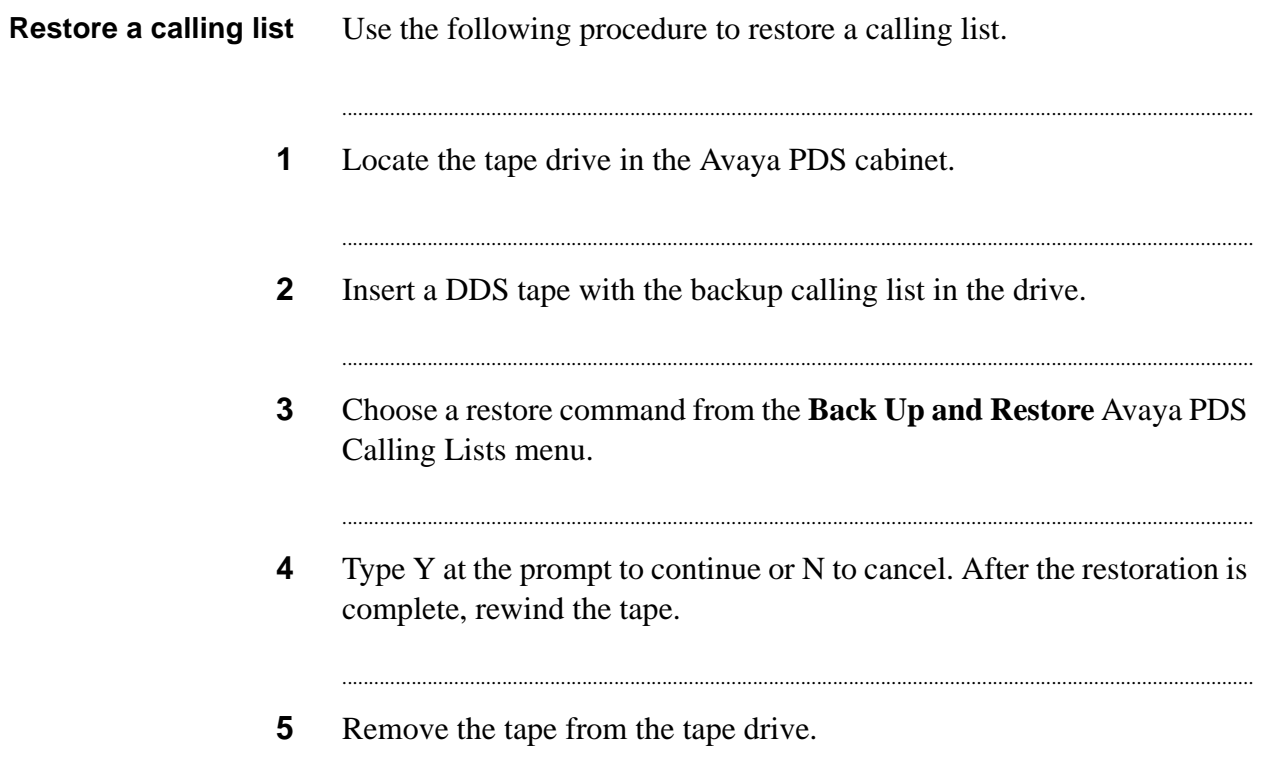

...

## 16 System security event monitor

### **Overview**

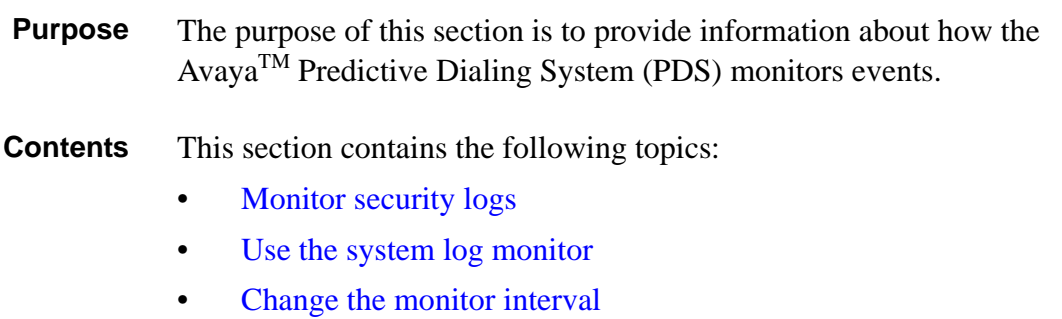

............................................................................................................................................................................................................................................................

#### <span id="page-279-0"></span>............................................................................................................................................................................................................................................................ Monitor security logs

**Overview** Use the Monitor security log command to monitor security-related system activity. The System Log Monitor, at a specified time interval, continually checks the status of critical system and log files. Specifically, the security monitor checks whether critical system files have been modified since the last status check and whether the Avaya PDS recorded particular events in the system audit and log files. Events include users logging into and out of the Avaya PDS; changes to the permissions, ownership, and content of sensitive system files; attempts to log into restricted user accounts; and changes to the system, date, and time.

> The System Log Monitor displays results including the date and time of the event, the event type, whether the event succeeded or failed, and other event details such as the user name associated with the event. The monitor also provides additional file information when the file has been changed. For example, for the current and previous versions of a file, the System Log Monitor lists the permissions, owner, group, file size, and date and ti me stamps.

#### **Note**

The System Log Monitor tracks system events only when it is active. Events that occur when the monitor is not running are not reported.

## <span id="page-280-0"></span>Use the system log monitor

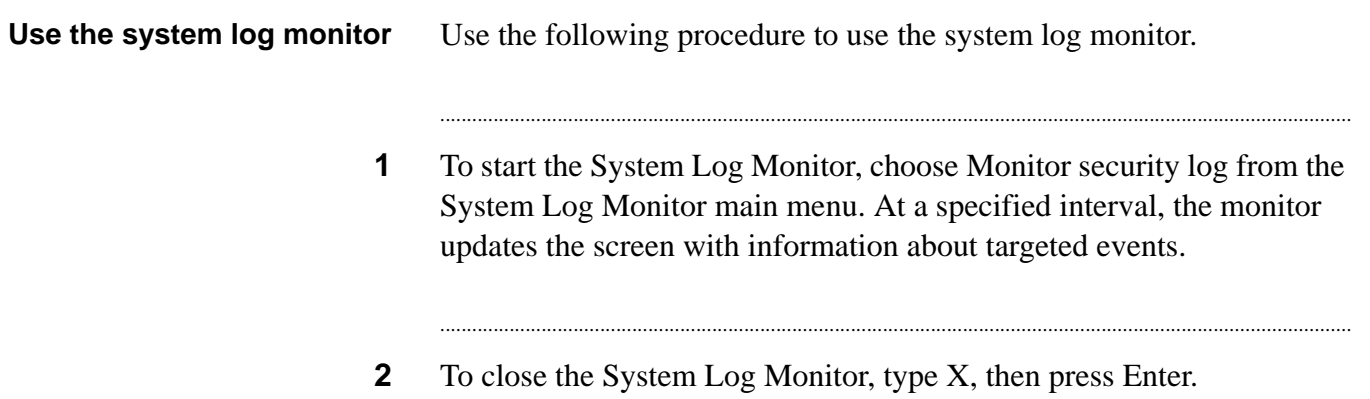

. . . .

## <span id="page-281-0"></span>Change the monitor interval

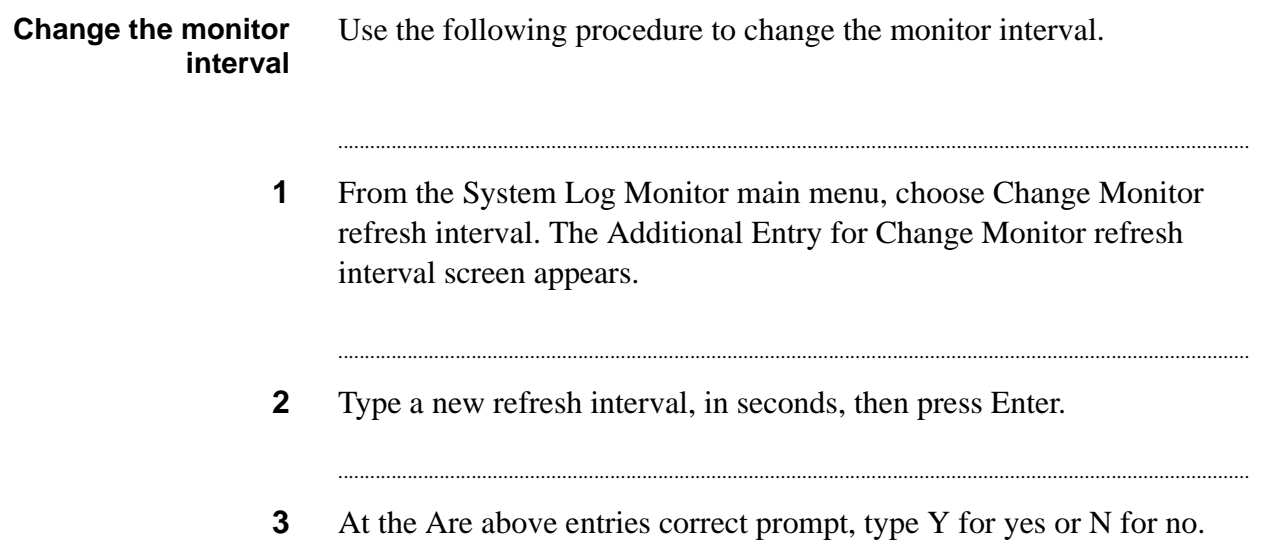

# Part III: Agent Blending

# 17 Agent Blending

#### ............................................................................................................................................................................................................................................................ **Overview**

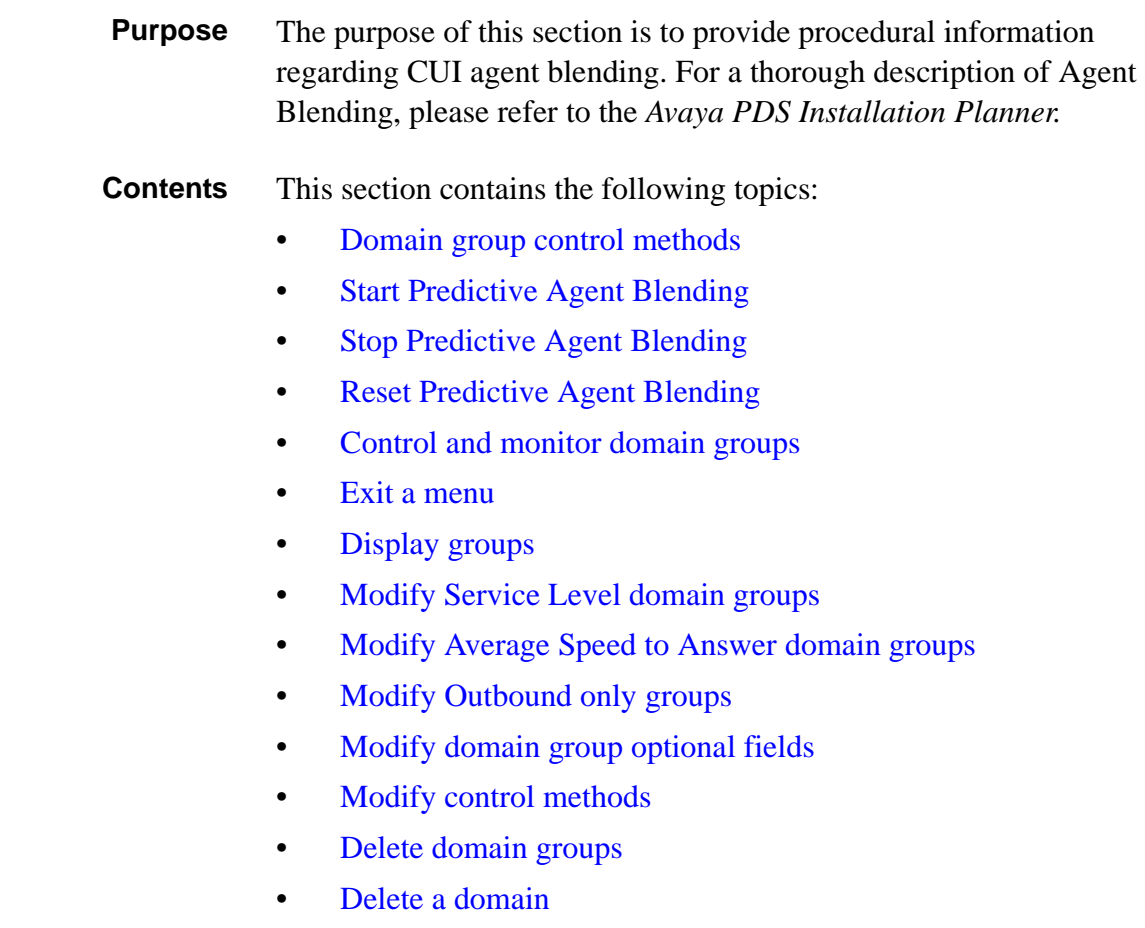

- **Add extensions**  $\bullet$
- List extensions  $\bullet$
- Delete extensions  $\bullet$

#### <span id="page-286-0"></span>............................................................................................................................................................................................................................................................ Domain group control methods

#### **Domain group control methods**

Predictive Blend manages agents within each domain group based on a control method you choose. The three control methods are:

- Average Speed to Answer (ASA)
- Service Level (SL)
- Outbound-only (OB\_ONLY)

............................................................................................................................................................................................................................................................

A blend domain group blends inbound and outbound calling. It uses either the ASA or SL control method. Each control method has an associated set of parameters, which the system supervisor specifies during calling operations.

An outbound-only domain group uses the OB\_ONLY control method.

## <span id="page-287-0"></span>**Start Predictive Agent Blending**

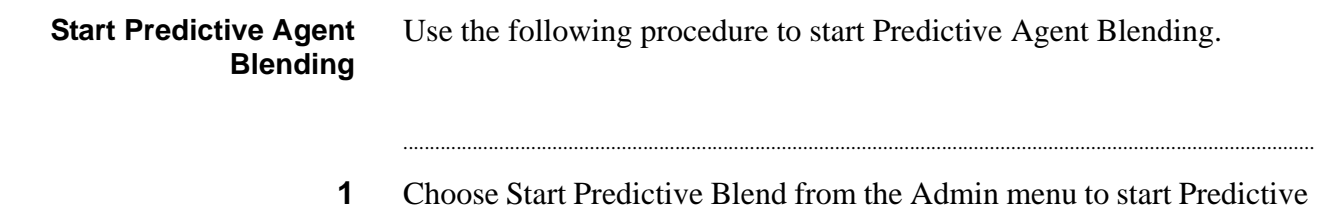

ve Agent Blending. The system starts accumulating new statistics on call performance.
#### ............................................................................................................................................................................................................................................................ Stop Predictive Agent Blending

#### **Stop Predictive Agent Blending**

Use the following procedure to stop Predictive Agent Blending.

**1** Choose **Stop Predictive Blend** from the Admin menu

............................................................................................................................................................................................................................................................

#### **Note**

Stopping Predictive Agent Blending does not affect other processes running on the system.

...........................................................................................................................................................................

It is not necessary to stop Predictive Blend to change domain group parameters, such as adding domains and domain groups. These changes take effect immediately. However, when you delete domains and domain groups, you must reset Predictive Agent Blend for the changes to take effect.

# Reset Predictive Agent Blending

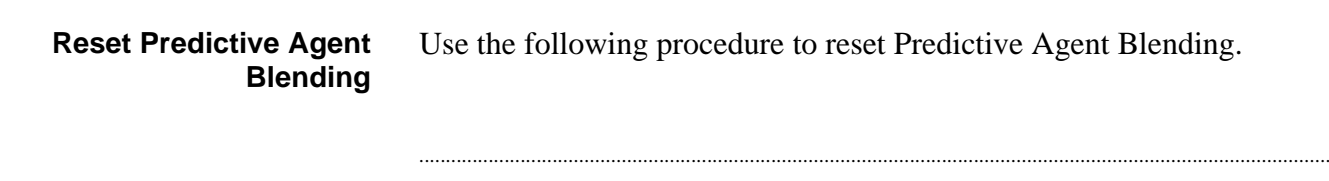

Choose Reset Predictive Blend from the Admin menu to stop  $\mathbf 1$ Predictive Blend and immediately restart it.

# Resynchronize agents (Meridian systems only)

<span id="page-290-0"></span>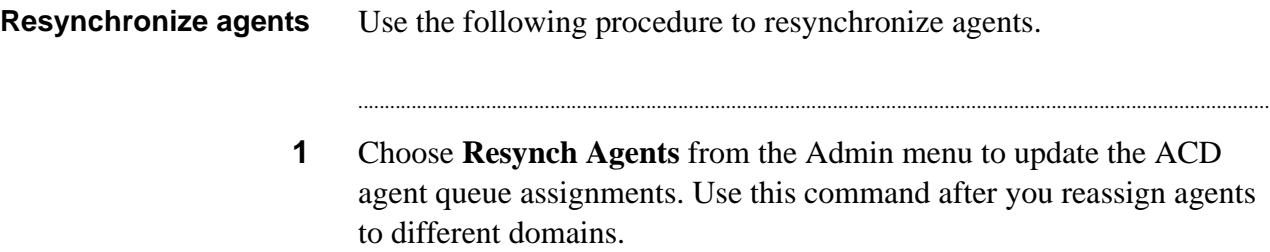

#### ............................................................................................................................................................................................................................................................ Control and monitor domain groups

#### **Control and monitor domain groups**

<span id="page-291-0"></span>Use commands on the Domain Group menu to create and modify domain groups. Because there are innumerable variables in the calling environment, including agent availability and talk time, it is impossible to ensure that the settings are absolutes. Use them as goals.

Choose Domain Group from the Predictive Blend menu. The Domain Group menu appears.

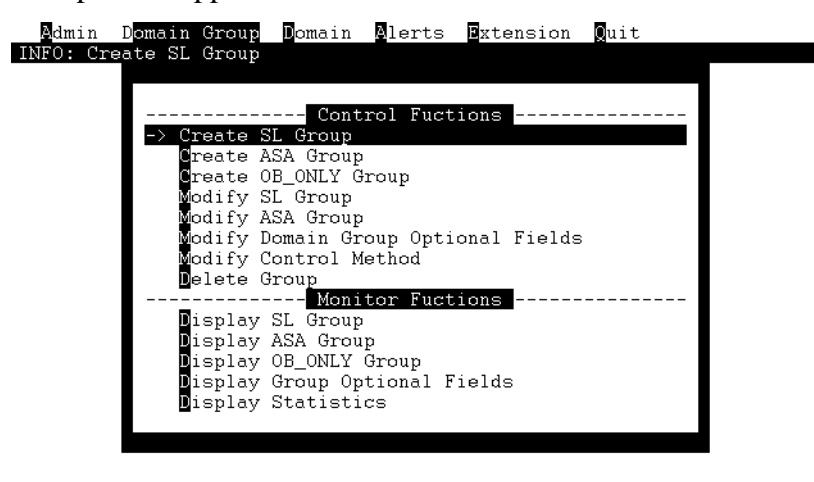

[ Use first letter to select option

...........................................................................................................................................................................................................................................................

### Exit a menu

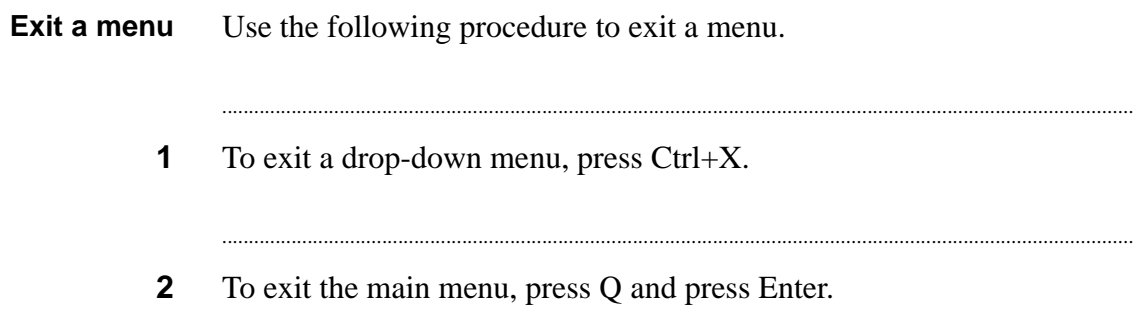

...

# Display groups

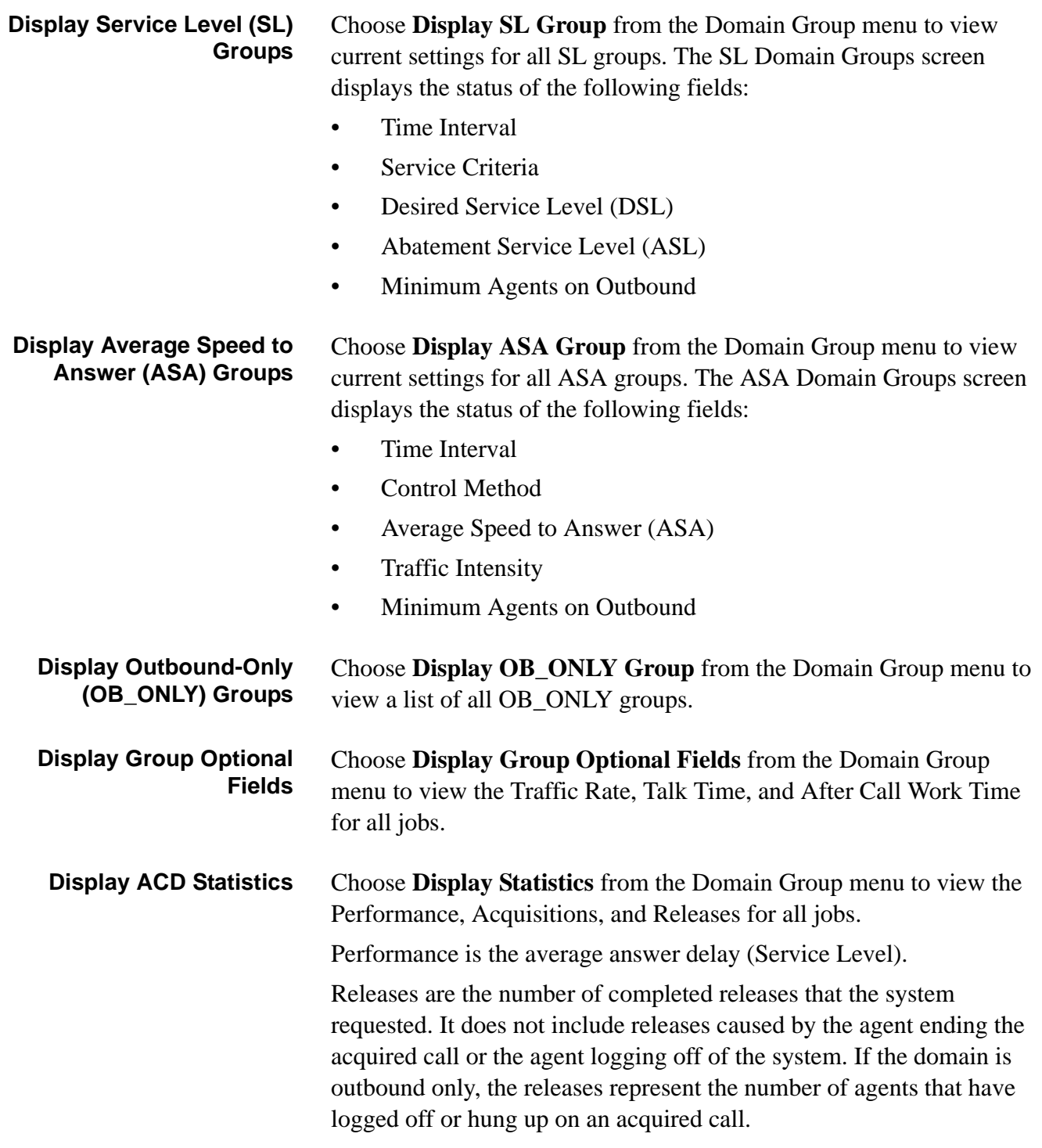

<span id="page-293-1"></span><span id="page-293-0"></span>............................................................................................................................................................................................................................................................

...........................................................................................................................................................................................................................................................

## Modify Service Level domain groups

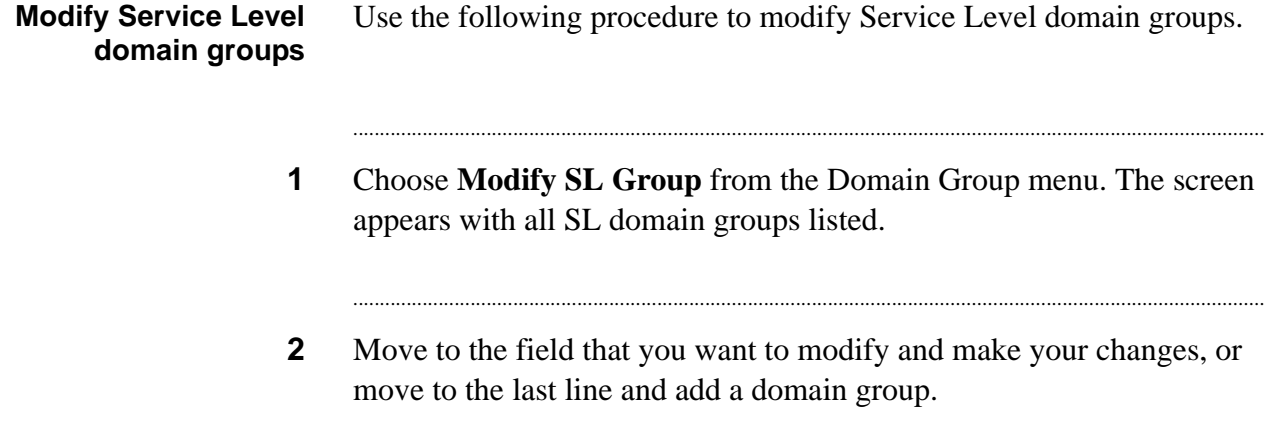

<span id="page-294-0"></span>

 $3<sup>1</sup>$ Press Ctrl+X to exit.

## Modify Average Speed to Answer domain groups

<span id="page-295-0"></span>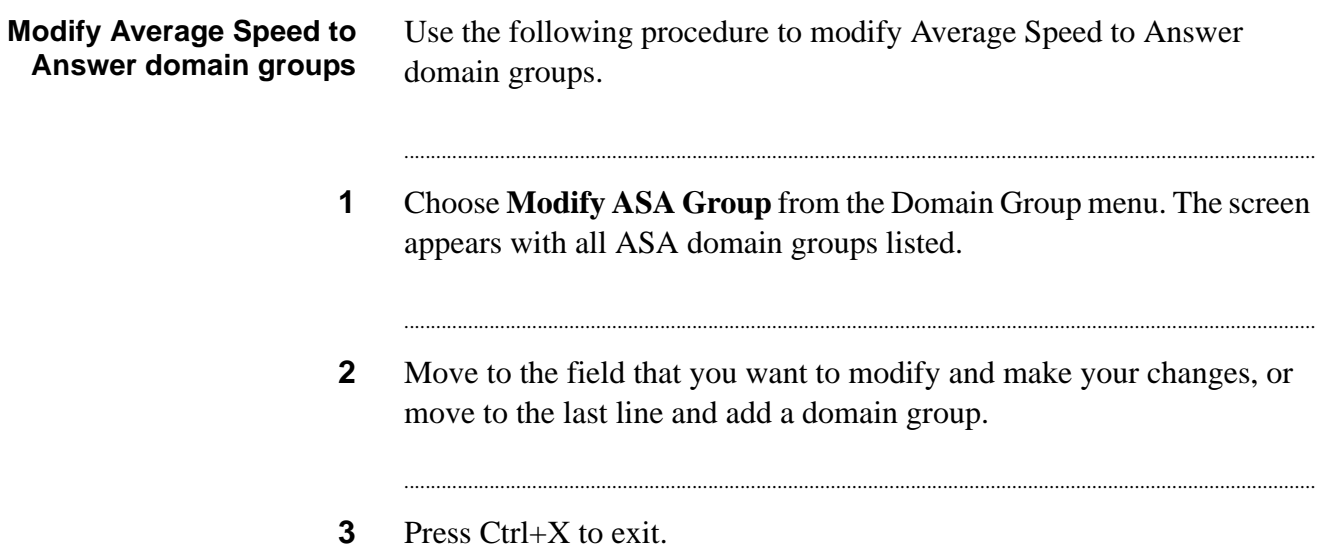

## Modify Outbound only groups

<span id="page-296-0"></span>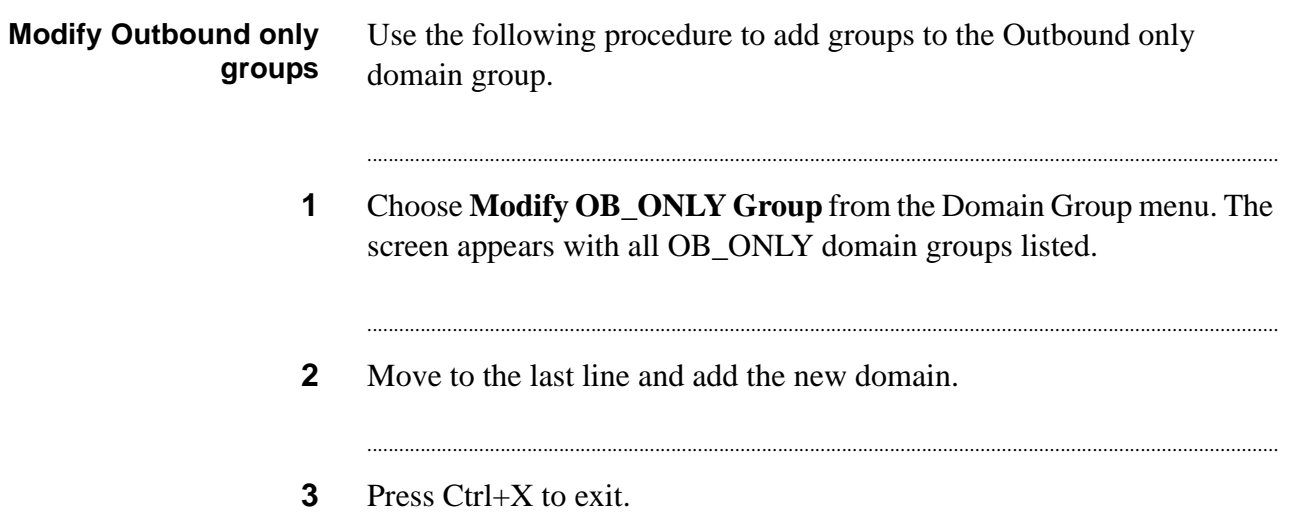

## Modify domain group optional fields

<span id="page-297-0"></span>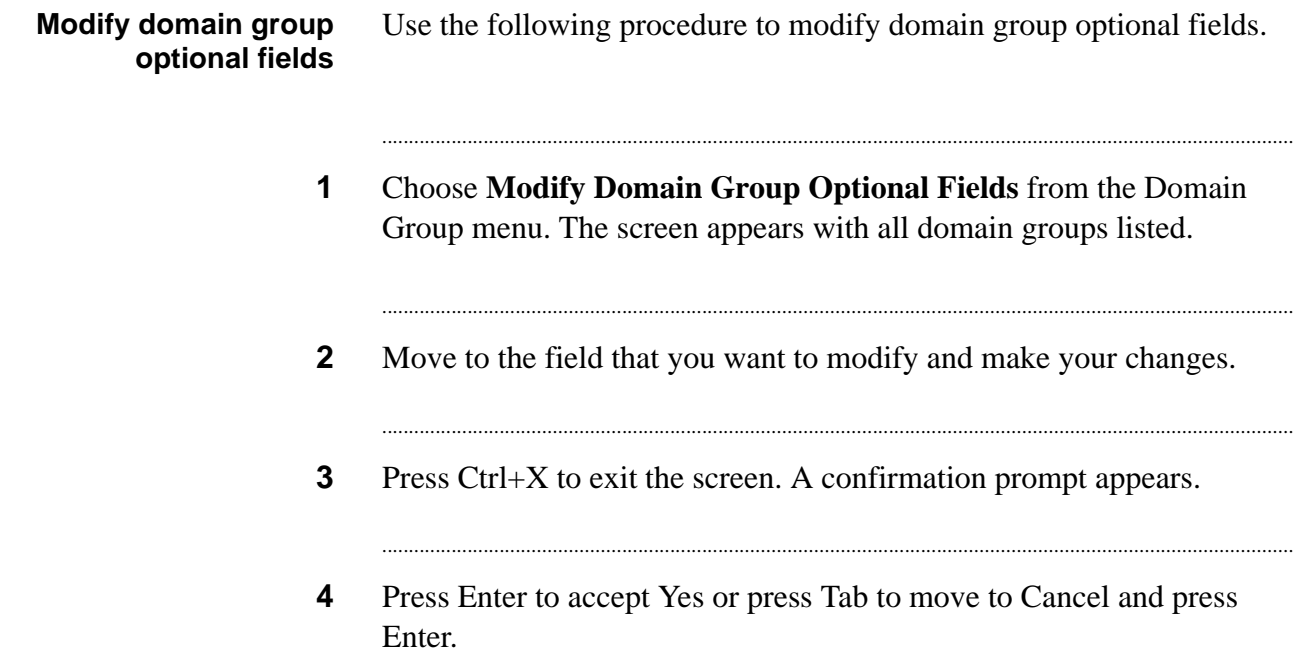

## Modify control methods

<span id="page-298-0"></span>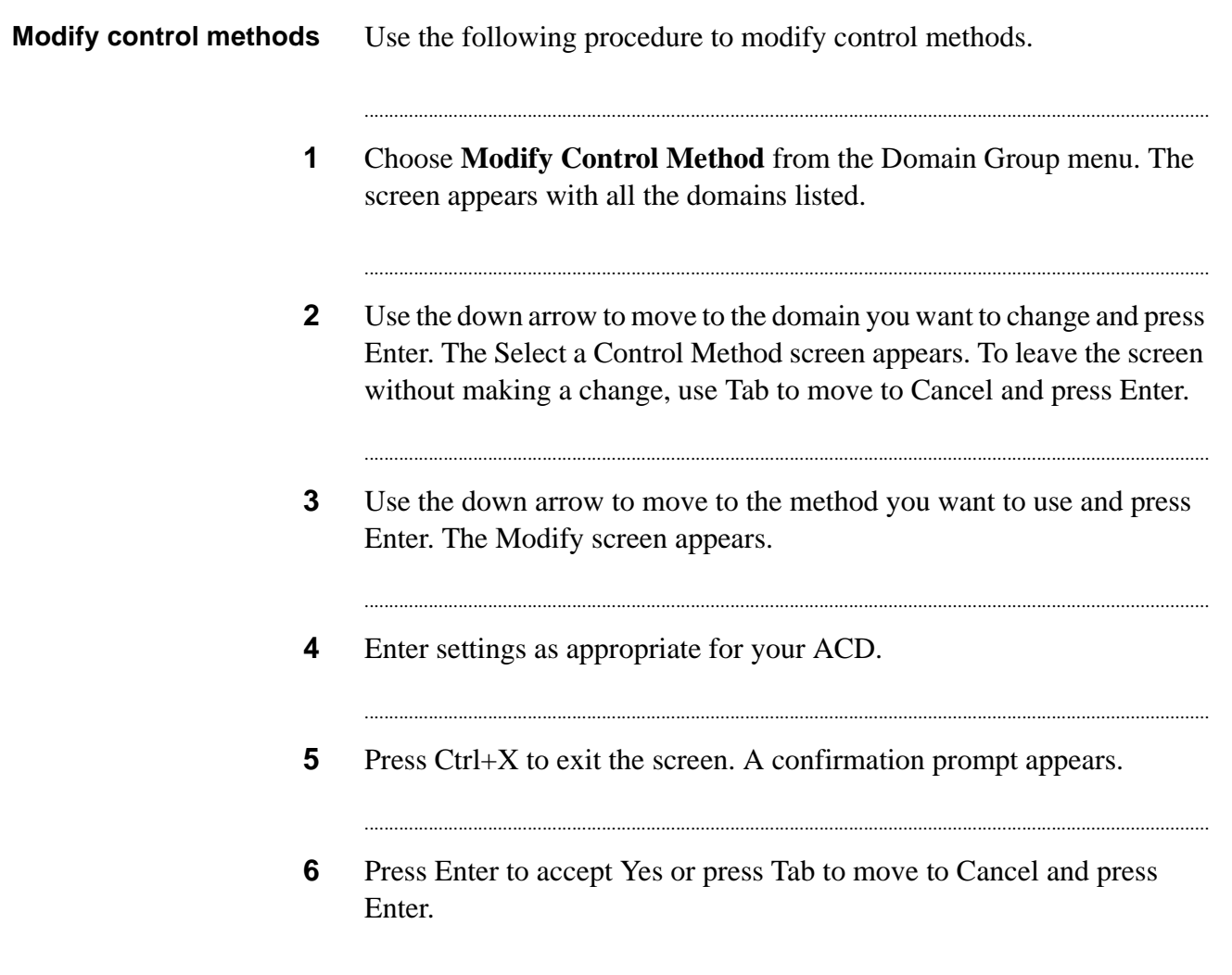

. . . .

# Delete domain groups

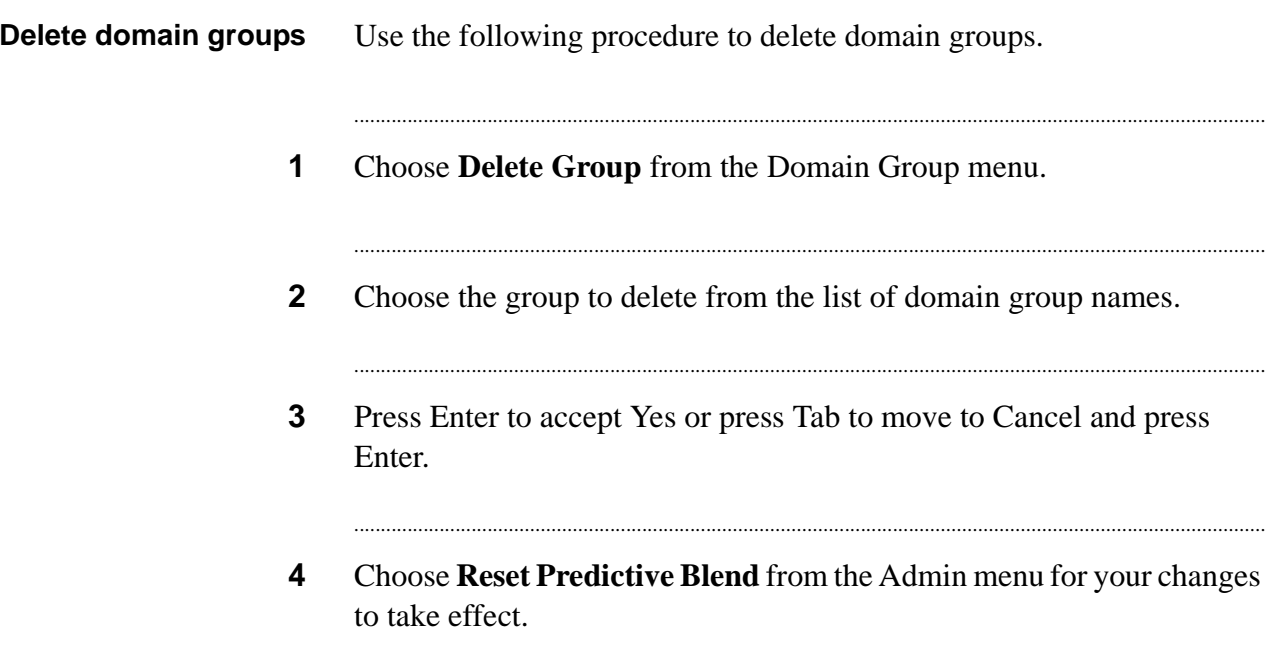

### Delete a domain

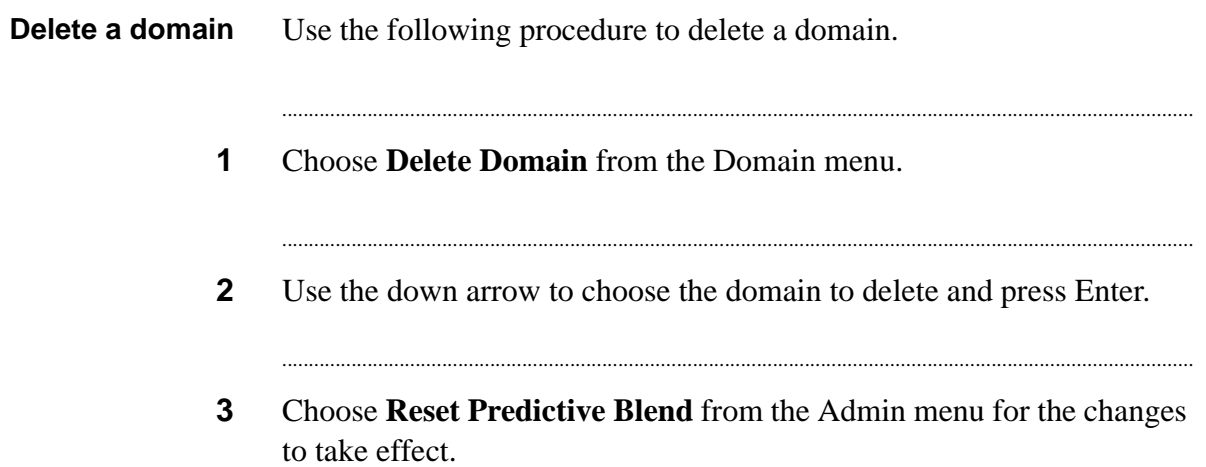

. . . . .

### Add extensions

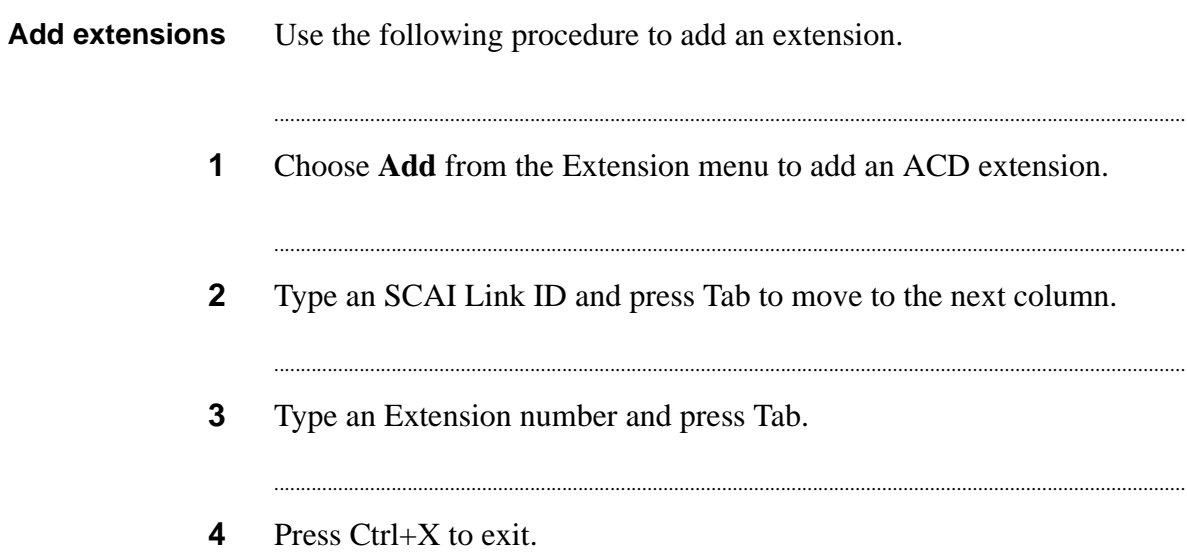

<span id="page-301-0"></span>

### List extensions

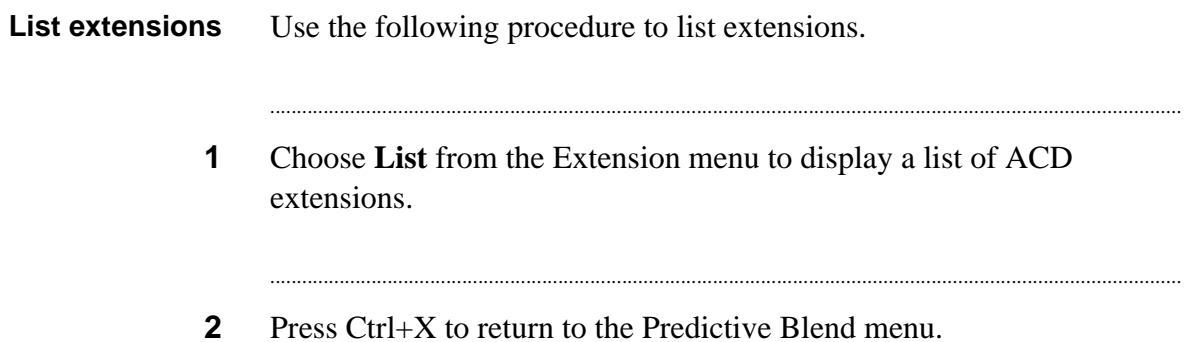

<span id="page-302-1"></span><span id="page-302-0"></span>

...

### Delete extensions

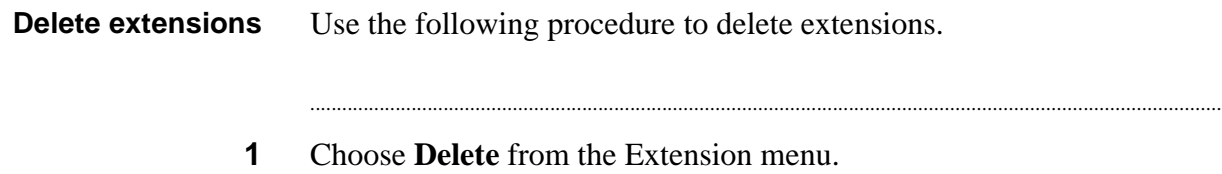

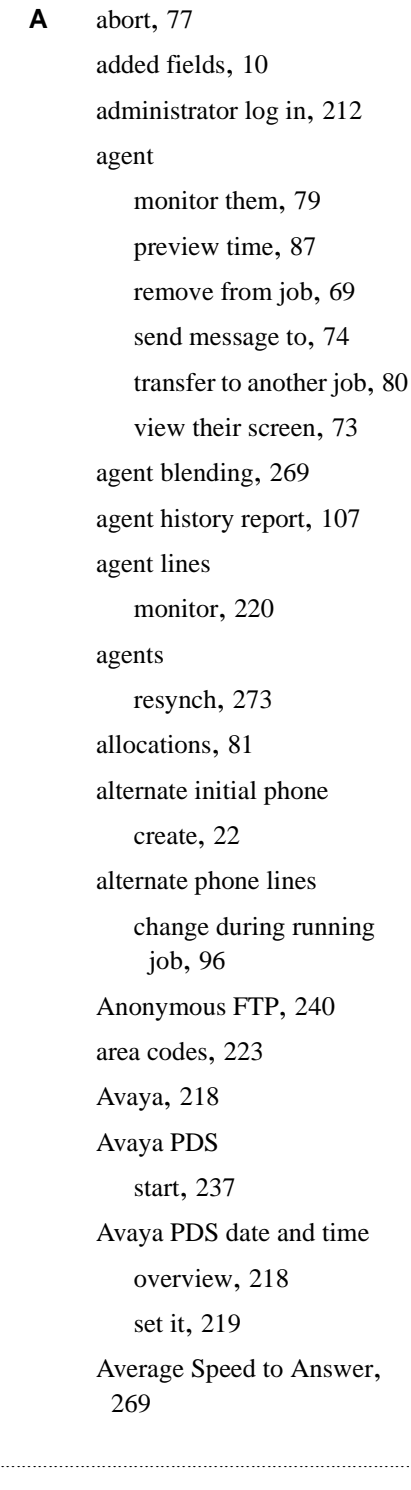

**B** backup, [251](#page-268-0) blend agent return time, [84](#page-101-0) Blend job, [60](#page-77-0) blending, [269](#page-286-0)

............................................................................. **C** call types view, [72](#page-89-0) calling list inbound, [249](#page-266-0) recover, [244](#page-261-0) typical added fields, [10](#page-27-0) calling list record, [116](#page-133-0) calling list records count, [245](#page-262-0) calling list reports, [133](#page-150-0) calling lists and users, [3](#page-20-0) Calling Ratios, [86](#page-103-0) Campaign Update, [16](#page-33-0) Campaign Update report, [17](#page-34-0) cancel mode, [88](#page-105-0) completion codes, [36](#page-53-0) view, [70](#page-87-0) county code change, [233](#page-250-0) **D** DAT drive status, [257](#page-274-0)

date of Avaya PDS, [218](#page-235-0) delete a record, [13](#page-30-0) detection mode, [23](#page-40-0) change during a running job, [94](#page-111-0) direct-connect FTP, [240](#page-257-1) Display SL Group, [276](#page-293-0) Displays menu, [74](#page-91-0) DO NOT CALL, [18](#page-35-0) Domain Group menu, [274](#page-291-0) download host records, [242](#page-259-0)

**E** edit a record, [14](#page-31-0) Expert Calling Ratios, [86](#page-103-1)

...........................................................................................................................................................................................................................................................

Extension menu, [284](#page-301-0) extensions, [285](#page-302-0)

.............................................................................

- **F** field names and values, [37](#page-54-0) file transfers overview, [239](#page-256-0) filters, [122](#page-139-0) FTP, [240](#page-257-2)
- **G** group domain group, [274](#page-291-0) group statements, [42](#page-59-0)

**H** host records download, [242](#page-259-0)

**I** inbound lists, [247](#page-264-0) Infinite job, [57](#page-74-0) infinite job, [246](#page-263-0) Infinite record selection, [63](#page-80-0) initial phone create, [21](#page-38-0) delete, [27](#page-44-0)

.............................................................................

**J** job

blend, [60](#page-77-0) copy, [61](#page-78-0) create, [52](#page-69-0) delete, [62](#page-79-0) edit Managed, [54](#page-71-0) edit outbound, [53](#page-70-0) infinite, [57](#page-74-0) linking, [64](#page-81-0), [78](#page-95-0) overview, [51](#page-68-0) remove agent, [69](#page-86-0) sales verification, [55](#page-72-0)

shut down, [76](#page-93-0) stop immediately, [77](#page-94-0) transfer an agent, [80](#page-97-0) virtual, [58](#page-75-0) Job Activity screens, [97](#page-114-0) Job History Report, [108](#page-125-0) Job Monitor, [65](#page-82-0)

**K** kill a job, [76](#page-93-0)

.............................................................................

**L** LEDs, [257](#page-274-0) line allocations, [81](#page-98-1) line usage view, [71](#page-88-0) lines monitor agent lines, [220](#page-237-0) link a job, [64,](#page-81-0) [78](#page-95-0) List Distribution, [114](#page-131-0) list distribution filters, [122](#page-139-1) list distribution report generate, [118](#page-135-0) list extensions, [285](#page-302-1) log in, [2](#page-19-0) as Administrator, [212](#page-229-0) logs security, [262](#page-279-0)

**M** Managed Dialing, [87](#page-104-0) Managed job, [54](#page-71-0) maximum wait time on phone, [82](#page-99-0) messages send to agent, [74](#page-91-0) Minimum Hit Rate, [85](#page-102-0) Modify ASA Group, [278](#page-295-0) Modify Control Method, [281](#page-298-0) Modify Domain Group

.............................................................................

Optional Fields, [280](#page-297-0) Modify OB\_ONLY Group, [279](#page-296-0) monitor agent lines, [220](#page-237-0) monitor an agent, [79](#page-96-0) Monitor security log command, [262](#page-279-0) monitoring an agent stop, [221](#page-238-0)

.............................................................................

.............................................................................

**O** outbound-only, [269](#page-286-0)

**P** password, [215](#page-232-0) PC Analysis, [137](#page-154-0) permissions, [4](#page-21-0) phone line allocations, [81](#page-98-1) phone line usage, [71](#page-88-0) Phone Strategies menu, [25](#page-42-0) phone strategy create, [20](#page-37-0) overview, [19](#page-36-0) Predictive Agent Blending, [270](#page-287-0) prefixes, [223](#page-240-0) preview time, [87](#page-104-0)

**Q** queue

wait, [82,](#page-99-0) [83](#page-100-0) Quick Search, [12](#page-29-0) quota, [91](#page-108-0) quotas, [92](#page-109-0)

.............................................................................

**R** recalls, [40](#page-57-0) change during running job, [95](#page-112-0) create, [28](#page-45-0) record

.........................................................................................................................................................................................................................................................

delete, [13](#page-30-0) edit, [14](#page-31-0) restore deleted, [15](#page-32-0) Record Edit menu, [12](#page-29-1) record selection copy, [46](#page-63-0) delete, [47](#page-64-0) edit, [44](#page-61-0) edit unit, [49](#page-66-0) execute, [45](#page-62-0) infinite, [63](#page-80-0) overview, [31](#page-48-0) unit, [48](#page-65-0) Record Selections menu, [34](#page-51-0) records count, [245](#page-262-0) download for infinite job, [246](#page-263-1) download host records, [242](#page-259-0) recover a calling list, [244](#page-261-0) recovery, [251](#page-268-0) remove an agent from a job, [69](#page-86-0) report Campaign Update, [17](#page-34-0) report title, [123](#page-140-0) Reports, [103](#page-120-0) restart the Avaya PDS, [216](#page-233-0) restore a deleted record, [15](#page-32-0) restore operations, [251](#page-268-0) resynchronize agents, [273](#page-290-0) retries create, [24](#page-41-0) ring count, [23,](#page-40-1) [41](#page-58-0)

**S** Sales Verification job, [55](#page-72-0) screen view agent screen, [73](#page-90-0) search, [12](#page-29-0) security log, [262](#page-279-0) send a message to an agent, [74](#page-91-0) Service Level (SL), [269](#page-286-0) Service Level domain groups, [277](#page-294-0) session terminate user session, [222](#page-239-0) Settings menu, [88](#page-105-0) shortcut keys, [12](#page-29-2) shut down the Avaya PDS, [217](#page-234-0) shut down a job, [76](#page-93-0) SL Domain Groups screen, [276](#page-293-1) sort field names, [39](#page-56-0) start the Avaya PDS, [237](#page-254-0) STATUSFLAG, [10,](#page-27-0) [16](#page-33-1) stop a job immediately, [77](#page-94-0) strategies, [19](#page-36-0) Supervisor log in, [2](#page-19-0) system reports, [135](#page-152-0)

job, [80](#page-97-0)

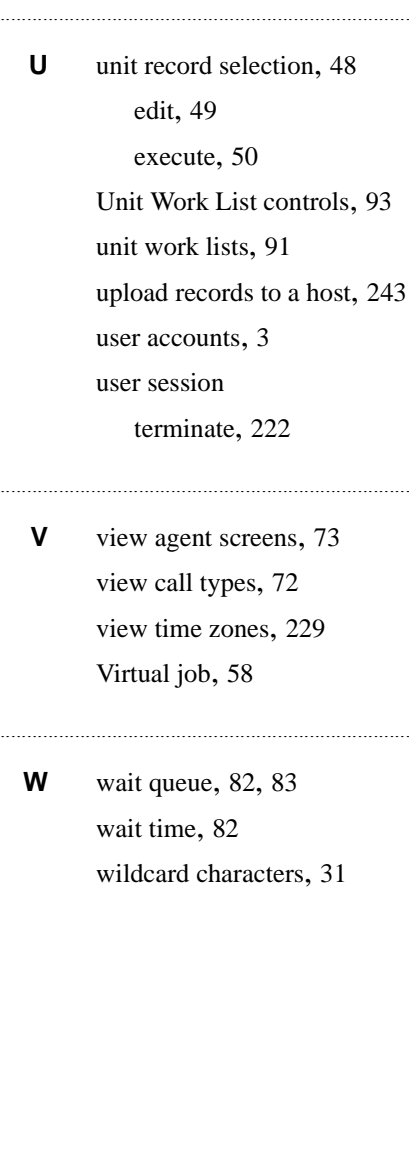

...........................................................................................................................................................................................................................................................

**T** terminate a user session, [222](#page-239-0) time, [84](#page-101-0) of Avaya PDS, [218](#page-235-0) time spent previewing, [87](#page-104-0) time spent waiting, [82](#page-99-0) time zone ordering, [89](#page-106-0) time zone status, [90](#page-107-0) time zones, [35](#page-52-0), [223](#page-240-0), [229](#page-246-0) title, [123](#page-140-1) transfer an agent to another

.............................................................................